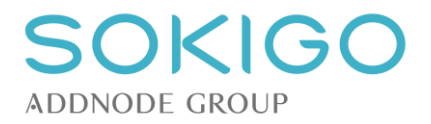

# **Hjälptexter Ecos**

Lars Holgersson Johan Foglander **Version 2.3** 2018-12-12 reviderad 2018-12-19

Sokigo AB Box 315 731 27 Köping  $08 - 235600$ [info@sokigo.se](mailto:info@sokigo.se) [www.sokigo.se](http://www.sokigo.se/) Org.nr: 556550-6309

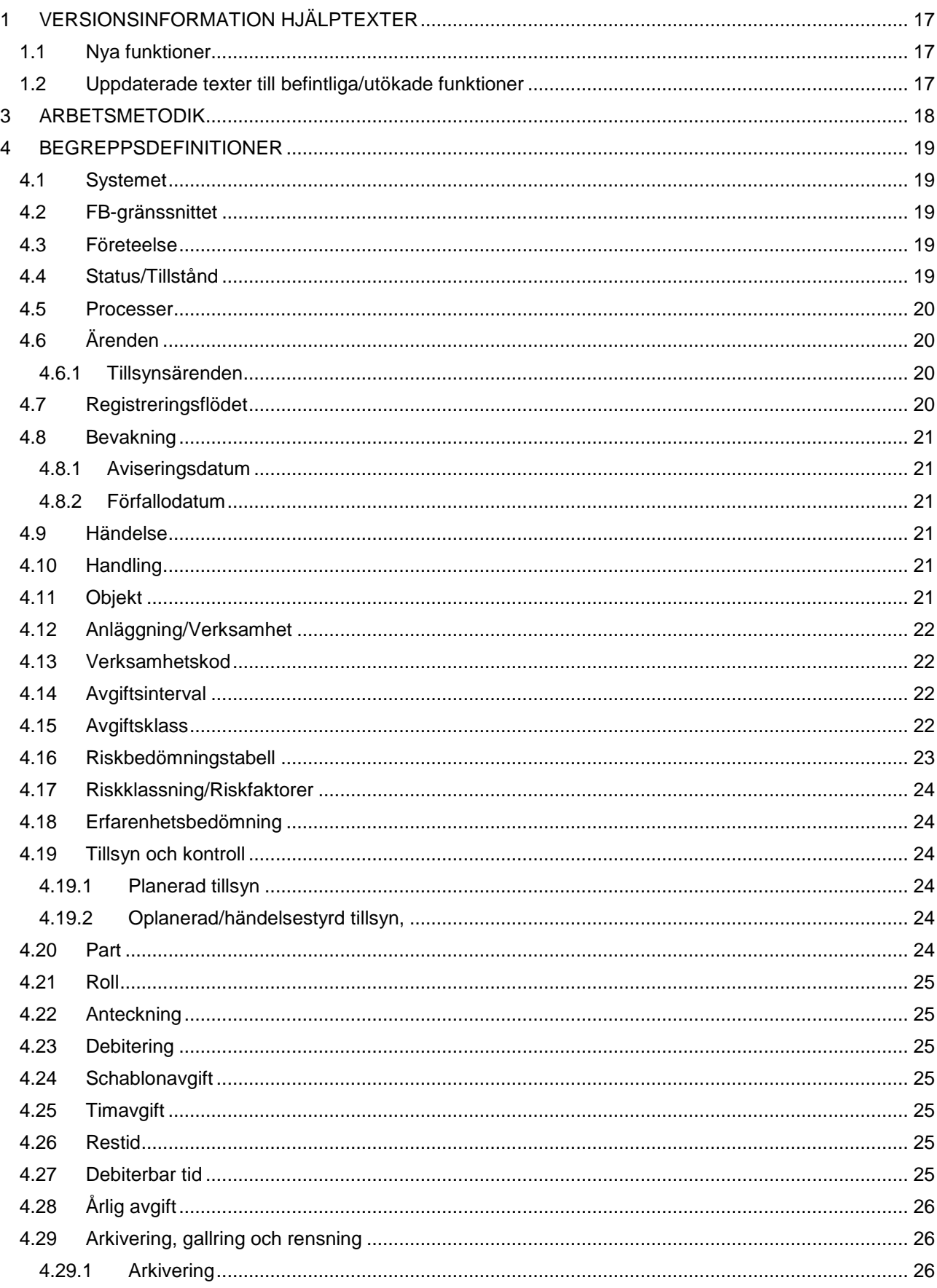

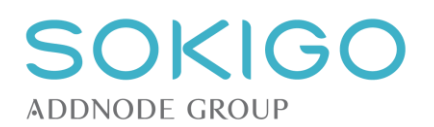

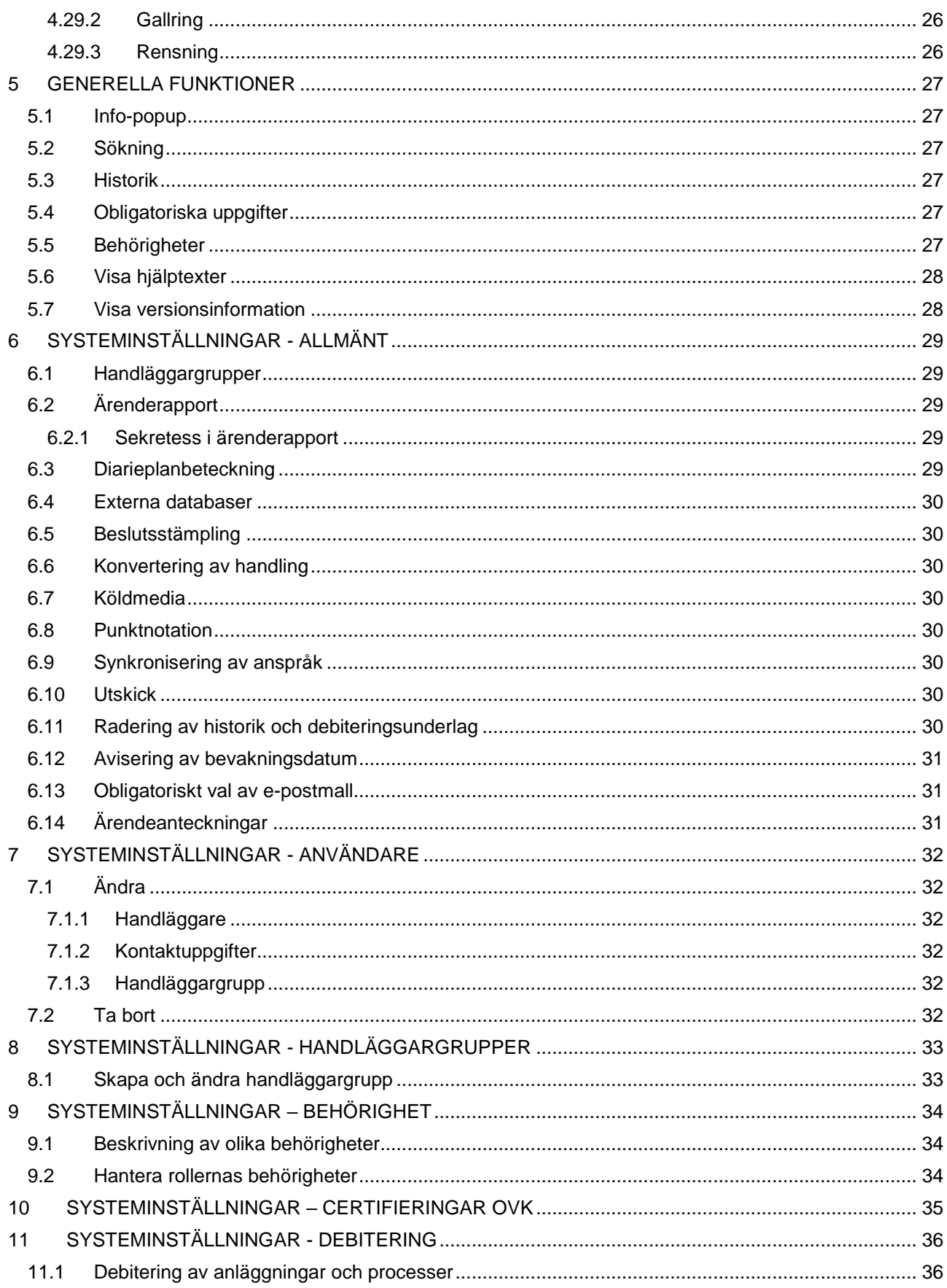

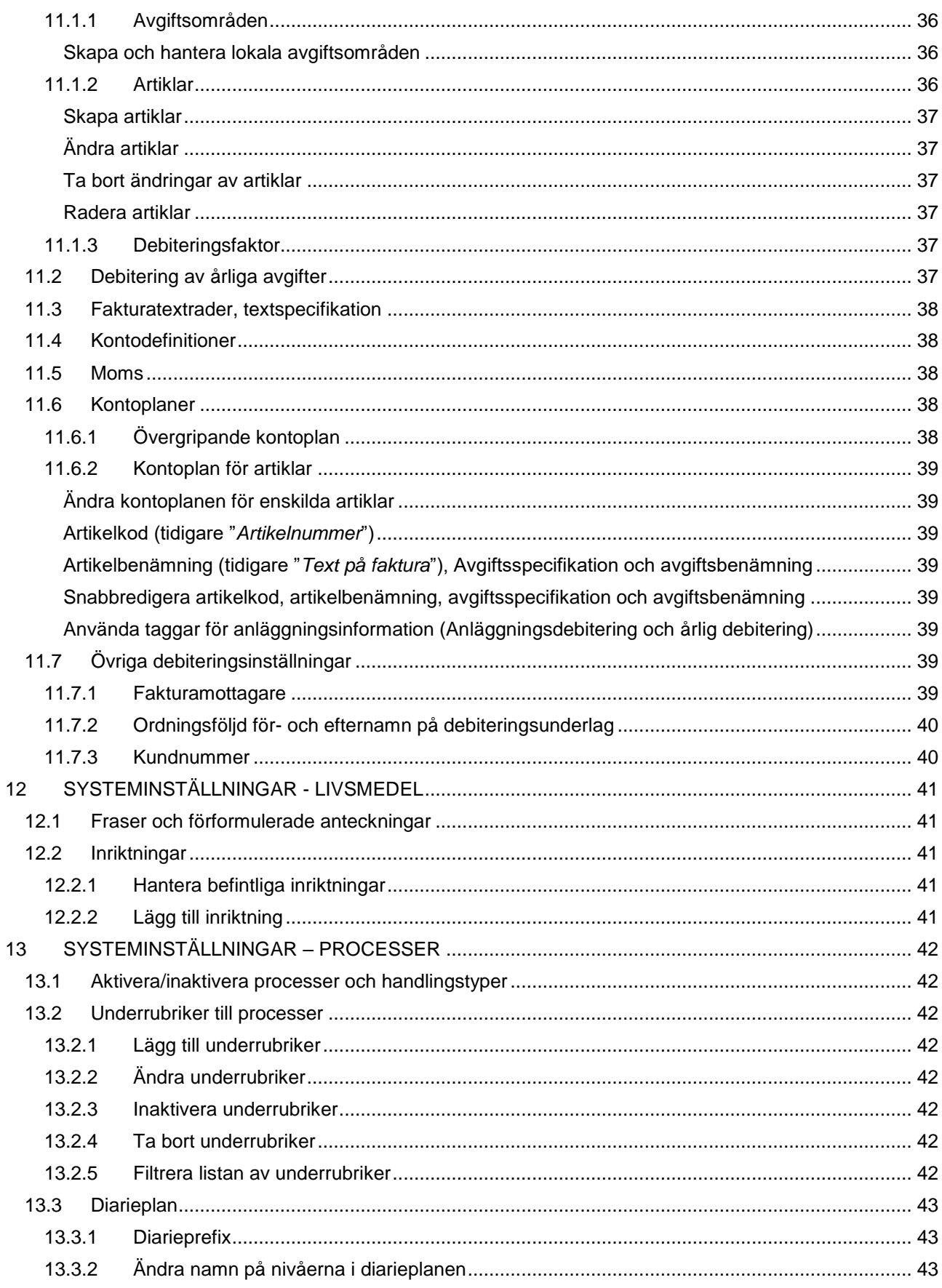

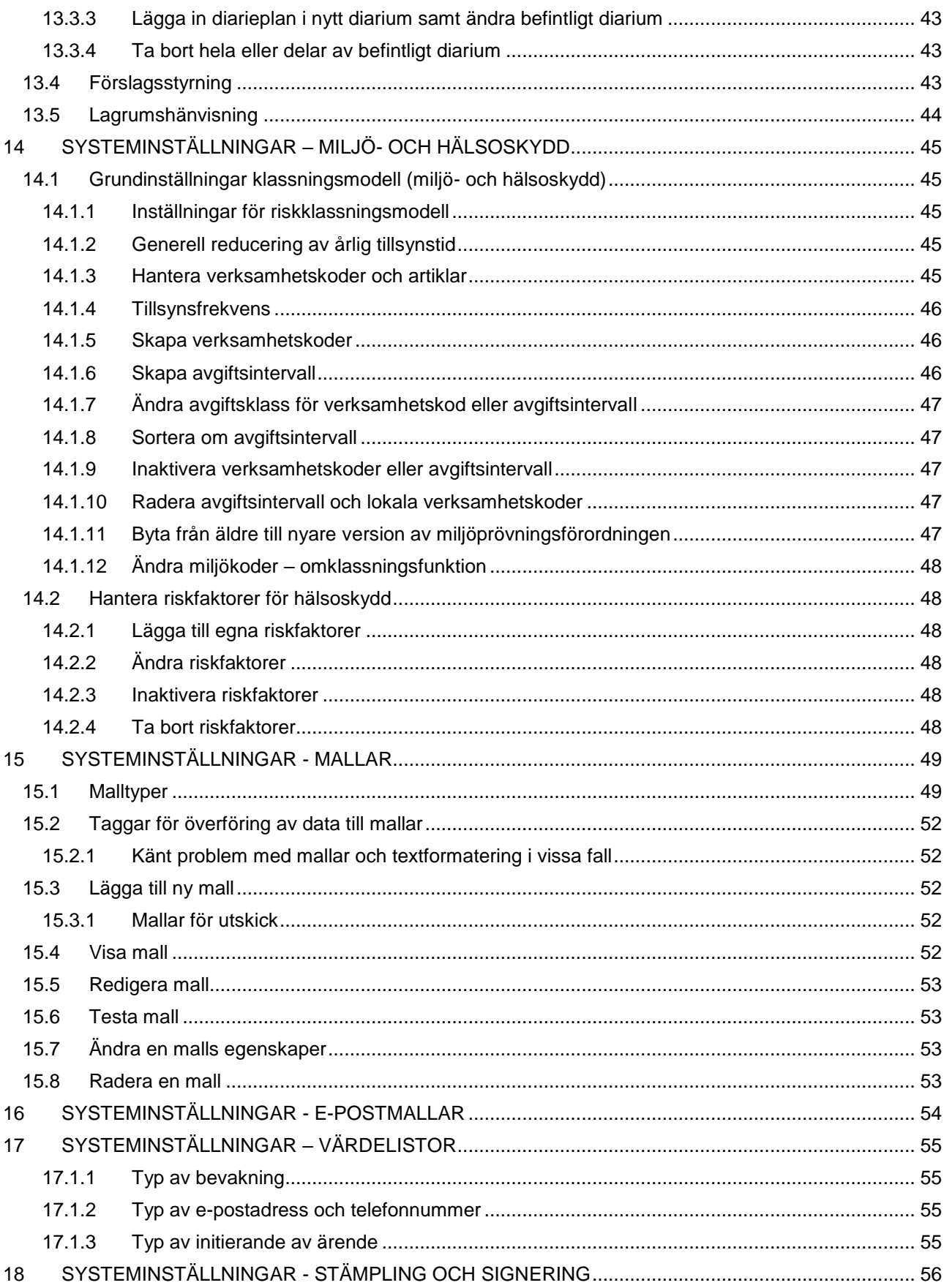

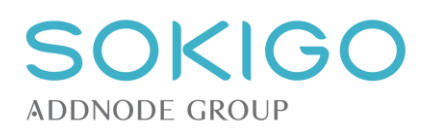

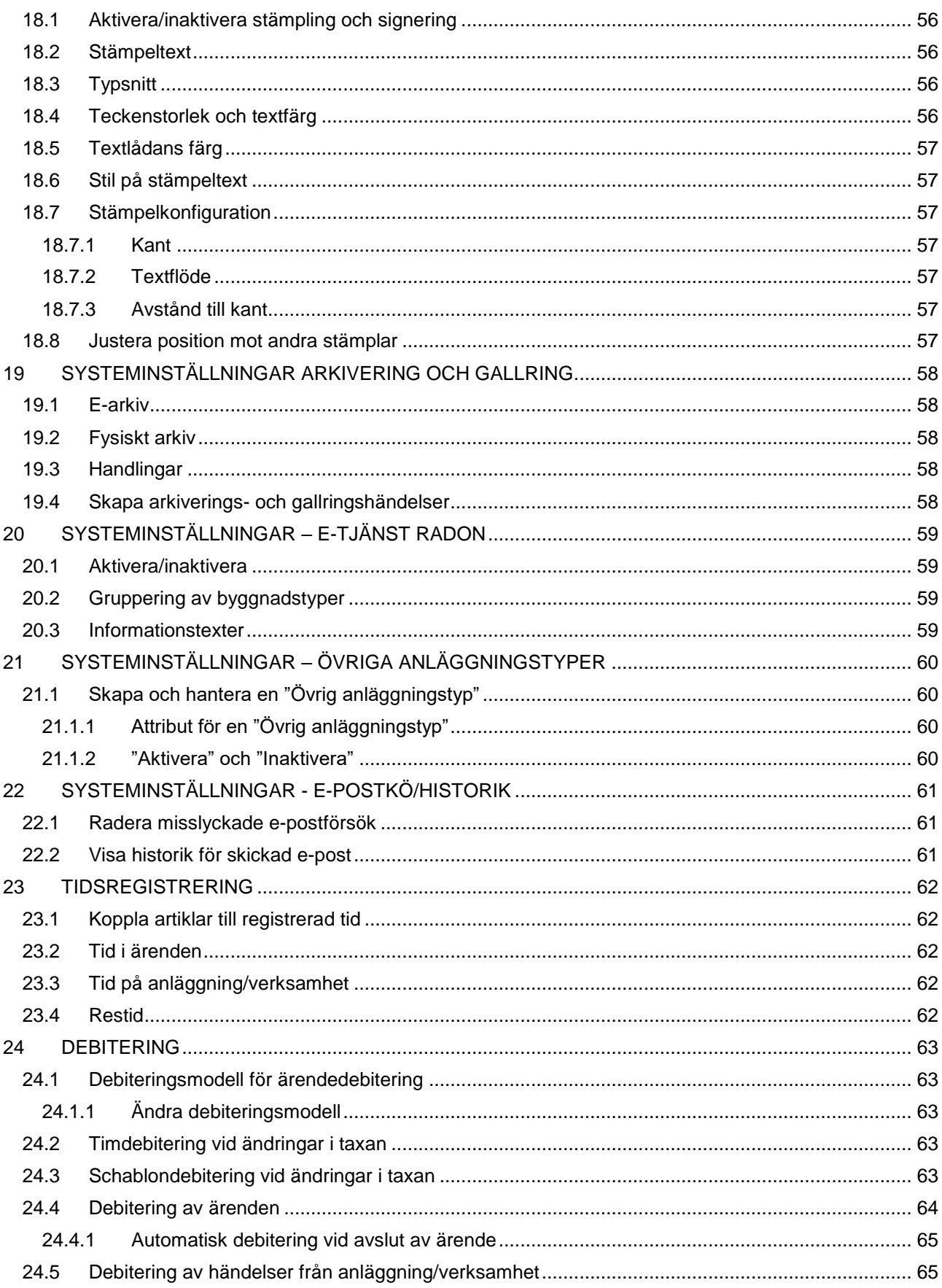

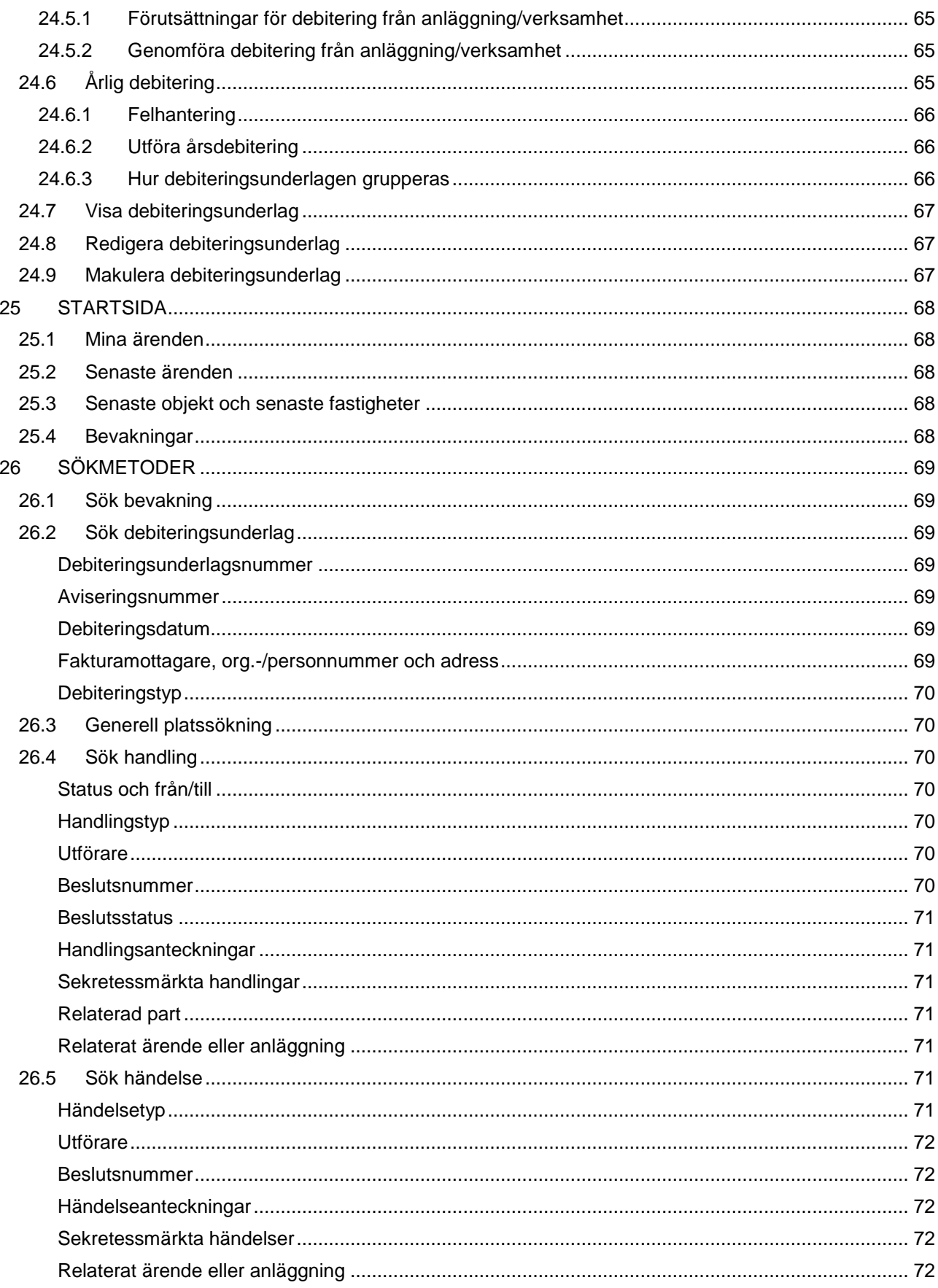

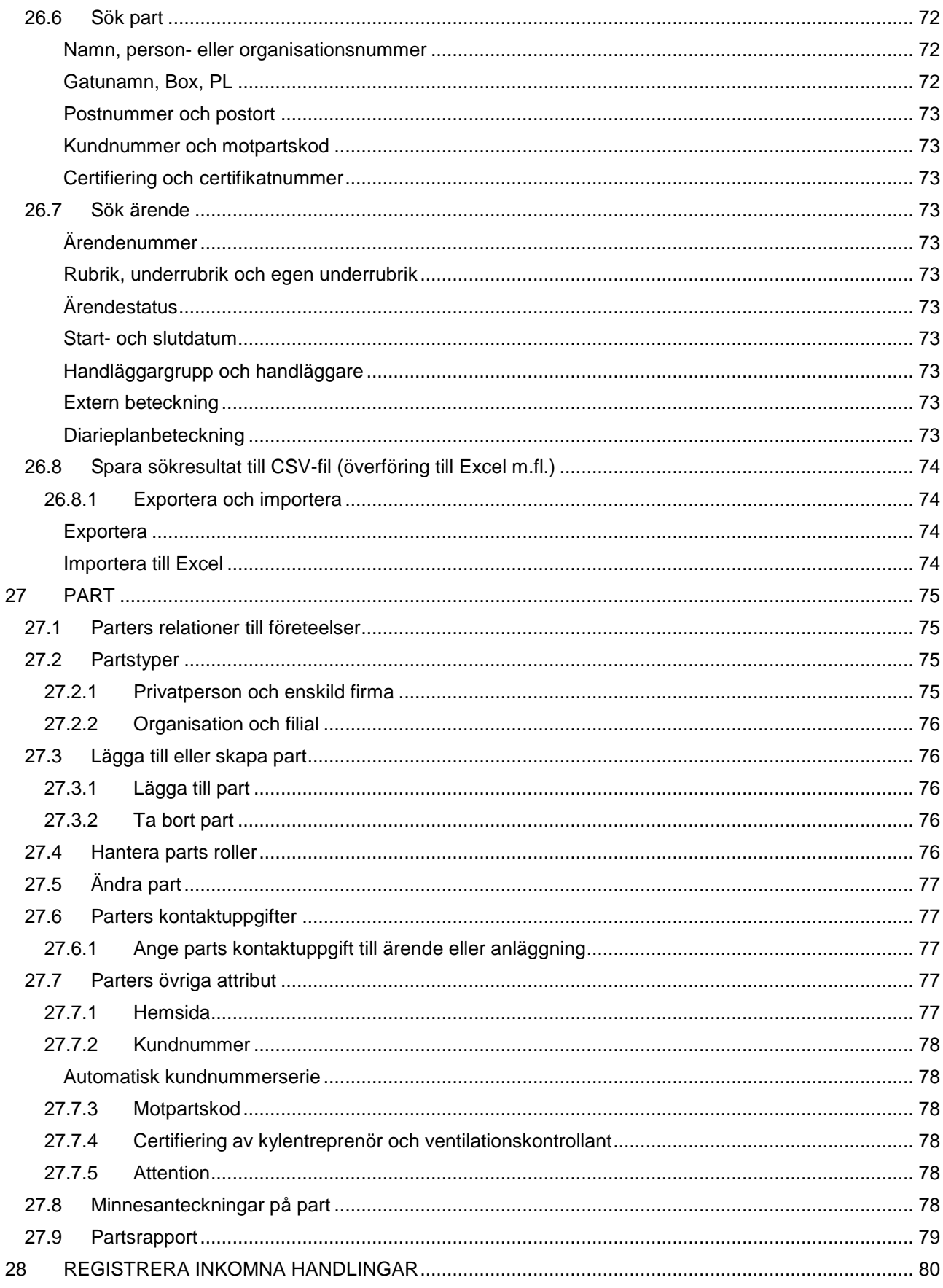

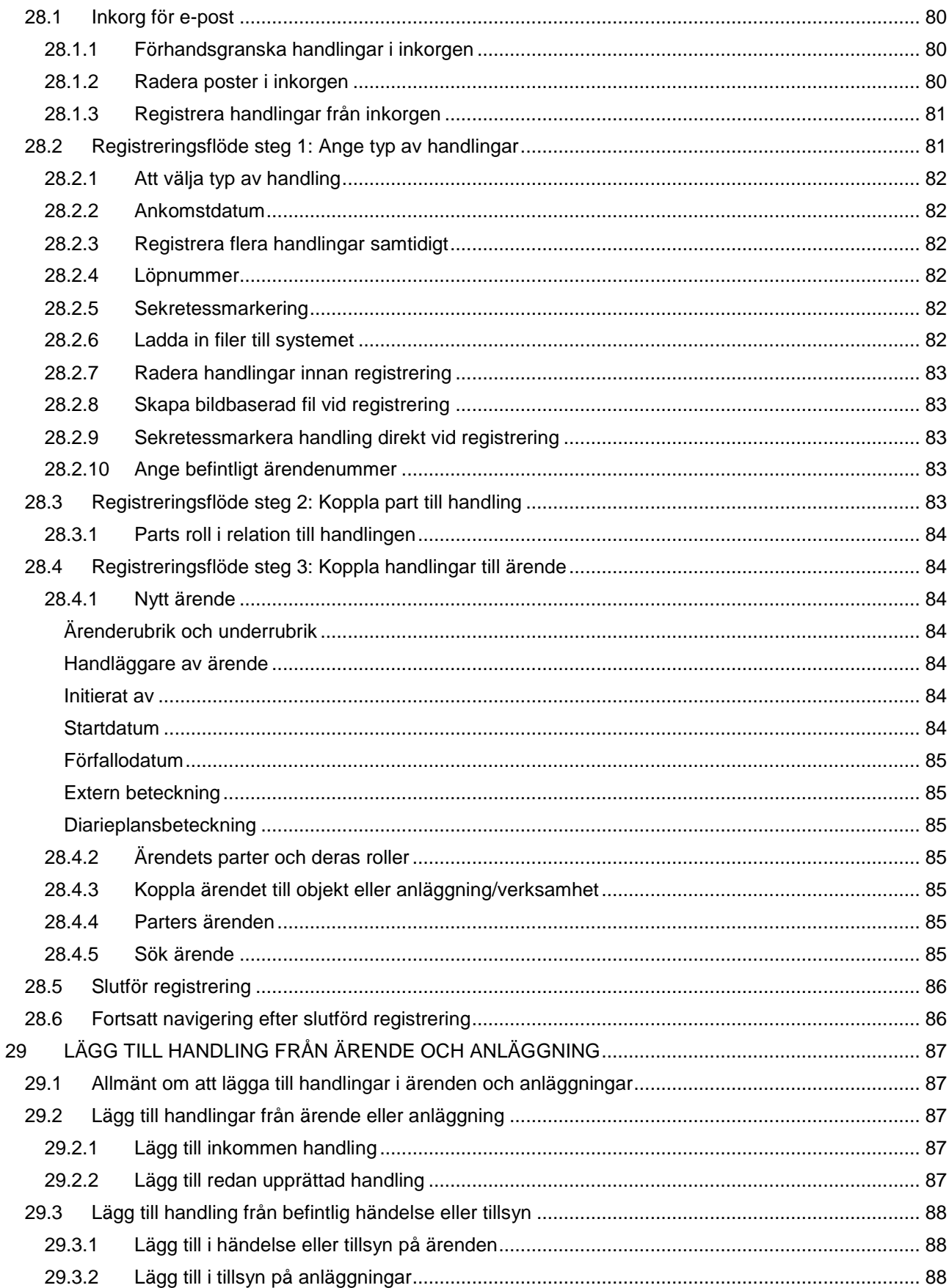

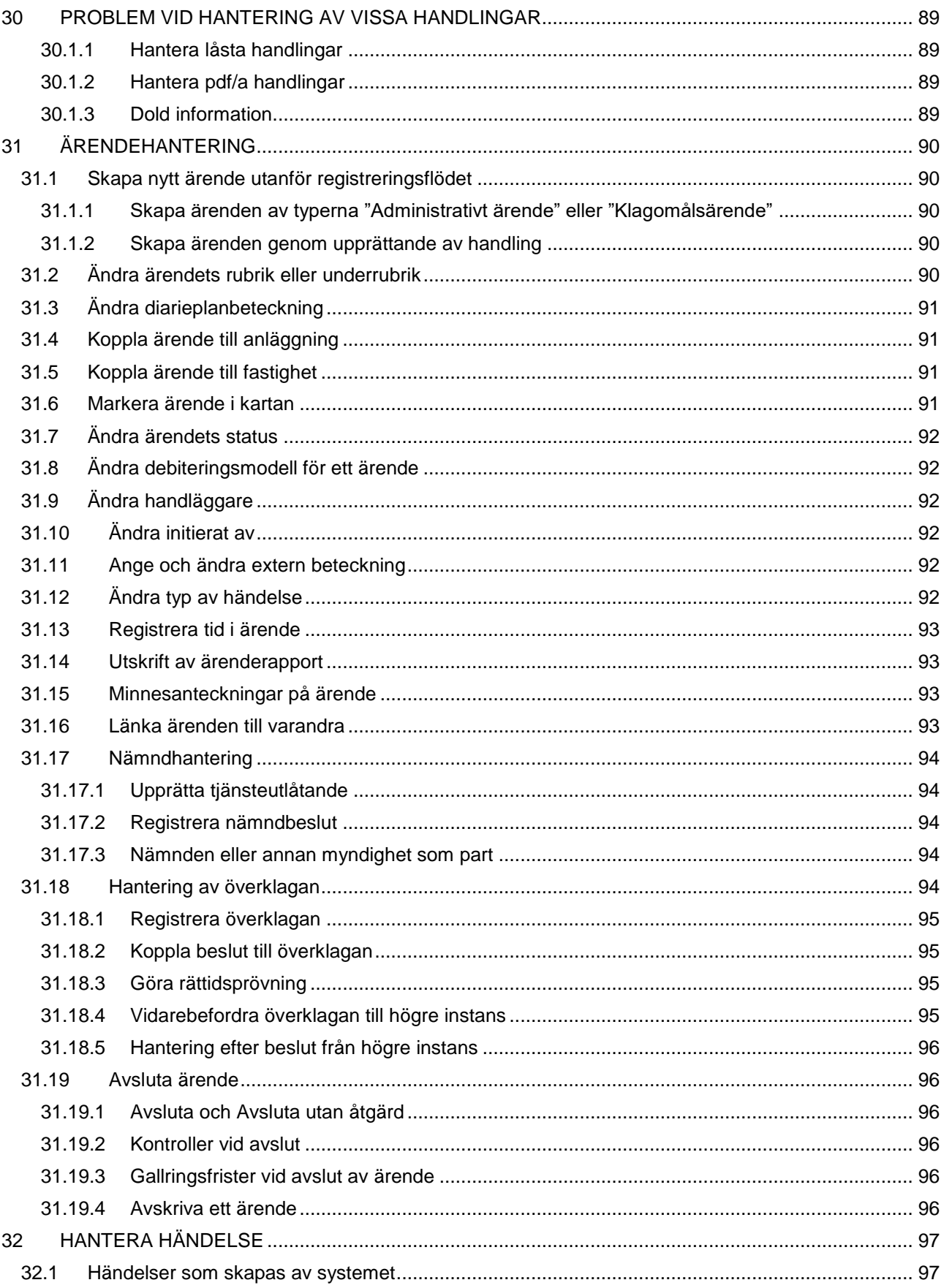

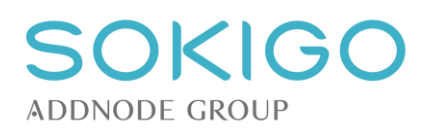

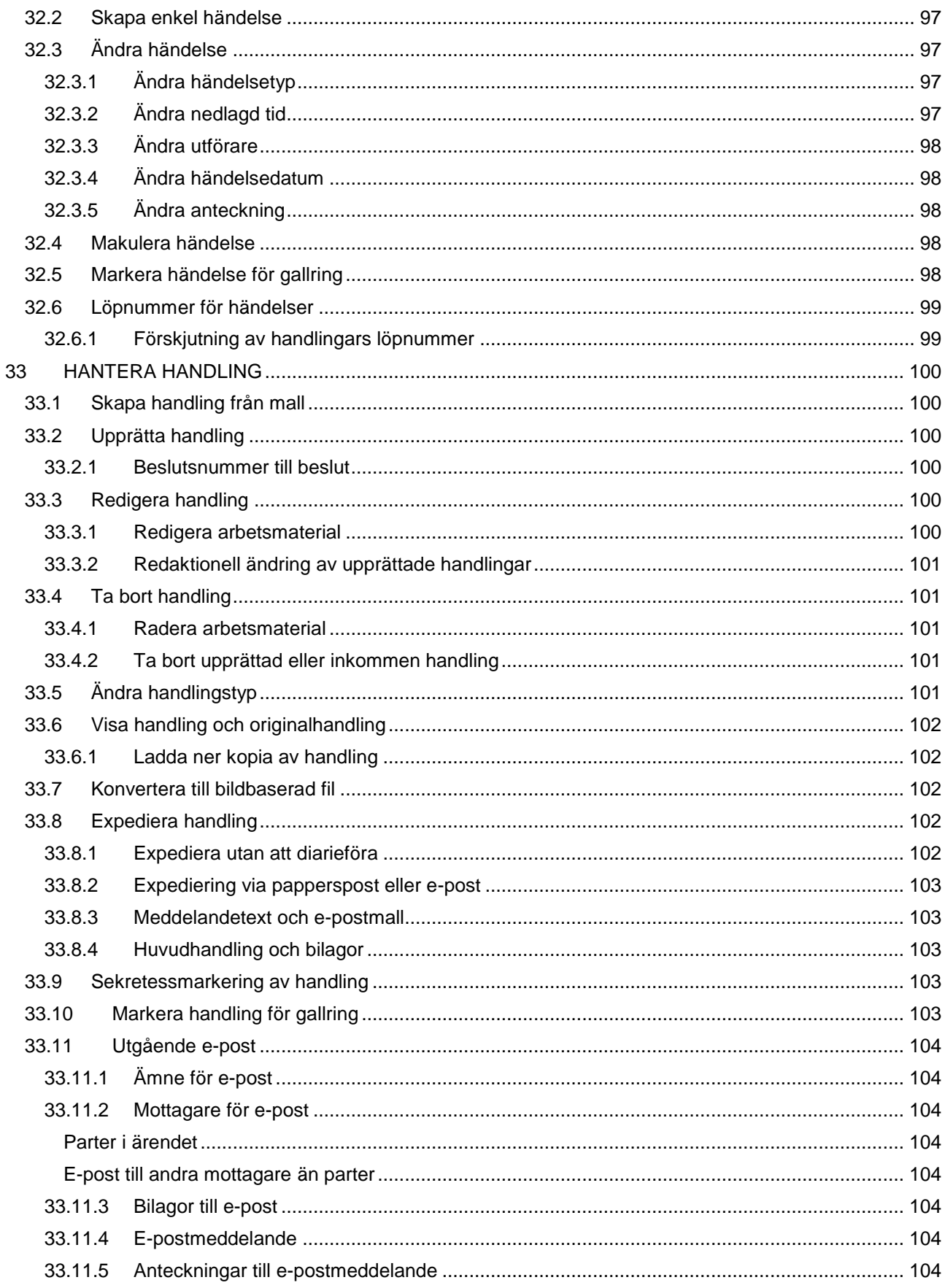

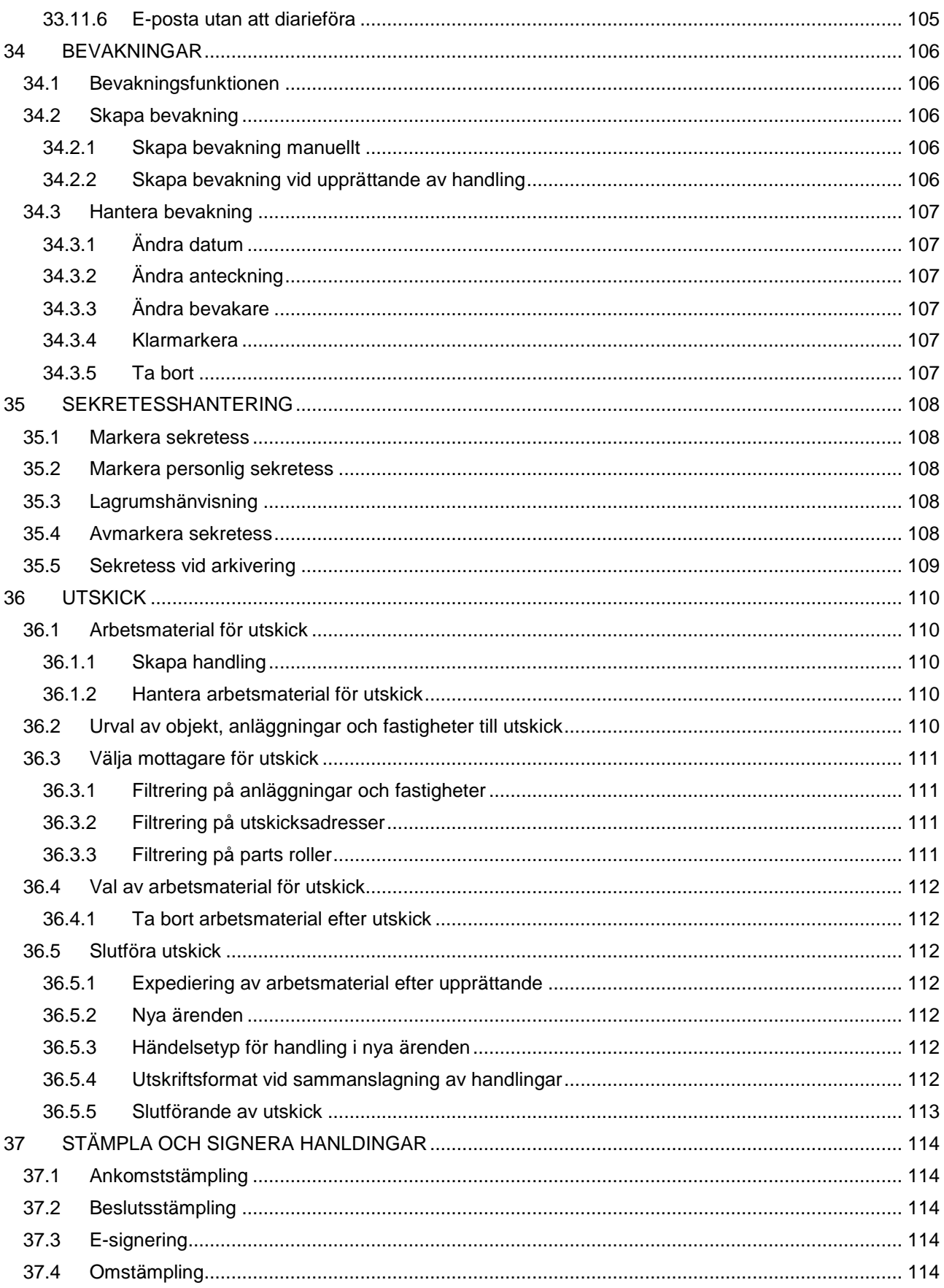

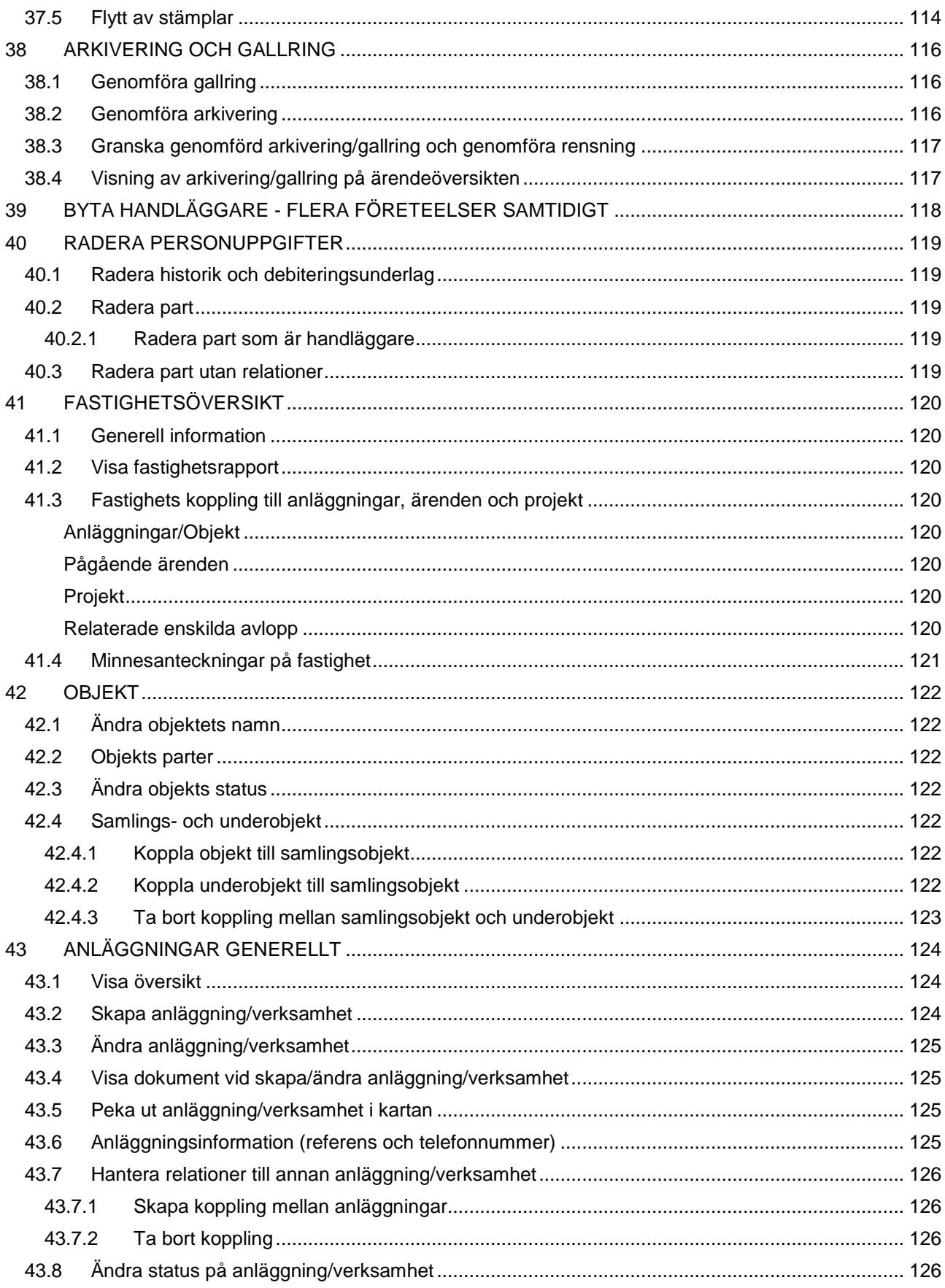

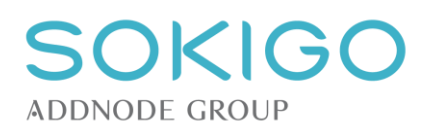

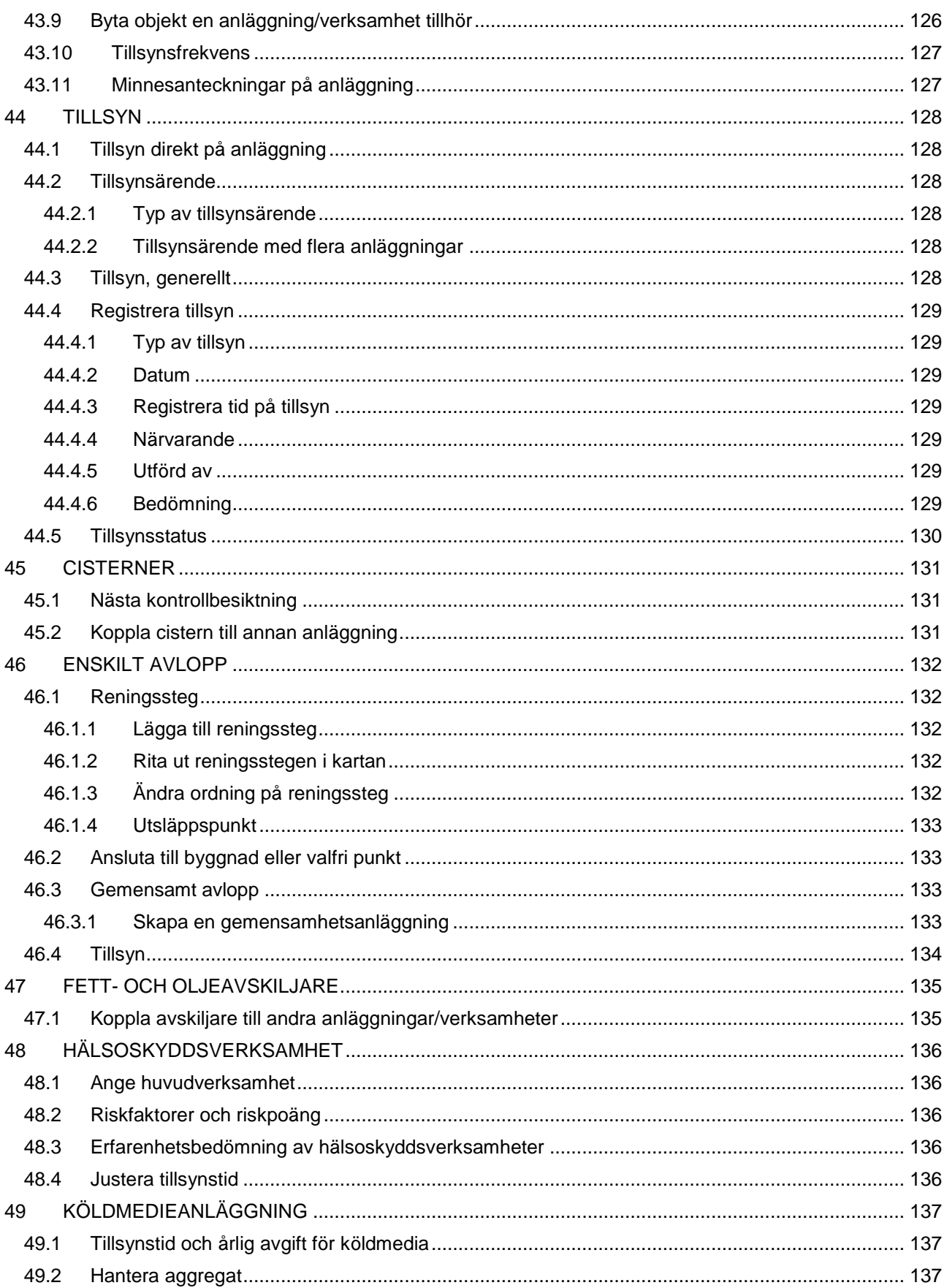

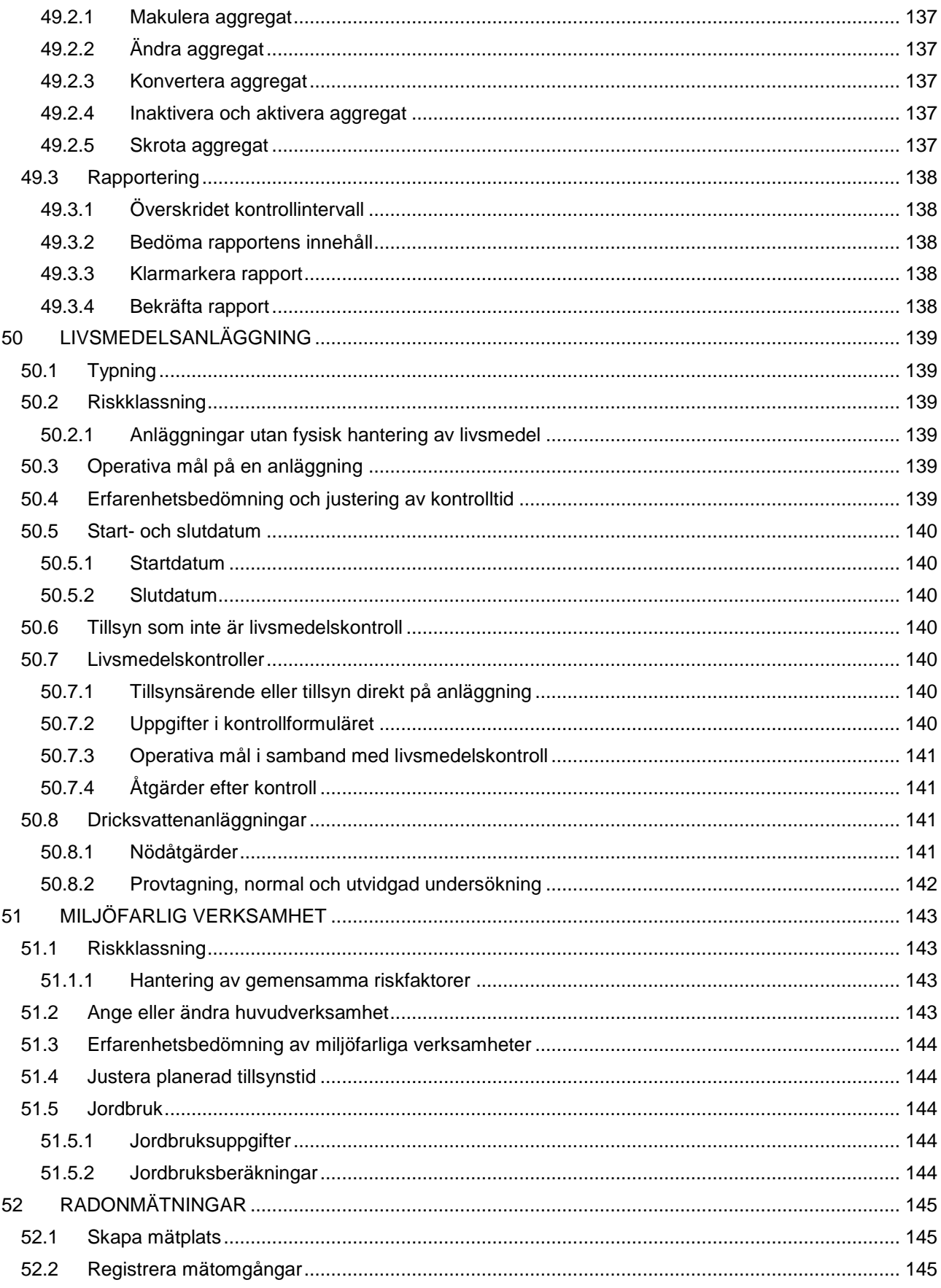

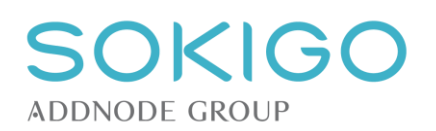

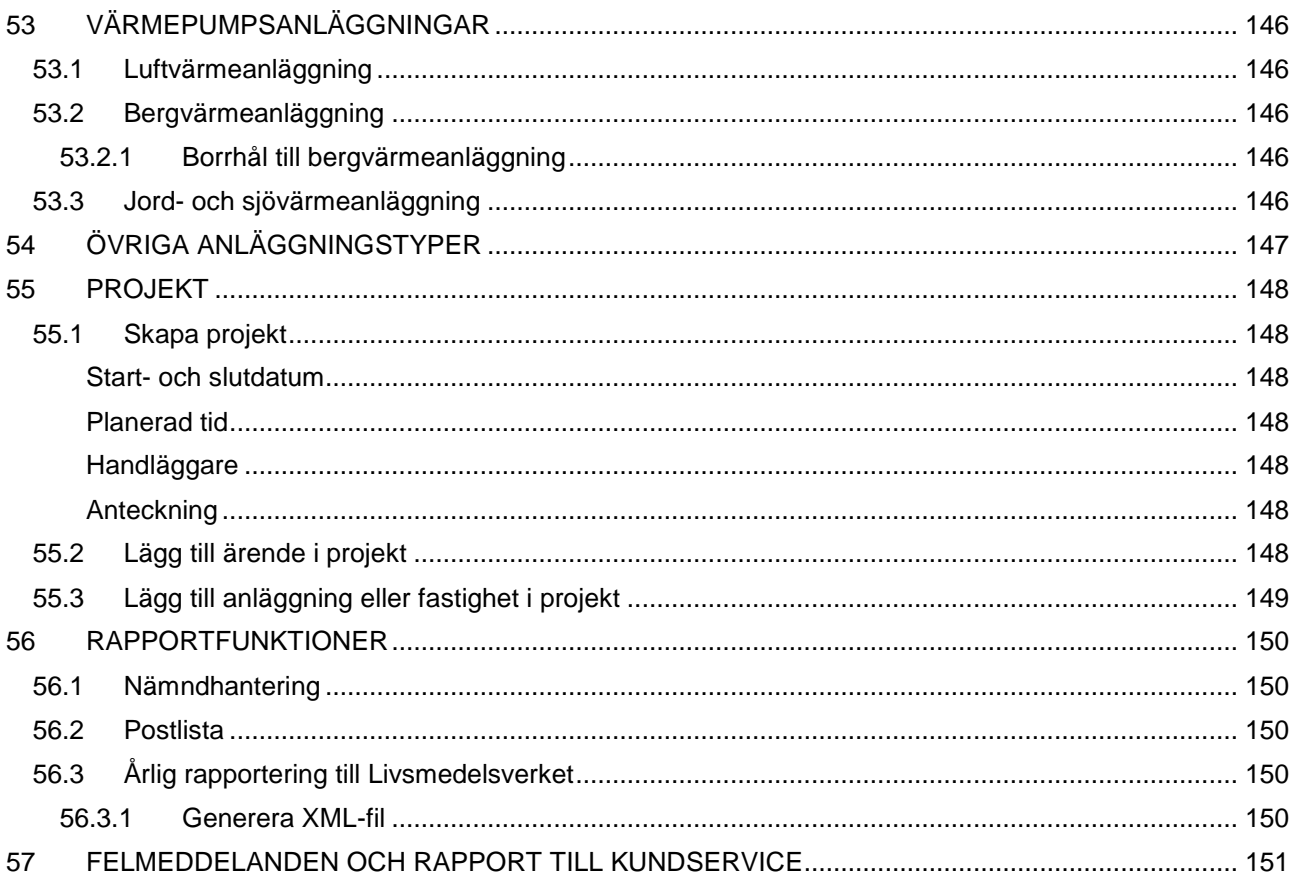

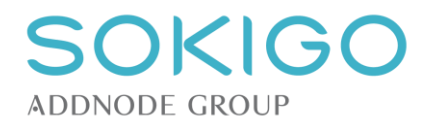

## <span id="page-16-0"></span>**1 VERSIONSINFORMATION HJÄLPTEXTER**

Här redovisas de ändringar och tillägg som gjorts i detta dokument sedan föregående version. Texten kan ha uppdaterats på flera ställen och hänvisningarna nedan avser de avsnitt där information om nya och ändrade funktioner huvudsakligen är samlade. Äldre versioner av dokumentet finns på sidan för [versionsinformation.](https://help.sokigo.com/ecos/Gamla_hj%C3%A4lptexter)

### <span id="page-16-1"></span>**1.1 Nya funktioner**

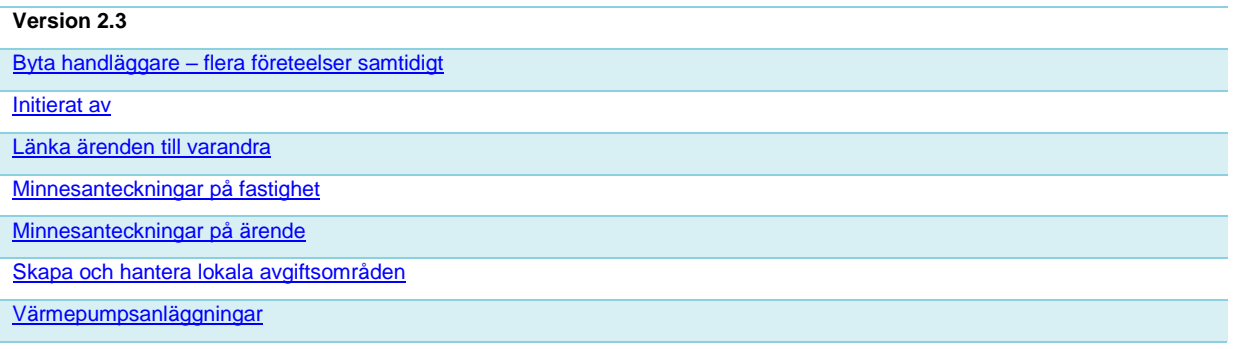

### <span id="page-16-2"></span>**1.2 Uppdaterade texter till befintliga/utökade funktioner**

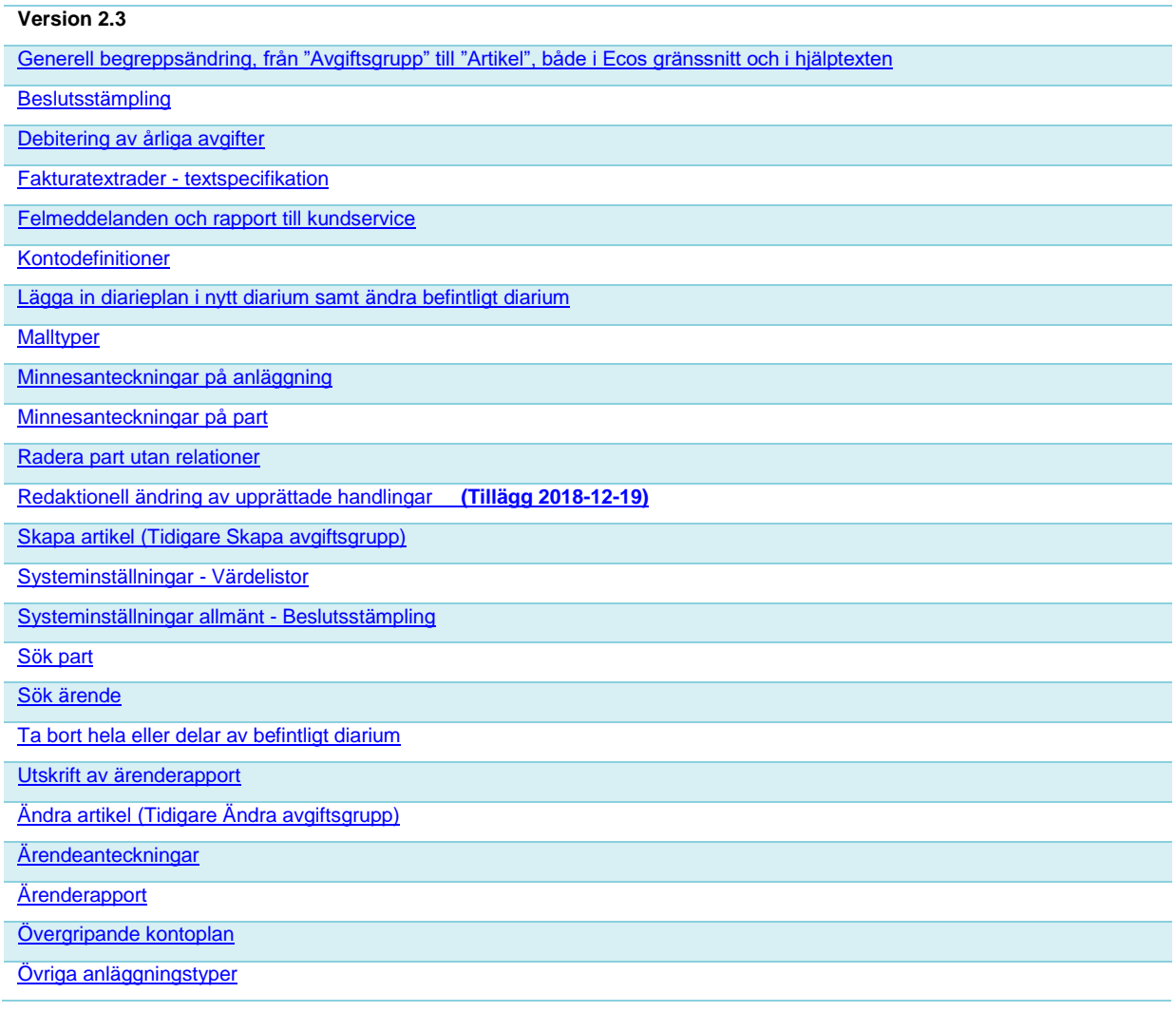

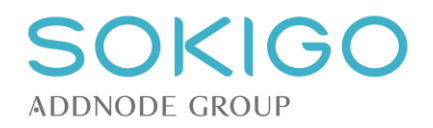

### <span id="page-17-0"></span>**3 ARBETSMETODIK**

Systemet är uppbyggt för att så långt som möjligt systematisera arbetet och underlätta olika arbetsmoment. Systemet har designats för att ge vägledning genom att använda specifika dokumentmallar, definierade handlingstyper och arbetsprocesser. Den information som finns i systemet används så långt det är möjligt för att föreslå nästa förväntade steg i arbetsprocessen eller de relationer som förväntas till exempelvis ett visst ärende. Systemet ger möjlighet att arbeta effektivt och rättssäkert med god överblick, samtidigt som det systematiserade arbetssättet ger en god grund för att ta fram statistik och planera den egna organisationens arbete.

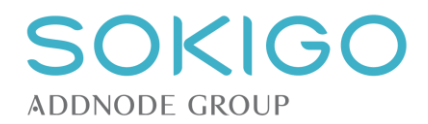

### <span id="page-18-0"></span>**4 BEGREPPSDEFINITIONER**

I systemet förekommer en hel del olika begrepp. I möjligaste mån används samma termer och begrepp som i lagstiftningen, för att minimera risken för missuppfattningar. I de fall systemet innehåller andra begrepp eller då ett begrepp behöver förklaras närmare sker det i detta avsnitt eller i direkt anslutning till den del av dokumentationen där begreppet används.

#### <span id="page-18-1"></span>**4.1 Systemet**

I denna manual används begreppet "Systemet" genomgående var gång det görs en hänvisning till verksamhetssystemet Ecos.

#### <span id="page-18-2"></span>**4.2 FB-gränssnittet**

På en del platser i denna manual hänvisas till "FB-gränssnittet", och med det menas att data hämtas till systemet via det officiella gränssnittet mot våra produkter inom Fastighet och befolkning, förkortat FB.

#### <span id="page-18-3"></span>**4.3 Företeelse**

Ordet *företeelse* används i denna dokumentation i de fall en beskrivning omfattar många skilda saker, och en uppräkning av dessa skulle innebära att dokumentationen blir väldigt svårläst. Begrepp som innefattas av ordet *företeelse* är t.ex.:

- [Objekt](#page-20-5)
- [Anläggning](#page-20-6)
- **[Verksamhet](#page-20-6)**
- **[Part](#page-23-5)**
- [Ärende](#page-18-5)
- **[Handling](#page-20-4)**
- [Händelse](#page-20-3)
- [Tillsyn](#page-23-0)

Kort sagt de olika, just det, företeelser, som kan kopplas till varandra. Ett alternativt begrepp vore systemelement.

#### <span id="page-18-4"></span>**4.4 Status/Tillstånd**

Ärenden, anläggningar/verksamheter, handlingar m.fl. företeelser i systemet kan tilldelas olika tillstånd (även kallat *Status*). I detta dokument kan orden *Status* och *Tillstånd* förekomma parallellt, och har alltid samma betydelse. Genomgående i systemets grafiska gränssnitt visas alltid ordet *Status*.

Det aktuella tillståndet avgör vad som är möjligt att göra med företeelsen och hur den ska visas i systemet. Vissa tillstånd utgör sluttillstånd. Det innebär, med några få undantag, att ytterligare förändringar inte är möjliga. Exempel på sluttillstånd är att ett ärende är *Avslutat* eller *Makulerat*. Ett annat exempel är att en handling är *Upprättad*.

Statusförändringar för en företeelse i systemet sker enligt ett visst mönster. En företeelses aktuella status avgör vilken ny status som företeelsen kan få.

<span id="page-18-5"></span>Om en viss funktion inte är möjlig att utföra, p.g.a. företeelsens aktuella status, visas inte den funktionen i gränssnittet. Exempelvis visas inte alternativen *Redigera handling* och *Upprätta handling* om handlingen redan har status *Upprättad*.

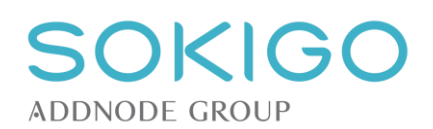

### <span id="page-19-0"></span>**4.5 Processer**

Med begreppet *process* avses i systemet den generella hanteringen av en frågeställning och de företeelser som hör ihop med processen. Varje gång den enskilda frågeställningen dyker upp hanteras det istället som ett *ärende*.

Processen motsvarar arbetsgången för en viss fråga, d.v.s. rutiner för handläggning, dokumentation och debitering enligt ett bestämt flöde.

Det som startar processen avgör vilken typ av process som initieras. Processen passerar genom ett antal olika faser där vissa delresultat uppnås. De olika faserna beskrivs som att processen har en viss [status.](#page-18-4) Processerna avslutas med ett avgörande beslut eller motsvarande som är typiskt för varje process. En process är begränsad i sitt innehåll, och avser enbart hanteringen av den faktiska frågeställningen som anges av processens namn.

Till en enskild process finns ofta en specifik handläggningsrutin som beskriver hur myndigheten arbetar med just den processen, t.ex. förväntade händelser och dokument, relevanta dokumentmallar och avgiftsartiklar. I systemet kopplas artiklar till processerna, så att debiteringen i en process bara kan ske av avgifter som är relevanta för processen.

## <span id="page-19-1"></span>**4.6 Ärenden**

Med "ärende" avses varje enskild gång en av de olika processerna aktiveras för att utreda en fråga. Ärendet ska ha begränsad livstid och avslutas med någon typ av processpecifikt avgörande. Eller som Riksarkivet uttryckte det i en publikation, "*Med ärende avses en avgränsad fråga som tas upp till formell behandling*."

Ärendet identifieras av sitt unika ärendenummer. Uppstår andra frågeställningar under handläggningen av ett ärende bör dessa resultera i nya ärenden, som kan hanteras enligt sin specifika process. På så sätt renodlas ärendena till att hantera just det som rubriken avser, samtidigt som dokumentation, debitering och uppföljning underlättas.

Ett ärende hålls ihop av de olika aktiviteter som sker inom ärendet, tills det är dags för slutligt avgörande. För att kunna hålla ihop ärendet och lätt förstå var i processen ärendet befinner sig används tillståndshantering. Varje enskilt tillstånd ett ärende befinner sig i kallas för en ["Status"](#page-18-4). Begreppet har valts för att inte blanda ihop ärendets tillstånd/status med olika typer av tillstånd som kan bli resultatet av en ärendeprocess.

#### <span id="page-19-2"></span>**4.6.1Tillsynsärenden**

Det är möjligt att skapa speciella ärenden avsedda för tillsyn. Beroende på val av arbetssätt och definitioner av ärenden, så kan sådana ärenden antingen innehålla beslut eller ej. För att få en bättre strukturerad diarieföring och möjligheter till uppföljning och analyser, så bör det finnas tydliga interna rutiner som klargör dessa frågeställningar:

- Ska eventuella förelägganden, förbud, miljösanktionsavgifter, åtalsanmälningar och andra konsekvenser av brister vid tillsynen hanteras inom tillsynsärendet eller ska sådana frågor hanteras i separata ärenden för åtgärdskrav?
- Hur avgränsas tillsynsärendets längd och omfattning, d.v.s. om ett eller flera besök ingår, eller om ärendet omfattar en viss tidsperiod?

### <span id="page-19-3"></span>**4.7 Registreringsflödet**

Med begreppet *Registreringsflödet* avses både i denna manual och i systemet den stegvisa guide som normalt sett används för att registrera inkomna handlingar. Syftet med registreringsflödet är att minimera behovet av manuell sökning i systemet i samband med registreringen av inkomna handlingar och att hjälpa användaren att knyta handlingen till rätt ärende och/eller anläggning, oavsett om dessa är ett befintliga eller nya. Varje steg i registreringsflödet har ett specifikt syfte, och den information som anges i ett steg återanvänds i möjligaste mån i nästa steg.

För mer information, se avsnittet [Registrera inkomna handlingar.](#page-79-0)

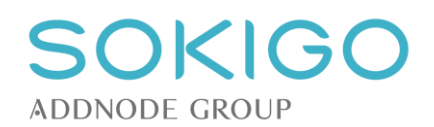

### <span id="page-20-0"></span>**4.8 Bevakning**

Med begreppet *Bevakning* avses alla slag av påminnelser och förfallodatum som systemet innehåller. Själva "Bevakningsdatumet", d.v.s. det datum som anges när bevakningen skapas, är det datum då någonting ska vara gjort. En bevakning tilldelas normalt sett den handläggare som skapar bevakningen, men det är möjligt att ange någon annan. Bevakningarna visas på det ärende eller anläggning de tillhör samt på startsidan för den handläggare som har tilldelats bevakningen.

Vissa bevakningar skapas när en handling upprättas, och då avgör den använda [malltypen](#page-48-1) vilken/vilka sorters bevakningar som är tillgängliga.

#### <span id="page-20-1"></span>**4.8.1Aviseringsdatum**

En bevakning förses alltid med ett aviseringsdatum, som anger när i tiden bevakningen ska visas på bevakarens startsida.

#### <span id="page-20-2"></span>**4.8.2Förfallodatum**

Förfallodatum är en speciell form av *Bevakning.* 

Begreppet *Förfallodatum* har inget uttalat användningsområde, men kan exempelvis används för att ange att ett ärende måste hanteras inom en viss tid, t.ex. om en remiss ska besvaras senast ett visst datum. Förfallodatumet blir då en tydlig påminnelse om att ärendet behöver prioriteras.

#### <span id="page-20-3"></span>**4.9 Händelse**

Händelser är alla de olika steg som bygger upp ett ärende, exempelvis att en anmälan inkommer, samtal sker med berörda i ärendet och att beslut fattas. Händelserna visar hur ärendet har gått från initiering till avslut, och visas därför alltid i kronologisk ordning. Vissa händelser kan vara avgörande för att ärendet ska komma vidare i sin process.

#### <span id="page-20-4"></span>**4.10 Handling**

Med begreppet handling avses alla typer av dokument, bilder, filmer, ljudupptagningar mm. Handlingar kan registreras i systemet, och då beskrivs de av en handlingstyp. Till varje registrerad handling kan en digital fil kopplas, om handlingen finns i digital form. Den digitala filen är inte nödvändig för att en handling ska kunna registreras.

Systemet hanterar *Inkomna* handlingar, *Upprättade* handlingar och *Arbetsmaterial*. Ett arbetsmaterial kan redigeras och raderas, tills det fått sin slutliga utformning. Därefter kan handlingen upprättas. När handlingen är *Upprättad* kan den varken redigeras eller raderas från systemet. En *Inkommen* handling kan, precis som en *Upprättad* handling, varken raderas eller redigeras.

Om en handling har en associerad digital fil kan denna visas direkt i systemet om den kan konverteras till pdf-format. I annat fall kan den öppnas i ett externt program som kan hantera den aktuella filtypen.

*Observera* att i vissa fall kan det vara problem att korrekt konvertera en fil till PDF-format, om texten i originalfilen är skriven med ett typsnitt som inte finns på dokumentkonverteringsservern. Uppstår sådana problem behöver typsnittet installeras på dokumentkonverteringsservern.

*Observera* att det ibland uppstår problem med inläsning och stämpling av vissa filer. Läs mer som hur detta kan hanteras under avsnittet [registrera inkomna handlingar.](#page-86-5)

### <span id="page-20-5"></span>**4.11 Objekt**

<span id="page-20-6"></span>Begreppet *Objekt* används för att hålla samman relaterade företeelser. Ett objekt byggs upp av de ingående anläggningar och verksamheter som bedrivs inom ramen för objektet. Ett exempel på ett typiskt objekt är en skola. Skolan har ett namn, och inom skolan finns kanske livsmedelshantering, undervisningsverksamhet och köldmedieanläggningar, som hålls samman av att de alla används inom skolan. De olika anläggningarna och verksamheterna kan ha samma eller olika verksamhetsutövare och omfatta flera olika ärenden.

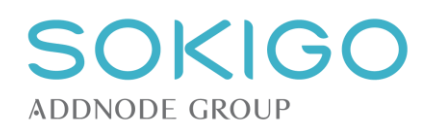

### <span id="page-21-0"></span>**4.12 Anläggning/Verksamhet**

Begreppen *anläggning* och *verksamhet* används både i svenska språket och inom lagstiftningen på många olika sätt, som ofta är ganska motsägelsefulla. I systemet är hanteringen av anläggningar och verksamheter i stort sett densamma. I detta dokument skrivs *anläggning/verksamhet* genomgående om hanteringen är samma för anläggningar och verksamheter. Om det finns en tydlig språklig åtskillnad används de olika begreppen var för sig där det är lämpligt.

I systemet avses med en anläggning/verksamhet flertalet av de företeelser som kan omfattas av tillsyn. Beroende på deras förutsättningar kan de vara en del av ett objekt, eller direkt knutna till en fastighet. Ett exempel på en objektrelaterad verksamhet är en miljöfarlig verksamhet. En miljöfarlig verksamhet är således alltid relaterad till ett objekt. Ett exempel på en fastighetsrelaterad anläggning är ett enskilt avlopp, som alltid är relaterat till en fastighet, men aldrig till ett objekt. Vissa anläggningstyper, t.ex. oljeavskiljare, är alltid relaterade till en fastighet och kan dessutom vara kopplade till anläggningar/verksamheter på objekt.

### <span id="page-21-1"></span>**4.13 Verksamhetskod**

Verksamhetskoderna är de koder som används i miljöprövningsförordningen för att definiera och beskriva en miljöfarlig verksamhet som är anmälnings- eller tillståndspliktig. Det är möjligt att skapa egna verksamhetskoder för att beskriva verksamheter som inte omfattas av anmälnings- eller tillståndsplikt. Likaså kan SKL:s förslag till verksamhetskoder användas för att beskriva dessa verksamheter.

I miljöprövningsförordningen finns ingen motsvarighet till verksamhetskoderna för att beskriva hälsoskyddsverksamheter. I systemet kan egna koder skapas enligt samma princip, alternativt kan SKL:s förslag till verksamhetskoder för hälsoskyddsverksamheter användas.

### <span id="page-21-2"></span>**4.14 Avgiftsinterval**

Begreppet avgiftsintervall används för att dela upp en [verksamhetskod](#page-21-1) i mindre delar. Varje avgiftsintervall kan tilldelas en separat [avgiftsklass](#page-21-3) eller ett visst antal planerade tillsynstimmar.

Avgiftsintervallet har ingen direkt koppling till den [årliga avgift](#page-25-0) som en [verksamhetsutövare](#page-24-0) betalar för planerad årlig tillsyn, utan syftar till att definiera tillsynsbehovet. Intervallet baseras vanligen på verksamhetens produktionsstorlek, utsläppsmängder eller råvaruförbrukning. Ett mer korrekt begrepp hade troligen varit "Produktions- eller utsläppsintervall" eller "Omfattning", men vi har valt att använda samma begrepp som SKL använder i sina vägledningar.

### <span id="page-21-3"></span>**4.15 Avgiftsklass**

I systemet används begreppet "Avgiftsklass" för att ange vilken rad i [riskbedömningstabellen](#page-21-4) en verksamhet eller ett [avgiftsintervall](#page-21-2) tillhör. Avgiftsklassen resulterar i ett visst antal tillsynstimmar.

<span id="page-21-4"></span>Avgiftsklassen har ingen direkt koppling till den [årliga avgift](#page-25-0) som en [verksamhetsutövare](#page-24-0) betalar för planerad årlig tillsyn, utan syftar till att definiera tillsynsbehovet. Ett mer korrekt begrepp hade troligen varit "Tillsynsklass", men vi har valt att använda samma begrepp som SKL använder i sina vägledningar.

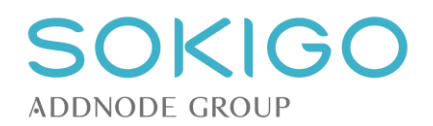

### <span id="page-22-0"></span>**4.16 Riskbedömningstabell**

Riskbedömningstabellen återfinns i SKL:s vägledning [Taxa inom miljöbalkens område.](https://skl.se/download/18.9f425ef147b396d4677f6b3/1408525488195/SKL-taxa-MB-version-2012-05-30.docx) Tabellen återges nedan.

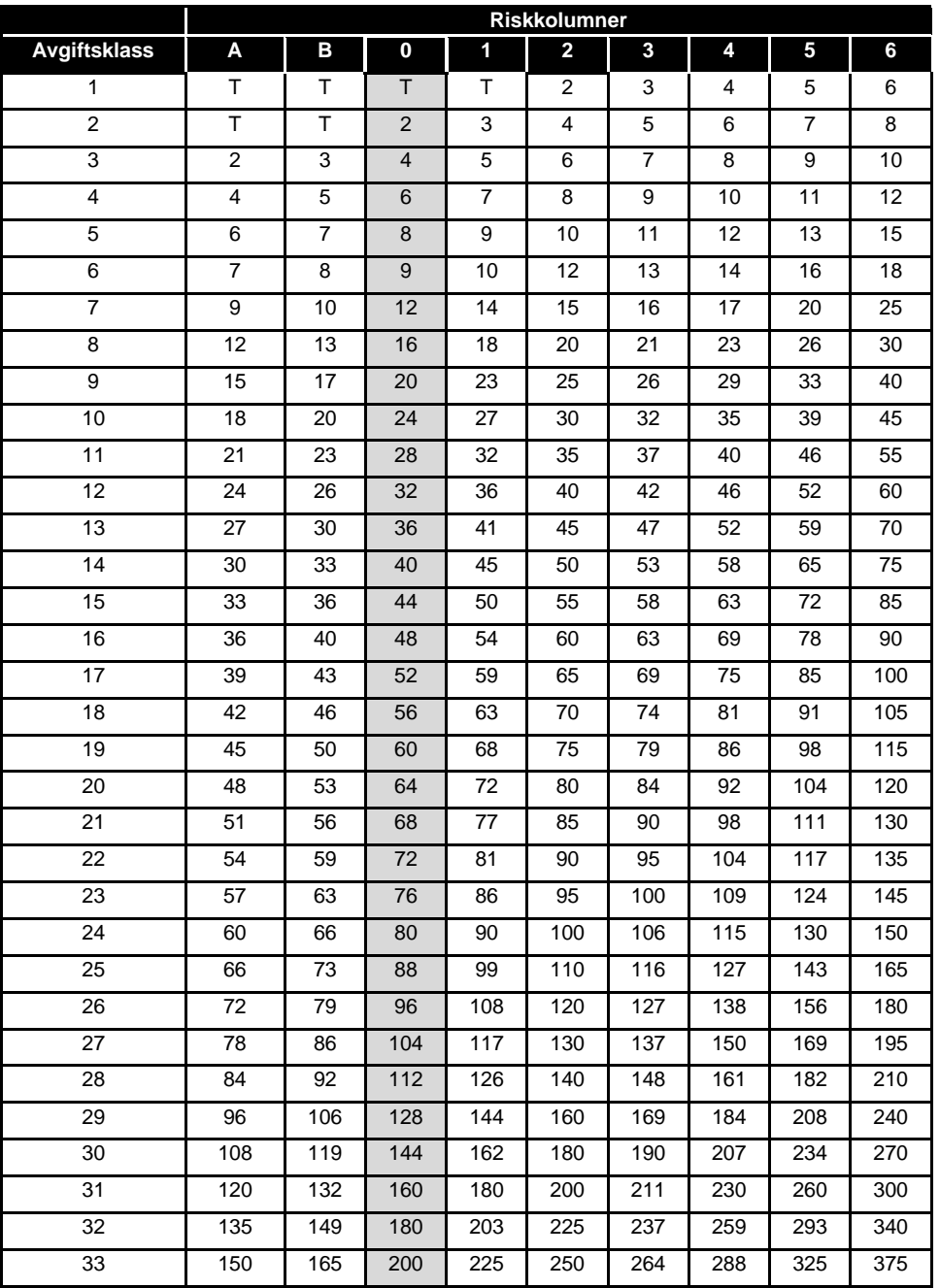

#### **Tillsynstid**

Utifrån klassningen i riskbedömningen erhålls den tillsynstid för vilken företaget ska betala den fasta årliga avgiften.

"T" innebär att anläggningen debiteras timavgift för nedlagd tid.

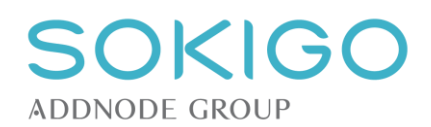

### <span id="page-23-0"></span>**4.17 Riskklassning/Riskfaktorer**

En verksamhet kan omfattas av olika tilläggsrisker, som medför att tillsynsbehovet ökar.

För miljöfarliga verksamheter har dessa riskfaktorer definierats av SKL, och kan inte redigeras i systemet.

För hälsoskyddsverksamheter finns också riskfaktorer definierade av SKL, men dessa kan kompletteras med lokala riskfaktorer.

### <span id="page-23-1"></span>**4.18 Erfarenhetsbedömning**

Erfarenhetsbedömning innebär att en anläggning/verksamhet, baserat på erfarenhet från ett eller flera planerade tillsynsbesök, ges en ny bedömning av det planerade tillsynsbehovet.

Hur erfarenhetsbedömningen går till skiljer sig åt mellan [livsmedelsanläggningar,](#page-138-4) [miljöfarliga verksamheter](#page-142-4) och för [hälsoskyddsverksamheter.](#page-135-3)

### <span id="page-23-2"></span>**4.19 Tillsyn och kontroll**

I lagstiftningen används lite olika begrepp (tillsyn, inspektion, kontroll m.fl.) som alla avser tillsyns- och kontrollinsatser. I systemet används genomgående samlingsbegreppet *Tillsyn* för alla typer av tillsyn relaterade till en anläggning/verksamhet, oavsett om tillsynen sker på plats eller på annat sätt, t.ex. genom att granska handlingar. Begreppet *Tillsyn* används också i de fall livsmedelslagen talar om *Kontroll.*

#### <span id="page-23-3"></span>**4.19.1 Planerad tillsyn**

Med begreppet *Planerad tillsyn* avses i systemet sådan tillsyn som uppfyller följande kriterier:

- Den sker på initiativ av myndigheten
- Den kan planeras/förutses i förväg och finns i verksamhetsplanen
- Den utförs på befintliga anläggningar
- Den kan ofta räknas av från årsavgiften

#### <span id="page-23-4"></span>**4.19.2 Oplanerad/händelsestyrd tillsyn,**

Med oplanerad eller händelsestyrd tillsyn avses i systemet sådan tillsyn som inte uppfyller kriterierna för att vara planerad.

Det är t.ex. all tillsyn som orsakas av exempelvis inkommen anmälan, ansökan eller klagomål. Sådan tillsyn kan till viss del förutses i verksamhetsplanen, men inte vilken/vilka anläggningar/verksamheter som kommer att beröras. Dessutom debiteras denna tillsyn ofta till faktiskt nedlagd tid eller processens schablonavgift.

Som oplanerad tillsyn räknas i systemet även tillsyn som sker för uppföljning av avvikelser som noterats vid planerad eller händelsestyrd tillsyn samt kontroll av att åtgärdskrav efterlevs.

*Oplanerad tillsyn* kan alltså finnas i verksamhetsplanen och till viss del förutses, men täcks aldrig av årsavgift och kan inte vid verksamhetsplanering pekas ut att omfatta en viss anläggning.

#### <span id="page-23-5"></span>**4.20 Part**

Begreppet part avser fysiska och juridiska personer som förekommer i systemet. Parterna relateras till ärenden och anläggningar/verksamheter. Parterna kan hämtas från externa system via FB-gränssnittet eller skapas manuellt.

Parterna kan ges olika kontaktuppgifter m.m. för att underlätta kommunikationen med parterna.

*Observera* att systemet så långt det är möjligt visar en parts med *Efternamn, Tilltalsnamn* om det är möjligt, och alltså trimmar bort övriga namn. I vissa fall, t.ex. vid visning av en fastighets lagfarna ägare, är det dock inte möjligt att skilja ut tilltalsnamnet. I de fallen kommer hela namnet att skrivas ut.

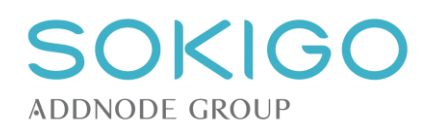

### <span id="page-24-0"></span>**4.21 Roll**

I varje relation till ett ärende eller anläggning/verksamhet har parten alltid minst en roll. Rollen visar varför parten är relaterad till en anläggning/verksamhet eller ett ärende. Exempel på roller är *Fakturamottagare*, *Verksamhetsutövare* eller *Sökande*.

### <span id="page-24-1"></span>**4.22Anteckning**

På [händelser](#page-20-3) i ärenden eller på anläggningar/verksamheter syftar anteckningen till att beskriva vad som hände. I dessa fall är anteckningen ofta den viktigaste delen, och det kan vara avgörande för att kunna följa ett ärende att händelserna kompletteras med anteckningar. Av samma skäl är det viktigt att all information som kan relateras till händelserna noteras på dessa, och inte som fristående anteckningar i systemet.

På många ställen i systemet är det möjligt att lägga till en anteckning. Anteckningar på dessa platser är tänkta att användas för tilläggsinformation som inte naturligt hör hemma på annan plats i systemet, t.ex. i händelser.

Anteckningar är alltid i form av fritext, utan begränsning i antal tecken.

Finns flera anteckningar på en företeelse, visas dessa alltid i kronologisk ordning, med den senaste överst.

### <span id="page-24-2"></span>**4.23Debitering**

För att förtydliga att systemet inte genererar några fakturor till kund har begreppet "*Debitering"* valts. I de fall någon information har direkt koppling till en text som, via tilläggsystem, kan överföras till externa ekonomisystem och vidare till en faktura anges detta som t.ex. *Text på faktura*.

Enligt Svenska akademiens ordlista (SAOL13) betyder *Debitera* "påföra någon kostnad för något" medan *Fakturera* betyder "Skriva ut fakturor".

#### <span id="page-24-3"></span>**4.24Schablonavgift**

Med begreppet *Schablonavgift* avses i systemet en avgift som är lika för alla debiteringstillfällen. En schablonavgift baseras på ett förutbestämt (schabloniserat) antal timmar multiplicerat med aktuell timtaxa.

### <span id="page-24-4"></span>**4.25Timavgift**

Med begreppet *Timavgift* avses i systemet en avgift som baseras på den tid som har lagts ner i exempelvis ett ärende. Vid debiteringstillfället multipliceras den nedlagda tiden med den timkostnad som gällde när tiden lades ned.

### <span id="page-24-5"></span>**4.26Restid**

Med begreppet *Restid* avses tid som har lagts på resa till/från en anläggning/verksamhet. Tid som märks som restid räknas aldrig bort från en anläggnings/verksamhets planerade tillsynstid, om sådan finns. Enbart artiklar av typen *Restid* är valbara vid registrering av restid.

### <span id="page-24-6"></span>**4.27Debiterbar tid**

Med *debiterbar tid* avses i systemet all tid som anses vara debiterbar när den registreras, oavsett om den sedan kommer att debiteras eller inte.

Exempel på debiterbar tid som inte debiteras kan vara utredning av ett klagomålsärende som visar sig vara obefogat. Tiden för exempelvis tillsyn i ärendet är debiterbar, men eftersom ärendet var obefogat sker ingen debitering.

Ett exempel på tid som inte är debiterbar, fastän kanske ärendet är det, kan vara samtal med en klagande, om samtalet inte tillför ärendet något. Tiden kan redovisas som *Ej debiterbar*, och kommer då inte tas med i samband med att ärendet debiteras. Den nedlagda tiden är dock redovisad i ärendet.

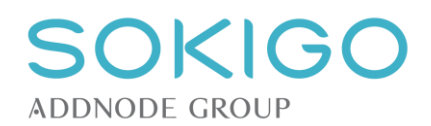

## <span id="page-25-0"></span>**4.28Årlig avgift**

I systemet används begreppet årlig avgift om de avgifter som kan påföras vissa anläggningar/verksamheter baserat på ett planerat, årligt tillsynsbehov. Den årliga avgiften debiteras enligt en separat rutin.

### <span id="page-25-1"></span>**4.29Arkivering, gallring och rensning**

#### <span id="page-25-2"></span>**4.29.1 Arkivering**

Arkivering innebär lagring av information i ett externt arkiv. Arkivet kan vara antingen ett fysiskt arkiv för pappershandlingar eller ett e-arkiv för digitala handlingar. Dubbellagring, d.v.s. lagring i både systemet och i arkivet ska normalt sett inte förekomma.

Beroende på val av [systeminställningar](#page-57-3) kan, efter att ett ärende arkiverats, eventuella digitala filer finnas kvar i systemet till dess att de markeras för ["Rensning"](#page-25-4). Skälet till detta är att det ska finnas tid att kontrollera att arkiveringen genomförts ordentligt, antingen genom att en kvittens lämnas från det digitala arkivet, eller att detta kontrollerats manuellt.

#### <span id="page-25-3"></span>**4.29.2 Gallring**

Gallring innebär permanent radering av information. Den gallrade informationen ska inte kunna återskapas eller kommas åt.

När ett ärende gallras tas eventuella digitala filer permanent bort från systemet med en kort fördröjning. Fördröjningens längd beror på mängden data som ska raderas.

#### <span id="page-25-4"></span>**4.29.3 Rensning**

Rensning innebär permanent borttagning av data. I systemet kan rensning av handlingar ske efter att [arkivering](#page-25-2) av informationen har verifierats.

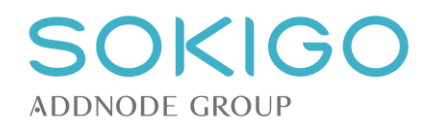

## <span id="page-26-0"></span>**5 GENERELLA FUNKTIONER**

### <span id="page-26-1"></span>**5.1 Info-popup**

Genomgående i systemet används "info-popup" (en symbol i form av ett "i" i en cirkel) för att visa tilläggsinformation som bedöms intressant eller värdefull i sammanhanget, men om inte får plats i exempelvis en tabell. Info-popupen kan innehålla en händelses anteckning, en handlings samtliga adressater eller annan information som inte ryms på annan plats.

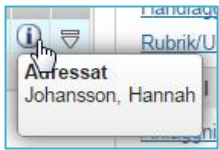

För att visa innehållet i en info-popup används muspekaren. Håll pekaren över info-popupen för att visa tilläggsinformationen.

### <span id="page-26-2"></span>**5.2 Sökning**

Generellt i systemet används sökning på inledande tecken i ett sökvillkor, exempelvis en fastighetsbeteckning. Sökning kan i vissa fall ske på inledande tecken i flera ord i samma sökfält.

På sidan "Sök ärende", sker sökning på del av ord i fälten för "Rubrik" och "Underrubrik".

*Observera:* Sökning på inledande tecken kan ibland medföra oväntade resultat. Exempelvis kommer systemet tolka en sökning på *Bengt Bengtsson* som enbart *Bengtsson*, eftersom båda sökvillkoren har samma inledning. Här kommer systemet därför visa alla tillgängliga *Bengtsson.*

Om inget annat anges kombineras sökvillkor i olika fält med **OCH**, d.v.s. träfflistan minskar ju fler olika sökkriterier som anges.

På de allmänna söksidorna för "Anläggning", "Fastighet", "Generell platssökning", "Objekt", "Part" och "Ärende" aktiveras sökningen vid tryck på **ENTER** eller sökknappen.

I övriga fall aktiveras sökning automatiskt när ett minsta antal tecken har angetts.

### <span id="page-26-3"></span>**5.3 Historik**

Genomgående används begreppet *Historik* för alla typer av ändringsloggningar i systemet. Historiken sparar både det tidigare och det nya värdet om någonting ändras. Dessutom sparas information om när ändringen gjordes och vilken användare som gjorde ändringen.

Historiken för en företeelse, t.ex. ett ärende, begränsas genomgående till att bara omfatta ändringar av den aktuella företeelsen och dess relationer. Ändras någon annan företeelse kopplad till den aktuella företeelsen visas inte den förändringen.

Som ett exempel kan nämnas att om ett ärende får ett nytt förfallodatum lagras det i ärendets historik, eftersom det berör själva ärendet. Får en av ärendets parter ett nytt telefonnummer visas det inte på ärendets historik, utan på partens historik. Om parten kopplas bort från ärendet visas den förändrade relationen både på parten och på ärendet, eftersom det berör relationen mellan dem.

### <span id="page-26-4"></span>**5.4 Obligatoriska uppgifter**

I systemet förekommer platser där det krävs obligatoriska uppgifter. En uppgift som är obligatorisk anges med en asterisk (\*) efter inmatningsfältet. Är samtliga fält i en dialog obligatoriska anges detta med texten "*Alla fält är obligatoriska*".

Om en eller flera uppgifter är obligatoriska kan ett arbetsmoment inte slutföras utan att uppgifterna har angetts. Systemet meddelar då att en eller flera obligatoriska uppgifter saknas, och markerar aktuella inmatningsfält.

### <span id="page-26-5"></span>**5.5 Behörigheter**

I systemet hanteras behörigheter genomgående så att användare som saknar behörighet att utföra en viss uppgift inte ser den möjligheten. Exempelvis visas inte alternativet *Registrera / handling* för användare som saknar den behörigheten.

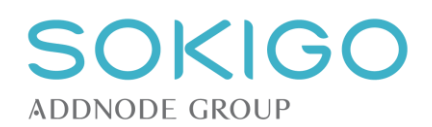

### <span id="page-27-0"></span>**5.6 Visa hjälptexter**

Systemets hjälptexter är nåbara från huvudmenyn, under valet "Hjälp" och "Visa hjälp".

Hjälptexterna är en klickbar pdf-fil som hämtas direkt från Sokigos hemsida. Dokumentet kan uppdateras utan förvarning, vanligen i samband med att en ny version av systemet släpps. Det är alltså en fördel att hämta hjälptexterna online istället för att ladda ner dem lokalt.

Vilken version av systemet som hjälptexterna gäller, samt när de uppdaterades, visas på förstasidan.

De förändringar som gjorts sedan föregående version markeras med en linje i dokumentets vänsterkant.

Det går att snabbnavigera i dokumentet via länkar i innehållsförteckningen, eller genom pdf-visarens bokmärkesfunktion.

### <span id="page-27-1"></span>**5.7 Visa versionsinformation**

Versionsinformationen, d.v.s. korta uppgifter om vilka förändringar som sker i samband med en ny version, är tillgänglig via länken "Versionsinformation" under rubriken "Hjälp" i systemets huvudmeny.

I versionsinformationen visas vilka nya/förbättrade funktioner som finns i den nya versionen, ett urval av gjorda buggrättningar samt om det finns några kända buggar som påverkar användandet.

När en ny version är tillgänglig meddelas detta via avisering på användarföreningens hemsida, på Sokigos hemsida och via direktutskick till våra supportkontakter.

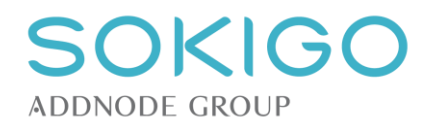

## <span id="page-28-0"></span>**6 SYSTEMINSTÄLLNINGAR - ALLMÄNT**

Från menyn *Inställningar*→*Övrigt*→*Allmänna inställningar* görs sådana anpassningar som påverkar systemets generella beteende, t.ex. vad som händer när en viss funktion används eller vilka möjligheter användarna ska ha i olika skeden i arbetsprocessen.

Eftersom ändrade systeminställningar påverkar hela systemet bör konsekvenserna av en ändring utredas ordentligt innan ändringen genomförs.

Ändringar av systeminställningarna kräver separat behörighet.

### <span id="page-28-1"></span>**6.1 Handläggargrupper**

Du kan ställa in huruvida ärenden som endast tilldelats en [handläggargrupp](#page-31-6) ska visas på gruppmedlemmarnas startsidor. Om inställningen är aktiverad visas på startsidan en separat tabell för gruppärenden. Det är endast ärenden som är tilldelade [enbart grupp](#page-91-2) som visas på medlemmarnas startsidor. Om ett ärende tilldelats en separat handläggare i gruppen så visas ärendet endast för denna handläggare under Mina ärenden.

### <span id="page-28-2"></span>**6.2 Ärenderapport**

Här ställs in om en ärenderapport ska skapas i samband med att ärenden avslutas och/eller arkiveras. Inställningen har ingen inverkan på möjligheterna att generera [ärenderapport i ett pågående ärende.](#page-92-1)

Har en ärenderapport redan skapats vid avslut av ett ärende skapas ingen ny rapport när ärendet arkiveras, även om systeminställningen är att skapa ärenderapport vid arkivering.

Att skapa ärenderapporten vid avslut av ärendet innebär att det framtida jobbet med att arkivera ärendena går fortare, eftersom systemet då inte behöver skapa många ärenderapporter i samband med arkiveringen.

En separat inställning styr om den ärenderapport som skapas vid avslut eller arkivering ska innehålla uppgifter om ärendets parter eller inte. Denna inställning påverkar inte möjligheten att ta med eller utelämna partsinformation om ärenderapport skapas vid direkt från ett ärende.

**Observera** att en rapport som skapas i samband med att ärendet avslutas inte innehåller uppgiften om att ärendet arkiverats, vilken rapporten innehåller om den skapas vid arkiveringen. Förklaringen är att den uppgiften inte finns tillgänglig förrän arkiveringen genomförts. Arkivering från systemet sker ju alltid efter avslutandet, ibland flera år senare.

**Observera** att hanteringen av minnesanteckningar på ärende i samband med skapande av ärenderapport vid arkivering hanteras under *Inställningar > Övrigt > Allmänna inställningar.*

#### <span id="page-28-3"></span>**6.2.1Sekretess i ärenderapport**

**Observera** att om ett ärende innehåller sekretessmarkerad information kommer den informationen att markeras med en symbol (hänglås) för att visa att uppgiften sekretessmarkerats. Viss information utesluts också ur rapporten. Följande regler gäller för vad som visas i ärenderapporten:

- **Ärendet är sekretessmarkerat**
	- $\circ$  Ärendets egna underrubrik utesluts (gäller den underrubrik som skrivs med fritext)
	- o Detaljer om anläggning, fastighet och part utesluts i rapporten
- **Händelse är sekretessmarkerad**
	- o Anteckning på händelsen visas inte
	- o Handlingar kopplade till anteckningen visas, men inte anteckningar till dessa
- **Handling är sekretessmarkerad**
	- o Anteckning till handlingen visas inte

#### <span id="page-28-4"></span>**6.3 Diarieplanbeteckning**

Det är möjligt att ställa in att ett ärende måste tilldelas en diarieplanbeteckning när det skapas. Inställningen påverkar både registreringsflödet, skapandet av nytt ärende utanför registreringsflödet samt vid ändring av diarieplanbeteckning i ett ärende.

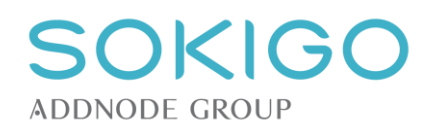

### <span id="page-29-0"></span>**6.4 Externa databaser**

I detta avsnitt aktiveras/deaktiveras "FIR-lägenhet-integration" och "FB-integration". Finns dessa moduler installerade, men inställningen är "Nej", kommer tilläggsfunktionerna inte fungera.

Observera att "FIR-lägenhet-integration" och "FB-integration" är fristående tilläggsmoduler, och måste installeras separat.

### <span id="page-29-1"></span>**6.5 Beslutsstämpling**

Styr om det ska vara möjligt att beslutsstämpla flera handlingar samtidigt, eller om det måste göras av en handling i taget.

### <span id="page-29-2"></span>**6.6 Konvertering av handling**

Denna inställning styr om det alls är möjligt att i systemet konvertera handlingar till bildbaserade filer. Är valet satt till *Nej* kommer alternativet att konvertera till bildbaserad fil inte visas.

### <span id="page-29-3"></span>**6.7 Köldmedia**

"Bekräfta klarmarkerad rapport" styr om klarmarkering av en kontrollrapport för köldmedia kommer att generera en bekräftelse eller inte. Alternativet "Ja" innebär att en bekräftelse skapas från malltypen "Bekräftelse köldmediarapport" om sådan finns. Den genererade handlingen hanteras sedan som övriga handlingar i systemet.

Alternativet "Nej" innebär att köldmediarapporten klarmarkeras, men att ingen bekräftelse genereras.

### <span id="page-29-4"></span>**6.8 Punktnotation**

Denna inställning styr hur diarieplanen ska visas på ett ärendes översikt. Som exempel kan följande upplägg tänkas:

- 4 = Miljö och hälsoskydd
- 42 = Miljöskydd
- $-425$  = Buller

Visningen kan väljas till att vara 4.42.425 eller 4 42 425 eller 425.

Visningen i diarieplanens info-popup påverkas inte av inställningen.

#### <span id="page-29-5"></span>**6.9 Synkronisering av anspråk**

Denna del styr avgör om data ska synkroniseras med kommunens AD eller ej. Inställningen görs för varje valbart attribut.

Är inställningen "Nej" kan istället uppgifterna hanteras under av avsnittet [Användare.](#page-31-1)

#### <span id="page-29-6"></span>**6.10Utskick**

Inställningarna här avgör om det efter ett utskick ska skapas en sammanslagen pdf med alla de handlingar som skapats i samband med utskicket. Syftet med den samlade pdf-filen är att underlätta pappersutskrift och expediering via papperspost.

Nästa inställning avgör hur många handlingar totalt en sammanslagen pdf-fil maximalt får innehålla.

### <span id="page-29-7"></span>**6.11Radering av historik och debiteringsunderlag**

Inställningarna här avgör hur många dagars historik och debiteringsunderlag som behålls när rutinen för att [radera historik och debiteringsunderlag](#page-117-0) körs. På sidan för att radera historikposter anges ett datum som säger fram till när historiken ska rensas. Antalet dagar som ställts in på Allmänna inställningar kommer då att begränsa vilket datum som kan anges på nämnda sida.

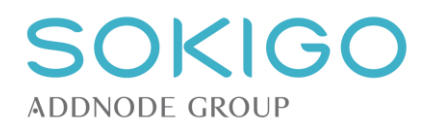

### <span id="page-30-0"></span>**6.12Avisering av bevakningsdatum**

När en [bevakning](#page-104-1) skapas så anges också ett aviseringsdatum för när bevakningen ska visas på användarens startsida. Denna inställning anger vad som ska vara standardvalet av antal dagar.

### <span id="page-30-1"></span>**6.13Obligatoriskt val av e-postmall**

Om e-postmallar konfigurerats i Ecos så kan val av dessa göras obligatoriska. Inställningen påverkar alla dialoger där expediering med e-post kan göras. Om valet inte är obligatoriskt så kan användare skapa epostmeddelande utan att använda mall och ändå skriva in meddelandetext.

### <span id="page-30-2"></span>**6.14Ärendeanteckningar**

Inställningen styr hur minnesanteckningar på ett ärende ska hanteras i samband med avslut av ärende.

Valet att gallra innebär att minnesanteckningarna raderas ur systemet och inte kan överföras till arkiv eller ärenderapport.

Valet att inkludera minnesanteckningen i ärenderapporten innebär att minnesanteckningen inte gallras, och att den överförs till ärenderapporten. Det gäller för ärenderapporter som skapas vid avslut av ärendet och vid arkivering av ärende.

Valet att inte gallra och att inte ta med dem i ärenderapporten innebär att anteckningen ligger kvar i ärendet, men inte överförs till ärenderapporten i samband med avslut och arkivering.

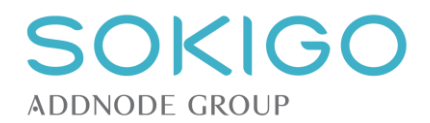

## <span id="page-31-0"></span>**7 SYSTEMINSTÄLLNINGAR - ANVÄNDARE**

Från menyn *Inställningar*→*Övrigt*→*Användare* kan du överblicka de användare som finns i systemet. Listan visar användarens namn och inloggningsuppgifterna, förutom lösenordet.

Om ADFS används för hantering av behörigheter så läggs nya användare automatiskt till i listan vid första inloggningstillfället. Om Windows autentisering används så läggs användare till genom en särskild procedur som körs i databasen. Kontakta den ansvarige för Ecos databas för hjälp med detta.

*Observera* att användaren måste ha loggat in i systemet en gång innan denne visas i listan.

På inställningssidan anger du om användaren ska vara handläggare samt om denne ska ingå i någon [handläggargrupp.](#page-31-6)

### <span id="page-31-1"></span>**7.1 Ändra**

Under pilmenyn i användarlistan kan du ändra uppgifter om en användare.

#### <span id="page-31-2"></span>**7.1.1Handläggare**

Kryssrutan för handläggare anger att användaren kan sättas som handläggare och därmed tilldelas ärenden, anläggningar, bevakningar m.m. i systemet. En användare som inte är handläggare kan fortfarande använda systemet utifrån de behörigheter som användaren har, men kan alltså inte tilldelas någonting i de värdelistor där handläggare anges.

#### <span id="page-31-3"></span>**7.1.2Kontaktuppgifter**

Användarens e-postadress, telefon och referens-ID mot ekonomisystem kan antingen anges manuellt eller synkroniseras med uppgifter i användarens AD-konto. [Systeminställningen](#page-29-5) för synkronisering avgör om uppgifterna är redigerabara eller inte. Sker synkronisering kan uppgifterna bara läsas, och uppdateringar måste göras i AD-kontot.

#### <span id="page-31-4"></span>**7.1.3Handläggargrupp**

En användare kan förutom att vara handläggare också ingå i en eller flera handläggargrupper. Detta innebär att användaren kan ta del av grupptilldelade ärenden via sin startsida – beroende på systeminställning för detta. Det innebär också att användare som är handläggare filtreras ut inom den eller de grupper den tillhör vid tilldelning av handläggare/grupp till ärenden, anläggningar m.m.

Tilldela en användare en grupptillhörighet genom att kryssa för de grupper som användaren ska ingå i. Om en redan tilldelad grupp kryssas ur så påverkar det inte användarens redan befintliga kopplingar till ärenden m.m. utan innebär endast att användaren ifråga inte längre kommer filtreras fram i gruppen, samt inte längre kunna se grupptilldelade ärenden.

### <span id="page-31-5"></span>**7.2 Ta bort**

Via pilmenyns alternativ "Ta bort" kan en användare tas bort ur listan. Tas en användare bort kan den inte längre väljas som "Handläggare" på olika företeelser i systemet. Den är dock fortfarande sökbar om den är kopplad till någonting.

<span id="page-31-6"></span>En borttagen handläggare dyker upp i listan igen om den åter loggar in i systemet.

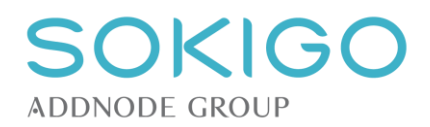

## <span id="page-32-0"></span>**8 SYSTEMINSTÄLLNINGAR - HANDLÄGGARGRUPPER**

Handläggargrupper kan användas för att samla handläggare som arbetar med samma frågor, exempelvis "Avloppshandläggare", "Livsmedelsinspektörer" eller kanske "Ledning/stab". Genom att skapa grupper och sedan tilldela enskilda handläggare dessa grupper så underlättar det vid val av handläggare eftersom Ecos kommer att filtrera fram handläggare som ingår i en vald grupp.

Utöver detta så kan ärenden och anläggningar tilldelas en handläggargrupp istället för en enskild handläggare. Alla användare som ingår i en handläggargrupp kan överblicka ärenden som tilldelats enbart grupp via respektive användares startsida om [systeminställningarna för visning av gruppärenden](#page-28-1) är aktiverade. Om en enskild handläggare i gruppen sätts som handläggare av ett tidigare grupptilldelat ärende så kommer resterande användare i gruppen inte längre att se ärendet på sina startsidor. Denna metod kan därmed användas för att fördela volymärenden inom en grupp handläggare. Det kan till exempel gälla köldmedierapporter, anmälan/ansökan värmepump eller andra vanliga ärendeslag.

Se också [hur du tilldelar en användare en handläggargrupp.](#page-31-1)

### <span id="page-32-1"></span>**8.1 Skapa och ändra handläggargrupp**

Från menyn *Inställningar*→*Övrigt*→*Handläggargrupper* kommer du åt sidan för att skapa och redigera grupper. Åtkomst till sidan kräver behörigheten *[Inställningar – Övrigt – Handläggargrupper] – [Visa]* resp *[Ändra]* för att kunna skapa och ändra grupper.

På sidan väljer du Skapa – Handläggargrupp och får då en dialog där namnet på den nya gruppen anges. Namnet måste vara unikt.

Via pilmenyn i tabellen för existerande grupper kan du ändra namn på gruppen, inaktivera/aktivera samt ta bort gruppen. Det går endast att ta bort handläggargrupper som inte använts i systemet. Inaktiva grupper blir inte valbara till nya användare och kan inte heller tilldelas ärenden, anläggningar m.m.

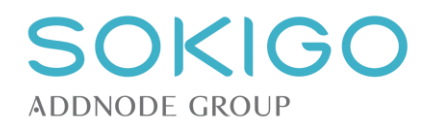

## <span id="page-33-0"></span>**9 SYSTEMINSTÄLLNINGAR – BEHÖRIGHET**

Systemet använder sig av AD-konton för att hantera användarnas behörigheter.

Det är att föredra att använda flera olika AD-grupper, som i sin tur motsvarar de roller/anspråk som är fördefinierade i systemet. De AD-grupper som används bör ha samma namn som motsvarande roll/anspråk i systemet för att underlätta kommunikationen mellan systemansvarig (beställare) och IT-avdelningen (utförare) i samband med skapande av nya användare eller ändring av befintliga användares behörigheter.

Som minst rekommenderas användande av AD-grupper för "Handläggare", "Systemansvarig", "Ekonomiansvarig" och "Mallansvarig".

#### <span id="page-33-1"></span>**9.1 Beskrivning av olika behörigheter**

Varje roll/anspråk i systemet kan ha en eller flera olika behörigheter. Behörigheterna är av typerna:

- Genomföra (ger rättighet att genomföra en viss åtgärd eller ett visst arbetsflöde)
- Radera (ger rättighet att radera data, t.ex. ta bort en artikel)
- Skapa (ger rättighet att skapa data, t.ex. en ny anläggning)
- Söka (ger rättighet att söka efter data, t.ex. söka efter ärenden)
- Visa (ger rättighet att visa data, t.ex. se en anläggningsöversikt)
- Ändra (ger rättighet att ändra befintligt, t.ex. redigera en anläggning)

#### <span id="page-33-2"></span>**9.2 Hantera rollernas behörigheter**

Rollernas/anspråkens olika behörigheter kan hanteras under Inställningar/Övrigt/Behörigheter.

Välj den roll/anspråk som ska redigeras i drop-listan.

I tabellen som visas en rad för varje funktion i systemet som kan styras med behörigheter.

Behörighetstyperna motsvaras av kolumner i tabellen. En checkbox visar om det är möjligt att ange en viss behörighetstyp för en viss funktion. Är checkboxen tom har rollen/anspråket inte behörighet att utföra den åtgärden. Är checkboxen ifylld har rollen/anspråket behörighet att utföra åtgärden.

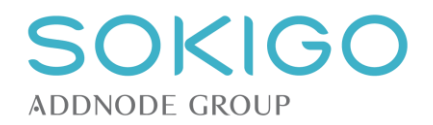

### <span id="page-34-0"></span>**10 SYSTEMINSTÄLLNINGAR – CERTIFIERINGAR OVK**

Denna sida gäller enbart för dem som använder tilläggsmodulen "OVK".

Här hanteras de certifieringsorgan som kan ge en funktionskontrollant behörighet att genomföra ventilationskontroller.

Välj "Lägg till" för att lägga till ett certifieringsorgan. När ett certifieringsorgan har lagts till är det valbart som "Certifierad av" för en part som markeras som "Funktionskontrollant (OVK)".

Om ett certifieringsorgan inte längre är aktuellt kan det via sin pilmeny markeras som "Inaktiv" alternativt tas bort helt. Ett certifieringsorgan som inaktiverats finns kvar i listan över certifieringsorgan, medan ett som tagits bort försvinner helt. Inget av dem kan läggas till som "Certifierad av" på en part. Befintliga parter som certifierats av ett inaktiverat eller borttaget certifieringsorgan påverkas av att certifieringsorganet tas bort eller inaktiveras.

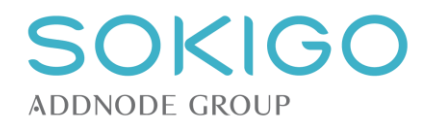

## <span id="page-35-0"></span>**11 SYSTEMINSTÄLLNINGAR - DEBITERING**

#### <span id="page-35-1"></span>**11.1Debitering av anläggningar och processer**

Principerna för att hantera avgifter är densamma oavsett om det gäller avgifter kopplade till anläggningar eller till processer.

Kommande ändringar av taxan kan läggas in i systemet så snart de är beslutade, tillsammans med datum då den nya taxan börjar gälla. Förvalt datum är alltid den 1/1 nästa år, men valfritt datum från dagens datum och framåt kan anges.

Tid som sedan registreras i systemet, och avser en tidpunkt efter datumet som angetts för ändringen, kommer debiteras enligt den nya taxan.

Det är också möjligt att lägga in att en artikel och/eller ett områdes grundbelopp börjar gälla tidigare än dagens datum, även om vi inte rekommenderar att avgifter läggs till i efterhand. Eftersom det finns viss risk för komplikationer är det bättre att arbeta med kommande förändringar än att göra justeringar i efterhand.

#### <span id="page-35-2"></span>**11.1.1 Avgiftsområden**

Alla processer och anläggningar/verksamheter i systemet hör till ett avgiftsområde. Varje avgiftsområde har en viss kostnadsfaktor per timme nedlagd tid. De avgiftsområden som definierats i systemet kan användas till valfri anläggning/process, oberoende av sina namn.

Avgiftsområdena är åtskilda för processer och för anläggningar/verksamheter samt för årliga avgifter. De kan alltså ändras oberoende av varandra.

#### <span id="page-35-3"></span>**Skapa och hantera lokala avgiftsområden**

Det är möjligt att skapa lokala avgiftsområden, utöver de som följer med systemet från början.

Via länken "Lägg till avgiftsområde" nås dialogen för att skapa ett nytt avgiftsområde. Avgiftsområdet behöver tilldelas ett namn, på högst 30 tecken. Namnet måste vara unikt, och får alltså inte användas för ett redan befintligt avgiftsområde.

Det går att ange övergripande kontoplan för det nya avgiftsområdet för både ärende- anläggnings- och årsdebitering redan när avgiftsområdet skapas. Angivande av momskoder är obligatoriskt.

Det nya avgiftsområdet kommer vara tillgängligt att använda för både ärendedebitering, anläggningsdebitering och för årsdebitering. Vidare hantering av avgiftsområdet, t.ex. att ange kostnadsfaktor, sker sedan på respektive inställningssida. Lokalt skapade avgiftsområden visas med (L) i en separat kolumn efter avgiftsområdets namn.

**Observera att** för årsdebitering av miljöfarliga verksamheter, hälsoskyddsverksamheter och livsmedelsanläggningar är alltid avgiftsområdena **Hälsoskydd, Livsmedel** och **Miljö** som används.

#### <span id="page-35-4"></span>**11.1.2 Artiklar**

Varje process och anläggning/verksamhet i systemet kan tilldelas en eller flera artiklar, där varje artikel har sina egna attribut.

Alla artiklar som tillhör en viss anläggning/verksamhet använder sig av samma kostnadsfaktor, baserat på avgiftsområde, men kan i övrigt tilldelas helt olika egenskaper. De olika artiklar som hör till samma process kan använda sig av olika avgiftsområden.

Ett exempel på då det kan vara lämpligt att ha flera avgifter för samma process är att handläggning av tillståndsansökningar för enskilt avlopp kan ha olika schablontider beroende på om ansökan avser en infiltrationsanläggning eller ett minireningsverk. I detta exempel är processen densamma, men den beräknade tidsåtgången för handläggningen kan vara olika.

Till varje process och anläggning/verksamhet kan även läggas till artiklar som används för restid.
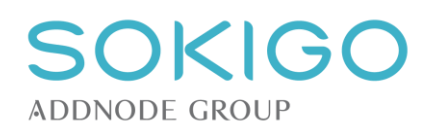

#### <span id="page-36-0"></span>**Skapa artiklar**

Initialt har alla processer och anläggnings-/verksamhetstyper i systemet två artiklar. Den ena är en timavgift för händelser/tillsyn och den andra är en artikel för restid. Dessa kan raderas om så önskas.

För att lägga till nya artiklar används menyn längst till höger på respektive anläggning/verksamhet eller process. Välj alternativet *Lägg till artikel*, och tilldela artikeln relevanta egenskaper. När artikeln skapats behöver den även tilldelas information om [konton och fakturatexter.](#page-38-0)

Det är möjligt att ange när den nya artikeln ska börja gälla. Ange när förändringen ska börja gälla. Datum från idag och framåt är valbara utan separat bekräftelse. Även tidigare datum kan väljas, men systemet begär då en extra bekräftelse

Artikelns namn måste vara unikt inom en viss process eller anläggning/verksamhet, men kan förekomma flera gånger utspritt på olika processer och/eller anläggningar/verksamheter.

#### **Ändra artiklar**

Om en artikel behöver ändras görs detta från pilmenyn längst till höger på respektive artikel. Välj alternativet *Ändra.* Artikelns samtliga attribut blir då redigerbara. Ange när förändringen ska börja gälla. Datum från idag och framåt är valbara utan separat bekräftelse. Även tidigare datum kan väljas, men systemet begär då en extra bekräftelse.

Det är bara möjligt att ha ett datum för kommande förändringar per artikel.

#### **Ta bort ändringar av artiklar**

Om det har registrerats framtida förändringar av en artikel kan dessa raderas innan de börjar gälla. Detta görs från menyn längst till höger på respektive artikel. Välj alternativet *Ta bort förändringar.* Samtliga kommande, förändringar av artikeln tas bort.

När kommande förändringar har tagits bort är det möjligt att lägga till nya, kommande förändringar.

#### **Radera artiklar**

Om en artikel helt ska tas bort görs detta från artikelns högermeny. Använd alternativet *Ta bort artikel*. Det är möjligt att ange när artikeln ska tas bort, genom att ange valfritt datum från idag och framåt.

#### **11.1.3 Debiteringsfaktor**

När en artikel skapas kan en separat *Debiteringsfaktor* läggas till, om beräkningen inte ska utgå direkt från avgiftsområdets kostnadsfaktor. Debiteringsfaktorn är tillgänglig för alla avgifter baserade på registrerad tid, och är förvalt = 1.

Ett exempel då det kan vara aktuellt med en annan debiteringsfaktor än 1 är om tillsyn kvällstid ska debiteras till en högre avgift än tillsyn övrig tid. Då kan två artiklar skapas på detta sätt:

- *Tillsyn dagtid* = *nedlagd tid* x *områdets avgift* x *debiteringsfaktorn 1*
- *Tillsyn kvällstid* = *nedlagd tid* x *områdets avgift* x *debiteringsfaktorn 1,5*

I exemplet ovan debiteras *Tillsyn kvällstid* en avgift som är 1,5 gånger högre än *Tillsyn dagtid*.

## **11.2Debitering av årliga avgifter**

De årliga avgifterna debiteras baserat normalt på det antal timmar planerad tid som ges av anläggningens klassning, t.ex. en livsmedelsanläggnings riskklassning, efter att hänsyn tagits till eventuella justeringar.

När det gäller köldmedieanläggningar samt för övriga anläggningstyper, där det saknas en uppenbar klassning baserat på anläggningens beskrivning, kan artiklar för årlig avgift läggas till på samma sätt som för debitering direkt från anläggning. För dessa är det även möjligt att ange att avgiften inte ska baseras på ett visst antal timmar, utan att ett belopp ska anges på var anläggning där artikeln används.

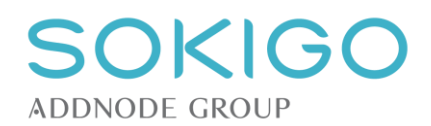

# **11.3Fakturatextrader, textspecifikation**

För att förtydliga debiteringen för fakturamottagaren är det är möjligt att lägga till totalt tre textrader som överförs till debiteringsunderlagen. Fakturatexter anges separat för ärende- och anläggningsdebitering samt för debitering av årliga avgifter. De angivna textraderna överförs sedan till samtliga debiteringsunderlag.

I menyn *Inställningar*→*Debitering*→Fakturatexter ställer du in vilken information som ska överföras till debiteringsunderlaget för de olika delar som kan debiteras. På varje rad kan skrivas fritext, som kan kombineras med en eller flera av de tillgängliga parametrar/taggar som systemet kan hämta från det ärende eller anläggning som debiteras.

**Observera** att Ecos kan hantera upp till 250 tecken långa fakturatexter. Dock finns ofta en begränsning av hur långa texter som kan hanteras i ekonomisystemen (normalt mellan 40 och 60 tecken per rad). Om ekonomikopplingen Tekos används så avgör styrfilen i Tekos hur långa textrader som överförs. Tekos kan också hantera radbrytning av långa fakturatexter. I systemet räknas antalet inmatade tecken, exklusive antalet tecken i eventuella taggar. Tänk på att innehållet i en tagg i vissa fall kan vara ganska långt, varför det kan vara klokt att hålla fritexterna korta om de kombineras med taggar.

**Observera** att en tagg som inte finns i listan över användbara taggar på inmatningssidan tolkas som en textsträng, vilket innebär att den felaktiga taggen överförs som den skrivits in.

## **11.4Kontodefinitioner**

Kontodefinitionerna är grunden till kontoplanen. Det är i kontodefinitionen som de olika kontona får namn och där antalet tecken som ska användas bestäms.

Det är möjligt att definiera maximalt sju olika konton, och tilldela dessa namn och längd. Den angivna längden motsvarar det exakta antalet tecken som ska användas för att beskriva respektive konto.

Kontolängden är begränsad till högst 12 tecken. Både bokstäver och siffror kan användas.

# **11.5Moms**

Inställningar för moms hanteras i avgiftsdatabasen, och läses av systemet direkt därifrån. Det är inte möjligt att redigera eller skapa nya momsinställningar inifrån systemet.

Momsinställningarna nås via *Inställningar* → *Debitering* → *Moms*. Där visas de momskoder som definierats i avgiftsdatabasen. Varje momskod har en procentsats samt en intern benämning som används när en artikel tilldelas en momskod. Vidare har varje momskod en extern momskod och ett momskonto, som också definierats i avgiftsdatabasen. Det är dessa värden som kan överföras till ett ekonomisystem vid debitering. Används flera mottagande ekonomisystem kan extern momskod och momskonto ha olika definitioner i de olika ekonomisystemen. Klicka på en momssats för att visa dess externa momskod och momskonto för samtliga berörda ekonomisystem.

# **11.6Kontoplaner**

Hanteringen av kontoplaner är densamma för alla avgifter, oavsett om dessa är kopplade till processer, anläggningar eller årliga avgifter.

Möjligheten att använda [taggar](#page-38-1) gäller dock endast anläggnings- och årlig debitering, inte ärendedebitering.

### **11.6.1 Övergripande kontoplan**

Innan den övergripande kontoplanen för processer, anläggningar/verksamheter eller årliga avgifter skapas första gången är det en god idé att först [skapa artiklarna.](#page-36-0) Nya artiklar skapas på respektive sida för processers, anläggningars/verksamheters avgifter och för årliga avgifter. Om artiklarna skapas innan kontoplanen skapas underlättas upplägget av kontoplanen.

Funktionen för övergripande hantering av kontoplan syftar till att underlätta och snabba på hanteringen av kontouppgifter, i den mån dessa är samma för ett flertal artiklar. Det som anges i ett fält i den övergripande kontoplanen överförs till samtliga artiklar inom samma område. På så sätt behöver uppgiften bara registreras en gång, och kan ändå tillämpas på många ställen.

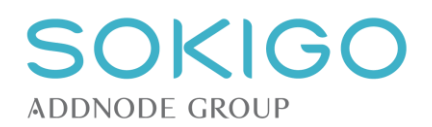

När den övergripande kontoplanen skapas är områdets momskod det enda som är obligatorisk att lägga till. Övriga fält kan lämnas tomma, om inga gemensamma uppgifter ska registreras.

Sker en uppdatering av befintliga uppgifter i en övergripande kontoplan uppdateras samtliga artiklar inom området med den uppdaterade informationen.

**Observera**: artiklar med uppgifter som avviker från den övergripande kontoplanen ändras inte om den övergripande kontoplanen uppdateras. Dessa artiklar behåller sina ursprungliga värden.

**Observera** att det är en begränsning i databasen på högst 12 tecken långa konton.

#### <span id="page-38-0"></span>**11.6.2 Kontoplan för artiklar**

Varje process, varje anläggning/verksamhet och varje årlig avgift kan ha en eller flera artiklar, och varje artikel kan ha sin egen kontoinformation. Uppdateras den övergripande kontoplanen påverkas alla underliggande artiklar som har samma uppgifter som den övergripande. Har en artikel avvikande uppgifter ändras dessa inte om den övergripande kontoplanen ändras.

Kontoplanen för årliga avgifter utgår från anläggningarnas typning/klassning, t.ex. en livsmedelsanläggnings typning respektive en miljöfarlig verksamhets bransch.

#### **Ändra kontoplanen för enskilda artiklar**

Ändringar kan göras av varje enskild artikel, via pilmenyn till höger på varje artikel. På detta sätt ändras en artikel i taget och kan tilldelas kontoinformation som avviker från den övergripande kontoplanen.

**Observera**: artiklar med uppgifter som avviker från den övergripande kontoplanen ändras inte om den övergripande kontoplanen uppdateras. Dessa artiklar behåller sina ursprungliga värden.

#### **Artikelkod (tidigare "***Artikelnummer***")**

Det är möjligt att lägga till en artikelkod till varje artikel. Artikelkoden överförs till debiteringsunderlaget vid debitering. Detta fält är initialt tomt när en artikel skapas.

#### **Artikelbenämning (tidigare "***Text på faktura***"), Avgiftsspecifikation och avgiftsbenämning**

Till varje artikel kan även läggas tre olika textfält som överförs till debiteringsunderlaget, i syfte att visas på kundens faktura.

#### <span id="page-38-1"></span>**Snabbredigera artikelkod, artikelbenämning, avgiftsspecifikation och avgiftsbenämning**

Ändring av dessa fält kan också ske via högermenyn. Då sker en upplåsning av fälten på samtliga artiklar. Syftet är att förenkla inmatning och redigering av dessa uppgifter som inte kan hanteras via den övergripande kontoplanen.

#### **Använda taggar för anläggningsinformation (Anläggningsdebitering och årlig debitering)**

I fälten för Artikelbenämning, Avgiftsspecifikation och Avgiftsbenämning är det för möjligt att lägga in taggar som hämtar anläggningsspecifik information från den debiterade anläggningen, t.ex. fastighetsbeteckning, verksamhetskod eller klassning. Denna möjlighet finns på anläggningsdebitering och debitering av årliga avgifter, men inte för ärendedebitering.

## **11.7Övriga debiteringsinställningar**

#### **11.7.1 Fakturamottagare**

Här kan anges om det ska vara obligatoriskt att en fakturamottagare har ett person- eller organisationsnummer och/eller ett kundnummer. Har något av alternativen markerats med "Ja" innebär det att ett debiteringsunderlag inte kan skapas om fakturamottagaren saknar denna information. Det är dock möjligt att tilldela en part rollen *Fakturamottagare* i ett ärende eller på en anläggning/verksamhet även om denna information saknas.

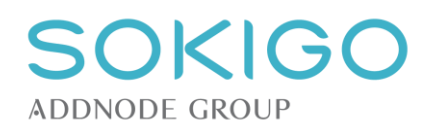

### **11.7.2 Ordningsföljd för- och efternamn på debiteringsunderlag**

Inställningen styr hur en privatpersons namn ska skrivas på ett debiteringsunderlag och i eventuell fakturafil.

### **11.7.3 Kundnummer**

Här finns tre olika inställningar som styr hanteringen av automatiska kundnummerserier. Är funktionen aktiv kommer en part att automatiskt tilldelas ett kundnummer enligt en fördefinierad nummerserie så snart parten ges rollen "Fakturamottagare".

Nummerserien stegas fram med ett värde i taget för varje nytt kundnummer som används, med start på 1 upp till 9 999 999. Ett annat startvärde kan anges i databasen (eventuellt ett konsultuppdrag). Startvärdet kan ändras senare till ett annat värde, t.ex. om en ny kundnummerserie med ett nytt prefix ska börja användas och serien ska starta på ett visst värde. Vid varje generering av ett nytt kundnummer kontrollerar systemet om nästa nummer i serien används, d.v.s. kombinationen av prefix + nummer. I så fall stegas värdet över och nästa högre nummer kontrolleras. Har kundnummerseriens prefix ändrats kan samma siffervärde återanvändas om räknarens startvärde återställs/ändras.

*Autogenerera kundnummer för fakturamottagare* slår av eller på autogenereringen av kundnummer.

**Observera** att när inställningen ändras till "Ja" och sparas söker systemet omedelbart igenom alla parter som har rollen "Fakturamottagare" och tilldelar dem ett kundnummer, om de inte redan har ett. Det är alltså en fördel att säkerställa att eventuella prefix är inlagda samt att inställningen för att ignorera internkunder är korrekt innan inställningen sparas.

**Observera** också att ALLA ÄNDRINGAR på denna sida kommer att ta ganska lång tid att spara när inställningen satts till "Ja", eftersom systemet gör genomsökningen var gång sidan sparas. Låt systemet arbeta klart innan ytterligare navigering från eller ändringar på sidan görs. Det går dock bra att arbeta vidare i systemet i annat fönster eller separat flik.

*Ignorera internkunder vid autogenerering* gör det möjligt att undanta internkunder från den automatiska kundnummerserien. Om denna inställning är "Ja" måste alltså internkunder tilldelas kundnummer manuellt.

*Prefix för autogenererade kundnummer* innebär en möjlighet att skriva in ett prefix på högst 5 tecken som blir inledningen av alla automatiskt genererade kundnummer. Ändras prefixet kommer det nya prefixet att användas för alla kommande kundnummer som skapas automatiskt. Nummerseriens räknare återställs inte om prefixet ändras, utan nästa kundnummer får senaste värde +1. Med ett prefix kan kundnumren bli maximalt 12 tecken långa (prefix+löpnummer).

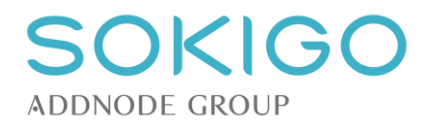

# **12 SYSTEMINSTÄLLNINGAR - LIVSMEDEL**

### <span id="page-40-0"></span>**12.1Fraser och förformulerade anteckningar**

De fraser som kan användas i livsmedelskontrollerna för att hämta förformulerade anteckningar kan redigeras. Varje kontrollpunkt kan ha flera fraser och förformulerade anteckningar, men samma fras kan inte knytas till flera kontrollpunkter.

Ange det lagstiftningsområde vars fraser ska hanteras, och lägg till, ändra eller ta bort fraser. Observera att dessa ändringar inte lagras i systemets historik, och att varken fraser eller förformulerade anteckningar versionshanteras.

De nya lagstiftningsområden och kontrollpunkter som gäller fr.o.m. 2018-01-01 kommer att behöva förses med nya fraser. Inställningssidan för fraser är därför uppdelad i två flikar, där den ena gäller för kontrollpunkter giltiga t.o.m. 2017-12-31, och den andra gäller för kontrollpunkter giltiga fr.o.m. 2018-01-01.

## **12.2Inriktningar**

Inriktningarna syftar till att ge en ytterligare beskrivning av en livsmedelsanläggning, utöver det som ges av typningen. Inriktningarna kan användas oberoende av typningen.

Här kan listan på valbara inriktningar till en livsmedelsanläggning redigeras.

### **12.2.1 Hantera befintliga inriktningar**

Befintliga inriktningar kan:

- inaktiveras, d.v.s. göras icke valbara utan att alternativet tas bort ur systemet
- redigeras, d.v.s. få en ny lydelse (**observera** att detta påverkar alla anläggningar där inriktningen används, inkl. upphörda anläggningar)
- tas bort, d.v.s. raderas ur systemet. En inriktning kan inte raderas om den används av en anläggning

### **12.2.2 Lägg till inriktning**

För att skapa en ny inriktning, välj alternativet *Lägg till inriktning*, och beskriv den genom att ange *Gruppering*  och *Inriktning*. Välj en befintlig *Gruppering* från drop-downmenyn eller skapa en ny genom att ange ett nytt namn.

#### **Observera**:

- det kan inte skapas två inriktningar med exakt samma namn inom samma gruppering
- varken den kontrollen eller namnet på *Gruppering* är känslig för inledande eller avslutande blanksteg eller stor/liten bokstav. Det finns alltså risk att oavsiktligt skapa dubbletter.

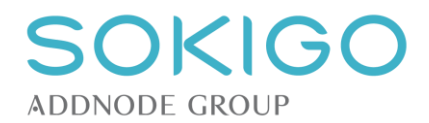

# **13 SYSTEMINSTÄLLNINGAR – PROCESSER**

### **13.1Aktivera/inaktivera processer och handlingstyper**

Det är möjligt att välja vilka processer som ska kunna användas i systemet. Syftet är att rensa bort sådant som inte är aktuellt och därmed underlätta för användarna samt minska risken för felregistrering.

En lista presenterar alla tillgängliga processer och, i förekommande fall, vilka handlingar som är direkt kopplade till dem vid registrering av inkomna handlingar. Genom att avmarkera en rad kommer aktuell handling och/eller process inaktiveras på samtliga platser i systemet.

En inaktiverad handling kan inte längre registreras. En inaktiverad process kan inte längre skapas, och inte heller tilldelas artiklar. Befintliga handlingar och ärenden påverkas dock inte av inaktivering.

En inaktiverad handling/processtyp kan när som helst aktiveras igen.

# **13.2Underrubriker till processer**

Det är möjligt att för varje process i systemet definiera valfritt antal fasta underrubriker. Dessa kan användas som standardiserade förtydliganden av processerna och som ett ytterligare komplement finns även möjlighet att i varje enskilt fall skriva en underrubrik baserad på fritext.

Underrubrikernas längd är begränsad till högst 60 tecken.

### **13.2.1 Lägg till underrubriker**

Till varje process kan nya underrubriker skapas via funktionen "Lägg till".

Skriv in den nya underrubrikens lydelse och spara. Underrubriken läggs till i listan som "Aktiv".

### **13.2.2 Ändra underrubriker**

En befintlig underrubriks lydelse kan ändras.

**Observera** att underrubriken då ändras i samtliga ärenden som har den aktuella underrubriken, både de ärenden som är pågående och de som redan avslutats. Använd därför möjligheten att redigera underrubrikerna med yttersta försiktighet.

Visar det sig att en befintlig underrubrik behöver redigeras är det oftast klokare att inaktivera den och sedan lägga till en helt ny underrubrik, än att ändra en befintlig.

### **13.2.3 Inaktivera underrubriker**

En befintlig underrubrik kan inaktiveras. Att underrubriken inaktiveras gör att den inte längre är valbar, varken i nya eller befintliga ärenden, men det påverkar inte ärenden som redan har den aktuella underrubriken.

### **13.2.4 Ta bort underrubriker**

En underrubrik kan helt tas bort om den inte används eller har använts någonstans.

### **13.2.5 Filtrera listan av underrubriker**

Det går att filtrera listan av underrubriker genom att markera/avmarkera valfri av de båda knapparna "Aktiva" och "Inaktiva". När sidan öppnas är båda knapparna aktiva, vilket innebär att alla underrubriker visas, oavsett status. Klicka på en av knapparna för att filtrera bort underrubriker med dess status, och klicka igen för att ta fram dem.

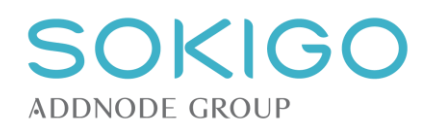

# **13.3Diarieplan**

### **13.3.1 Diarieprefix**

Ärendena i ett diarium kan ges ett "diarieprefix". Diarieprefixet sätts in framför ärendenumret på alla ärenden som tillhör det aktuella diariet. Om diarieprefixet exempelvis är "M" kan ett ärende få ärendenummer "M-2018-321".

### **13.3.2 Ändra namn på nivåerna i diarieplanen**

Det är möjligt att ändra de nivårubriker som finns i systemet, t.ex. för att anpassa namnen efter de lokala benämningarna. De initiala värdena är "Nivå 1", "Nivå 2", "Nivå 3" och "Nivå 4".

Ändra dessa rubriker genom att välja "Nivårubriker" under "Ändra" i högermenyn, och sedan skriva in nya värden på de fält som ska ändras.

### **13.3.3 Lägga in diarieplan i nytt diarium samt ändra befintligt diarium**

När ett diarium har skapats är det dags att lägga in diarieplanen.

Via länken *Lägg till rad* ges möjlighet att lägga in dels en diarieplanbeteckning och dels en förklaring till denna. Det måste vara lika många poster i båda listorna, d.v.s. varje diarieplanbeteckning måste motsvaras av en förklaring. Det är inte möjligt att lägga till två likadana koder eller förklaringar på samma nivå i samma diarium.

När en nivå i diarieplanen har skapats kan en av raderna markeras, och rader på underliggande nivå kan läggas till på samma sätt.

Det är möjligt att utöka alla nivåer i ett befintligt diarium med nya koder. Utökning sker på samma sätt som när diariet skapades första gången, d.v.s. nya rader med kod och förklaring läggs till. När raderna är tillagda sorteras de in bland de befintliga koderna.

**Observera** att om befintliga koder eller beskrivningar redigeras, d.v.s. ges ett nytt värde eller annan lydelse, kommer det att omedelbart slå igenom på samtliga befintliga ärenden i systemet, både pågående och avslutade. Även arkiverade ärenden påverkas, med värdet som finns i arkivet påverkas inte.

### **13.3.4 Ta bort hela eller delar av befintligt diarium**

En del av diariet kan raderas. Detta sker genom menypilen till höger på respektive rad. Om en rad raderas blir även alla eventuella rader på underliggande nivåer raderade.

Det är möjligt att radera ett helt diarium, genom att använda funktionen "Ta bort diarium".

Har en del eller hela diariet raderats kan det inte längre användas för nyregistrering. Sökning på befintliga ärenden som har tilldelats diarieplanbeteckningar som senare har raderats är fortfarande möjligt.

Om en del av eller hela diariet raderas kan detta inte återaktiveras. Ett nytt diarium med samma innehåll kan dock byggas upp igen från grunden.

## **13.4Förslagsstyrning**

Här visas sambandet mellan en registrerad handling, den process systemet föreslår ska skapas när handlingen registreras samt vilken anläggningstyp som systemet föreslår ska skapas till ärendet.

Det finns handlingar beskrivna i systemet utan att de är kopplade till någon specifik process, samtidigt som det finns processer som inte är inte kopplade till specifika anläggningar. Dessa handlingar och processer saknar därför förslag till vad de ska skapa eller kopplas till när de registreras.

Det är inte möjligt att göra några lokala förändringar av dessa samband.

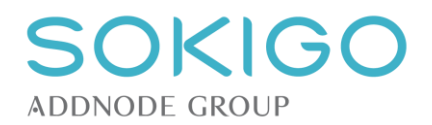

# **13.5Lagrumshänvisning**

Här är det möjligt att bygga upp ett bibliotek över de lagrum som ska vara möjliga att hänvisa till på sekretessmarkerade handlingar, händelser och ärenden.

Börja med att lägga till ett eller flera lagrum. Dessa visas sedan i avsnittet "Lagrum". Markera därefter ett lagrum, och välj att lägga till ett eller flera kapitel. Markera därefter ett kapitel, och lägg till en eller flera paragrafer till kapitlet. Därefter kan varje paragraf tilldelas en förklarande text. Att lägga till kapitelhänvisning och beskrivande text till paragraferna är inte nödvändigt, men lagrum och paragraf krävs för att lagrummet ska vara valbart för användarna.

Visningen när lagrummen används sker i ordningen paragraf, kapitel, lagrum.

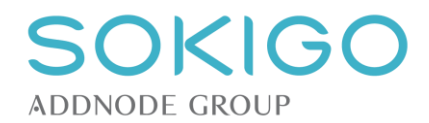

# **14 SYSTEMINSTÄLLNINGAR – MILJÖ- OCH HÄLSOSKYDD**

# **14.1Grundinställningar klassningsmodell (miljö- och hälsoskydd)**

Inställningarna för klassning av verksamheter fungerar på samma sätt för miljöfarliga verksamheter och för hälsoskyddsverksamheter, men de hanteras var för sig. Inställningarna påverkar hur klassning av verksamheterna kan göras och vilken påverkan funktionerna för erfarenhetsbedömning och riskklassning får.

### <span id="page-44-0"></span>**14.1.1 Inställningar för riskklassningsmodell**

Här anges om en [verksamhetskod](#page-21-0) ska:

- 1. knytas till en [avgiftsklass,](#page-21-1) enligt SKL:s modell för risk- och erfarenhetsbaserad taxa, eller
- 2. tilldelas ett visst antal tillsynstimmar

*Alternativ 1* medför att:

- varje verksamhetskod eller dess tillsyns-/avgiftsintervall tilldelas en avgiftsklass, som i sin tur har en relation till en rad i den [riskbedömningstabell](#page-21-2) som SKL har tagit fram.
- Ett objekt kan bara ha en verksamhetskod som beskriver dess hälsoskyddsverksamheter.

*Alternativ 2* medför att:

- verksamhetskoden eller dess tillsyns-/avgiftsintervall tilldelas det antal tillsynstimmar som bedöms motsvara det årliga tillsynsbehovet. Riskbedömningstabellen används då inte alls.
- Ett objekt kan ha flera verksamhetskoder som beskriver dess hälsoskyddsverksamheter, men alla verksamheter har en gemensam part med rollen fakturamottagare och en gemensam part med rollen verksamhetsutövare.

I båda fallen finns möjlighet att lägga till extra artiklar om en verksamhetskod behöver delas upp i flera tillsyns-/avgiftsintervall baserat på t.ex. produktionsstorlek eller råvaruförbrukning,

### **14.1.2 Generell reducering av årlig tillsynstid**

Det är möjligt att lägga in en generell reducering av verksamheters tillsynstid. Förvalt är att alla verksamheter, utöver den som pekats ut som huvudverksamhet, får sin tillsynstid reducerad med 75 %, vilket motsvarar SKL:s taxemodell.

Värdet för reduceringen kan ändras till valfritt heltal mellan 0 och 100 %.

- Anges 0 % sker ingen automatisk reducering.
- Anges 100 % tilldelas verksamheterna ingen tillsynstid alls.
- Ändras det aktuella värdet påverkas reduceringen för alla befintliga verksamheter som har det tidigare värdet, så att de istället får det nya värdet. Verksamheter med någon annan reducering påverkas inte om värdet för den generella justeringen ändras. Alternativ 1 är bara tillgängligt om inställningen för [avgiftsmodell](#page-44-0) är att använda [avgiftsklasser,](#page-21-1) eftersom det endast är då det är möjligt att göra förflyttningar i [riskbedömningstabellen.](#page-21-2)

Används alternativ 2 kan riskfaktorer anges för verksamheten, i syfte att känna till att risken föreligger. De får dock inte någon påverkan på tillsynstiden.

<span id="page-44-1"></span>Med alternativ 3 är riskfaktorerna inte tillgängliga alls.

#### **14.1.3 Hantera verksamhetskoder och artiklar**

De verksamhetskoder som initialt är tillgängliga i systemet kommer från miljöprövningsförordningen och från SKL. Koderna från miljöprövningsförordningen kan inte redigeras, enbart inaktiveras om den typen av verksamhet inte förekommer inom myndighetens ansvarsområde. Koderna från SKL kan både redigeras och raderas.

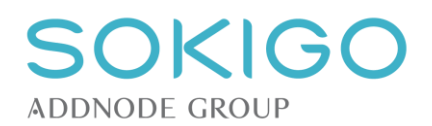

Det är möjligt att skapa egna, lokala, verksamhetskoder, t.ex. för att beskriva en verksamhet som inte omfattas av miljöprövningsförordningen eller SKL:s tilläggskoder. De lokala verksamhetskoderna för miljöfarlig verksamhet kan bara tilldelas prövningsnivå "U". För hälsoskyddsverksamheter kan prövningsnivån sättas till antingen "U" eller "C".

Varje verksamhetskod kan tilldelas en avgiftsklass eller ett antal timmar planerad tillsynstid. En verksamhetskod kan också delas upp i ett flertal avgiftsintervall med egna beskrivningar och skilda avgiftsklasser.

Hanteringen av verksamhetskoder och artiklar är i stort sett densamma för miljöfarliga verksamheter och för hälsoskyddsverksamheter, men hanteras på skilda platser. I de fall hanteringen skiljer sig åt nämns det separat i beskrivningen nedan.

Avsnittet är indelat i flikar, där verksamhetskoder enligt förordning 2013:251 hanteras på den ena, och verksamhetskoder enligt förordning 2016:1188 hanteras på den andra. Vilken flik som är förvald styrs av vilken version av [miljöprövningsförordningen](#page-46-0) som är aktivt använd i systemet.

**Observera** att det är möjligt att preparera nya avgiftsintervall och lägga till nya, lokala koder innan omklassningen genomförs, och innan systemet ändras för till att använda de nya verksamhetskoderna.

### **14.1.4 Tillsynsfrekvens**

Till verksamhetskoder och/eller avgiftsintervall är det möjligt att ange tillsynsfrekvens. De värden som anges kommer användas på alla anläggningar med den aktuella verksamhetskoden/avgiftsintervallet som har en markering för [Använd tillsynsfrekvens,](#page-126-0) men inte har några specifika värden angivna på anläggningen.

Ändras värdet för tillsynsfrekvens i systeminställningarna påverkar det alla anläggningar med den aktuella verksamhetskoden/avgiftsintervallet, om de inte har egna, avvikande, värden.

### **14.1.5 Skapa verksamhetskoder**

I högermenyn finns alternativet "Skapa verksamhetskod".

För **miljöfarlig verksamhet** gäller att varje verksamhetskod tilldelas en bransch, och i förekommande fall även en underbransch. Det är valet av bransch som avgör vilket kodprefix den nya verksamhetskoden får. Systemet följer samma branschindelning som miljöprövningsförordningen.

Därefter tilldelas den nya verksamhetskoden ett kodsuffix, bestående av 4 eller 5 valfria tecken. Det är inte möjligt att skapa två likadana verksamhetskoder.

För **hälsoskyddsverksamhet** gäller att varje verksamhet tilldelas en kod, prövningsnivå och bransch. Det är inte möjligt att skapa två likadana verksamhetskoder. Systemet följer samma branschindelning som SKL.

För både miljöfarlig och hälsoskyddverksamhet krävs en beskrivning av den nya verksamhetskoden.

Det är möjligt, men inte tvunget, att tilldela verksamhetskoden en avgiftsklass eller ett antal timmar planerad tillsynstid i samband med att den skapas. I de fall koden inte ska delas upp i flera avgiftsintervall är det lämpligt att ange avgiftsklass/timmar på verksamhetskoden direkt vid skapandet. I annat fall skapas avgiftsintervall i nästa steg.

När en verksamhetskod skapas blir den automatiskt satt till aktiv, och därmed valbar för nya verksamheter som skapas i systemet. Om verksamhetskoden saknar avgiftsklass och avgiftsintervall är den dock inte valbar för nya verksamheter.

### **14.1.6 Skapa avgiftsintervall**

För att tilldela en nyskapad eller befintlig verksamhetskod avgiftsintervall används pilmenyn till höger på raden för verksamhetskoden, alternativet "*Skapa avgiftsintervall*".

En dialog visas, med grundinformation om den verksamhetskod som avgiftsintervallet kommer tillhöra. För att skapa ett nytt avgiftsintervall krävs en beskrivning av avgiftsintervallet, t.ex. vilken produktionsvolym som omfattas, och dessutom en avgiftsklass, alternativt ett antal tillsynstimmar, för avgiftsintervallet.

Upprepa ovanstående för varje nytt avgiftsintervall som ska läggas till.

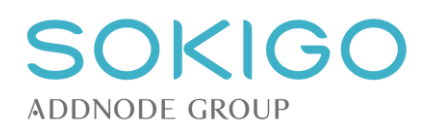

Avgiftsintervallen sorteras automatiskt så att det först skapade intervallet visas högst upp, och nästa nedanför. Det kan därför vara klokt att skapa dem i den ordning de ska visas, så att det inte blir nödvändigt att senare sortera om dem.

Fältet "Avgiftsintervall" kan vara högst fem tecken långt och syftar till att namnge avgiftsintervallet. Enligt det system som SKL använder är avgiftsintervallen namngivna med löpnummer, och upplagda så att nr 1 kräver mer tillsyn än nr 2 osv. Det är möjligt, men inte tvunget, att bygga vidare på samma system.

Om en verksamhetskod har tilldelats en avgiftsklass eller ett visst antal tillsynstimmar, och det sedan läggs till avgiftsintervall, kommer dessa ersätta verksamhetskodens avgiftsklass/timmar.

### **14.1.7 Ändra avgiftsklass för verksamhetskod eller avgiftsintervall**

För att ändra avgiftsklassen för en verksamhetskod används alternativet "*Ändra avgiftsklass*" på verksamhetkodens pilmeny. Avgiftsklassen blir då redigerbar.

För att ändra avgiftsklassen för ett avgiftsintervall används alternativet "*Ändra*" på avgiftsintervallets pilmeny. Alla attribut för avgiftsintervallet blir då redigerbara, inkl. avgiftsklassen.

### **14.1.8 Sortera om avgiftsintervall**

När avgiftsintervall skapas sorteras de automatiskt så att det först skapade intervallet visas högst upp, och nästa nedanför.

Om avgiftsintervallen inte visas i korrekt eller logisk ordning kan de sorteras om. På pilmenyn för de olika avgiftsintervallen finns alternativen "Flytta ner" och "Flytta upp". De flyttar avgiftsintervallet ett steg i önskad riktning. Upprepa för att flytta flera steg.

#### **14.1.9 Inaktivera verksamhetskoder eller avgiftsintervall**

En verksamhetskod eller ett avgiftsintervall som inte ska vara valbart i systemet kan inaktiveras. Inaktivering innebär en statusförändring, som gör att verksamhetskoden eller avgiftsintervallet finns kvar i systemet, men inte kan väljas för nya verksamheter. Inaktiverade verksamhetskoder och avgiftsintervall kan återaktiveras.

Inaktiveras en verksamhetskod, som har flera kopplade avgiftsintervall, inaktiveras även avgiftsintervallen. Aktiveras en verksamhetskod, som har flera kopplade avgiftsintervall, blir samtliga avgiftsintervall också aktiverade.

### **14.1.10 Radera avgiftsintervall och lokala verksamhetskoder**

Alla avgiftsintervall, samt de verksamhetskoder som är lokalt skapade, kan *raderas*.

Använd alternativet "*Ta bort*" på verksamhetskodens eller avgiftsintervallets pilmeny. Raderas en verksamhetskod som har avgiftsintervall raderas även avgiftsintervallen.

Det är inte möjligt att radera en lokal verksamhetskod eller ett avgiftsintervall som används.

#### <span id="page-46-0"></span>**14.1.11 Byta från äldre till nyare version av miljöprövningsförordningen**

**Observera** att detta byte är en engångsinställning, och att det inte är möjligt att backa eller ångra bytet.

I högermenyn på sidan "Hantera miljökoder" finns länken "Miljöprövningsförordning". Vid klick på denna länk öppnas en dialogruta.

Om verksamhetskoder enligt miljöprövningsförordning 2013:251 används är det möjligt att sedan välja att aktivera verksamhetskoderna för miljöprövningsförordning 2016:1188. Aktiveringen kräver flera bekräftelser från användaren innan ändringen sker.

Om verksamhetskoder enligt miljöprövningsförordning 2016:1188 redan används visas samma dialogruta, men det är inte möjligt att göra några förändringar.

#### Bytet innebär att:

- prioriteringen av flikar för [hantering av miljökoder](#page-44-1) ändras, så att fliken för de nya koderna är förvald

- när nya miljöfarliga verksamheter skapas kan bara verksamhetskoder som gäller enligt 2016:1188 väljas

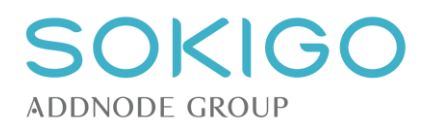

- för befintliga miljöfarliga verksamheter blir det möjligt att byta från en kod enligt 2013:251 till en kod enligt 2016:1188. Byte kan göras även till annan bransch/underbransch - en sida för att [ändra verksamhetskoder](#page-47-0) på flera miljöfarliga verksamheter blir tillgänglig

### <span id="page-47-0"></span>**14.1.12 Ändra miljökoder – omklassningsfunktion**

När inställningen ändrats från [miljöprövningsförordning 2013:251 till 2016:1188](#page-46-0) blir denna sida tillgänglig.

Sök fram miljöfarliga verksamheter som fortfarande använder den gamla verksamhetskoden (2013:251). Markera sedan i högerkanten den/de anläggningar som ska omklassas, och välj *Ändra miljökod*. **Observera** att systemet begränsar ändringen till att omfatta anläggningar med samma kod vid samma ändringstillfälle. Markeras anläggningar med olika klassningskod kan inte rutinen fullföljas.

En ny dialogruta visas, där anläggningarnas nya verksamhetskod kan markeras. Väljs en kod som har delats upp i flera avgiftsintervall visas de valbara avgiftsintervallen. Både verksamhetskod och eventuellt avgiftsintervall måste väljas, och det som väljs kommer att gälla för samtliga markerade anläggningar.

Valet måste därefter bekräftas.

Omklassningsfunktionen är behörighetstyrd.

**Observera** att det är möjligt, och lämpligt, att preparera nya avgiftsintervall och lägga till nya, lokala koder innan omklassningen genomförs, och innan systemet ändras för till att använda de nya verksamhetskoderna.

**Observera** att vid årsdebitering kommer systemet att debitera anläggningen baserat på den verksamhetskod den har vid debiteringstillfället. Alltså kan anläggningar med både gamla och nya verksamhetskoder årsdebiteras samtidigt.

### **14.2Hantera riskfaktorer för hälsoskydd**

De riskfaktorer som ursprungligen finns i systemet kommer från SKL. Dessa går att inaktivera, ges annat antal riskpoäng och kompletteras med helt egna riskfaktorer som motsvarar de behov som uppstår.

Alla inställningar för riskfaktorerna nås från hanteringssidan för hälsoskyddskoder.

#### **14.2.1 Lägga till egna riskfaktorer**

Via valet "Lägg till riskfaktor" kan egna riskfaktorer skapas. Ange vilken verksamhetsdel de tillhör, ange en beskrivning och tilldela det antal riskpoäng som ska gälla för den riskfaktorn. Antalet riskpoäng anges som ett positivt heltal.

### **14.2.2 Ändra riskfaktorer**

Via pilmenyn och valet "Ändra" kan en riskfaktor redigeras. För de riskfaktorer som kommer från SKL kan endast antalet riskpoäng redigeras. För lokalt skapade riskfaktorer kan alla attribut ändras.

#### **14.2.3 Inaktivera riskfaktorer**

Via pilmenyn kan en befintlig riskfaktor och Inaktiveras. Den blir då inte längre valbar för användarna, men den finns kvar i systemet.

#### **14.2.4 Ta bort riskfaktorer**

<span id="page-47-1"></span>En lokalt skapad riskfaktor kan tas bort. Borttagandet är permanent.

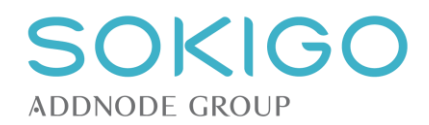

# **15 SYSTEMINSTÄLLNINGAR - MALLAR**

Mallar används för att fördefiniera innehåll och layout på ofta använda handlingar med likartat innehåll. När mallen används för att generera en handling kan systemet fylla handlingen med information om olika företeelser i systemet, t.ex. parts- eller ärendeinformation, genom att ersätta specifika taggar i mallen med information från systemet.

Mallarna hanteras från systemets inställningar. Alla funktioner för att hantera befintliga mallar nås via pilen längst till höger på varje mall i listan.

Skapa först det dokument som ska utgöra grunden till mallen i en ordbehandlare. Spara den lokalt eller på någon server i något av formaten .docx (Word) eller .odt (OpenDocument Text).

## **15.1Malltyper**

Alla mallar i systemet måste tillhöra en malltyp. Malltypen avgör hur handlingar skapade från mallen kommer påverka de ärenden där handlingarna upprättas. Nedan ges några exempel på malltyper och deras funktioner.

- *Begäran om komplettering* kommer att generera händelsen *Begäran om komplettering* och möjliggöra inmatning av bevakning för *sista kompletteringsdatum.*
- *Tillståndsbeslut* kommer generera händelsen *Tillståndsbeslut* när den upprättas. Bevakning för *påbörjas* senast och *slutförs senast* kan skapas*.*
- *Beslut om åtgärdskrav* skapar händelsen *Beslut om åtgärdskrav*, samt ger möjlighet att skapa ett nytt ärende, *Åtgärdskrav* <*Anläggning*>, kopplat till den anläggning åtgärdskravet avser. Bevakningstypen *sista åtgärdsdatum* kan skapas vid upprättandet.

Malltypen har alltså en förslagsstyrning för vilken sorts bevaknings om ska skapas, vilken händelse och handlingstyp som skapas och även om ett beslutsnummer kommer att sättas när en handling upprättas. Malltyperna kan också, i vissa fall, göra det möjligt att skapa nya ärenden direkt från anläggning eller tillsyn. För en tillsyn i ett ärende kan ett nytt ärende skapas genom att från anläggningsöversikten skapa en handling via tillsynens pilmeny.

En utförligare lista på malltyperna och deras beteende finns på nästa sida.

# SOKIGO ADDNODE GROUP

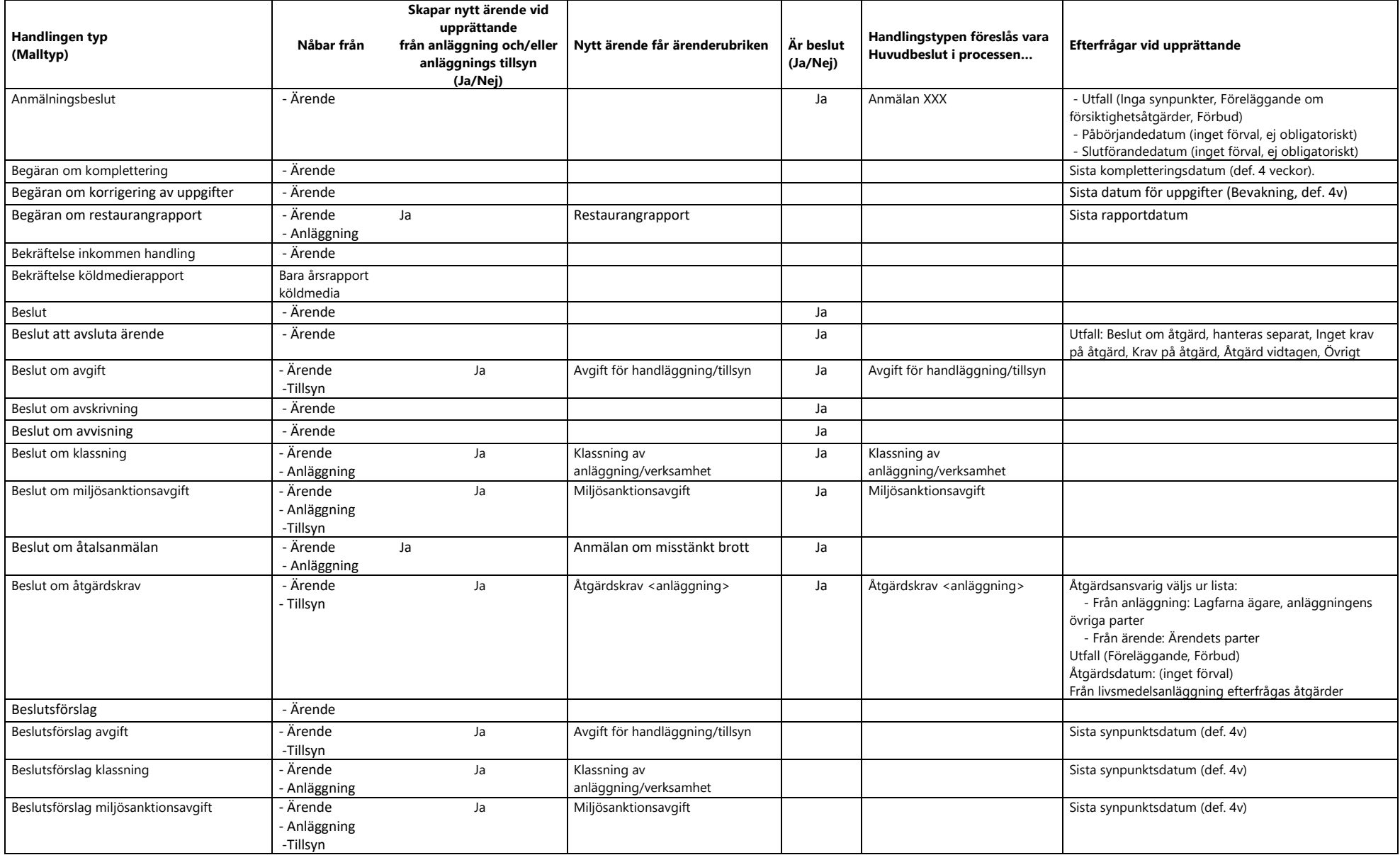

# SOKIGO ADDNODE GROUP

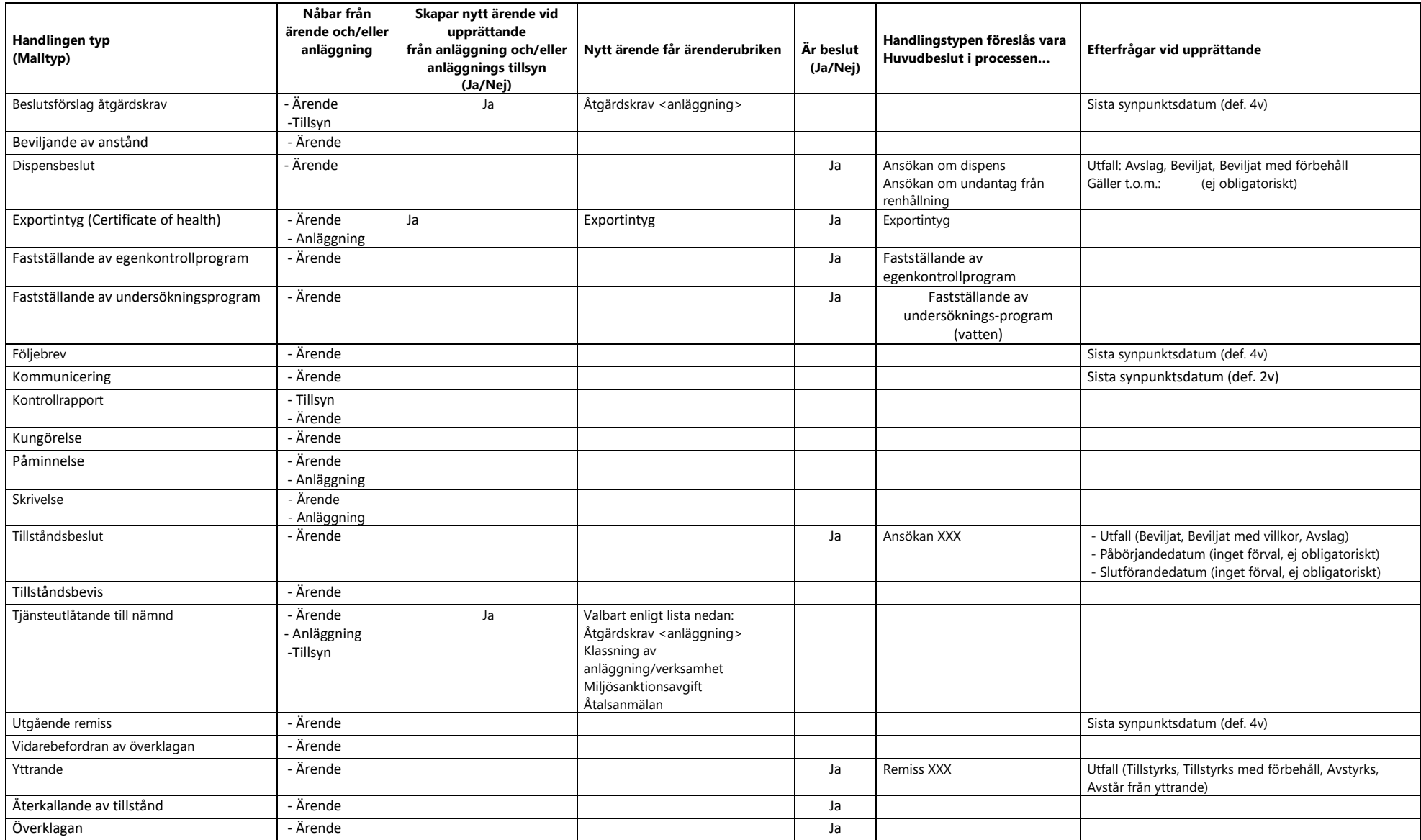

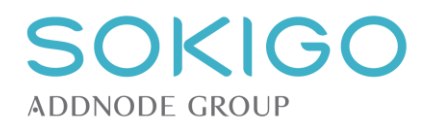

# **15.2Taggar för överföring av data till mallar**

En av fördelarna med att använda mallar är att de kan ta emot data från den/de anläggningar/verksamheter och ärenden där de används. För att kunna överföra data till mallen används specifika taggar. Dessa taggar och exakt vilka data de hämtar redovisas i ett separat dokument.

En tagg måste skrivas på exakt det sätt som framgår av referensdokumentet. I annat fall kan inte systemet hantera mallen, och meddelar användaren att det är något fel med mallen. För att undvika att en mall läses in med felaktiga taggar gör systemet en kontroll av mallens taggar vid uppladdningen. Innehåller mallen okända taggar visar systemet vilken/vilka taggar som är fel, och på hur många ställen taggen har upptäckts. Avbryt och rätta taggarna innan mallen laddas upp igen (*rekommenderas*) eller fortsätt uppladdningen och rätta taggen i efterhand. Vid rättning i efterhand görs inte någon koll av om taggarna är korrekta. Dock visas en röd "boll" i listan över befintliga mallar om systemet upptäcker att en mall innehåller fel.

Gällande lista över dokumenttaggar finns [här.](https://ecos2.tekis.se/ecos2help/EcosDokumenttaggar.pdf)

### **15.2.1 Känt problem med mallar och textformatering i vissa fall**

I vissa fall kan det hända att vissa taggar inte fylls i korrekt. Orsaken är vanligen störande formatering. Det går att komma runt problemet om formateringarna raderas, t.ex. genom att:

- klippa ut taggen, klistra in den i en .txt-fil, klippa ut den därifrån och åter klistra in den i mallen, eller
- kopiera format från en annan, fungerande, tagg i samma mall, eller
- använda Words funktion för att radera formatering

Detta fel tycks uppstå om gamla Word-filer används som grund för dokumentmallar.

### **15.3Lägga till ny mall**

Ladda upp en ny mall till systemet genom att dra-och-släppa en fil med något av formaten .docx eller .odt från någon extern lagringsplats till mallsidans uppladdningsyta.

Systemet kommer kontrollera att filen har rätt format och sedan begära att mallen beskrivs. Beskrivningen består av ett namn och en malltyp, som båda måste anges. Dessutom kan en kompletterande beskrivning läggas till, för att förtydliga för användarna t.ex. i vilka fall en viss mall ska användas.

En ny mall är tillgänglig för användarna så snart den tilldelats namn, malltyp och sparats.

### **15.3.1 Mallar för utskick**

När en mall skapas är det möjligt att markera att den ska användas för utskick. En mall som markerats för utskick är inte tillgänglig för att skapa nya handlingar från t.ex. ärenden, utan bara från sidan för att hantera utskick. Önskas samma dokument användas för både utskick och för vanlig mallhantering behöver den läggas till två gånger, den ena med och den andra utan markering för utskick.

En mall av en malltyp som förknippas med beslut kan inte markeras för utskick.

### **15.4Visa mall**

Funktionen *Visa mall* används för att kunna titta på en mall i skrivskyddat läge. Mallen kommer att öppnas i ett förhandsgranskningsfönster.

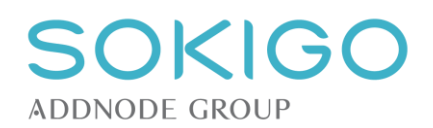

# **15.5Redigera mall**

Funktionen *Redigera mall* hämtar en befintlig mall och gör det möjligt att redigera dess innehåll. Redigering av mallar går till på samma sätt som redigering av de handlingar som genereras från mallar. Skillnaden är att en mall alltid kan redigeras, d.v.s. den har ingen status som gör att den inte längre kan redigeras, så länge den inte har tagits bort ur systemet.

Medan en mall redigeras kan användarna fortfarande använda den ursprungliga versionen. Vid varje tillfälle en mall, som håller på att redigeras, sparas kommer den nya versionen vara den som användarna kommer åt. Mallen bör därför inte sparas förrän redigeringen är helt klar.

Observera att under redigeringen kontrollerar inte systemet att mallens taggar är korrekta.

# **15.6Testa mall**

En mall, som har laddats in till systemet, kan testas för att säkerställa att den fungerar korrekt. Navigera till en anläggning/verksamhet eller ett ärende som är i den status och innehåller de olika informationselement som motsvarar hur mallen ska användas.

Skapa en handling, och kontrollera att innehållet blir korrekt. Radera sedan handlingen. Var noga med att inte upprätta handlingen, eftersom det kan generera t.ex. oönskade beslutsnummer.

# **15.7Ändra en malls egenskaper**

Denna funktion hämtar samma dialog för mallens egenskaper som vid uppladdning av en ny mall. Den enda skillnaden är att alla tidigare angivna värden redan är ifyllda.

# **15.8Radera en mall**

Om en mall inte längre ska användas kan den tas bort ur systemet. Välj alternativet *Ta bort*. Systemet kommer begära en bekräftelse på att mallen ska tas bort.

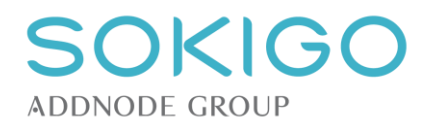

# **16 SYSTEMINSTÄLLNINGAR - E-POSTMALLAR**

Det går att skapa färdiga texter för e-post. Dessa kallas för e-postmallar och är valbara när du skapar epostmeddelande eller expedierar något via e-post ifrån systemet. Inställningar för detta finns under menyn *Inställningar* → *Övrigt* → *E-postmallar*. Åtkomst och alternativ på sidan styrs av behörigheten *[Inställningar – Övrigt – E-postmallar]*.

Skapa en e-postmall genom att klicka på länken *Lägg till e-postmall*. Ange en rubrik för mallen. Denna kommer att visas när användaren väljer mall i systemets dialoger. Mallen läggs till i listan över e-postmallar. Ifrån listan kan mallen ändras, förhandsgranskas, tas bort, inaktiveras och återaktiveras via pilmenyn. En borttagen mall påverkar inte redan skapade e-postmeddelanden.

När mallen lagts till i listan, klicka på mallen för att redigera den. När mallen är markerad så visas längre ner på sidan två inmatningsfält för e-postmallens *huvud* och *fot*. Här skriver du in det som ska stå över respektive under den text som matas in i de dialoger där e-post skapas. När du expedierar eller använder funktionen för att skapa e-post anger du den meddelandetext som ska stå i det fallet. E-postmallen är tillägg av förkonfigurerade texter som läggs till över och under denna meddelandetext.

Det går att använda endast en e-postmall när e-post skapas. Du kan alltså skapa standardmeddelanden som bara är själva mallen.

Via pilmenyn kan du med valet *förhandsgranska* se hur ett färdigt e-postmeddelande ser ut layoutmässigt.

Det finns också en [systeminställning](#page-30-0) för om val av e-postmall ska vara obligatoriskt.

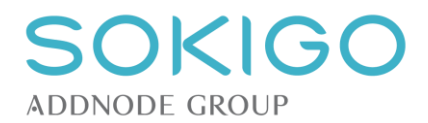

# **17 SYSTEMINSTÄLLNINGAR – VÄRDELISTOR**

Från menyn *Inställningar* → *Övrigt* → *Värdelistor* går det att konfigurera vilka listval som ska förekomma i några av systemets inmatningsfält. Åtkomst till sidan kräver behörigheten *[Inställningar – Övrigt – Värdelistor] – [Visa]*. Behörighet finns också för att skapa, ändra och radera inställningar på sidan.

I högermenyn på sidan, välj *Skapa typning* → *<Värdelista>* för att lägga till ett helt nytt värde i någon av värdelistorna. Ett nytt värde blir automatiskt markerat som aktivt och valbart för användarna.

Befintliga värden i listorna hanteras med respektive värdes pilmeny, där det är möjligt att:

- *Ändra*, d.v.s. redigera värdet. Ändringen slår igenom omedelbart, även på befintliga värden.
- *Inaktivera/aktivera*. Vid inaktivering blir värdet inte längre valbart. Befintliga poster påverkas inte. Inaktiverade värden kan återaktiveras via pilmenyn och alternativet *Aktivera*.
- *Ta bort*. Raderar värdet helt. Endast värden som inte används kan tas bort.

### **17.1.1 Typ av bevakning**

[Bevakningar](#page-104-0) skapas från händelser, ärenden och anläggningar. Vissa typer av bevakningar finns med i Ecos som standardtyper kopplade till upprättandet av specifika mallar. Dessa kan inte påverkas, men det går att lägga till egna bevakningstyper utöver de som finns som standard.

### **17.1.2 Typ av e-postadress och telefonnummer**

Olika typer av kontakter kan anges för parters e-post respektive telefonnummer. När en kontaktuppgift anges väljs först kontaktväg och därefter typ. Inställningarna på gör det möjligt att bestämma vilka typer som ska finnas i listvalen.

#### **17.1.3 Typ av initierande av ärende**

Här anges de olika alternativ som ska vara valbara för vem/vad som har initierat ett visst ärende. Typiska initierande kan t.ex. vara "*Privatperson"*, *"Företag"* och *"Myndighet"*.

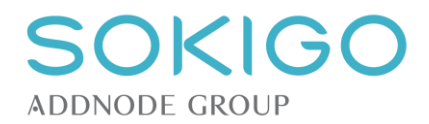

# **18 SYSTEMINSTÄLLNINGAR - STÄMPLING OCH SIGNERING**

Stämpling och signering av handlingar kräver tilläggsmodulen TESS.

Inställningssidan nås via *Inställningar*→*Integrationer och moduler*→*TESS.*

Inställningarna för stämpling och signering delas upp mellan signaturer och olika typer av stämplar. Även om inställningsmöjligheterna är samma för alla tre delarna måste de konfigureras var för sig.

Stämplarna utgår alltid från ett hörn.

Stämplar sätts bara på handlingens första sida. Har handlingen fler sidor kommer dessa inte stämplas.

För e-signering krävs även tillgång till certifikat för identifikation. Varje användare måste ha ett certifikat installerat i Windows cert-store. Den typ av certifikat som är aktuella för användning av TESS brukar betecknas Svensk e-tjänstelegitimation, dvs personliga organisationscertifikat. Denna typ av certifikat kan vara kort- eller filbaserade. Exempel på kortbaserade certifikat med stor spridning inom Sveriges kommuner är SITHS. Filbaserade certifikat kan t.ex. levereras av SopraSteria.

# **18.1Aktivera/inaktivera stämpling och signering**

Överst finns en möjlighet att "Aktivera stämpling och e-signering av handlingar (TESS)". Denna funktion slår av och på möjligheten att stämpla och signera, men kräver att tilläggsmodulen TESS har installerats. Saknas tilläggsmodulen har denna inställning ingen effekt.

### **18.2Stämpeltext**

Detta fält visar den text som kommer överföras till handlingen i samband med stämplingen.

Stämpeltexten kan vara fritext och kombineras med en eller flera av tillgängliga parametrar. Parametrarna kan systemet hämta från ärendet eller anläggningen som knyts till handlingen, alternativt direkt från den stämplade handlingen.

Taggarna [AnkomstDatum] och [Beslutsnummer] hämtar data från den handling som stämplas, vilket gör att:

- Om handlingen inte är ett beslut med beslutsnummer lämnas fältet [Beslutsnummer] tomt
- Om handlingen inte är inkommen lämnas fältet [AnkomstDatum] tomt

Dessa taggar bör alltså användas med försiktighet, fr.a. om de kombineras med en fast ledtext.

**Observera** att mycket långa stämpeltexter, fr.a. i kombination med stor teckenstorlek eller flera kan innebära att stämpeln inte ryms på den aktuella sidan.

## **18.3Typsnitt**

Här anges vilket typsnitt som önskas för stämpeltexten.

*Observera* att valt teckensnitt måste vara installerat på TESS-servern för att det ska kunna tillämpas.

## **18.4Teckenstorlek och textfärg**

Här anges stämpeltextens storlek och färg.

Färgen anges enligt principen för RGB-inställningar, med värden mellan 0 och 255 för de tre färgerna Rött, Grönt och Blått där 0 motsvarar ingen färg och 255 maximal färg.

Anges R=0, G=0, B=0 blir texten svart

Anges R=255, G=255, B=255 blir texten vit

Anges R=255, G=0, B=0 blir texten röd

Anges R=0, G=0, B=255 blir texten blå

Anges R=255, G=255, B=0 blir texten gul

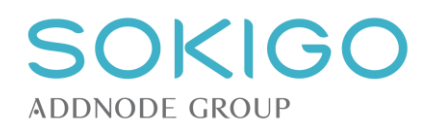

# **18.5Textlådans färg**

Här anges om stämpeltexten ska skrivas på en egen bakgrund, eller direkt på handlingen, samt vilken färg bakgrunden ska ha. Bakgrunden kan lyfta fram stämpeltexten i förhållande till handlingen och göra den läsbar, exempelvis om stämpeltexten täcker en bit av en bild.

Färgen anges enligt samma princip som för stämpeltexten.

*Observera* att kryssrutan innan RGB-fälten slår av och på funktionen med textådan. Är rutan ikryssad används textlådan enligt RGB-inställningen, annars är den avstängd oavsett hur RGB-inställningen gjorts.

# **18.6Stil på stämpeltext**

Dessa inställningar styr om texten ska vara Normal, *Kursiv*, **Fetstil** eller både *Fetstil och Kursiv*.

# **18.7Stämpelkonfiguration**

### **18.7.1 Kant**

Använd denna inställning för att ange var på handlingen stämpeln ska placeras.

- Topp; stämpeln skrivs överst på sidan, parallellt med överkanten
- Botten; stämpeln skrivs längst ner på sidan, parallellt med nederkanten
- Höger; stämpeln skrivs längs sidans högerkant, parallellt med dokumentets sida
- Vänster; stämpeln skrivs längs sidans vänsterkant, parallellt med dokumentets sida

### **18.7.2 Textflöde**

Denna inställning styr hur texten roteras.

- Positiv
	- o Stämpeln skrivs roterad 0 grader (rättvänd) vid placering längs över- eller underkant
	- o Stämpeln skrivs roterad 90 grader moturs vid placering längs höger eller vänster kant
- **Negativ** 
	- o Stämpeln skrivs roterad 180 grader (upp-och-ner) vid placering längs över- eller underkant
	- o Stämpeln skrivs roterad 90 grader medurs vid placering längs höger eller vänster kant

### <span id="page-56-0"></span>**18.7.3 Avstånd till kant**

Här finns två inställningar. Den översta styr avståndet till den sida som valts under "Stämpelkonfiguration", d.v.s. avståndet till den sida som stämpeln placeras parallellt med.

Den andra inställningen styr avståndet till den andra berörda sidan i det hörn där stämpelns början placeras, d.v.s. avståndet in från den sidan.

*Observera* att om två stämplar placeras längs samma sida och har samma avstånd från kanten kommer de att placeras efter varandra, d.v.s. den ena "skjuts in" på sidan i skrivriktningen. Har de olika avstånd från kanten kommer de att börja på samma avstånd från hörnet, och riskerar att skrivas ovanpå varandra om de har nästan exakt samma avstånd från kanten. Se därför till att avståndet är antingen EXAKT samma eller så pass olika att de inte skrivs på samma rad.

## **18.8Justera position mot andra stämplar**

Denna inställning saknar för närvarande betydelse. Tanken är att ett ikryssat val av "Justera mot andra stämplar" ska göra att stämplarna inte placeras ovanpå varandra, även om de har samma inställningar för placeringen. Stämplarna ska istället placeras förskjutet i förhållande till varandra.

Till viss del hanteras justeringen enligt de principer som nämns i avsnittet [Avstånd till kant.](#page-56-0)

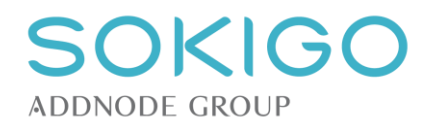

# **19 SYSTEMINSTÄLLNINGAR ARKIVERING OCH GALLRING**

Inställningarna för arkivering och gallring styr vad som sker i systemet när ett ärende arkiveras eller gallras. Funktionerna för arkivering och gallring är tillgängliga både för arkivering till pappers- eller e-arkiv, och båda arkiveringssätten kan vara tillgängliga parallellt, även om ett visst ärende bara kan arkiveras till det ena av arkiven.

# **19.1E-arkiv**

Denna inställning styr om det är möjligt att arkivera till ett e-arkiv eller inte. Anges att ett e-arkiv finns är det obligatoriskt att ange ett namn på e-arkivet.

*Observera* att det är högst olämpligt att ange att e-arkiv används om inget e-arkiv finns att tillgå, eftersom systemet då kommer att generera en exportfil som inte kan tas om hand av något e-arkiv, och därefter rensas handlingarna bort ur systemet om den inställningen är vald. Görs en sådan rensning är inte möjlig att återskapa informationen.

# **19.2Fysiskt arkiv**

Här kan anges om ett fysiskt arkiv används. Anges att ett fysiskt arkiv finns är det obligatoriskt att ange ett namn på arkivet.

Tänk på att ett fysiskt arkiv kan användas parallellt med ett e-arkiv.

# **19.3Handlingar**

Denna inställning styr vad som ska ske med handlingarna (de till [Handling](#page-20-0) kopplade digitala filerna) i samband med att ett ärende arkiveras.

Inställningen "Ja" innebär att handlingarna permanent raderas ur systemet direkt efter att ett ärende har arkiverats. Denna inställning gör att dubbellagring av information undviks.

Inställningen "Nej" innebär att handlingarna manuellt måste markeras för rensning efter att de arkiverats för att permanent raderas ur systemet. Använd denna inställning för att kunna behålla handlingarna i systemet efter arkivering eller för att kunna verifiera att arkiveringen genomförts korrekt innan rensning görs.

Handlingar raderas alltid ur systemet om de har markerats för gallring.

# **19.4Skapa arkiverings- och gallringshändelser**

Dessa båda inställningar avgör om det i samband med arkivering eller gallring ska skapas en extra händelse på ärendet, som visar när arkivering eller gallring gjordes.

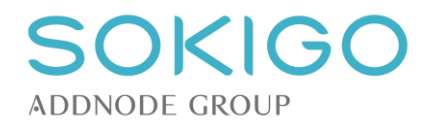

# **20 SYSTEMINSTÄLLNINGAR – E-TJÄNST RADON**

E-tjänsten för radon används för att exponera radonmätningar mot exempelvis kommunens karta. Inställningarna här gäller endast om e-tjänsten används. Detta är en extramodul till Ecos.

# **20.1Aktivera/inaktivera**

Via högermenyn kan tjänsten aktiveras och inaktiveras.

Om tjänsten är inaktiv kommer inga data att exponeras.

# **20.2Gruppering av byggnadstyper**

Genom att gruppera byggnadstyper i hustypsgrupper kan flera olika slags byggnader i tjänsten presenteras tillsammans. Används för att minska mängden byggnadstyper, samt avgöra vilken informationstext som ska användas för respektive hustypsgrupp.

En byggnadstyp som har ett mätvärde, men inte tillhör någon hustypsgrupp, visas inte i tjänsten.

Likaså visas inte ett mätvärde om byggnaden är av annan byggnadstyp än de som finns i grupperingslistan.

### **20.3Informationstexter**

Här anges vilken text som ska visas i tjänsten för en viss hustypsgrupp. Olika texter kan användas beroende på om mätvärdet är över eller under riktvärdet.

Informationstextens längd är begränsad till högst 2 000 tecken.

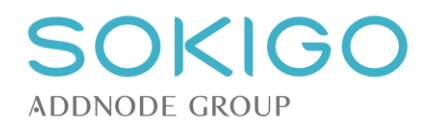

# **21 SYSTEMINSTÄLLNINGAR – ÖVRIGA ANLÄGGNINGSTYPER**

En "Övrig anläggning" är en lokalt definierad anläggningstyp. Under systeminställningar kan valfritt antal sådana anläggningstyper hanteras. "Övriga anläggningstyper" kan administreras via huvudmenyn, under "Inställningar/Övrigt/Övriga anläggningstyper".

Befintliga anläggningstyper listas i bokstavsordning på sina respektive namn, och via pilmenyn i högerkanten kan anläggningstypen "Hanteras" och "Aktiveras/Inaktiveras". Via högermenyn finns möjlighet att skapa en ny "Övrig anläggningstyp".

# **21.1Skapa och hantera en "Övrig anläggningstyp"**

Både alternativet "Hantera" och "Skapa" leder till samma sida för att hantera anläggningstypen. Skillnaden är att om man valt "Hantera" visas befintliga uppgifter om anläggningstypen, i annat fall är sidan tom och anläggningen kan definieras från början.

### **21.1.1 Attribut för en "Övrig anläggningstyp"**

En övrig anläggningstyp kan tilldelas upp till 14 olika attribut. På sidan för att Skapa/Hantera anges namnet på anläggningstypen samt namnet för vart och ett av attributen. Anläggningstypens namn är begränsat till högst 30 tecken, och attributens namn är begränsade till högst 20 tecken.

Det går inte att skapa en "Övrig anläggningstyp" med samma namn som en annan "Övrig anläggningstyp" eller för en av systemets grundläggande anläggningstyper.

Attributens namn kan ändras i efterhand, även om någon anläggning har data registrerat för det aktuella attributet.

Attributen är alltid valfria. Det går inte göra ett eller flera attribut obligatoriska

Attributen kan vara antingen **Fritext**, **Listval** eller **Datumfält** via radioknappar. För nya attribut är **fritext**  förvalt. För fritext krävs en uppgift om max antal tecken som ska kunna anges. När ett attribut har skapats kan inte attributtypen ändras, om någon befintlig anläggning har data inmatat för det attributet. Det går t.ex. inte att ändra från "Fritext" till "Listval" om någon anläggning redan har något skrivet i attributets fritextfält.

Innehållet i en drop-down för listval kan redigeras i efterhand. Om ett listalternativ raderas behåller en befintlig anläggning sitt värde, men det kommer inte vara valbart för andra anläggningar. Skapa en lista genom att skriva värden separerade med semikolon ( ; ). Ett exempel kan vara "Värde 1;Värde 2;Värde 3". Undvik mellanslag direkt före eller efter semikolon, eftersom dessa kan bli en del av listvärdet.

Det går inte att ange någon validering/inmatningskontroll för attribut. Är attributet av typen datumfält kan både passerade och framtida datum anges.

Det är möjligt att ändra ordningen på attributen via attributets pilmeny. Ändras ordningen här kommer ordningen som attributen visas i på sidan för "Skapa/ändra anläggning" och "Anläggningsöversikt" att ändras.

Ett attribut kan raderas via pilmenyn. Om attributet används på någon anläggning kan attributet inte raderas. Attributet måste först tas bort från samtliga anläggningar som har data för attributet. Vid försök att radera ett attribut som används av en eller flera anläggningar ges istället information om detta. Om attributet inte används kan det raderas, men systemet kräver en bekräftelse.

### **21.1.2 "Aktivera" och "Inaktivera"**

En befintlig anläggningstyp kan "Inaktiveras" om den inte längre ska användas. Om anläggningstypen har inaktiverats kan inte nya anläggningar av den typen skapas, men befintliga anläggningar påverkas inte. Befintliga anläggningar kan hanteras av användarna precis som vanligt. För att säkerställa att inaktivering inte sker av misstag begär systemet en bekräftelse på att anläggningstypen ska inaktiveras.

En inaktiverad anläggningstyp visas med ett "Nej" i kolumnen "Aktiv".

Om behovet finns kan anläggningstypen återigen aktiveras. Då kan nya anläggningar hanteras på samma sätt som innan anläggningstypen blev inaktiverad.

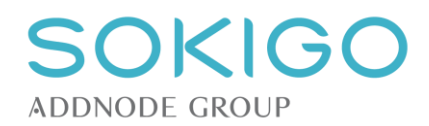

# **22 SYSTEMINSTÄLLNINGAR - E-POSTKÖ/HISTORIK**

Ibland händer det att e-post inte går fram till mottagaren. Ofta beror det på problem i respektive parts epostserver, men det kan också bero på att felaktig eller otillåtet format kommit från Ecos. Det kan t.ex. vara en e-postadress som inte är korrekt formaterad eller att storleken på mejlet överskrider den sändande epostserverns tillåtna maxgräns. De expedieringar som gjorts via e-post och som fastnat i Ecos på detta sätt kan överblickas och raderas ur systemet. Radering är nödvändig för att frigöra kapacitet, annars kommer systemet att återupprepa försöket att skicka den felaktiga e-posten i oändlighet.

Även framgångsrika utskick kan ibland vara bra att överblicka. Det kan finnas intresse att veta att ett visst utskick faktiskt lämnade Ecos och ska ha hanterats av e-postservern.

Ifrån menyvalet *Inställningar*→*Integrationer*→*E-postkö/historik* kommer du åt sidan för att se och administrera skickad e-post. Sidan kräver behörigheten *[Inställningar – Integration – E-postkö/historik]* – *[Visa]/[Radera]* för åtkomst och för att kunna radera poster.

På sidan visas historiken för de initialt 30 senaste dagarna. Antalet dagar kan ändras med upp/nedpilar eller genom att skriva en annan siffra i fältet *Antal dagar som visas*. Sidan har två flikar – en för *Misslyckade* och en gör *Skickade* e-post.

## **22.1Radera misslyckade e-postförsök**

Om det finns poster i listan över misslyckade e-postförsök så bör du ta bort dem för att avlasta systemets servrar. Du bör också undersöka orsaken och vart dessa expedieringar kommer ifrån för att göra om ett nytt försök med andra parametrar.

Klicka på datumet för händelsen (expedieringen) som e-postutskicket kom ifrån. Då laddas i en ny flik det ärende eller anläggning som innehåller händelsen. Kontrollera omständigheterna innan du går vidare.

I listan över misslyckade utskick, klicka på länken *Visa felmeddelande* för att om möjligt förstå vad det är som gjort att utskicket misslyckats. Detta meddelande är det som e-postservern har skickat tillbaka till Ecos när e-postjobbet skickades dit ifrån Ecos. Meddelandet kan ofta ge ledtrådar till vad som är felaktigt.

Kontrollera också eventuellt bifogade handlingar i det misslyckade utskicket. Du kan via länken i kolumnen handlingar se handlingens typ och dess storlek. Om det ingått flera handlingar så visas den totala storleken på bilagorna. Ofta har e-postservrar gränser för hur stora bilagor får vara, något som varierar från fall till fall.

När du försäkrat dig om vad som behöver göras för att få till ett lyckat utskick så kan du radera utskicksförsöket genom att klicks på papperskorgen till höger i tabellen.

## **22.2Visa historik för skickad e-post**

Fliken *Skickade* i listan över e-postkö/historik visar utskick som lämnat Ecos och gått vidare till epostservern. Observera att med *Skickad* finns ingen garanti för att e-posten faktiskt nått mottagaren. Det är endast ett kvitto på att den tjänst genom vilken Ecos kommunicerar med e-postservern, inte har refuserat sändningen från Ecos. I praktiken kan det finnas en mängd skäl till att ett e-postmeddelande sedan inte når mottagaren. Det kan till exempel vara en e-postadress som inte längre finns hos den mottagande domänen. Exempelvis om du skickar till en handläggare på Länsstyrelsen men som slutat där och inte har kvar någon e-post. I det fallet finns det ju ingen *förnamn.efternamn@lst.se* eller motsvarande. Mejlet kommer ändå att accepteras av sändande server men kommer förmodligen att studsa tillbaka och landa som ett olevererat meddelande tillbaka till avsändaren – i detta fall Ecos inkorg. En annan orsak till att mejl studsar kan vara att mottagande e-postserver inte accepterar någon av bilagorna eller att de är för stora.

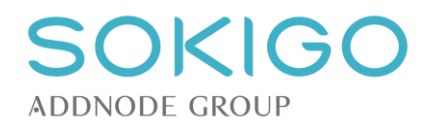

# **23 TIDSREGISTRERING**

På alla typer av händelser i systemet, både i ärenden och direkt på en anläggning/verksamhet, kan den nedlagda tiden registreras. Tiden hanteras på olika sätt beroende på var den registreras och hur den beskrivs.

Tid som registreras i systemet kan markeras som antingen *Debiterbar* eller *Ej debiterbar*.

# **23.1Koppla artiklar till registrerad tid**

Både i ärenden med [debiteringsmodell](#page-62-0) *Timdebitering* och på anläggning/verksamhet knyts en artikel till all [debiterbar](#page-24-0) tid. När händelsen skapas är processens eller anläggningens/verksamhetens alla gällande artiklar valbara. Om händelsen redigeras i efterhand är alla artiklar som gällde vid tidpunkten för händelsen valbara. I samtliga fall kommer debiteringen ske till den timavgift som gällde för avgiftsområdet vid tiden för händelsen.

Hur artiklarna knyts till anläggningar/verksamheter och processer beskrivs i [Systeminställningar -](#page-29-0) Debitering.

# **23.2Tid i ärenden**

Tid i ärenden räknas inte som *[Planerad tid.](#page-23-0)* Det innebär att tiden i ärenden inte påverkar eventuell planerad tid på den anläggning/verksamhet som är kopplad till ärendet. Detta gäller för alla ärenden utom ärenden av typen "*Planerad tillsyn"*, som ju per definition är planerade.

I ärenden som debiteras med schablonavgift påverkar inte den registrerade tiden den avgift som debiteras.

På en händelse/tillsyn i ett ärende visas summan av registrerad tid (nedlagd tid + restid) oavsett om dessa tider är debiterbara eller inte.

På ärendet visas den totalt nedlagda tiden, oavsett om denna är debiterbar eller inte.

**Observera** att för närvarande är funktionen att "räkna bort" tid från anläggningens planerade tid inte aktiv.

# **23.3Tid på anläggning/verksamhet**

Tid som registreras på en anläggning/verksamhet kan anges till *Planerad*, och då räknas tiden bort från anläggningens/verksamhetens planerade tid om sådan finns. I gengäld kan tiden inte debiteras separat, och inte heller tilldelas en artikel. Saknar anläggningen/verksamheten planerad tid kan registrerad tid debiteras från anläggningen även om tiden anges till *Planerad*.

Tid som registreras på en anläggning/verksamhet och anges till *Ej planerad* dras aldrig från anläggningens planerade tid. Den kan sätts till *Debiterbar* eller *Ej debiterbar*, och det avgör om det går att ange en artikel och debitera tiden eller inte.

På en händelse/tillsyn på en anläggning visas summan av registrerad tid (nedlagd tid + restid) oavsett om dessa tider är debiterbara eller inte.

**Observera** att för närvarande är funktionen att "räkna bort" tid från anläggningens planerade tid inte aktiv.

## **23.4Restid**

I samband med tidsregistrering går det att lägga till restid. På så sätt går det enkelt att skilja ut restiden från den övriga tiden. Restid dras aldrig av från en anläggnings planerade tid. Om hela eller delar av restiden ska räknas in i anläggningens planerade tid ska den registreras som planerad tid enligt ovanstående stycke.

Restiden tilldelas separata artiklar, som i driftinställningarna har tilldelats avgiftstypen *Restid*.

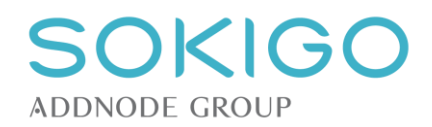

# **24 DEBITERING**

Systemet kan ta fram debiteringsunderlag, som sedan kan skickas till ett externt ekonomisystem. De debiteringsunderlag som tas fram i systemet baseras på den information som angetts i [Kontodefinitioner,](#page-47-1) [Kontoplaner,](#page-38-0) [Avgifter för processer](#page-47-1) samt [Fakturatexter](#page-47-1) och samlar den informationen tillsammans med den tid som registrerats på ett ärende.

# <span id="page-62-0"></span>**24.1Debiteringsmodell för ärendedebitering**

När ett ärende skapas tilldelas det en debiteringsmodell. Om processen bara har artiklar av typen *Schablonavgift* blir debiteringsmodellen *Schablonavgift.* På samma sätt blir debiteringsmodellen *Timavgift* om bara den typen av artiklar är valbara. Har samma process både schablon- och timartiklar tilldelas ärendet initialt debiteringsmodell *Timavgift*.

Är debiteringsmodellen satt till *Timavgift* är det obligatoriskt att ange en artikel till varje debiterbar tidpost i ärendet. Finns bara en valbar timartikel till ärendet är den förvald på all debiterbar tid i ärendet för att underlätta tidsregistreringen. Utan artiklar är timdebitering av ärendet inte möjligt.

Är debiteringsmodellen satt till *Schablonavgift* är artikel inte valbart vid varje tidpost, vilket underlättar registreringen av tid i ärendet.

### **24.1.1 Ändra debiteringsmodell**

Debiteringsmodellen för ett [ärende](#page-91-0) kan ändras, t.ex. för att slippa momentet att ange artiklar för timdebitering i de fall ett ärende ska debiteras till schablonavgift. Det kan också ske om det tillkommit en ny typ av avgift (schablon- eller timavgift) som inte fanns tidigare. Detsamma gäller om ärendet tidigare inte var debiterbart, p.g.a. att det inte fanns någon artikel till processen, men en sådan har tillkommit.

Ändring görs via ärendets högermeny.

Ändras debiteringsmodellen från timavgift till schablonavgift kommer nya tidposter inte behöva någon artikel. På eventuella tidposter som redan har artiklar kommer dessa döljas i gränssnittet, och de kommer inte påverka debiteringen av ärendet.

Ändras debiteringsmodell från schablonavgift till timavgift behöver alla befintliga tidposter i ärendet tilldelas artiklar för att de ska kunna debiteras. Finns redan tidposter med artiklar i ärendet, t.ex. om debiteringsmodellen tidigare ändrats från tim- till schablondebitering, kommer dessa åter visas.

*Observera* att om debiteringsmodellen ändras från schablonavgift till timavgift har inte eventuellt tidigare registrerade tidposter tilldelats artiklar. Det är därför viktigt att kontrollera att alla tidposter i ärendet är satta till "*Debiterbar*" och har en artikel. Tidposterna kommer annars inte debiteras.

## **24.2Timdebitering vid ändringar i taxan**

För artiklar med timdebitering gäller att timkostnaden baseras på den timkostnad som gällde vid det datum som angetts på händelsen med den debiterbara tiden. Det innebär att timkostnaden i ett ärende, som debiteras löpande tid, kan ändras under ärendets gång, t.ex. om timkostnaden räknas upp vid ett årsskifte.

# **24.3Schablondebitering vid ändringar i taxan**

Vid debitering av schablonavgift i ett ärende är de schablonartiklar valbara som gällde vid ärendets start, samt de som gäller vid debiteringstillfället.

För alla schablonartiklar som fanns vid ärendets start används den timavgift som gällde för avgiftsområdet och det antal timmar som gällde för artikeln när ärendet startade, även om någon av dessa senare har ändrats. För nytillkomna artiklar används artikelns vid debiteringstillfället gällande antal timmar och områdets gällande timavgift.

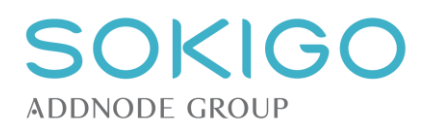

För artiklar med schablonavgift innebär det att:

- om taxan har förändrats, t.ex. genom högre timkostnad och/eller fler timmar i schablontiden, används ändå den timkostnad och det antal schablontimmar som gällde vid ärendets start.
- om en artikel har upphört att gälla är artikeln ändå tillgänglig för debitering av ärenden som startade innan artikeln upphörde att gälla
- om det har tillkommit en ny artikel för processen under ärendets gång är den valbar, med sina vid debiteringstillfället gällande uppgifter.

### <span id="page-63-0"></span>**24.4Debitering av ärenden**

Debiteringsfunktionen nås från ärendets högermeny.

Ange vilken part som ska debiteras, baserat på de fakturamottagare som angetts i ärendet och/eller på anläggningarna kopplade till ärendet. Ange också artikel i samband med schablondebitering. Finns bara en fakturamottagare och/eller en schablonartikel till den aktuella processen är dessa förvalda.

Om fakturamottagaren har uppgift om *Attention* i ärendet kommer den uppgiften visas i debiteringsdialogen och överföras till debiteringsunderlaget som Attention. Uppgiften är inte redigerbar när underlaget skapas.

Det är också möjligt att ange en fakturareferens, t.ex. en person eller en avdelning, vars uppgifter kan visas på fakturan. Fakturareferens är information som antingen anges i Active Directory och synkroniseras med Ecos, eller matas in manuellt på en användare beroende på systeminställningar för synkronisering av [anspråk.](#page-29-1)

En notering kan anges, och denna kan överföras till ekonomisystemet.

På en separat flik visas en *Sammanställning* av debiteringen. Vid schablondebitering visas artikeln, dess timavgift och antal timmar samt summa och moms. Vid timdebitering visas motsvarande uppgifter för varje artikel i det aktuella debiteringsunderlaget. Vid timdebitering finns en extra flik, *Specifikation*, där samtliga händelser med debiterbar tid visas. Sammanställningen och specifikationen syftar till att ge en tydlig översikt av debiteringsunderlaget innan det skapas. Bekräfta skapandet av debiteringsunderlaget när uppgifterna kontrollerats och är korrekta. Upptäcks några fel kan dessa rättas genom att debiteringen avbryts och uppgifterna ändras genom att de beröra händelserna ändras.

När debiteringen är slutförd skapas en debiteringshändelse, som visas tillsammans med ärendets övriga händelser.

Ett ärende kan debiteras timavgift flera gånger under ärendets gång. Vid varje debiteringstillfälle debiteras de händelser där det finns debiterbar tid som ännu inte debiterats. Samma tid kan alltså inte debiteras två gånger. Timdebiteringen sker alltid till den timavgift som gällde för avgiftsområdet vid tiden för händelsen.

Det är inte möjligt att i samma ärende debitera både schablonavgift och timavgift.

Det är inte möjligt att generera debiteringsunderlag där summan är 0 kr eller lägre.

Om någon av uppgifterna *Person- organisationsnummer* och/eller *Kundnummer* har satts till obligatoriskt i [systeminställningarna](#page-40-0) kan systemet inte skapa ett debiteringsunderlag om informationen saknas. Observera att det inte görs någon kontroll av kundnumrets format när debiteringsunderlag skapas.

Om ett ärende berör två eller flera anläggningar, och dessa har olika värden för [Kundens referens](#page-124-0) kan systemet inte överföra något värde till debiteringsunderlaget. Aktuell referens behöver då anges manuellt.

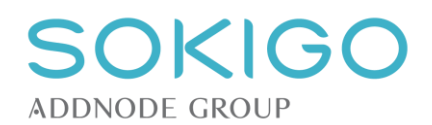

### **24.4.1 Automatisk debitering vid avslut av ärende**

När ett ärende avslutas gör systemet en kontroll av att ärendet har debiterats.

Saknas debiterbar artikel för den aktuella processen avslutas ärendet direkt.

Om det finns ett debiteringsunderlag för schablonavgift eller om all registrerad, debiterbar tid i ärendet har debiterats, avslutas ärendet direkt.

Finns inget debiteringsunderlag för schablonavgift eller om det finns debiterbar tid i ärendet ges följande alternativ:

- att avbryta utan att avsluta eller debitera
- att debitera ärendet, varpå avsluta blir möjligt
- att avsluta ärendet, och ange att ärendet inte ska debiteras

Att ange att ärendet inte ska debiteras kräver särskild behörighet, eftersom debitering sedan inte är möjlig.

# **24.5Debitering av händelser från anläggning/verksamhet**

### **24.5.1 Förutsättningar för debitering från anläggning/verksamhet**

Har *Debiterbar tid* registrerats på händelser eller tillsyn direkt på en anläggning/verksamhet kan denna debiteras från anläggningen/verksamheten.

Tid som registrerats på en anläggning/verksamhet med planerad/förbetald tillsynstid, exempelvis en livsmedelsanläggning, kan debiteras om den är *Händelsestyrd* eller *Uppföljande*.

*Planerad tid* kan inte debiteras från en anläggning/verksamhet med planerad/förbetald tillsynstid. Denna räknas istället bort från den planerade/förbetalda tiden.

För en anläggning som saknar planerad tid, t.ex. ett enskilt avlopp, kan all *Debiterbar tid* debiteras från anläggningen, oavsett om tiden är *Planerad*, *Händelsestyrd* eller *Uppföljande.*

Vid debitering från en anläggning hämtar systemet all debiterbar tid på anläggningen och sammanställer denna till ett debiteringsunderlag. Om det vid granskning av debiteringsunderlaget visar sig att vissa poster inte ska debiteras måste debiteringen avbrytas och händelserna markeras *Ej debiterbar* innan debiteringen slutförs.

### **24.5.2 Genomföra debitering från anläggning/verksamhet**

Debitering från anläggning/verksamhet följer samma grundflöde som [Debitering av ärende](#page-62-0) med timavgift.

Har ett debiteringsunderlag skapats kan den ingående tiden inte debiteras igen. All debiterbar tid på anläggningen/verksamheten, som inte har debiterats tidigare, samlas ihop till debiteringsunderlaget.

Ska en del av tiden inte debiteras måste denna ändras till *Ej debiterbar* för att inte tas med vid debiteringen.

# **24.6Årlig debitering**

Sidan för debitering av årlig avgift nås från huvudmenyn, under valet rutiner. Här hanteras debiterbara anläggningar som ännu inte debiterats årlig avgift för det valda året.

Anläggningarna kan filtreras på olika kriterier för att göra sidan mer överskådlig, eller för att kunna samhantera anläggningar som uppfyller specifika kriterier. Det är även möjligt att filtrera fram/bort anläggningar som blivit aktiva innevarande år. Filtreras/sorteras sidan försvinner eventuellt redan gjorda markeringar.

Berörs många anläggningar delas listan upp i flera sidor, med 50, 100 eller 300 anläggningar på varje sida. Listan grupperas initialt på objekt, så att samtliga anläggningar tillhörande ett objekt visas tillsammans.

Eftersom systemet gör omfattande kontroller av anläggningarna innan de är möjliga att debitera kan det ta lång tid att visa årsdebiteringssidan.

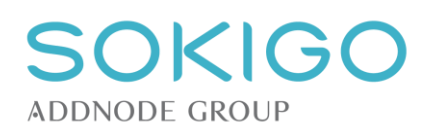

### **24.6.1 Felhantering**

Alla anläggningar som systemet identifierar som felaktiga, eller ej kompletta, markeras med en röd "boll". De fel som söks fram är:

- Objekt utan utpekad huvudverksamhet (om det förväntas)
- Anläggningar som:
	- o saknar fakturamottagare,
	- o saknar klassning,
	- o har status "Anmäld/Ansökt" eller "Beviljad" (behöver inte vara fel, men de debiteras inte)
	- o har inaktiva klassningskoder
- Fakturamottagare som saknar:
	- o utpekad fakturaadress,
	- o person-/organisationsnummer,
	- o kundnummer

Objekt/anläggning/fakturamottagare är direkt åtkomliga från årsdebiteringssidan, för att kunna kontrolleras och/eller redigeras. När ett fel har rättats tas "bollen" bort när sökningen på årsdebiteringssidan görs om.

### **24.6.2 Utföra årsdebitering**

Anläggningar som saknar felmarkeringar kan markeras för att årsdebiteras. Det är möjligt att markera enstaka anläggningar på ett objekt om de önskas debiteras var för sig. Debiteringen knyts till respektive anläggning.

Systemet räknar successivt antalet markerade anläggningar och den totala summan som kommer att debiteras.

När den/de anläggningar som ska debiteras har markerats kan årsdebitering av dem genomföras. Systemet begär bekräftelse på att årsdebitering ska genomföras enligt markeringen, samt ger användaren möjlighet att lägga in en extra fakturatext, som överförs till samtliga valda anläggningars debiteringsunderlag.

Uppgifter om fakturamottagarens *[Attention](#page-63-0)* respektive *[Anläggningens referens](#page-124-0)* hanteras på samma sätt som vid debitering av ärenden och anläggningar.

När debiteringen gjorts uppdateras sidan för årsdebitering, och de debiterade anläggningarna visas inte.

### **24.6.3 Hur debiteringsunderlagen grupperas**

När årsdebitering genomförs kommer samtliga anläggningar att bidra med en artikel/debiteringspost till debiteringsunderlaget. Debiteringsposterna grupperas på så sätt att det blir ett samlat debiteringsunderlag om objekt, fakturamottagare och attention samt kundreferens är samma för anläggningarna. Det innebär t.ex. att:

- Köldmedieanläggningar, som inte är knutna till objekt, får ett debiteringsunderlag vardera.
- En fakturamottagare, som har många köldmedieanläggningar som inte är knutna till objekt, kommer få ett debiteringsunderlag per anläggning.
- En fakturamottagare, som har anläggningar fördelade på flera objekt, får minst ett debiteringsunderlag för varje objekt.
- Ett objekt med flera miljöfarliga verksamheter kan få ett debiteringsunderlag med flera debiteringsposter.
- Ett objekt med både miljöfarliga verksamheter och livsmedelsanläggningar kan få ett debiteringsunderlag med flera debiteringsposter.
- Ett objekt med både miljöfarliga verksamheter och livsmedelsanläggningar får minst två olika debiteringsunderlag, om fakturamottagaren för livsmedelsanläggningarna är en annan än fakturamottagaren för de miljöfarliga verksamheterna.
- I samtliga fall ovan krävs att alla anläggningar/verksamheter har samma värde för "Kundens referens" för att de ska debiteras tillsammans. Har anläggningarna olika värde för "Kundens referens" kommer de att debiteras var för sig. Anläggningar utan uppgift om "Kundens referens" debiteras tillsammans.

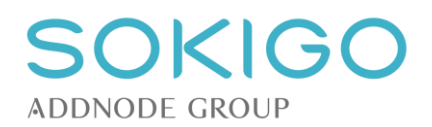

När det gäller att "Kundens referens" och fakturamottagarens "Attention" ska vara lika för att anläggningarna ska debiteras tillsammans krävs att värdena är EXAKT lika, d.v.s. att hanteringen av versaler/gemener, stavning och mellanslag är konsekvent. Dessa värden visas därför på översiktssidan för att kunna jämföras.

Eventuellt kan ytterligare sammanslagning av debiteringsunderlag göras i det använda ekonomisystemet, för att på så sätt skapa samlingsfakturor.

# **24.7Visa debiteringsunderlag**

På samma sätt som andra händelser i händelsetabellen kan även debiteringsunderlagen öppnas via datumlänken i vänsterkanten. Vid visning av ett debiteringsunderlag visas all information om debiteringen, inklusive fakturatexter och konteringsinformation. Har debitering skett av registrerad tid visas tiden och de händelser som tiden förts ned på, i en separat flik. Fliken *Relationer* visar länkar till det ärende eller de anläggningar som debiteringen gäller. Om det finns flera relaterade anläggningar så visas samtliga dessa. Klick på länkarna öppnar den sidan i en ny flik.

# **24.8Redigera debiteringsunderlag**

För användare med rätt behörighet är det möjligt att redigera delar av informationen i ett skapat debiteringsunderlag. Länken *Ändra* visas då debiteringsdialogen.

I redigeringsläget är det möjligt att göra fritextändringar på fliken *Grunduppgifter,* av alla fält som rör fakturamottagaren, intern- och extern referens samt fakturatexterna. Det sker ingen validering av de uppgifter som matas in, och eventuella ändringar av fakturamottagarens uppgifter sparas inte bland partsuppgifterna, bara i det redigerade debiteringsunderlaget.

På ett redigerat debiteringsunderlag visas i övre högra hörnet datumet för senaste ändringen.

Det är inte möjligt att här redigera uppgifter om nedlagd tid, avgifter, kostnader eller kontering.

## **24.9Makulera debiteringsunderlag**

Om ett debiteringsunderlag har blivit fel eller av annan anledning behöver tas bort kan det *Makuleras.* Det görs från visningsläget, och länken *Makulera debiteringsunderlag*.

När ett debiteringsunderlag makuleras blir tiden eller ärendet som ingick i debiteringsunderlaget åter debiteringsbar, och en ny debitering kan göras.

Det är möjligt att makulera ett debiteringsunderlag även om detta har skickats vidare till ett ekonomisystem. Makuleringen kräver i sådana fall en extra bekräftelse. Du ser om underlaget har aviserats genom att det då står information om aviseringsdatum och aviseringsnummer nere till höger på översikten.

För att makulera underlag krävs behörighet. Det är olika för aviserade och icke aviserade underlag. Om behörighet saknas så syns inte länken för att makulera. Behörigheterna som tillämpas är:

*[Debiteringsunderlag – Makulera innan avisering] – [Genomför]* respektive *[Debiteringsunderlag – Makulera aviserat underlag] – [Genomför].*

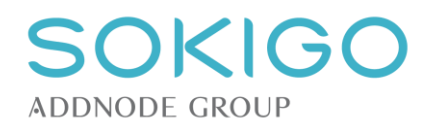

# **25 STARTSIDA**

Syftet med startsidan är att ge användaren en snabb överblick över aktuella arbetsuppgifter och att visa om någon annan tillfört information till ett av användarens ärenden. Den mest centrala informationen är direkt tillgänglig, och mer information kan finnas i info-popup. Informationen uppdateras varje gång startsidan öppnas eller laddas om.

Navigera vidare genom att följa länkarna.

Initialt visas de fem första posterna i varje tabell. Tabellerna kan expanderas för att visa hela innehållet.

## **25.1Mina ärenden**

Tabellen visar användarens pågående ärenden.

Överst visas det totala antalet ärenden samt antalet ärenden som är antingen helt nyregistrerade eller där någon annan har tillfört eller ändrat information sedan användaren senast arbetade med ärendet. Nya ärenden visas i listan med en specifik symbol och hela ärendet presenteras i fetstil.

Ärenden som har ett förfallodatum visas initialt överst i listan, sorterade så att det ärende som förfaller först är placerat högst upp. Att ett ärende har förfallodatum visas med en röd flagga.

Ärenden utan förfallodatum är initialt sorterade så att ärendet med den senaste händelsen visas överst.

Tabellen kan sorteras på valfri kolumn i stigande eller fallande ordning.

### **25.2Senaste ärenden**

Denna tabell visar de senaste ärendena som användaren navigerat till, med det allra senaste ärendet överst. Tabellen kan expanderas till att visa totalt 25 ärenden. Syftet med denna tabell är att snabbt kunna återgå till ett specifikt ärende utan att söka på nytt. Tabellen kan inte sorteras.

*Observera* att om användaren själv har registrerat ett nytt ärende visas det inte i listan förrän användaren öppnat dess ärendeöversikt.

## **25.3Senaste objekt och senaste fastigheter**

Dessa båda tabeller fungerar på samma sätt som "*Senaste ärenden*", men med skillnaden att de visar de senaste objekten och de senaste fastigheterna användaren har navigerat till.

*Observera*: för att en fastighet ska visas i listan krävs att den har koppling till någon annan företeelse, inte bara att den finns i kommunens fastighetsregister.

## **25.4Bevakningar**

På startsidan visas en tabell med användarens bevakningar som ännu inte har klarmarkerats. Endast bevakningar vars aviseringsdatum infallit visas.

Initialt är tabellen sorterad på bevakningsdatum i fallande ordning, men den kan sorteras på valfri kolumn.

Bevakningar som har dagens datum visas med en blå "boll" i tabellens vänsterkant. De bevakningar vars datum har passerats visas istället med en gul varningstriangel. Framtida bevakningar visas utan tilläggsymbol.

Ifrån bevakningstabellen kan du klicka dig fram via länkar till ärendet eller anläggningen som bevakningen är kopplad till.

Läs vidare om [bevakningar.](#page-104-0)

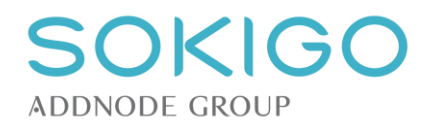

# **26 SÖKMETODER**

Ecos erbjuder en rad sökmetoder för att snabbt hitta rätt företeelse i systemet.

# **26.1Sök bevakning**

Ifrån menyvalet *Sök*→*Bevakning* kan du söka fram alla bevakningar i Ecos. Du kan ange olika filter för vad som ska sökas; *bevakare, bevakningstyp, datumintervall, status klarmarkering* och *anteckning till bevakningen*.

Bevakningsanteckning söker igenom hela anteckningarna och du kan därmed söka även inuti ord. Till exempel, om anteckningen är *"Ring Bosse efter semestern och kolla om han installerat överfyllnadslarm"* så kan du söka på "Bosse", "efter semestern" eller "larm" och få träff på alla bevakningar som någonstans i texten innehåller dessa fraser, oavsett om det är inuti ord, i början, eller i slutet av dem. I exemplet skulle det dock inte gå att söka på "Bosse larm" eftersom detta inte är en matchande sträng. Sökningen är inte känslig för versaler/gemener.

# **26.2Sök debiteringsunderlag**

Ifrån menyvalet *Sök*→ *Debiteringsunderlag* kan du söka fram alla debiteringsunderlag som skapats i Ecos. Du kan använda olika filter som du också kan kombinera fritt med varandra. Ifrån träfflistan kan dels öppna underlaget för att se dess detaljer, dels kan du klicka länken till det ärende eller anläggning som underlaget skapats ifrån. Om underlaget är en årsdebitering så visas dock ingen länk utan endast texten "Årsdebitering".

Om du öppnar ett underlag för att se dess detaljer, inklusive årsdebiteringar, så finns en flik *Relationer* som visar den eller de anläggningar eller ärenden som underlaget är kopplat till. Om det är en årsdebitering som rör flera anläggningar så visas länkar till samtliga dessa anläggningar.

Klick på länkar i träfflistan eller i fliken *Relationer* öppnas alltid i en ny flik i webbläsaren.

#### **Debiteringsunderlagsnummer**

Om du känner till det referensnummer som debiteringsunderlaget fått så kan du enkelt hitta rätt i systemet. Det är en bra princip att låta detta nummer följa med till den slutliga fakturan, något som stöds av Sokigos ekonomikoppling (Tekos). I så fall kan det på fakturan stå exempelvis *"Vid förfrågan uppge referensnummer 9845"*.

#### **Aviseringsnummer**

När avisering till ekonomisystem utförs, vilket sker med Sokigos ekonomikoppling, så läggs det till ett löpnummer för aviseringen till varje underlag som ingick i körningen. Detta nummer kan du söka via. Detta kan vara användbart vid omavisering av fakturor genom ekonomikopplingen Tekos (se separat dokumentation för systemet Tekos).

#### **Debiteringsdatum**

Du kan söka fram debiteringsunderlag skapade inom en viss period. Det är det datum när själva underlaget skapades i Ecos och alltså inte när detta sedermera aviserades till ekonomisystemet.

#### **Fakturamottagare, org.-/personnummer och adress**

Via sökfunktionen för debiteringsunderlag kan du söka fram underlag som gått till en viss mottagare via dennes person och adressuppgifter. Observera att sådana uppgifter kan ha rensats bort ur systemet genom rutinen för att [radera personuppgifter i debiteringsunderlag.](#page-118-0)

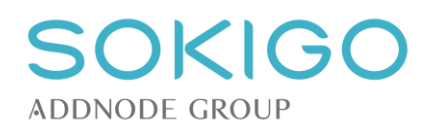

#### **Debiteringstyp**

Sökfunktionen ger dig möjlighet att filtrera vilken sorts debiteringsunderlag som ska hämtas. *Anläggningsdebitering* innebär sådana underlag som skapats direkt på en anläggning, dock inte årsdebiteringar. *Årsdebiteringar* avser just de underlag som skapats via rutinen för årlig debitering. Dessa är alltid knutna till anläggningar. *Ärendedebitering* innebär att du filtrerar fram de underlag som skapats ifrån ärenden, både schablonavgifter och timdebiteringar.

## **26.3Generell platssökning**

Det finns två sätt att söka på platsknutna företeelser. Antingen via de specifika söksidorna för *Anläggning*, *Fastighet*, *Objekt* och *Radonmätningar* eller via sidan för *Generell platssökning*. Den sistnämnda är en sammanslagning av de andra, och möjliggör sökning på flera olika företeelser från samma sida.

Sidan *Generell platssökning* har en samlad träfflista med betydligt fler länkar till olika företeelser än de specificerade söksidorna. Det gör att möjligheterna att snabbt navigera till önskad företeelse ökar. Beteendet vid klickning på en länk är också annorlunda. Istället för att navigera från söksidan till den valda företeelsen öppnas företeelsen i en separat flik, medan söksidan ligger kvar orörd med sitt sökresultat opåverkat av navigeringen.

Sökning på sidan *Generell platssökning* kan i vissa fall ta längre tid än sökning på de specifika söksidorna, eftersom sökresultatet är mer komplext. Det är därför klokt att avgränsa sökningar på denna sida genom att ange mer än ett sökkriterium.

Träfflistan är uppdelad i block om 250 träffar. Följande 250 träffar visas på en ny sida. Träfflistan har en räknare, som visar antalet träffar, både på den aktuella sidan och det totala antalet.

Sidan *Generell platssökning* är också ingången till att kunna genomföra [Utskick](#page-109-0)*.*

### **26.4Sök handling**

Ibland kan det vara bra att söka fram ärenden och anläggningar via handlingar som man vet ska finnas. Det kan också vara bra att söka enklare statistik på detta vis. Ifrån menyvalet *Sök*→*Handling* kan du använda en mängd olika filter för att hitta handlingar.

Sökresultat kan exporteras till CSV-fil för vidare analys utanför Ecos.

#### **Status och från/till**

Handlingar kan vara antingen inkomna, upprättade eller vara arbetsmaterial. Både status och datum för när denna status inföll är sökbara. Om du exempelvis vill få fram ett arbetsmaterial som du vet att du påbörjade i förrgår så kan du enkelt hitta tillbaka till det ärenden med hjälp av sökmetoden. Det kan också handla om att få fram en viss typ av beslut som upprättats i en viss tidsperiod.

#### **Handlingstyp**

Du kan söka handlingar via handlingstyp, exempelvis alla beslut av ett visst slag. Om handlingstyper av mindre preciserad art, exempelvis *följebrev* eller *skrivelse* söks, så kan det vara bra att kombinera sökningen med andra fält för att hitta rätt handling.

#### **Utförare**

Med utförare avses den användare som genomfört upprättandet eller registrerat den inkomna handlingen. Arbetsmaterial har ingen utförare.

#### **Beslutsnummer**

Alla beslutshandlingar (delegationsbeslut) tilldelas automatiskt ett nummer bestående av årtal och löpnummer t.ex. 2018-556. Du kan söka fram beslutshandlingar den vägen. Sökningen kräver att hela beslutsnumret matas in, både med år, bindestreck och nummer.

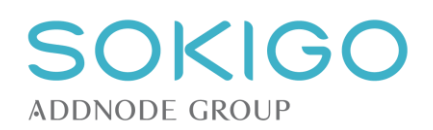

#### **Beslutsstatus**

Beslut har olika status. Ett upprättat beslut får statusen *beslutat*. Om det kopplas till en överklagandhändelse som dessutom markerats "inkommen i tid" så får beslutet statusen *överklagat.* Ett beslut blir *lagakraftvunnet* när överklagandetid gått ut och ärendet avslutats.

*Observera* att söksidan för handlingar innehåller andra statusar än ovannämnda. Dessa är för närvarande inte fullt implementerade i Ecos men ligger med latent. Det är statusarna *Överklagat hos högre instans, Omprövat* och *Ersatt*.

#### **Handlingsanteckningar**

En handling kan påföras en anteckning i Ecos. Det kan ske vid upprättande, inregistrering eller i efterhand. Du kan söka handlingar via dess anteckning. Sökning görs i hela textmassan och du kan söka delar av ord, även inuti ord som dessa anteckningar består av. Om du anger flera sökord i rad så måste det finnas en exakt matchande söksträng.

Till exempel kan en situationsplan ha anteckningen "Ersätter tidigare inskickad karta". Då kan du söka på "skickad", "ersätter tidigare" eller "art" och ändå få träff på handlingen.

*Observera* att om du saknar behörighet att se sekretessmärkta handlingar så kommer du inte att se anteckningen för dessa i träfflistan. Du kan då heller inte öppna handlingen.

#### **Sekretessmärkta handlingar**

Du kan filtrera fram enbart handlingar märkta med sekretess, både "vanlig" sekretess och personlig sekretess. Observera att dina behörigheter kanske inte medger att du får se handlingen och därför inte kan klicka på dess länk.

#### **Relaterad part**

Det är en bra praxis att relatera parter till handlingar i Ecos. Det görs när handlingen registreras genom att ange part med rollerna *avsändare* eller *berörd*. Parter som kopplats till en handling som mottagare kallas i systemet för *adressat*. Du kan söka fram handlingar som har dessa relationer till parter genom att klicka på länken *Koppla part* på söksidan för handlingar. Då öppnas en reguljär sökdialog för att hitta en part. Välj en part och lägg till som sökkriterium. Om du ångrar ditt val så kan parten tas bort från sökkriteriet med soptunnan intill partens namn.

I träfflistan visas relaterade parter.

#### **Relaterat ärende eller anläggning**

Ibland kan det vara bra att söka fram handlingar baserade på deras relation till ärenden och anläggningar. Använd sökkriterierna för att ringa in handlingar i ärenden med en viss rubrik. Relation till anläggning innebär att handlingar som är knutna direkt till anläggning samt handlingar i ärenden knutna till den sortens anläggning, filtreras fram. Den här sökmetoden kan vara mycket användbar både för statistik men också för att hitta tillbaka till ett ärende eller en anläggning där man bara har delar av informationen, exempelvis att det finns en viss sorts handling eller en handling som en viss part skickat in.

Alla kombinationer med övriga sökfält är möjliga.

### **26.5Sök händelse**

Från menyvalet *Sök*→*Händelse* kan du hitta händelser och deras relationer till ärenden och anläggningar. Sökmetoden är användbar både för statistik och för att hitta till en viss företeelse. Det finns en rad olika kriterier att fylla i som gör det lättare att hitta en specifik del i Ecos.

#### **Händelsetyp**

Du kan söka händelser via händelsetyp, exempelvis "överklagan". Om händelsetyper av mindre preciserad art, exempelvis *telefonsamtal* eller *tillsyn* söks, så kan det vara bra att kombinera sökningen med andra fält för att hitta rätt.

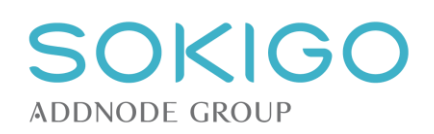

#### **Utförare**

Med utförare avses den användare som genomfört händelsens aktivitet. För enkla händelser som skapas via anläggnings eller ärendes högermeny så kan valfri utförare väljas medan det för händelser som skapas av systemet vid upprättande eller registrering av handlingar, alltid blir den inloggade användaren som utförare.

#### **Beslutsnummer**

Händelser knutna till beslutshandlingar kan sökas fram via beslutets beslutsnummer som beslutet har. På detta vis kan du även hitta andra händelser än själva beslutshändelsen som beslutet härstammar ifrån. Du hittar också eventuella expedieringar och tjänsteutlåtanden som beslutet kan vara relaterat till.

#### **Händelseanteckningar**

En händelse kan påföras en anteckning i Ecos. Det kan ske vid skapandet av *enkla* händelser, vid upprättande av handlingar då händelse skapas, vid inregistrering av handling eller i efterhand på en befintlig händelse.

Du kan söka händelser via dess anteckning. Sökning görs i hela textmassan och du kan söka delar av ord, även inuti ord som dessa anteckningar består av. Om du anger flera sökord i rad så måste det finnas en exakt matchande söksträng.

Till exempel kan ett telefonsamtal ha anteckningen "Nina Lundin ringde och ville veta hur det går i kommuniceringen med fastighetsägaren". Då kan du söka på "Nina Lundin", "kommunicering" eller "ägare" och ändå få träff på händelsen.

*Observera* att om du saknar behörighet att se sekretessmärkta händelser så kommer du inte att se anteckningen för dessa i träfflistan.

#### **Sekretessmärkta händelser**

Du kan filtrera fram enbart händelser märkta med sekretess, både "vanlig" sekretess och personlig sekretess.

#### **Relaterat ärende eller anläggning**

Ibland kan det vara bra att söka fram händelser baserade på deras relation till ärenden och anläggningar. Använd sökkriterierna för att ringa in händelser i ärenden med en viss rubrik. Relation till anläggning innebär att händelser som är knutna direkt till anläggning samt händelser i ärenden knutna till den sortens anläggning, filtreras fram. Den här sökmetoden kan vara mycket användbar både för statistik men också för att hitta tillbaka till ett ärende eller en anläggning där man bara har delar av informationen, exempelvis att det utförts en viss aktivitet eller ett nedtecknat samtal med vissa ledord i sig.

Alla kombinationer med övriga sökfält är möjliga.

### **26.6Sök part**

Sökfunktionen för part nås via *Sök*→*Part*. Behörigheten *[Part] – [Söka]* krävs för åtkomst till sidan.

Minst ett av de tillgängliga sökkriterierna måste anges innan sökning kan göras.

#### **Namn, person- eller organisationsnummer**

Kombinerat fält för att söka på namn eller person-/organisationsnummer.

Fältet söker på inledande tecken i ingående namn.

#### **Gatunamn, Box, PL**

Söker på gatunamn, gatunummer och ev. postbox.

Sökning sker på både adresser i FB samt lokalt skapade i Ecos.

Fältet söker på inledande tecken i ingående ord eller nummer.
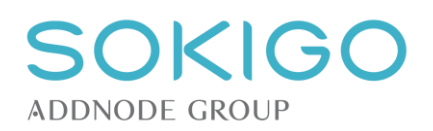

#### **Postnummer och postort**

Söker på postnummer och postort.

Sökning sker på både adresser i FB samt lokalt skapade i Ecos.

Fältet söker på inledande tecken i ingående ord eller nummer.

#### **Kundnummer och motpartskod**

Söker på inledande tecken i partens kundnummer och motpartskod.

#### **Certifiering och certifikatnummer**

Möjliggör sökning efter alla som har någon typ av certifiering.

Sökning på certifikatnummer kräver att typ av certifiering först har valts.

## **26.7Sök ärende**

Sökfunktionen för ärende nås via *Sök*→*Ärende*. Behörigheten *[Ärende] – [Söka]* krävs för åtkomst till sidan.

### **Ärendenummer**

De båda fälten söker igenom ärendeår och/eller ärendenummer. Använd enbart årtalet för att hitta alla ärenden ett visst år, ange ett ärendenummer för att hitta alla ärenden med det numret oavsett år. Kombinera fälten för exakt träff.

#### **Rubrik, underrubrik och egen underrubrik**

Söker på de tre rubrikfälten. Fälten kan kombineras eller användas var för sig.

Anges en del av en rubrik, t.ex. "Klagomål", utan att en exakt ärendetyp väljs i listan, söks alla ärenden som innehåller ordet "Klagomål".

Anges en ärenderubrik kan systemet lista valbara underrubriker kopplade till den ärendetypen. Förslagen visas som en lista när inmatning av text sker. Enbart underrubriker som matchar inmatningen listas. Förslag på valbara underrubriker visas bara om en exakt ärenderubrik har valts.

### **Ärendestatus**

Initialt söks ärenden oavsett status. Ändra för att söka t.ex. enbart avslutade ärenden.

#### **Start- och slutdatum**

Ange datum för att begränsa sökningarna. Fälten kan kombineras hur som helst, eller användas var för sig.

### **Handläggargrupp och handläggare**

Begränsar träfflistan till att enbart ta med ärenden med den angivna handläggargruppen och/eller handläggaren.

Det är även möjligt att söka ut ärenden som saknar handläggare och/eller handläggargrupp.

#### **Extern beteckning**

Ger en möjlighet att söka på extern beteckning.

Observera att sökningen är begränsad till inledningen av vad som skrivits i fältet. Sökning på något annat än inledande tecken ger ingen träff.

#### **Diarieplanbeteckning**

Här söks på diarieplan/klassificering. Systemet visar de namn ni angett på de olika nivåerna.

Sökningen är begränsad så att en övre nivå måste väljas innan nästa nivå kan väljas. Sökning på nivå tre kräver alltså att nivå ett och nivå två också valts.

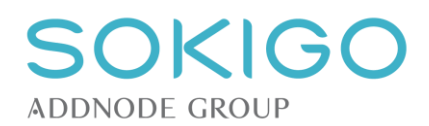

# **26.8Spara sökresultat till CSV-fil (överföring till Excel m.fl.)**

Träfflistor i sökningar kan exporteras ur Ecos till filformatet CSV (Comma Seperated Value). Detta format stöds av en lång rad program, bland annat Excel, och är vanligt för att överföra tabelldata mellan olika applikationer. Filen som skapas ur Ecos är en textfil där värden i varje tabellkolumn separeras med semikolon. Den första raden i filen specificerar kolumnrubrikerna. Nästföljande rader representerar innehållet i respektive kolumn. Ett exempel på export av träfflistan för bevakningar (version 2.2) ser ut såhär:

Status;Datum;Typ;Bevakare;Anteckning;Ärende;Sekretess ärende;Anläggning

Ej klarmarkerad;2018-08-24;Ring kund;Hult, Nisse;Ring Hanna och fråga om avloppet;2018-1020;Nej;Enskilt avlopp

Observera att partens namn "Nisse Hult" skrivs med kommatecken mellan för- och efternamn. Kommatecken är alltså inte avgränsare för kolumner i denna export utan det är semikolon som avgränsar kolumner. På samma sätt blir det om en anteckning innehåller kommatecken. Om en anteckning innehåller semikolon så hanteras detta ändå som en del av anteckningen vid skapandet av CSV-filen.

De sökmetoder och träfflistor som för närvarande stödjer export till CSV är *Sök bevakning*, *Sök handling* och *Sök händelse*.

### **26.8.1 Exportera och importera**

### **Exportera**

Ifrån de sökmetoder som stödjer export gör du först ett urval. Därefter markerar du med kryssrutorna till höger de rader som du vill exportera.

Observera att det kan vara många träffar i sökresultatet och att visningen delas upp i sidor (så kallad paginering). Uppe till vänster ovanför träfflistan ser du hur många träffar det blivit och hur många som visas på varje sida. Uppe till höger om träfflistan finns valet *Markera alla/Avmarkera alla*. Detta val markerar **alla träffar på samtliga sidor som resultatet fördelats på** och alltså inte bara det du ser på skärmen. Detta gör det snabbt och enkelt att markera ett stort urval.

Efter att du markerat de träffar du vill exportera klickar du på knappen *Exportera CSV*. En fil skapas då och laddas ned lokalt till den mapp som angetts för nedladdningar, i Windows 10 vanligen mappen "Hämtade filer". Namnet på filen är enligt formatet *Exportera[Typ]Csv [tidsstämpel].csv*. Exempelvis *ExporteraBevakningarCsv 2018-12-01 13\_45\_20.csv* om det var ett urval av bevakningar och klockslaget var 13:45:20 den 1 december 2018.

#### **Importera till Excel**

CSV-filer kan läsas in i en mängd olika applikationer. Microsoft Excel har ett bra inbyggt stöd för detta. Gränssnittet kan skilja sig något mellan olika versioner men vanligen finns alternativet att importera från text/CSV under fliken "Data".

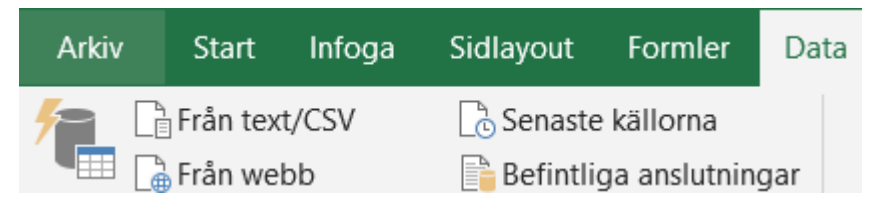

Använd funktionen och välj den exporterade filen för att påbörja inläsningen i Excel. Följ därefter anvisningar i programmet. Om importmetoden används så formateras det importerade automatiskt till en tabellayout som går att filtrera och bearbeta på olika sätt.

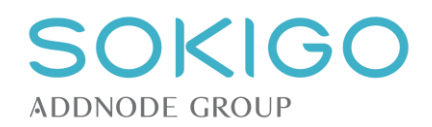

# **27 PART**

En av grundtankarna i systemet när det gäller parter är att de ska vara unika, och att dubbelregistrering av en part ska undvikas i det längsta. För att hålla parterna kontinuerligt uppdaterade används i möjligaste mån FB-gränssnittet, för att därifrån få aktuell information om parterna. Information som inte kan hämtas från externa system kan läggas till parterna när dessa kopplas till en företeelse i systemet.

Detta innebär att en parts samtliga ärenden/anläggningar m.m. kan hållas samman, och om partens uppgifter ändras sker uppdateringen på ett ställe. Den nya informationen är omedelbart tillgänglig i samtliga delar av systemet dit parten är kopplad.

Se avsnittet [Nämndhantering](#page-93-0) för mer information kring hantering av nämnden och andra myndigheter.

## **27.1Parters relationer till företeelser**

Det är viktigt att rätt parter är kopplade till olika företeelser. Det är också viktigt att parterna har rätt roller i varje relation, eftersom detta påverkar andra systemfunktioner. Exempelvis hämtas valbara adressater till handlingar och möjliga fakturamottagare vid debitering bland de parter som är kopplade till ett ärende eller en anläggning/verksamhet. För debiteringen gäller också att parten har rollen *Fakturamottagare*.

Samtliga företeelser i systemet kan ha en eller flera berörda parter. I vissa fall kan bara en av parterna ha en viss roll. Exempelvis kan bara en part på en anläggning/verksamhet tilldelas rollerna *Fakturamottagare* eller *Verksamhetsutövare*.

Parter som kopplas direkt till objekt blir inte kopplade till objektets ingående anläggningar/verksamheter.

Parter som kopplas till en anläggning/verksamhet blir inte relaterade till ett eventuellt objekt som anläggningen/verksamheten tillhör.

För parter som kopplas till anläggningar av typen *hälsoskyddsverksamhet*, *köldmedieanläggning*, *livsmedelsanläggning* samt *miljöfarlig verksamhet* gäller att inom samma objekt kan dessa bara ha en part med rollen fakturamottagare och en part med rollen verksamhetsutövare för samtliga anläggningar av vardera anläggningstypen. För att illustrera detta kan följande exempel användas:

- Ett objekt har två miljöfarliga verksamheter och en livsmedelsanläggning
- De båda miljöfarliga verksamheterna måste ha samma part som fakturamottagare
- De båda miljöfarliga verksamheterna måste ha samma part som verksamhetsutövare
- Det kan, men behöver inte, vara samma part som har båda rollerna
- Livsmedelsanläggningen kan, men behöver inte, ha samma part-/er som de båda miljöfarliga verksamheterna i rollerna för fakturamottagare och verksamhetsutövare

Enligt resonemanget ovan kan t.ex. en mack beskrivas som ett objekt med en tvättanläggning och en drivmedelshantering, där dessa har samma fakturamottagare. Tillhörande livsmedelsanläggning kan ha en helt annan fakturamottagare om den delen drivs av ett annat företag än tvätt- och drivmedelshantering. Skulle tvättanläggningen och drivmedelshanteringen drivas av olika företag behöver de i systemet läggas in som två olika objekt, möjligen relaterade till varandra som samlings- [och underobjekt.](#page-121-0)

## **27.2Partstyper**

### **27.2.1 Privatperson och enskild firma**

För privatpersoner görs en kontroll av att personnumret inte redan finns i systemet eller i ett externt system. Finns personnumret kan en ny privatperson med samma personnummer inte skapas. Dock kan en enskild firma (organisation) skapas, som då använder samma personnummer som privatpersonen.

När en privatperson hämtas från ett externt system kan den ha uppgifter som "Folkbokföringsadress" eller "Särskild adress". Dessa adressuppgifter kan inte redigeras i systemet, eftersom de hela tiden hämtas från det externa system där de ajourhålls.

Det är inte meningsfullt att skapa en enskild firma med exakt samma namn som den enskilda näringsidkaren. Använd funktionen att skapa enskild firma endast om näringsidkaren driver sin verksamhet under ett specifikt namn, som är skilt från privatpersonens personnamn.

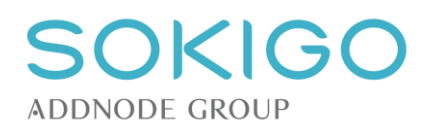

*Observera* att ett vitesföreläggande inte kan riktas mot en enskild firma då en sådan firma inte räknas vare sig som en fysisk person eller en juridisk person (MÖD 2003:54).

*Observera* att det kan vara problem att genomföra indrivning/inkasso om en enskild firma har satts som fakturamottagare.

### **27.2.2 Organisation och filial**

En organisation kan bestå av en eller flera parter som alla har samma organisationsnummer. Ett exempel på en organisation där organisationsnumret är detsamma för flera parter är en kommun, där det är kommunen i sig som har organisationsnumret, men där det kan vara behövligt att lägga till olika delar av organisationen som egna parter. Dessa parter kallas i systemet för *filialer*. Utöver att de delar organisationsnummer kan samtliga filialer ha sina egna attribut i form av besöks- och fakturaadresser, telefonnummer mm.

När en organisation hämtas från ett externt system kan den ha med sig uppgifter, t.ex. adress. Denna är inte redigerbar i systemet, eftersom de hela tiden hämtas från det externa system där den ajourhålls.

När en part läggs till som en filial till en befintlig organisation är det möjligt att peka ut antingen den nya eller en befintlig part i organisationen som *Huvudkontor.* Den enda praktiska betydelse detta får i systemet är att huvudkontoret visas som en samlande enhet på partsöversikten.

Ett attribut, utöver organisationsnumret, är detsamma för hela organisationen. Det gäller om det är en *Internkund* eller inte. Anges att en filial i en organisation är internkund påverkar det samtliga filialer och eventuellt huvudkontor.

## **27.3Lägga till eller skapa part**

Oavsett varifrån en part läggs till är hanteringen densamma. Uppgifter om parten, i första hand namn och/eller person-/organisationsnummer, anges för att identifiera parten.

Den eller de parter som motsvarar sökkriteriet visas i en träfflista. Träfflistan innehåller både de parter som skapats direkt i systemet och de som återfinns i externa system. Önskad part markeras och tilldelas en eller flera roller i sin relation till företeelsen som den kopplas till. När parten har kopplats kan den redigeras (se [Ändra part\)](#page-76-0) och tilldelas ytterligare information som inte finns i det externa systemet.

Om en part inte hittas i ett externt system, eller om en organisation behöver utökas med flera filialer, kan nya parter skapas. Systemet kontrollerar om en parts person-/organisationsnummer redan finns i systemet, i syfte att undvika dubbelregistrering.

När en ny part skapas anges om parten är en privatperson eller en organisation. Till organisationer räknas alla som inte är privatpersoner, t.ex. föreningar, enskilda firmor, handelsbolag, aktiebolag, kommunala bolag samt kommuner och deras förvaltningar.

### <span id="page-75-0"></span>**27.3.1 Lägga till part**

En part kopplas till en företeelse via företeelsens högermeny. Under rubriken *Lägg till*, välj alternativet *Part*.

Systemet ger möjlighet att *Lägga till part* eller *Skapa part*. Sök fram den part du vill ha eller skapa en ny. Markera därefter parten i träfflistan och välj en eller flera roller i fältet nedtill i dialogen. Bekräfta med OK.

### **27.3.2 Ta bort part**

För att ta bort en part från företeelsen används menyn till höger i partstabellen. Välj alternativet *Ta bort*. Systemet begär en bekräftelse på att parten ska tas bort.

## **27.4Hantera parts roller**

För att ändra en parts roller i relation till en företeelse används menyn till höger i partstabellen. Använd alternativet *Ändra roll*. Lägg där till eller ta bort roller. Observera att parten måste ha minst en roll. Ska parten inte ha någon roll i relation till företeelsen används istället funktionen [Ta bort part.](#page-75-0)

**Observera** att tillägg av rollen *Fakturamottagare* [automatiskt kan tilldela parten ett kundnummer](#page-39-0) om den inställningen är aktiv, och parten inte har ett kundnummer sedan tidigare.

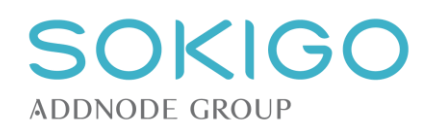

# <span id="page-76-0"></span>**27.5Ändra part**

När en part har kopplats till en företeelse i systemet är det möjligt att utöka informationen. Den information som hämtats från det externa systemet är inte redigerbar. Dock kan nya adresser skapas, antingen genom att befintliga adresser kopieras och redigeras, eller genom att de matas in från grunden.

Både adresser som hämtats in och som skapats kan tilldelas taggar för att visa vad de ska användas till. Adresserna kan ges en eller flera av taggarna *Besöksadress, Fakturaadress* och/eller *Postadress.* Varje part kan bara ha en vardera av dessa taggar. Taggningen avgör vilken adress systemet ska använda vid exempelvis skapande av handlingar från en mall (*Postadress*) eller ett debiteringsunderlag (*Fakturaadress*).

## **27.6Parters kontaktuppgifter**

En part kan tilldelas valfritt antal kontaktuppgifter. Dessa delas in i kontaktvägarna telefon respektive e-post. Från redigeringssidan *Grunduppgifter* som du når via högermeny från partens sida kan du välja att lägga till en sådan kontaktuppgift.

Om kontaktuppgiften anges på en organisationspart så anges först ett namn på själva kontakten, exempelvis "Jörgen Björkman". För privatpersoner görs inte detta eftersom det ju förstås är partens namn som är kontakten.

Nästa steg är att välja kontaktväg som kan vara antingen e-post eller telefon. Därefter måste du också välja typ som t.ex. kan vara "Arbete" eller "Hem" eller något annat värde som konfigurerats i systemet via [inställningssidan för värdelistor.](#page-53-0) Efter att du valt typ så anger du själva kontaktinformationen dvs. telefonnummer eller e-postadress. Om parten är en organisation så kan du till varje kontakt lägga till flera kontaktvägar. Exempelvis kan kontakten "Jörgen Björkman" ha flera telefonnummer och en eller flera epostadresser med olika anteckningar om vad de är till för.

Till kontaktuppgiften kan du också skriva en anteckning för att hänvisa användaren av kontaktuppgiften till något som kan vara värt att veta om just den e-posten eller numret, exempelvis "Telefontid 10:00-14:00" eller "Nummer till receptionen".

De kontaktuppgifter som sparats till en part kan i nästa skede anges som kontaktuppgift till parten i ett ärende eller på en anläggning där parten är kopplad med en roll.

## **27.6.1 Ange parts kontaktuppgift till ärende eller anläggning**

En part som kopplats till ett ärende eller en anläggning kan i sin roll till denna företeelse tilldelas en eller flera kontaktuppgifter. Det förutsätts då att parten har kontaktuppgifter sparade till sig enligt ovanstående kapitel.

Från partstabellen i ärendet eller på anläggningen, välj via pilmenyn *Hantera kontakt*. En dialog öppnas där partens alla kontaktuppgifter visas och du kan markera med kryssrutor vilka kontaktuppgifter som ska tillämpas i den aktuella rollen parten har i ärendet eller på anläggningen.

Den eller de kontaktuppgifter som valts kommer att visas i partstabellens kolumn "Kontakt" markerade med fetstil. Andra kontaktuppgifter visas också men med normal stil. På detta sätt är det enkelt att peka ut specifika kontaktvägar som en part har i olika sammanhang. Särskilt användbart blir det för parter med många kontaktvägar, exempelvis många kommunala verksamheter eller stora entreprenörsfirmor etc.

## **27.7Parters övriga attribut**

### **27.7.1 Hemsida**

Till en organisation kan uppgift om adress till hemsida läggas till. Adressen visas som en länk på partsöversikten.

Observera att systemet inte på något sätt kontrollerar att den angivna adressen är giltig.

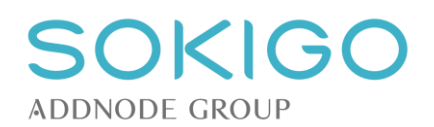

### **27.7.2 Kundnummer**

Här kan det kundnummer som parten har i ekonomisystemet anges. När ett debiteringsunderlag skapas överförs partens kundnummer till debiteringsunderlaget.

*Observera* att det inte finns någon kontroll av kundnumrets format när det anges på en part, och inte heller någon kontroll av att kundnummer finns när debiteringsunderlag skapas, såvida inte systeminställningen [Kundnummer obligatoriskt vid debitering](#page-29-0) används.

När ett kundnummer anges gör systemet en kontroll av om kundnummet är unikt. Finns kundnumret redan ges en varning.

#### **Automatisk kundnummerserie**

Används [automatisk kundnummerserie](#page-39-0) kan ändå ett kundnummer skapas manuellt om parten saknar ett kundnummer, d.v.s. i praktiken om parten aldrig haft rollen *Fakturamottagare* och/eller om parten är en internkund.

Befintliga kundnummer kan även ändras/raderas manuellt om så önskas, oavsett om dessa skapats manuellt eller om de autogenererats.

### **27.7.3 Motpartskod**

Här kan uppgift om en parts motpartskod anges. När ett debiteringsunderlag skapas överförs partens motpartskod till debiteringsunderlaget.

Observera att det inte finns någon kontroll av motpartskodens format när det anges på en part, och inte heller någon kontroll av att motpartskod finns när debiteringsunderlag skapas.

När en motpartskod anges gör systemet en kontroll av om motpartskoden är unikt. Finns samma motpartskod redan ges en varning.

### **27.7.4 Certifiering av kylentreprenör och ventilationskontrollant**

Markerandet av en part som certifierad kontrollant för kyl- och/eller ventilationsanläggningar görs genom att lägga till en certifiering. De uppgifter som krävs varierar beroende på vilken typ av certifiering det gäller.

När en part har markerats som certifierad kontrollant för kyl- och/eller ventilationskontroll är den valbar i samband med registrering av kontroller. Tas certifikatet bort är parten inte längre valbar för nya kontroller.

Det är inte möjligt att registrera samma certifikatnummer på två parter med samma typ av certifikat. Alltså kan inte två kylentreprenörer tilldelas samma certifikatnummer.

Både privatpersoner och organisationer kan tilldelas certifieringar.

### **27.7.5 Attention**

Till en part av typen Organisation, som har kopplats till en företeelse, är det möjligt att i just den relationen ange en "Attention" och ett namn för varje roll parten har.

Med hjälp av "Attention" är det möjligt att exempelvis till en anläggning koppla ett företag, men ändå skilja ut vem som är kontaktperson och vem som är miljöansvarig.

Eftersom uppgiften om attention är unik för varje relation hanteras uppgifterna från respektive företeelse, och nås via partstabellens pilmeny.

## **27.8Minnesanteckningar på part**

Minnesanteckningar på part kan skapas och hanteras på samma sätt som för [ärenden.](#page-92-0)

Inställningarna för att automatiskt gallra minnesanteckningar på part saknas dock.

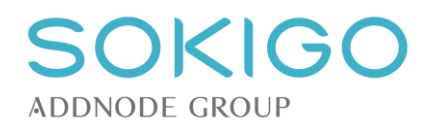

## **27.9Partsrapport**

Det går att skapa en sammanställning av alla relationer en part har i systemet. Denna rapport skapas från partens översiktssida via länken i högermenyn *Partsrapport*. Detta genererar en PDF-fil som laddas ned lokalt till webbläsaren. Rapporten strukturerar alla uppgifter som finns om den aktuella parten och de kopplingar den har i systemet. Rapporten kan med fördel användas om någon begär ut uppgifter om sig själv eller om du behöver bedöma möjligheten att radera en part.

De uppgifter som visas i rapporten är i princip desamma som kan ses från partens översiktssida med kopplingar till ärenden och anläggningar men rapporten innehåller också vilka kopplingar parten har till handlingar och händelser, exempelvis expedieringar.

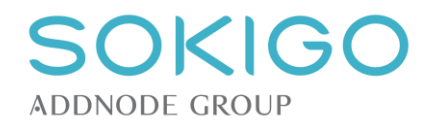

# **28 REGISTRERA INKOMNA HANDLINGAR**

Registrering av inkomna handlingar görs för att beskriva dem och för att kunna återfinna dem. Många gånger kan en handling vara det som initierar en ärendeprocess.

Under registreringsflödet sparas informationen tillfälligt i webbläsaren. Lagring i databasen sker när hela registreringsflödet passerats. Avbryts registreringen med knappen *Avbryt* så lagras ingen informationen i databasen. Händer detta omdirigeras användaren till startsidan. Har en registrering, som senare avbrutits, utgått från en inkorgspost, återfinns hela inkorgsposten oförändrad i inkorgen.

Under hela registreringen kan valet av vilken handling som visas växlas genom att klicka på flikarna ovanför förhandsgranskningsfönstret. På så sätt är information som behövs för registreringen tillgänglig hela tiden, oavsett i vilken handling den finns.

När en fil läggs till i Ecos så konverteras den automatiskt till PDF/A. Detta görs för de filtyper som listas nedan.Övriga filtyper kommer att lagras som sina originalformat.

.docx .odt .rtf .html .xls .xlsx .ppt .pptx .tif .tiff .jpg .jpeg .bmp .gif .png .txt .pdf

## **28.1 Inkorg för e-post**

Systemet har en inkorg för inkommande e-post. I inkorgen kan sådant som inte alls ska registreras i systemet raderas/gallras eller markeras för att påbörja registrering som inkomna handlingar.

Varje e-postmeddelande hanteras i inkorgen som en egen enhet, kallad inkorgspost. Det innebär att varje inkommen e-post visas som en egen rad. Meddelandet och eventuellt bifogade handlingar presenteras som länkar i inkorgsposten.

För att avgöra om handlingarna ska registreras eller raderas kan handlingarna i inkorgen förhandsgranskas direkt i systemet. Möjligheten att förhandsgranska handlingarna begränsas av om systemet kan konvertera dem till PDF-format eller inte.

### **28.1.1 Förhandsgranska handlingar i inkorgen**

Markeras en inkorgspost visas dess första handling i förhandsgranskningsfönstret. Växla mellan handlingarna i inkorgsposten genom att klicka på flikarna ovanför förhandsgranskningsfönstret. En specifik handling kan även väljas genom att klicka på dess länk i inkorgsposten.

### **28.1.2 Radera poster i inkorgen**

Om det inkommit e-post som inte behöver registreras kan hela inkorgsposten raderas. Peka på inkorgsposten, och klicka på papperskorgen för att radera hela inkorgsposten. Systemet begär sedan en bekräftelse på att hela inkorgsposten ska raderas.

Observera att en raderad inkorgspost inte kan återställas.

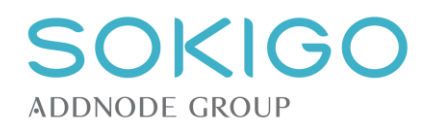

### **28.1.3 Registrera handlingar från inkorgen**

Handlingar i inkorgen kan väljas för registrering. Markera inkorgsposten och klicka på *Välj för registrering*. Hela inkorgsposten, med tillhörande handlingar, överförs till registreringsflödet för registrering.

Observera att registrering via inkorgen har en tidsbegränsning, vanligen 15 minuter. Om flödet inte genomförs inom denna tidsperiod så avbryts registreringen automatiskt. De handlingar som påbörjats kommer då att gå tillbaka till inkorgen. Detta säkerställer att sådant som inkommit via e-post inte förblir oregistrerat bara för att en användare går ifrån datorn när registrering pågår.

# **28.2 Registreringsflöde steg 1: Ange typ av handlingar**

Första steget i registreringen av en inkommen handling är att ange handlingens typ, d.v.s. vad det är för slags information som har inkommit. Handlingens typ avgör hur den ska hanteras i systemet.

Detta steg kan nås antingen via systemets *Inkorg* eller genom menyvalet *Registrera / handling.*

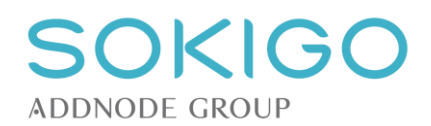

## **28.2.1 Att välja typ av handling**

Systemet innehåller en lång rad av olika handlingstyper. Välj ur listan eller börja skriva in en handlingstyp. Skrivs något i rutan sorterar systemet ut samtliga handlingstyper som matchar den inmatade texten.

Om flera handlingar registreras samtidigt måste varje handling typas för sig, innan det är möjligt att gå vidare i registreringsflödet. Systemet föreslår dock att alla filer av typen *.jpeg* ska typas som *Foto*.

*Observera* att om två eller flera handlingar registreras samtidigt, och mer än en av dem längre fram kommer ge ett förslag till ett nytt ärende, är det den handling som typats först som styr vilket förslag som ges.

### **28.2.2 Ankomstdatum**

Som *Ankomstdatum* är dagens datum förvalt. Registreras en handling som kommit till inkorgen är datumet då handlingen kom till inkorgen förvalt som ankomstdatum. Ankomstdatum kan vid behov ändras, dock inte till ett senare datum än dagens.

**Observera** att om flera handlingar registreras samtidigt får de samma ankomstdatum. Handlingar som inte ankommit samma dag bör därför inte registreras tillsammans.

**Observera även** att om digital ankomststämpel används i Ecos så är det detta ankomstdatum som stämplas till registrerade handlingar.

### **28.2.3 Registrera flera handlingar samtidigt**

Du kan lägga till flera handlingar i samma registrering genom att klicka på länken *Lägg till handling* som visas till vänster under den sista handlingens flik. Varje handling som läggs till måste typas en och en.

### **28.2.4 Löpnummer**

Varje handling som registreras tilldelas ett löpnummer i det ärende de kopplas till. Vilket löpnummer det blir beror på var handlingarna ligger i kronologisk ordning utifrån ankomstdatumet. Om en handling registreras till ett befintligt ärende där det redan finns handlingar sedan tidigare så kommer den nya handlingen att fortsätta på löpnummerserien från det nummer som senast sattes i det befintliga ärendet. Dock är det så, att om detta befintliga ärendes handlingar har ankomstdatum som ligger senare än den handling som läggs till, så kommer ankomstnumren att räknas om så att de passar in kronologiskt.

Vid registrering av flera handlingar samtidigt är det mycket värdefullt att redan vid registreringen arrangera respektive handling så att de ligger i en läsvänlig och logisk ordning. Detta görs genom att med pilarna som finns till vänster om handlingens flik (där typning m.m. anges) flytta upp respektive ner handlingen i ordningsföljden. I slutet av registreringsflödet ges en sammanställning som illustrerar hur handlingarnas ordningsföljd kommer att bli.

Ett exempel på detta kan vara en ansökningshandling med tre bilagor. Då kan det vara praktiskt att ha ansökningsblanketten som första handling och sedan de tre bilagorna istället för exempelvis en bilaga, ansökan och sedan två bilagor.

**Observera** att löpnummer endast hanteras för handlingar som registreras i ärenden. Därför visas heller inte någon ordningsföljd upp i registreringsflödets slutsteg, om handlingar registrerats direkt till en anläggning.

### **28.2.5 Sekretessmarkering**

En handling kan [sekretessmarkeras](#page-82-0) direkt vid registreringen genom att sätta ett kryss i rutan *Markera sekretess*. För att kunna göra detta krävs det att du har rätt behörighet. Eventuell personlig sekretess och lagrumshänvisning görs inte i registreringsflödet utan får göras ifrån ärendet eller anläggningen där handlingen registrerats till.

### <span id="page-81-0"></span>**28.2.6 Ladda in filer till systemet**

I registreringsflödets första steg finns en yta för att ladda upp filer, om inkomna handlingar finns i digitalt format. Dra in och släpp en eller flera filer i det avsedda området. Systemet tar emot filerna och visar därefter upp dem i förhandsgranskningsläge.

Visas inte texten "Dra filer hit", klicka på "Lägg till handling" för att kunna ladda upp fler filer.

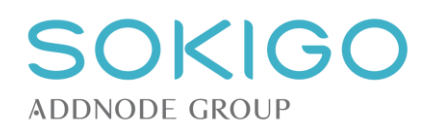

## **28.2.7 Radera handlingar innan registrering**

I detta skede är det möjligt att radera enskilda handlingar/filer innan de registreras. Det gäller t.ex. om en fil oavsiktligt laddats upp till registreringsflödet eller om det till inkorgen inkommit e-post där en enskild fil inte ska registreras tillsammans med övriga filer i inkorgsposten.

Klicka på papperskorgen vid den handling som ska raderas för att ta bort den från registreringsflödet.

**Observera** att en raderad handling inte kan återställas.

### <span id="page-82-1"></span>**28.2.8 Skapa bildbaserad fil vid registrering**

Upplevs problem med att ladda in en specifik pdf-fil, t.ex. om den är "skyddad", "låst" eller innehåller "transparanta ytor", är det möjligt att direkt i registreringsflödet göra om den till en bildbaserad pdf-fil. Syftet är att få en fil som visar det faktiska innehållet, och möjliggöra stämpling.

Funktionen är bara tillgänglig vid inläsning av pdf-filer. Systemet har ingen möjlighet att "varna" användaren om att en handling bör formateras till bildbaserad fil innan den läses in. Det är ett aktivt val i varje enskilt fall att skapa en bildbaserad fil.

Det är även möjligt att i efterhand [konvertera en handling till en bildbaserad fil,](#page-101-0) men i det fallet är det för närvarande inte möjligt att påföra en ankomststämpel.

Nackdelen med bildbaserade filer är att möjligheten att exempelvis kopiera text ur filen försvinner.

**Observera** att denna funktion kräver att systeminställningen [Konvertering av handling](#page-29-1) är satt till *Ja.*

### <span id="page-82-0"></span>**28.2.9 Sekretessmarkera handling direkt vid registrering**

I samband med att en handling läggs till och typas är det även möjligt att sekretessmarkera handlingen. I detta skede görs bara själva sekretessmarkeringen. Övriga tilläggsdata, som lagrumshänvisningar och personlig sekretess, hanteras efter att registreringen slutförts, se avsnittet [Sekretesshantering.](#page-104-0)

För att kunna markera en handling med sekretess krävs det att användaren har rätt behörighet.

På sidan [Slutför registreringen](#page-85-0) visas en röd hängslåssymbol intill sekretessmarkerade handlingar.

### **28.2.10 Ange befintligt ärendenummer**

Funktionen *Ange befintligt ärendenummer* är ett sätt att påskynda registreringen om det är känt vilket befintligt ärende den inkomna handlingen ska kopplas till. Anges ett ärendenummer kan systemet lämna förslag på parter under den fortsatta registreringen av handlingen.

Klicka på länken *Ange befintligt ärendenummer* för att visa inmatningsfältet för ärendenummer.

Systemet kräver exakt matchning mellan det inmatade ärendenumret och ett befintligt, pågående ärende.

Finns ett ärende som motsvarar det inmatade ärendenumret presenteras ärendet och en del tillhörande data om ärendet, så att användaren kan säkerställa att det är rätt ärende som angetts.

## **28.3 Registreringsflöde steg 2: Koppla part till handling**

I detta steg kan du koppla en eller flera parter till själva handlingen. Om det inte finns någon känd part att koppla till handlingen kan du hoppa över detta steg.

Registreras en inkorgspost från inkorgen kan avsändaren vara förifylld i sökfältet, och sökning kan påbörjas utan ytterligare inmatning.

Sökning kan ske genom att sökkriterier för den part som ska kopplas anges. Sökning efter part kan även ske på objekt, fastighet eller adress som parten är kopplad till.

Markera sedan parten i sökresultatet och klicka på *Lägg till* för att koppla parten till handlingen.

Sökningen kan upprepas med nya eller utökade sökkriterier, och flera parter kan väljas att kopplas till handlingen efter varje sökning.

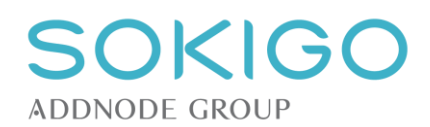

## **28.3.1 Parts roll i relation till handlingen**

En part som har lagts till för att kopplas till handlingen markeras som förval som *Avsändare* av handlingen. Denna roll kan ändras, så att parten istället markeras som *Berörd* av handlingen. Rollen *Berörd* kan exempelvis användas för att tala om att en part är omnämnd i handlingen, och senare ska ha en annan roll i ärendet än den person som skickat in handlingen, d.v.s. den som är *Avsändare*. Samma handling kan ha flera parter med rollen *Avsändare* och flera parter med rollen *Berörd*.

I samband med att parterna tilldelas roller i relation till handlingen är det också möjligt att ta bort dem från handlingen. Klicka på papperskorgen för att ta bort en part från handlingen.

## **28.4 Registreringsflöde steg 3: Koppla handlingar till ärende**

I detta steg knyts de handlingar som registreras till ett ärende. Det kan vara antingen ett befintligt, pågående ärende eller ett helt nytt ärende. Det går också att koppla handlingar till avslutade ärenden, men inte om de redan har arkiverats. Att registrera handlingar i avslutade ärenden kräver rätt behörighet i systemet.

Om ett nytt ärende skapas så kan det också sekretessmarkeras direkt vid registreringen genom att bocka i kryssrutan i steget för att koppla handlingar till ärende. För att kunna göra detta krävs det att användaren har rätt behörighet.

### **28.4.1 Nytt ärende**

### **Ärenderubrik och underrubrik**

Om en av de handlingar som håller på att registreras är en sådan som normalt sett initierar ett nytt ärende, exempelvis en ansökningshandling, kommer systemet föreslå att ett nytt ärende skapas. Systemet föreslår ärenderubrik baserat på den handlingstyp som angetts. Kan systemet inte föreslå en ärenderubrik, eller den föreslagna rubriken inte passar, kan du välja en passande ärenderubrik för det nya ärendet.

För att förtydliga vad ett enskilt ärende handlar om kan en underrubrik läggas till. Det går att [skapa fasta](#page-41-0)  [underrubriker](#page-41-0) som kopplas till respektive ärendetyp/process och dessa visas som listval under *Underrubrik*. Om ingen sådan fast underrubriker skapats till den valda ärendetypen/processen så finns inga val i listan för underrubrik. Du kan då istället skriva till en *Egen underrubrik* som fritext. Den egna underrubriken kan också skrivas till även om du valt en redan fördefinierad underrubrik. Den sammanslagna ärenderubriken byggs upp genom att kombinera process, fast underrubrik och egen underrubrik med mellanslag och bindestreck mellan varje del enligt formatet [Process] – [Fast underrubrik] – [Egen underrubrik].

#### **Handläggare av ärende**

Ärendet kan tilldelas en [handläggare](#page-31-0) och/eller [handläggargrupp.](#page-31-1) Om ärendet tilldelats en enskild handläggare så kommer denne att se ärendet som nytt ärende i tabellen *Mina ärenden* på sin startsida. Om ärendet endast tilldelas en handläggargrupp så kommer alla användare som ingår i den gruppen att se ärendet på sin startsida i tabellen *Gruppärenden*, förutsatt att [systeminställningen](#page-28-0) för detta aktiverats.

#### Välja handläggare via handläggargrupper

Om en handläggargrupp väljs så kommer endast handläggare som tilldelats den gruppen att filtreras fram i listan över handläggare. Om "noll-alternativet" *<Välj handläggargrupp>* väljs så listas istället samtliga handläggare i listan.

#### **Initierat av**

Används för att ange vem/vad som har initierat ett ärende. Avser inte partens namn, utan syftar till en kategori, t.ex. *Företag, Privatperson, Myndighet* eller liknande*.* Valbara värden hanteras via en [värdelista.](#page-54-0)

#### **Startdatum**

<span id="page-83-0"></span>*Startdatum* är det datum då ärendet initierades. Handlingens ankomstdatum är förvalt som startdatum.

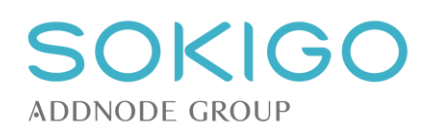

#### **Förfallodatum**

*Förfallodatum* är en typ av [bevakning](#page-104-0) som kan anges på ett ärende i registreringsflödet. Exempel på tillfällen då förfallodatum är lämpligt är vid hantering av inkommande remisser, som ska vara besvarade senast ett visst datum eller andra ärenden där det finns någon form av tidsgräns för ärendets behandling. Förfallodatum kan, liksom övriga bevakningstyper, förses med en anteckning om vad bevakningen avser. När förfallodatum valts så visas därför ett extra anteckningsfält *Anteckning bevakning*.

Till förfallodatumet hör också ett *aviseringsdatum* som är det datum när bevakningen visas för bevakaren. Datumet sätts av systemet det antal dagar innan bevakningsdatumet som angetts i [systeminställningarna.](#page-30-0) Aviseringsdatumet kan dock ändras till valfritt datum så länge det är före bevakningsdatumet. Bevakare av förfallodatumet blir automatiskt den utpekade handläggaren av ärendet. Om ingen handläggare valts så sätts istället den registrerande användaren som bevakare. Observera att detta innebär att om en registrator skapar ärendet och förfallodatumet men inte tilldelar ärendet någon handläggare, utan endast handläggargrupp, så kommer registratorn själv att bli bevakare.

#### **Extern beteckning**

*Extern beteckning* är avsett att ge hänvisning till andra organisationers ärendenummer på samma ärende.

#### **Diarieplansbeteckning**

*Diarieplanbeteckning* kan anges. Om det i systeminställningarna angetts att diarieplanbeteckning är obligatoriskt vid skapande kan detta inte hoppas över. Stega fram till önskad diarieplanbeteckningen genom att välja kod i de olika nivåerna. Det går inte att välja en kod i en lägre nivå utan att först ha valt övergripande nivå/nivåer.

### **28.4.2 Ärendets parter och deras roller**

Har en eller flera parter kopplats till handlingen, kommer dessa att även kopplas till det nyskapade ärendet.

Varje part som kopplas till ett ärende måste tilldelas minst en roll i ärendet.

### **28.4.3 Koppla ärendet till objekt eller anläggning/verksamhet**

Om en part, som kopplats till handlingarna, är lagfaren ägare till en fastighet eller är kopplade till ett objekts anläggning/verksamhet med rollen *Verksamhetsutövare* och/eller *Fakturamottagare*, kan ärendet direkt kopplas till befintlig anläggning på fastigheten eller till objekt.

### **28.4.4 Parters ärenden**

Om en eller flera av de parter som kopplats till handlingen redan är part i ett eller flera pågående ärenden kommer systemet att söka fram dessa ärenden och visa dem under rubriken "*Parters ärenden*". Denna rubrik visas inte om parterna inte har några pågående ärenden.

Observera att om systemet föreslår att ett nytt ärende ska skapas, beroende på hur handlingarna har typats, kommer *Parters ärenden* att vara svagt gråmarkerat. Klicka på rubriken *Parters ärenden* för att aktivera listan.

Handlingen kan kopplas till ett pågående ärende genom att dess ärenderubrik markeras.

### <span id="page-84-0"></span>**28.4.5 Sök ärende**

Under rubriken *Sök ärende* kan sökning göras efter ett specifikt, pågående ärende att koppla handlingen till. Sökning kan göras på ärendenummer, objektsnamn och/eller fastighetsbeteckning. Denna möjlighet är aktuell fr.a. om inget nytt ärende ska skapas och om inget relevant ärende att koppla handlingen till kan återfinnas genom *Parters ärenden* (se ovan).

Om ett ärendenummer angavs redan i steget *Ange typ av handlingar* kommer denna del att vara aktiv, även om systemet annars skulle föreslå att ett nytt ärende ska skapas eller om parterna har andra pågående ärenden.

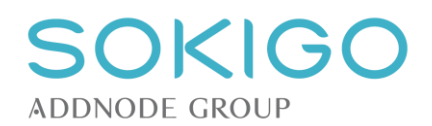

## <span id="page-85-0"></span>**28.5Slutför registrering**

Sista steget i registreringsflödet är en översikt över den information som har angetts i tidigare steg. Här kan en extra kontroll göras innan allt sparas.

Kan systemet föreslå vilken händelse som ska skapas, baserat på kopplade handlingar, visas händelserubriken här. I annat fall görs ett manuellt val av vilken händelse som ska skapas. Händelserubriken kan ändras även om systemet föreslagit en händelse. Var dock uppmärksam på om det finns skäl att ändra händelsen behöver troligen även registrerad handling och/eller ärende ändras.

Händelsen som skapas kan [sekretessmarkeras.](#page-107-0) Detta medför att användare som inte har rätt behörighet inte kan öppna händelsen ifrån ärendet. För att kunna markera sekretess krävs det att användaren har rätt behörighet.

Är det något som inte stämmer kan tidigare sidor i registreringsflödet nås antingen via knappen "*Tillbaka*" eller via någon av flödeslänkarna överst på sidan. Backa tillbaka är alltid tillgängligt från alla steg i flödet. Tidigare inmatad information ligger kvar på respektive sida, tills den eventuellt ändras. Ändras informationen i ett tidigare steg kan det påverka sökresultat och systemförslag i senare steg, varför det inte är möjligt att snabbnavigera framåt i flödet, bara bakåt.

## **28.6Fortsatt navigering efter slutförd registrering**

När registreringen av en handling är slutförd visas det tilldelade ärendenumret, om ärendet är nytt. Välj att fortsätta arbeta med ärendet, att återgå till inkorgen eller visa startsidan. Systemet kan även föreslå att en ny anläggning/verksamhet skapas till ärendet, om ärendet bedöms beröra en sådan.

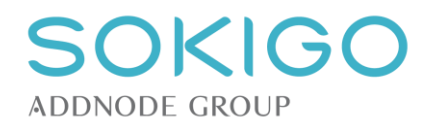

# **29 LÄGG TILL HANDLING FRÅN ÄRENDE OCH ANLÄGGNING**

## **29.1Allmänt om att lägga till handlingar i ärenden och anläggningar**

Det är möjligt att lägga till en handling direkt till ärenden och anläggningar utan att använda varken registreringsflödet eller dokumentmallarna.

Att lägga till handlingar är möjligt även när ärendet är avslutat förutsatt att du har behörigheten *[Ärende – I sluttillstånd – Lägg till handling] - [Genomföra]*. Syftet med detta är att möjliggöra efterregistrering av sådant som borde ha lagts till ärendet redan innan det avslutades men som av någon anledning glömts bort att diarieföras. Det kan också handla om eftersläpande information som kommer in efter ärendets avslut, exempelvis externa beslut, sena överklaganden m.m.

Det går inte att registrera handlingar i ärenden som gått igenom rutinen för arkivering och gallring.

På samma sätt som i registreringsflödet är det vid "Lägg till handling" möjligt att skapa en [bildbaserad](#page-82-1) PDFfil, istället för en textbaserad.

I samband med att en handling läggs till och typas är det även möjligt att sekretessmarkera handlingen. I detta skede görs bara själva sekretessmarkeringen. Övriga tilläggsdata, som lagrumshänvisningar, hanteras efter att registreringen slutförts, se avsnittet [Sekretesshantering.](#page-107-0) För att kunna sekretessmarkera en handling krävs det att användaren har rätt behörighet.

**Observera** att det ibland uppstår problem med inläsning och stämpling av vissa filer. Läs mer som hur detta kan hanteras under avsnittet [registrera inkomna handlingar.](#page-87-0)

**Observera** att om en handling läggs till i ett redan avslutat ärende kan eventuell ärenderapport behöva ersättas. Generera en ny ärenderapport från ärendets högermeny, ladda ned den lokalt och lägg sedan till den som en upprättad handling på Avsluta-händelsen i ärendet. Gör gärna en anteckning till handlingen där det framgår att det är en ny ärenderapport.

# **29.2Lägg till handlingar från ärende eller anläggning**

I högermenyn på anläggning och ärende finns länkarna *Lägg till*→*Inkommen handling* och *Upprättad handling*. Läggs handling till via någon av dessa länkar skapas en ny händelse. Behörighet *[Anläggning – Lägg till upprättad handling] – [Genomför]* respektive *[Anläggning – Lägg till inkommen handling] – [Genomför]* krävs för att kunna genomföra aktiviteten och för att länken ska bli synlig.

## **29.2.1 Lägg till inkommen handling**

Om en handling har mottagits från någon, d.v.s. det är inte en handling som upprättats internt, används länken *Inkommen handling*. Här ger systemet en möjlighet att *Ange avsändare för inkomna handlingar* för att koppla en part till de tillagda handlingarna. Snabbval kan göras av de parter som redan har en relation till företeelsen som handlingarna ska kopplas till. Andra parter kan anges via länken *Sök.*

När registreringen är klar får handlingen status *Inkommen*.

### **29.2.2 Lägg till redan upprättad handling**

Om en handling har skapats internt, d.v.s. det är inte en handling som skickats in av någon utomstående, används länken *Upprättad handling*.

När registreringen är klar får handlingen status *Upprättad.*

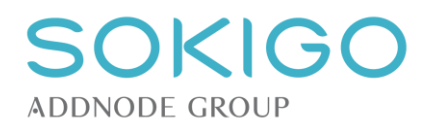

# **29.3Lägg till handling från befintlig händelse eller tillsyn**

### **29.3.1 Lägg till i händelse eller tillsyn på ärenden**

Handlingar kan läggas till befintliga händelser och tillsyn via pilmenyn för händelser eller tillsyn som registrerats i ärenden. Alternativen i pilmenyerna är *Lägg till inkommen handling* och *Lägg till upprättad handling*. Handlingar som läggs till i händelser kommer att dela den händelsens datum som sitt ankomstrespektive upprättat-datum.

Handlingar som läggs till tillsyn föreslås ha dagens datum. Var därför uppmärksam på om handlingen egentligen inkom eller upprättades på tillsynsdatumet.

Funktionen att koppla handlingar till befintliga händelser är lämplig för exempelvis foton som har tagits i samband med en tillsyn och ska kopplas till tillsynen, eller för handlingar som mottagits från en verksamhetsutövare i samband med ett tillsynsbesök. Det kan också handla om kompletterande handlingar som borde ha registrerats tillsammans med andra handlingar men som hanteras i efterhand och då behöver kopplas till samma händelse.

### **29.3.2 Lägg till i tillsyn på anläggningar**

<span id="page-87-0"></span>Du kan i efterhand lägga till handlingar i tillsyn som registrerats på anläggningen. Det görs via pilmenyn i tillsynstabellen. Handlingar som läggs till denna väg kopplas till tillsynen. **Observera** att du bör vara noga med att kontrollera vilket ankomst- eller upprättat-datum som handlingen ska ha. Initialt föreslår systemet dagens datum, oberoende av datumet för tillsynen.

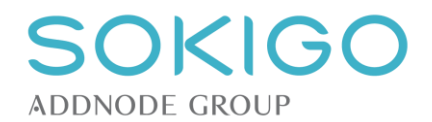

# **30 PROBLEM VID HANTERING AV VISSA HANDLINGAR**

Vissa pdf-filer kan vara "skyddade" eller "låsta" på ett eller annat sätt. Sådana filer kan inte hanteras av tilläggsmodulen TESS för olika typer av stämpling. Likaså kan inte TESS hantera stämpling av handlingar som redan är i formatet pdf/a.

Resultatet kan bli antingen att registreringen avbryts och handlingen inte alls kan registreras, eller att handlingen registreras korrekt men utan stämplar.

### <span id="page-88-0"></span>**30.1.1 Hantera låsta handlingar**

Om en handling som är låst läggs till i systemet, t.ex. i [registreringsflödet](#page-81-0) eller via funktionen lägg till [handling,](#page-100-0) visas ett generellt felmeddelande om att något oväntat inträffat.

Inträffar det behöver registreringen avbrytas och följande aktivitet göras innan handlingen kan registreras.

- 1. Ta bort låsningen. Det kan göras exempelvis genom att använda nedanstående länk och köra filerna där:<https://smallpdf.com/sv/unlock-pdf> Detta ger en upplåst version av filen, som kan laddas hem till exempelvis mappen "Hämtade filer". Den är dock inte klar för inläsning.
- 2. Öppna den upplåsta filen där den ligger och välj att skriva ut den med den virtuella pdf-skrivaren som finns i Readern eller Acrobat Pro.
- 3. Nu kan filen registreras med ankomststämpel, och kan även beslutsstämplas.

### **30.1.2 Hantera pdf/a handlingar**

Om en handling i formatet pdf/a läggs till i systemet, t.ex. i [registreringsflödet](#page-81-0) eller via funktionen [lägg till](#page-100-0)  [handling,](#page-100-0) visas ett meddelande om att filen inte kunde konverteras.

Inträffar det behöver registreringen avbrytas och följande aktivitet göras innan handlingen kan registreras.

- 1. Aktivera filen för redigering, via länk i pdf-visarens övre högra hörn (se bild nedan).
- 2. Välj att "Spara" filen lokalt
- 3. Nu kan filen registreras med ankomststämpel, och kan även beslutsstämplas, om den inte dessutom är låst på annat sätt, se [hantera låsta handlingar.](#page-88-0)

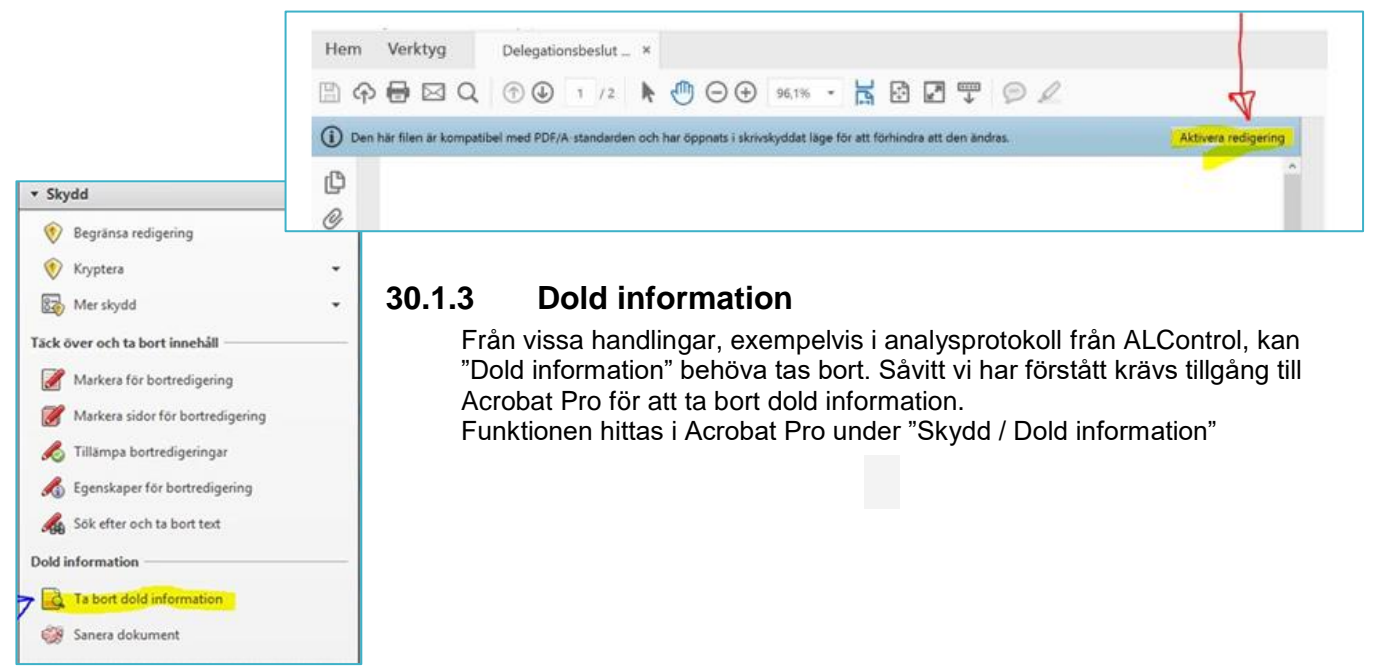

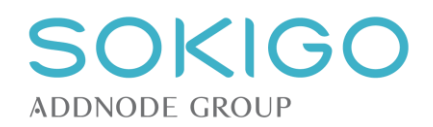

# **31 ÄRENDEHANTERING**

Många ärenden skapas via registrering av inkommande handlingar. Detta gäller merparten av alla externt initierade ärenden, utöver de som skapats genom integrerade e-tjänster. Utöver dessa flöden så kan vissa ärenden skapas direkt från systemets huvudmeny eller genom upprättande av vissa handlingar.

Oavsett hur ett ärende har skapats följer sedan handläggningen samma grundläggande flöden och samma grundläggande funktioner är tillgängliga.

## **31.1Skapa nytt ärende utanför registreringsflödet**

Vissa ärenden kan skapas utanför registreringsflödet för inkomna handlingar. Det handlar om:

- Tillsynsärenden som skapas ifrån länk på anläggningssidan
- Administrativa ärenden som skapas via systemets huvudmeny
- Klagomålsärenden som kan skapas både via systemets huvudmeny och genom att registrera en inkommande klagomålshandling via registreringsflödet
- Ärenden som skapas genom att upprätta en handling baserad på specifika malltyper på en anläggning/verksamhet.

### **31.1.1 Skapa ärenden av typerna "Administrativt ärende" eller "Klagomålsärende"**

Precis som flertalet andra ärenden kan "Klagomålsärenden" skapas från registreringsflödet. Dock kan både klagomålsärenden och administrativa ärenden skapas även från systemets huvudmeny, under rubriken "Registrera".

Skapas ett administrativt ärende anges en relevant ärenderubrik och eventuell diarieplanbeteckning, varpå ärendet skapas. Det skapas inte någon händelse när ett administrativt ärende registreras.

Ett klagomålsärende skapas på samma sätt som ett administrativt ärende, men med skillnaden att ärendet kommer påbörjas med en klagomålshändelse. I skapandet kan en anteckning göras på klagomålshändelsen, och den nedlagda tiden för mottagandet av klagomålet kan registreras.

När ett ärende skapats visas dess ärendeöversikt, och det kan hanteras som övriga ärenden i systemet.

*Observera* att ett klagomålsärende, som skapas på detta sätt, inte kopplas till en anläggning eller fastighet. Den kopplingen måste göras efter att ärendet har skapats.

### **31.1.2 Skapa ärenden genom upprättande av handling**

Från en anläggning, eller från en tillsyn på en anläggning, kan en handling skapas baserat på [malltyper](#page-48-0) som sedan innebär att ett nytt ärende skapas när handlingen upprättas. Det nya ärendet får sin ärenderubrik baserat på malltypen och ärendets första händelse ges av upprättandet av handlingen.

Ett exempel på när detta kan göras är om en handling baserad på malltypen "Åtgärdskrav" upprättas från en tillsyn kopplad till en anläggning. Systemet initierar då ett ärende av typen "*Åtgärdskrav <anläggningstyp*>" där <anläggningstyp> ersätts av den anläggningstyp som ärendet kopplas till.

Upprättas en beslutshandling eller ett beslutsförslag från en anläggning/verksamhet är det obligatoriskt att skapa ett nytt ärende, eftersom systemet inte tillåter att beslut upprättas utanför ärenden.

## **31.2Ändra ärendets rubrik eller underrubrik**

Skulle ett ärende ha tilldelats fel rubrik och/eller underrubrik, alternativt saknar underrubrik, kan detta ändras via ärendets högermeny. Under rubriken *Ändra*, välj alternativet *Rubrik/Underrubrik.*

*Observera* att ändring av ett ärendes rubrik få stor inverkan på hur ärendet kan debiteras och vilka artiklar som är tillgängliga. Systemet ger inte stöd för någon automatisk uppdatering av dessa uppgifter, och inte heller av ärendets diarieplanbeteckning, varför det är viktigt att kontrollera dessa manuellt om ärendets rubrik ändras.

*Observera* att det inte är möjligt att byta rubrik på ärendena "Planerad tillsyn" och "Händelsestyrd tillsyn".

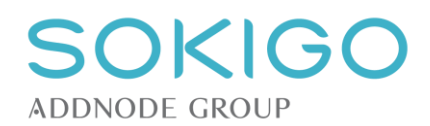

# **31.3Ändra diarieplanbeteckning**

Skulle ett ärende ha fel, eller helt sakna, diarieplanbeteckning kan denna ändras. I ärendets högermeny, under rubriken *Ändra*, välj *Diarieplanbeteckning*. Systemet visar den aktuella diarieplanbeteckningen, och ger möjlighet att ändra. Ändras en av de övre nivåerna raderas de underliggande och måste väljas igen.

Om det i driftinställningarna har angetts att diarieplanbeteckning ska vara obligatoriskt när ett ärende skapas är det inte möjligt att helt radera diarieplanbeteckningen från ett ärende, bara ändra.

# **31.4Koppla ärende till anläggning**

Om ett ärende redan är registrerat, men saknar koppling till anläggning, eller om ytterligare en anläggning behöver kopplas till ärendet, kan detta göras när som helst under ärendets gång.

I ärendets högermeny, under *Lägg till*, välj alternativet *Anläggning*.

Om ärendet har en eller flera parter kan systemet plocka fram eventuella anläggningar dit någon av parterna redan är kopplade. Det går även att söka anläggningar att koppla genom att ange olika sökkriterier i dialogrutans flik *Sök anläggning*.

Den eller de fastigheter som motsvarar sökvillkoren, alternativt ärendets kopplade parter, visas sedan i en träfflista. Markera en fastighet för att koppla den till ärendet.

*Observera* att möjligheten att koppla anläggningar i efterhand saknas i strikt administrativa ärenden, samt i ärenden av typen "Planerad tillsyn". De sistnämnda ska ju initieras från en redan befintlig anläggning.

## **31.5Koppla ärende till fastighet**

Vissa ärenden är inte naturligt kopplade till anläggningar eller verksamheter, men har ändå en geografisk koppling. Dessa ärenden kan kopplas direkt till en fastighet.

I ärendets högermeny, under *Lägg till*, välj alternativet *Fastighet*.

Om ärendet har en eller flera parter kan systemet plocka fram eventuella fastigheter där någon av parterna är lagfaren ägare. Sökning på parters fastigheter sker enbart om parten har vissa roller (*Berörd, Klagande, Remissavsändare, Svarande, Sökande* och/eller *Verksamhetsutövare)*.

Det går även att söka fastigheter att koppla genom att ange olika sökkriterier på fliken *Sök fastighet*.

Den eller de fastigheter som motsvarar sökvillkoren, alternativt ärendets kopplade parter, visas sedan i en träfflista. Markera en fastighet för att koppla den till ärendet.

Ärendet kan kopplas till fastighet, kombinationen fastighet + adress eller kombinationen fastighet + byggnad.

När ärendet är kopplat till en fastighet visas det i kartan, med symbolen "Ä", på fastighetens centrumpunkt.

## **31.6Markera ärende i kartan**

Det är möjligt att peka ut ett ärendes geografiska position i kartan, t.ex. för att ange positionen för en nedskräpning eller annat som inte är knutet till en adress.

I ärendets högermeny, välj *Markera i karta* under menyalternativet *Lägg till*. Systemet visar kartan, och ger möjlighet att zooma in till den aktuella platsen. Klicka på länken *Markera i karta* och därefter på aktuell position. Avsluta genom att spara markeringen.

På ärendeöversikten visas ärendets position i minikartan till vänster, men ärendet har ingen koppling till någon fastighet bara för att den markerats i kartan. Ett ärende visas i kartan med symbolen "Ä".

För närvarande saknas möjlighet att söka efter fastighet och/eller adress i samband med att ett ärende markeras i kartan.

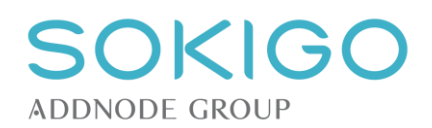

# **31.7Ändra ärendets status**

Ett ärendes status ändras via ärendets högermeny *Hantera ärende*. Statusen *Under beredning* är den status alla ärenden får när de skapas. Ifrån denna status kan ärenden antingen avslutas, avskrivas eller makuleras.

I Ecos kompletteras ett ärendes status av statusen för de handlingar som bygger upp ärendet. Exempelvis kan en beslutshandling markeras som *Överklagad*. Ett annat statusläge för en beslutshandling är *Laga kraftvunnen*, vilket Ecos tilldelar beslut där överklagandetiden förlupit och ärendet avslutats*.* Denna sorts information om ärendets beslutshandlingar kan sägas utgöra ärendets egentliga status.

Tillstånden *Avskrivet, Makulerat* och *Avslutat* är sluttillstånd. Ett ärende kan inte återaktiveras efter att det nått ett sluttillstånd. Se även [avsluta ärende.](#page-95-0)

# **31.8Ändra debiteringsmodell för ett ärende**

Se *[Ändra debiteringsmodell.](#page-62-0)*

# **31.9Ändra handläggare**

Ärendets handläggare kan ändras, tas bort eller läggas till från ärendets högermeny, under rubriken *Ändra*  och valet *Handläggare/grupp.*

Systemet visar namnet på den aktuella handläggaren samt eventuell handläggargrupp. Du kan ändra till en annan handläggare eller grupp. Du kan också helt ta bort uppgift om handläggare/grupp, så att ärendet inte har vare sig någon utpekad handläggare eller handläggargrupp.

### **Handläggargrupper**

Om en handläggargrupp väljs så kommer endast handläggare som tilldelats den gruppen att filtreras fram i listan över handläggare. Om "noll-alternativet" *<Välj handläggargrupp>* väljs så listas istället samtliga handläggare i listan.

Om ett ärende redan är tilldelat både en grupp och en enskild handläggare i gruppen så kan du "frigöra" ärendet/anläggningen från handläggaren och låta det stå kvar på endast gruppen genom att ange alternativet *<Välj handläggare>* i listan över handläggare. Du kan också byta till en annan grupp. Om du byter till en annan grupp en någon där en redan utpekad handläggare inte ingår, så nollställs handläggarvalet.

Ett ärende som enbart tilldelats en handläggargrupp men ingen enskild handläggare, kan visas på startsidan för samtliga användare som ingår den i gruppen. Med användare avses här även sådana användare som inte är [handläggare.](#page-31-0) Beteendet med gruppärenden på startsidan styrs av en [systeminställning.](#page-28-0)

## **31.10Ändra initierat av**

Via högermenyn nås *Ändra initierat av*, som gör det möjligt att ange vem/vad som initierat ett ärende eller andra befintligt värde.

Valbara värden för *Initierat av* hanteras via en [värdelista.](#page-54-0)

## **31.11Ange och ändra extern beteckning**

Extern beteckning visas i ärendeöversiktens vänsterkant, tillsammans med handläggarinformationen.

Redigeringen av *Extern beteckning* nås från ärendeöversiktens högermeny. Saknas extern beteckning finns en länk under rubriken *Skapa*, och om det finns en extern beteckning finns en länk under rubriken *Ändra*. Via *Ändra* kan extern beteckning redigeras eller raderas.

# **31.12Ändra typ av händelse**

Skulle en händelse ha registrerats med fel händelsetyp kan rätta det genom att händelsen öppnas för redigering och händelsetypen ändras.

**Observera** att systemgenererade händelser, t.ex. "Debitering" eller "Expediering" inte kan ändras till något annat.

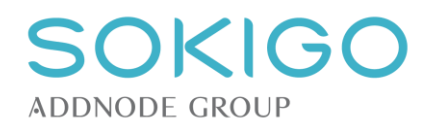

## **31.13Registrera tid i ärende**

I ett ärende är det möjligt att registrera tid på alla händelser, all tillsyn och alla handlingar som bygger upp ärendet.

För närmare detaljer om tidsregistrering, se avsnittet [Tidsregistrering](#page-61-0)*.*

## <span id="page-92-1"></span>**31.14Utskrift av ärenderapport**

I ett pågående ärende kan en ärenderapport genereras när som helst.

I ärendets högermeny, under rubriken *Skapa*, finns länken *Ärenderapport*. Länken öppnar en dialog som ger möjlighet att välja om ärenderapporten ska innehålla uppgifter om ärendets parter eller ej samt om ärendets minnesanteckningar ska tas med. Förvalt är att partsinformationen tas med, men att minnesanteckningarna inte tas med.

Rapporten skapas som en PDF-fil, som normalt sparas i mappen *Hämtade filer* eller *Downloaded files* på hårddisken på den dator varifrån rapporten skapas. Det skapas ingen handling eller händelse som loggas i ärendet om en ärenderapport skapas på detta sätt. Om rapporten av någon anledning ska läggas till i ärendet i sin aktuella form kan den läggas till som en upprättad handling.

*Observera* att skapandet av en "Ärenderapport" på detta sätt inte påverkar det automatiska skapandet av en [ärenderapport i samband med avslut av ärendet eller vid arkivering,](#page-28-1) som styrs av en systeminställning.

## <span id="page-92-0"></span>**31.15Minnesanteckningar på ärende**

Utöver de anteckningsmöjligheter som finns i bl.a. händelser och på handlingar kan även ärenden förses med anteckningar. Dessa är främst avsedda att ses som *Minnesanteckningar*, d.v.s. inte som tjänsteanteckningar. Minnesanteckningarna gallras normalt sett vid avslut av ärendet (jämför med att rensa ut post-it lappar ur en pappersakt) och tas inte med i [ärenderapporter.](#page-92-1) Hanteringen vid ärendeavslut och arkivering styrs av [systeminställningarna.](#page-30-1)

En minnesanteckning skapas via länken *Minnesanteckning* i högermenyn.

Minnesanteckningen visas längst ner i ärendeöversikten, tillsammans med datum när den skapades samt namnet på den användare som skapade minnesanteckningen.

Det går att skapa obegränsat antal minnesanteckningar i ett ärende. De sorteras i omvänd kronologisk ordning med den senast skapade/redigerade överst.

En befintlig minnesanteckning kan raderas eller redigeras från minnesanteckningens pilmeny. En redigerad minnesanteckning föres med datumet för redigeringen och namnet på den som redigerade den. Tidigare datering och namn tas bort.

Samma funktionalitet för minnesanteckningar finns för anläggning, fastighet och part.

## **31.16Länka ärenden till varandra**

Ärenden kan länkas till varandra, t.ex. för att tydligt visa att ett tillsynsärende lett vidare till åtgärdskrav, eller att ett samrådsärende följs av en ansökan.

Åtkomst och alternativ på sidan styrs av behörigheten *[Ärende – Länk till ärende]*.

I ärendeöversiktens högermeny, under "Lägg till" finns alternativet "Länk till ärende". I den dialog som visas anges ärendenumret på det ärende som ska kopplas. En anteckning kan göras som förklarar varför ärendena kopplas samman. När kopplingen sparats kan funktionen användas igen för att skapa ännu en koppling.

När två ärenden är kopplade till varandra visas kopplingen i en separat tabell, kallad "Relaterade ärenden". Där visas också hur många ärenden som kopplats till det aktuella ärendet. Via pilmenyn i tabellen kan anteckningen redigeras och kopplingen mellan ärendena tas bort.

Ett ärende kan kopplas till obegränsat antal andra ärenden.

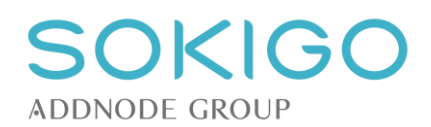

## **31.17Nämndhantering**

Ärenden som ska beslutas av nämnd hanteras via upprättande av tjänsteutlåtande och skapande av en separat beslutshändelse.

De meningar nedan som specifikt nämner *Nämndmodulen* avser fullversionen av den tilläggsmodulen*.* Hanteringen i systemet är dock densamma oavsett om fullversionen används eller ej.

## **31.17.1 Upprätta tjänsteutlåtande**

Förslaget till beslut skrivs i malltypen *Tjänsteutlåtande till nämnd*. När handlingen upprättas skapas händelsen *Tjänsteutlåtande till nämnd* och beslutande i ärendet sätts till *Nämnd*.

Vid upprättande av tjänsteutlåtandet anges datum för när tjänsteutlåtandet ska vara tillgängligt för nämnden. Det är t.ex. möjligt att ange ett datum som ligger bortom det närmaste nämndsammanträdet för att visa att ärendet inte ska tas upp vid nästa tillfälle. Det angivna datumet visas i händelsetabellen i en info-popup på respektive händelse av typen *Tjänsteutlåtande till nämnd.* Datumet styr även när ärendet är åtkomligt för nämndmodulen.

När tjänsteutlåtandet upprättas är det även möjligt att markera en eller flera andra handlingar i ärendet som bilagor/beslutsunderlag. Det är de markerade handlingarna som överförs till nämndmodulen.

**Observera** att det kan var en viss fördröjning från när funktionerna för att ange nämnddatum och beslutsunderlag är tillgänglig i systemet, och när de får genomslag i nämndmodulen, eftersom de utvecklas separat.

### **31.17.2 Registrera nämndbeslut**

Efter nämndens sammanträde kan händelsen *Nämndbeslut* skapas från ärendeöversiktens högermeny, under rubriken *Hantera ärende*. I dialogen som visas kan en handling, nämndbeslutet/protokollet, kopplas till händelsen och ett beslutsdatum anges. Denna handling kan vid behov [konverteras till en bildbaserad fil](#page-82-1) när den registreras.

Det är bara möjligt att koppla en handling/fil till händelsen när den skapas. I efterhand är det dock möjligt att lägga till fler handlingar till den skapade händelsen.

Det är möjligt att sekretessmarkera handlingen i nämndbeslutet direkt när det läggs till. Övriga hantering av sekretessmarkeringen, se [Sekretesshantering.](#page-104-0)

Gäller beslutet ett åtgärdskrav på livsmedelsanläggning anges de beslutade åtgärderna (Se [Åtgärder efter](#page-140-0)  [kontroll\)](#page-140-0) i samband med att händelsen Nämndbeslut registreras.

En särskild behörighet krävs för att skapa händelsen *Nämndbeslut.*

### <span id="page-93-0"></span>**31.17.3 Nämnden eller annan myndighet som part**

När handlingen *Tjänsteutlåtande till nämnd* ska skapas kräver systemet att en part anges som adressat. För att tjänsteutlåtandet inte felaktigt ska behöva tilldelas en av ärendets övriga parter som "Adressat" bör en part som är "Nämnden" eller liknande kopplas till ärendet/anläggningen innan handlingen skapas. Denna part kan sedan med fördel kopplas bort från ärendet/anläggningen när tjänsteutlåtandet har skapats.

Motsvarande hantering gäller även för andra myndigheter i de fall de är adressat av olika handlingar, t.ex. vidarebefordran av överklagan.

Detta förvarande rekommenderas i väntan på att systemet har en fullständig hantering av myndighetsparter som kan användas i olika sammanhang.

## **31.18Hantering av överklagan**

Inkommer ett överklagade av ett beslut hanteras det i systemet på följande sätt.

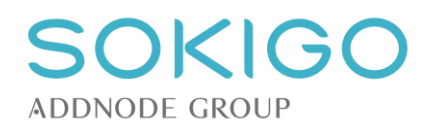

## **31.18.1 Registrera överklagan**

I registreringsflödet registreras en handling med handlingstypen "Överklagande". Handlingen kopplas till det ärende som det överklagade beslutet gäller, se *[Ange befintligt ärendenummer](#page-82-1)* samt *[Sök ärende](#page-84-0)*.

I ärendet skapas händelsen "Överklagan".

### **31.18.2 Koppla beslut till överklagan**

När överklagan har registrerats ska den kopplas till det överklagade beslutet. Finns bara ett beslut i ärendet sker kopplingen automatiskt när överklagan registreras, annars måste kopplingen ske manuellt. Öppna händelsen "Överklagan" och välj att ändra den. De beslut som tagits i ärendet listas. Markera ett eller flera beslut som omfattas av överklagan, och spara ändringen.

Det är möjligt att i efterhand lägga till eller ta bort beslut från överklagandet.

### **31.18.3 Göra rättidsprövning**

Oavsett om kopplingen mellan överklagan och beslut sker automatiskt eller manuellt, återstår att göra en rättidsprövning, d.v.s. avgöra om överklagan inkommit i rätt tid eller inte. Innan rättidsprövningen gjorts är besluten i ärendet markerade som "Beslutat" i ärendeöversiktens övre vänstra hörn.

Markera om överklagan inkom i tid eller inte genom att öppna händelsen "Överklagan" och vid rubriken "Rättidsprövning" välja "Inkommen i tid" eller "Ej inkommen i tid".

Väljs "Inkommen i tid" markeras berörda beslut som "Överklagat". I annat fall sker ingen ändring. Finns ett beslut som har markeringen "Överklagat" kan ärendet inte avslutas.

### <span id="page-94-0"></span>**31.18.4 Vidarebefordra överklagan till högre instans**

Om överklagan bedöms vara inkommen i rätt tid, och myndigheten inte finner skäl att ändra sitt beslut, kan överklagan vidarebefordras till högre instans. Om detta föregås av ett beslut att inte ändra något kan ett sådant upprättas, baserat på t.ex. en mall av typen "Beslut".

När det är dags att skicka aktuella handlingar till den högre instansen bör den högre instansen vara inlagd som part i ärendet, se [Nämnden eller annan myndighet som part.](#page-93-0)

Det finns olika sätt att markera att ärendet/överklagan vidarebefordrats till den högre instansen:

1. Skapa en handling baserad på malltypen "Vidarebefordran av överklagan", med den högre instansen som adressat. När handlingen upprättas skapas händelsen "Vidarebefordran av överklagan". Handlingen kan därefter expedieras, och då kan valfria handlingar i ärendet markeras som medföljande bilagor. Två separata händelser skapas, en för upprättandet av "Vidarebefordran av överklagan" och en för "Expediering" av överklagan och relevanta handlingar i ärendet.

eller

2. I handlingstabellen, från pilmenyn på det inkomna överklagandet, välj att "Expediera" handlingen. I dialogen välj att expediera via e-post och markera valfria handlingar i ärendet som medföljande bilagor. En ny handling, "E-postmeddelande <Rubrik>", skapas, och en ny händelse "Expediering" där både e-postmeddelandet och de markerade bilagorna listas.

eller

3. I handlingstabellen, från pilmenyn på det inkomna överklagandet, välj att "Expediera" handlingen. I dialogen välj att expediera via papperspost och markera valfria handlingar i ärendet som medföljande bilagor. En ny händelse "Expediering" skapas, där de markerade bilagorna listas.

eller

4. I de fall en e-tjänst används för att ladda upp handlingarna till den högre instansen kan med fördel metod 1 ovan användas. Den upprättade handlingen behöver sedan inte markeras som expedierad.

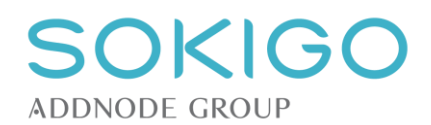

## **31.18.5 Hantering efter beslut från högre instans**

När ärendet får ett avgörande i den högre instansen registreras det inkomna beslutet som en handling av typen "Beslut vid överprövning" eller "Dom" beroende på vilken instans den kommer ifrån.

Koppla även bort beslutet från den överklaganhändelse som skapades tidigare, för att markera att beslutet inte längre är överklagat.

## <span id="page-95-0"></span>**31.19Avsluta ärende**

### **31.19.1 Avsluta och Avsluta utan åtgärd**

I högermenyn under *Hantera ärende* finns länkar för att på olika sätt försätta ett ärende i *sluttillstånd*. Länken *Avsluta* finns bara när ärendet uppfyller villkoren att ärendet har minst ett giltigt beslut, att ett beslut i ärendet har markerats som *Huvudbeslut*, att inga beslut i ärendet är överklagade, att besvärstiden gått ut för samtliga beslut och att det inte finns något arbetsmaterial i ärendet.

Om inget huvudbeslut finns i ärendet så visas istället länken *Avsluta utan åtgärd* för att indikera att ärendet inte omfattas av ett avgörande beslut i någon sakfråga (det som i systemet kallas huvudbeslut).

Oavsett om länken *Avsluta* eller *Avsluta utan åtgärd* används, så skapas alltid en händelse av typen *Avslutat*.

Ett ärende kan också i vissa fall avslutas genom att *[Avskriva](#page-95-1)* eller *Makulera* det.

*Observera* att ett avslutat ärende inte kan återaktiveras, och möjligheterna att hantera ärendet är högst begränsade. Följande är fortfarande möjligt att göra när ärendet avslutats:

- Inkomna handlingar kan läggas till via länken "Lägg till inkommen handling", varpå även en ny händelse skapas.
- Både inkomna och upprättade handlingar kan läggas till på befintliga händelser. Var noga med vilket ankomstdatum som anges för handlingen, eftersom dagens datum är förvalt.
- Ärendets ingående handlingar kan expedieras, varpå en ny expedieringshändelse skapas i ärendet.
- Ett debiteringsunderlag i ett avslutat ärende kan makuleras, varpå debitering kan ske igen.

### **31.19.2 Kontroller vid avslut**

I samband med att ärendet avslutas görs ett antal kontroller:

- 1) Har ärendet en diarieplanbeteckning? Ärendet kan inte avslutas om diarieplanbeteckning saknas.
- 2) Har ärendet debiterats (se *[Automatisk ärendedebitering vid avslut av ärende](#page-63-0)*).
- 3) Finns det handlingar och händelser markerade för gallring?
- 4) Finns det anläggningar knutna till ärendet och ska statusen på dessa ändras vid avslutet?

### **31.19.3 Gallringsfrister vid avslut av ärende**

När ett ärende avslutas kommer de gallringsfrister som angetts för handlingar och händelser att sparas. Gallringsfristen utgår ifrån ärendets avslutdatum. När du valt att avsluta visar systemet upp de beräknade gallringsfrister som kommer att sparas. Om ingenting i ärendet markerats för gallring visas ett meddelande i dialogen som varnar för att inga gallringsfrister beräknats. Här har du möjlighet att avbryta och eventuellt komplettera eller ändra gallringsmarkeringar i ärendet.

### <span id="page-95-1"></span>**31.19.4 Avskriva ett ärende**

**Avskrivning** innebär att myndigheten avslutar ett påbörjat ärende utan att fatta ett beslut om sakfrågan, t.ex. p.g.a. att ansökan tas tillbaka eller att sakförhållandena ändrats så att det då inte längre finns något skäl eller möjlighet att fatta beslut i sakfrågan. Avskrivning görs genom ett särskilt beslut om att skriva av ärendet. Skapa ett avskrivningsbeslut genom att upprätta en handling baserad på [malltypen](#page-48-0) *Beslut om avskrivning*.

**Observera** att systemet inte har någon automatisk förändring av ärendets status vid upprättande av ett avskrivningsbeslut, och inte heller någon kontroll av att ett sådant beslut fattats innan ärendets status manuellt ändras till *Avskrivet*.

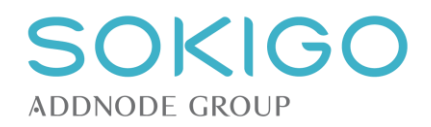

# **32 HANTERA HÄNDELSE**

## **32.1Händelser som skapas av systemet**

Händelser beskriver vad som har hänt i ett ärende eller på en anläggning. Många händelser skapas automatiskt av Ecos när du som användare utför olika arbetsmoment. När en handling går från statusen *arbetsmaterial* till *upprättad* så skapas en händelse av en typ som styrs av handlingstypen. När ett debiteringsunderlag skapas så skapas också en händelse för debiteringsunderlaget. Likaså skapas händelser för avslut, avskrivning, arkivering och gallring av ärenden. Med andra ord så är många av de aktiviteter som utförs i handläggningen inte något som du som användare aktivt behöver diarieföra, utan det sker av sig självt i systemet.

## **32.2Skapa enkel händelse**

Givetvis äger andra aktiviteter rum i handläggningen som inte hör till det ovan beskrivna. Den sortens händelser kallas i Ecos för *enkla händelser*. Du kan skapa sådana ifrån högermenyn på ärende- och anläggningsöversikterna. Beroende på vart händelsen skapas så läggs den till antingen ärendet eller anläggningen. Listan av händelsetyper är fasta i systemet och kan inte inaktiveras eller tas bort. Det är inte heller möjligt att skapa egna händelsetyper.

*Händelsetyp*, utförare och *datum* är obligatoriska fält för en händelse. Med utförare menas vem som utfört aktiviteten. Systemet föreslår alltid den inloggade användaren men det går att välja en annan [handläggare.](#page-31-2)

**Observera** att systemet endast föreslår den inloggade användaren som utförare om denne är en handläggare enligt systeminställningarna.

Till en händelse kan du också registrera nedlagd tid för aktiviteten samt huruvida denna tid är debiterbar eller inte, beroende på ärendets [debiteringsmodell.](#page-62-1)

Händelsen kan också förses med en anteckning. Anteckningen är att betrakta som en tjänsteanteckning vilket är en del av diariet och därmed även förs över till [ärenderapporten](#page-92-1) och den vägen över till ett eventuellt e-arkiv. Anteckningen är ofta den väsentliga informationen i ärendet och kan exempelvis beskriva vad som sagts i ett telefonsamtal, möte eller annan aktivitet som inte beskrivs av relaterade handlingar.

# <span id="page-96-0"></span>**32.3Ändra händelse**

Du kan i efterhand ändra det som förts in på en händelse inklusive nedlagd tid, utförare, händelsedatum, anteckning och händelsetyp. För att kunna ändra en händelse krävs behörighet *[Ärende händelse] – [Ändra]*  (påverkar även händelser på anläggningar).

Du ändrar en händelse genom att klicka på händelsen och i visningen välja länken *Ändra* varvid händelsen öppnas i redigeringsläge.

## **32.3.1 Ändra händelsetyp**

Det går att ändra händelsetyp för vissa händelser. Det gäller sådana som skapats från högermenyn på ärenden och anläggningar, så kallade *enkla händelser* samt händelser som skapats av systemet när *inkommande* handlingar registrerats. Händelser som skapats när handlingar upprättats eller när upprättade handlingar lagts till ifrån högermenyn, kan däremot inte ändras eftersom de beror på handlingstypen.

I händelsens ändringsläge, välj en annan händelsetyp ifrån listan av händelsetyper som visas i dialogen.

## **32.3.2 Ändra nedlagd tid**

Du kan ändra den nedlagda tiden samt ändra huruvida den är debiterbar eller inte, beroende på de valmöjligheter som finns i ärendetypen. Du kan dock inte ändra tiden om den tid som redan ligger i händelsen använts i ett debiteringsunderlag. Om [debiteringsunderlaget makuleras](#page-66-0) så kan dock tiden ändras.

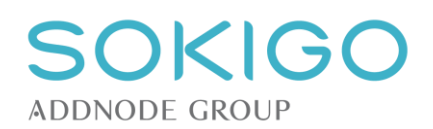

## **32.3.3 Ändra utförare**

Med "utförd av" avses den användare som genomfört det som framgår av händelsen. Skilj på detta och vem som är registrerande av händelsen, vilket kan vara olika personer. Du kan ändra utförare genom att välja en annan handläggare i listan.

## **32.3.4 Ändra händelsedatum**

Händelsens datum kan ändras så länge händelsen inte skapats av systemet i samband med upprättande av handling eftersom datumet då är detsamma som upprättande-datumet. Observera att händelsens löpnummer påverkas av ändring av datum och att även vidhängande handlingar påverkas på samma sätt. Se avsnittet om [löpnummer för händelser](#page-96-0) för detaljerad beskrivning.

## **32.3.5 Ändra anteckning**

Om du ändrar anteckningen för en händelse så skrivs den förra anteckning över. Den nya anteckningen kommer att visas i händelsens info-popup.

## <span id="page-97-0"></span>**32.4Makulera händelse**

Händelser kan aldrig helt tas bort ur systemet. Däremot så kan du *makulera* händelser som av någon anledning inte bör finnas kvar i diariet. Det kan röra sig om rena dubbelregistreringar eller händelser som hör till handlingar som registrerats fel och därför inte fyller någon funktion.

Händelser som har relationer till handlingar kan inte makuleras förutan att du först tar bort relaterade handlingar med rutinen att [ta bort handling.](#page-100-1)

För att makulera en händelse väljer du alternativet *Makulera* i händelsens pilmeny. Detta omfattas av olika behörigheter:

- *[Anläggning makulera händelse] – [Genomför]* respektive *[Anläggning makulera expedieringshändelse] – [Genomför].*
- *[Ärende makulera händelse] – [Genomför]* respektive *[Ärende makulera expedieringshändelse] – [Genomför].*

Debiteringsunderlag makuleras inte ifrån pilmenyn utan görs genom att öppna underlaget och välja *Makulera* nere till vänster i dialogen. Se avsnittet om att [makulera debiteringsunderlag.](#page-66-0)

## **32.5Markera händelse för gallring**

En händelse i ett ärende kan markeras för gallring, i syfte att förbereda arkivering och gallring av ärendet. Funktionen nås från händelsens pilmeny.

**Observera** att det endast är händelsens anteckning som kommer att gallras.

När en händelse markerats för gallring framgår det av ett rött utropstecken i händelsetabellens kolumn *Rubrik* samt via info-popup i händelsetabellen.

När du valt *Markera för gallring* visas en dialog där du matar in gallringsfristen för händelsens anteckning, angiven som en period efter ärendets avslut. Du kan välja i listan av månader, eller skriva in ett valfritt positivt heltal. Det går därmed att ange "18 månader" men inte "1,5 år".

När en händelse markerats för gallring så kan du ifrån pilmenyn välja *Ändra markering för gallring* för att ändra gallringsfristen. Du kan också ta bort markeringen via pilmenyn.

När ärendet småningom avslutas kommer den angivna gallringsfristen för händelsen att beräknas och skrivas till händelsen. Därefter syns det exakta datumet ifrån händelsens info-popup i händelsetabellen. Det krävs att händelsen är markerad för gallring för att [rutinen för gallring](#page-115-0) ska ta hänsyn till om händelsens anteckning ska gallras.

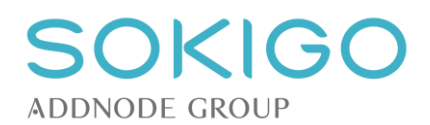

# **32.6Löpnummer för händelser**

Händelser i ärenden tilldelas automatiskt ett löpnummer som visas i vänstermarginalen i händelsetabellen. Numret representerar den ordningsföljd som händelsen ägde rum i. Löpnumret bestäms i förhållande till händelsedatumet. Hur detta går till kan beskrivas med följande exempel:

- I ärendet finns två händelser, den 10:e i månaden och den 20:e i månaden med löpnummer 1 och 2.  $\circ$  ÅÅ-MM-20
	- $\circ$  ÅÅ-MM-10 Nr 1
- En ny händelse läggs till med datum den 30:e i månaden, vilket leder till att den får nästa lediga löpnummer.
	- o **ÅÅ-MM-30 Nr 3**
	- o ÅÅ-MM-20 Nr 2<br>○ ÅÅ-MM-10 Nr 1
	- $\circ$  ÅÅ-MM-10
- En ny händelse läggs till med datum den 15:e i månaden, vilket leder till att tidigare händelserna den 20:e och 30:e förskjuts uppåt i ordningen.<br>  $\hat{A}$  Å $\hat{A}$ -*MM-30* Nr 4
	- o *ÅÅ-MM-30 Nr 4*
	- o *ÅÅ-MM-20 Nr 3*
	- o **ÅÅ-MM-15 Nr 2**
	- $\circ$  ÅÅ-MM10
- Ytterligare en händelse läggs till med datum den 15:e i månaden (samma som redan finns), vilket leder till att den händelsen placeras efter den redan existerande på samma datum. Händelserna den 20:e och 30:e förskjuts uppåt i ordningen.<br>  $\hat{A}$   $\hat{A}$ -MM-30 Nr 5
	-
	- o *ÅÅ-MM-30 Nr 5*
	- o *ÅÅ-MM-20 Nr 4*
	- o **ÅÅ-MM-15 Nr 3**  $\circ$  ÅÅ-MM-15
	- o ÅÅ-MM10 Nr 1

### **32.6.1 Förskjutning av handlingars löpnummer**

På samma sätt som händelsers löpnummer kan förskjutas om händelser skapas och dateras inuti befintliga datumserier, så påverkas också handlingar som hör till händelser i ärendet. Principen är att alla handlingar som hör till samma händelse delar den händelsens datum som sitt ankomst-/upprättat-datum. Handlingars löpnummer bestäms därmed utifrån när de registrerades eller skapades i förhållande till andra handlingar. Om händelsen som handlingen hör ihop med förskjuts, så påverkas relaterade handlingars löpnummer. Detta kan beskrivas med följande exempel:

- Ett ärende har tre händelser med handlingar. En händelse har två handlingar.
	- o ÅÅ-MM-30 (Tillsyn)
	- Handling nr 4
	- o ÅÅ-MM-20 (Boka tillsyn)
		- Handling nr 3
		- Handling nr 2
	- o ÅÅ-MM-10 (Inläsning)
		- Handling nr 1
- Händelse 2 ändras så att dess datum äger rum före händelse 1. Både händelser och handlingar numreras om. Eftersom den ändrade händelsen hade två handlingar så ändras båda dessa handlingars löpnummer.
	- o ÅÅ-MM-30 (Tillsyn)
		- Handling nr 4
		- o *ÅÅ-MM-10 (Inläsning)*
		- *Handling nr 3*
	- o *ÅÅ-MM-05 (Boka tillsyn)*
		- *Handling nr 2*
		- *Handling nr 1*

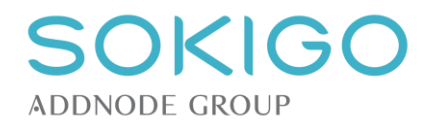

# **33 HANTERA HANDLING**

Hanteringen av handlingar är genomgående densamma i hela systemet. Möjligheterna att hantera en handling varierar beroende på handlingens status och status på ärendet som handlingen tillhör.

# **33.1Skapa handling från mall**

Mallarna, som ligger till grund för de handlingar som skapas i systemet, nås via ärende- eller anläggningsöversiktens högermeny eller direkt från en tillsyn.

I högermenyn nås mallarna från länken *Handling* under rubriken *Skapa*.

Från en tillsyn nås mallarna längst till höger i tillsynstabellen. En handling som genereras från en tillsyn kommer att vara kopplad direkt till tillsynen.

Lämplig mall som grund för handlingen väljs från en dialog, där de tillgängliga mallarna är grupperade utifrån sina [malltyper.](#page-48-0)

Till handlingen kan en adressat och valfritt antal kopiemottagare kopplas. Valbara parter hämtas från ärendets parter, parter på ärendets anläggningar och fastighetsägarna för de fastigheter anläggningarna är belägna på. *Observera* att vissa fall kan en speciell part behövas för handlingar ställda till t.ex. Nämnden eller Länsstyrelsen. Se mer under [Nämndhantering](#page-93-0) och [Vidarebefordra överklagan till högre instans.](#page-94-0)

Det är inte möjligt att koppla parter till handlingen efter att den har skapats.

När mall och adressat, samt eventuella kopiemottagare, valts överförs relevanta data om parterna och objekt/anläggning/ärende till ett dokument som sedan kan redigeras i en ordbehandlare. När handlingen skapas från mallen lagras den i systemet med status *Arbetsmaterial*.

## **33.2Upprätta handling**

*Upprätta* innebär i systemet "färdigställande" av en handling. Du ändrar till denna status från pilmenyn i handlingstabellen. Innan upprättande måste handlingen ha redigerats klart.

Vissa [dokumenttaggar](#page-51-0) fylls i samband med upprättandet. Därför kan det vara klokt att kontrollera efteråt så att handlingen verkligen fått korrekt utseende.

Vid upprättandet får du olika alternativ beroende på vilken typ av handling det gäller, d.v.s. från vilken malltyp handlingen har skapats. Det gäller t.ex. att ange *Utfall* för beslut och olika typer av [bevakningar.](#page-104-0)

### **33.2.1 Beslutsnummer till beslut**

När ett beslut upprättas tilldelas det automatiskt ett beslutsnummer. Beslutsnumren tar systemet fram som årsvisa löpnummer där varje beslut tilldelas nästa högre nummer i serien. Formatet på beslutsnumren är ÅÅÅÅ-NN, t.ex. 2019-52.

Beslutsnumret skrivs in på handlingen vid upprättandet om taggen [BeslutsNummer] finns i handlingen.

Beslutsnumret visas på ärendeöversikten, i anslutning till både händelsen och handlingen.

## **33.3Redigera handling**

### **33.3.1 Redigera arbetsmaterial**

Handlingar som har status *Arbetsmaterial* kan redigeras. Välj *Redigera* från pilmenyn i handlingstabellen. Handlingen öppnas i ordbehandlaren (Microsoft Word). Redigering av handlingen sker sedan helt oberoende av systemet.

Under redigeringen kan handlingen sparas kontinuerligt i systemets dokumentserver. När redigeringen är klar, stäng ner dokumentet. Om det finns osparade ändringar när dokumentet eller ordbehandlaren stängs kan ordbehandlaren fråga om ändringarna ska sparas.

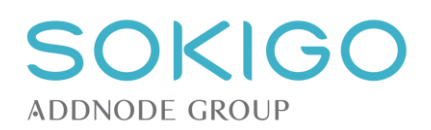

Medan en handling är öppnad för redigering kan användaren göra andra saker i systemet, t.ex. registrera ett telefonsamtal i ett annat ärende, eller söka efter information på andra platser i systemet. Handlingen kommer fortfarande vara kopplad till sin plats på dokumentservern. Det är även möjligt att stänga ner systemet eller navigera till en webbplats utanför systemet under pågående arbete med en handling utan att det påverkar handlingen.

### **33.3.2 Redaktionell ändring av upprättade handlingar**

En handling som redan upprättats kan ibland behöva ändras. Det kan bl.a. röra sig om rättelser enligt 26 § Förvaltningslag (1986:223). Det kan också röra annat än beslut som av något skäl blivit fel vid upprättandet då det gått från Word till PDF-format.

Behörighet *[Handling – Redaktionell ändring] – [Genomföra]* krävs för att kunna utföra ändring.

Det är möjligt att genomföra redaktionell ändring av handlingar **som ännu inte expedierats** och **som har skapats från mall i Ecos**. Handlingar som skapats utanför systemet och sedan lagts till som upprättade handlingar går alltså inte att redigera. Det framgår av handlingstabellen om en handling har expedierats då kolumnen *Exp* har värde "Ja". Så länge handlingen inte har expedierats så finns alternativet *Redaktionell ändring* i handlingens pilmeny. Om handlingen har expedierats eller om handlingen inte härstammar från en Ecos-mall, så är alternativet inte valbart.

När du valt att utföra redaktionell ändring så öppnas handlingens Word-original i ordbehandlaren. Alla dokumenttaggar är då ifyllda och handlingen ser ut just så som innan den omvandlades till PDF. Redigera de delar du vill ändra, spara och stäng Word.

Samtidigt som Word öppnas så visas ett meddelande i Ecos "Redaktionell ändring pågår". Här kan du välja att avbryta eller välja *Klar* för att ersätta den tidigare upprättade handlingen med den nya redigerade kopian. **Observera** att du måste skriva klart, spara och stänga Word innan du klickar på *Klar*!

**Observera** att om en handling har e-signerats innan en redaktionell ändring görs, försvinner e-signaturen vid redaktionell ändring. Handlingen kan därefter inte signeras på nytt. Detta beteende kommer att ändras.

## **33.4Ta bort handling**

Behörigheter krävs för att kunna ta bort handlingar. Systemet har också extra regler för expedierade handlingar, varför det finns särskild behörighet för just dessa. De behörigheter som tillämpas är:

- *[Anläggning handling] – [Radera]* respektive *[Anläggning expedierad handling] – [Radera]*
- *[Ärende handling] – [Radera]* respektive *[Ärende expedierad handling] – [Radera]*

### **33.4.1 Radera arbetsmaterial**

Handlingar, som har status *Arbetsmaterial*, kan tas bort från systemet. Välj alternativet *Ta bort* från pilmenyn i handlingstabellen. Systemet kommer att begära en bekräftelse på att handlingen ska tas bort.

### <span id="page-100-1"></span>**33.4.2 Ta bort upprättad eller inkommen handling**

Det är möjligt att ta bort både upprättade och inkomna handlingar ur systemet. Välj *Ta bort* från pilmenyn i handlingstabellen. Valet innebär att handlingen helt försvinner från systemet. Innan borttagande sker måste du bekräfta genom att markera en kryssruta i dialogen som följer. Du kan också behöva [makulera relaterad](#page-97-0)  [händelse](#page-97-0) separat.

**Observera** att eventuella beslutsnummer tas bort och inte kan återanvändas.

## **33.5Ändra handlingstyp**

Om *Inkomna* handlingar har typats fel är det möjligt att ändra handlingens typ. I handlingstabellens pilmeny, välj *Ändra handlingstyp.*

<span id="page-100-0"></span>*Observera* att om handlingstypen ändras sker ingen ändring av eventuell händelse som skapats. Du kan ändra händelsetyp genom separat rutin.

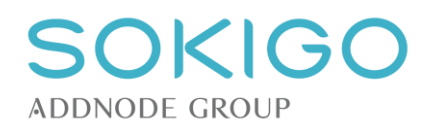

## **33.6Visa handling och originalhandling**

Alla handlingar i systemet, oavsett status, kan visas i skrivskyddat läge. I handlingstabellen används länken längst till vänster för att öppna handlingen i skrivskyddat läge. Saknas en digital fil visas det genom att handlingstypen inte är en understruken länk.

Det finns också en möjlighet att se originalhandlingen. Använd *Visa originalhandling* som återfinns under pilmenyn i handlingstabellen. Då öppnas en kopia av den sparade handlingen. Detta är särskilt användbart för t.ex. att läsa en Excel-fil och använda dess eventuella beräkningsfunktioner. Eventuella ändringar i den fil som öppnas påverkar inte den sparade originalhandlingen.

### **33.6.1 Ladda ner kopia av handling**

Från förhandsgranskningsfönstret är det möjligt att ladda ner handlingen. Handlingen kommer att spara på den plats som är förvald i webbläsaren, eller fråga vara filen ska sparas om webbläsaren är inställd så.

## <span id="page-101-0"></span>**33.7Konvertera till bildbaserad fil**

De handlingar som finns i systemet, förutom de i status *Arbetsmaterial* och de som har e-signerats, kan konverteras till bildbaserade filer. Funktionen är lämplig i de fall en handling, efter att den har registrerats, visar sig innehålla exempelvis dolda fält eller andra egenskaper som gör att delar av innehållet inte visas.

Via handlingens pilmeny nås alternativet *Konvertera till bildbaserad fil*, varpå en ny pdf/a-fil genereras baserat på den originalfil som ursprungligen lästes in. Den nya filen ersätter då den befintliga pdf/a-filen.

**Observera** att eventuella stämplar tappas vid konverteringen, och systemet kan inte påföra en ankomststämpel i efterhand.

Ska den bildbaserade handlingen förses med en ankomststämpel kan den registreras igen, och då kan den konverteras till bildbaserad fil redan vid inläsningen. För att undvika dubbletter bör den befintliga handlingen makuleras. Vid makuleringen, säkerställ att det finns en fil att läsa in.

**Observera** att denna funktion kräver att systeminställningen *[Konvertering av handling](#page-29-1)* är satt till *Ja.*

## **33.8Expediera handling**

Expediering av en handling görs via valet *Expediera*, som är tillgängligt från pilmenyn handlingstabellen för handlingar med status *Inkommen* eller *Upprättad*.

En handling som har status *Arbetsmaterial* kan inte expedieras.

Systemet ger som förval möjlighet att expediera en handling till de parter som kopplats till ärendet eller anläggningen. Det är dock möjligt att söka andra parter att expediera handlingen till via länken *sök part* inne i expedieringsdialogen samt att manuellt mata in en e-postadress till mottagare utan att spara detta som en part i systemet. En handling kan inte expedieras utan att det finns minst en part kopplad till expedieringen.

När en handling expedieras skapas en separat händelse för expedieringen, med information om parter och tidpunkt för expedieringen.

### <span id="page-101-1"></span>**33.8.1 Expediera utan att diarieföra**

I nedre högra hörnet av expedierings-/epostdialogen finns möjligheten att inte diarieföra aktiviteten som en händelse. Funktionen är endast avsedd för de fall när Ecos e-postfunktion ska användas för att skicka ut handlingar till personer som begärt ut dem, exempelvis Polisen, medborgare eller journalister, och där det är olämpligt att diarieföra det hela.

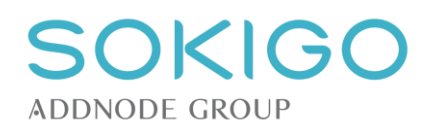

### **33.8.2 Expediering via papperspost eller e-post**

Expedieringsdialogen ger möjlighet att expediera via papperspost och/eller e-post. Expediering kan samtidigt ske på flera sätt till samma part, d.v.s. både via papperspost och en eller flera e-postadresser, och på samma eller olika sätt till olika parter.

Börja med att markera en part som handlingen ska expedieras till.

Markera därefter en eller flera tillgängliga adressalternativ. Markeras en e-postadress kommer systemet att skicka ett e-postmeddelande med den expedierade handlingen när expedieringen slutförs.

Upprepa sedan för alla parter som handlingen ska expedieras till.

Om en eller flera e-postadresser valts kräver systemet att ett ämne för e-posten anges.

För övrig information om att skapa och skicka e-post, se avsnittet [Utgående e-post.](#page-102-0)

### **33.8.3 Meddelandetext och e-postmall**

Om du väljer att expediera som e-post så kan det vara bra att skriva en meddelandetext. Du kan också välja en e-postmall om någon sådan konfigurerats i systemet. En e-postmall kan ha både huvud och fot. När du valt mall syns den text som själva mallen innehåller ovan och under den meddelandetext du kan redigera.

### **33.8.4 Huvudhandling och bilagor**

I samband med expediering markeras handlingar som "Huvudhandling" och "Bilaga". Endast en handling kan vara huvudhandling vid varje enskild expediering. Sker expediering via e-post markeras e-postmeddelandet enbart som "E-postmeddelande".

Sker expedieringen från en handling i handlingstabellen, kommer den handlingen att vara "Huvudhandling", och övriga handlingar som väljs kommer automatiskt markeras som "Bilaga".

Sker expedieringen genom att ett e-postmeddelande skapas från högermenyn på anläggning eller ärende markeringen samtliga bifogade handlingar som "Bilaga". Ingen handling markeras som "Huvudhandling".

## <span id="page-102-0"></span>**33.9Sekretessmarkering av handling**

En enskild handling kan sekretessmarkeras. Se vidare avsnittet [Sekretesshantering.](#page-107-0)

## **33.10Markera handling för gallring**

En handling i ett ärende kan markeras för gallring, i syfte att förbereda arkivering och gallring av ärendet. Funktionen nås från handlingens pilmeny.

När en handling markerats för gallring framgår det av ett rött utropstecken i handlingstabellens kolumn *status* samt via info-popup i handlingstabellen.

Funktionen kan tillämpas på handlingar oavsett handlingens status. Det är alltså möjligt att markera även ett arbetsmaterial för gallring. Markeringen hänger kvar även efter att arbetsmaterialet har upprättats.

När du valt *Markera för gallring* visas en dialog där du matar in gallringsfristen för handlingen, angiven som en period efter ärendets avslut. Du kan välja i listan av månader, eller skriva in ett valfritt positivt heltal. Det går därmed att ange "18 månader" men inte "1,5 år".

När en handling markerats för gallring så kan du ifrån pilmenyn välja *Ändra markering för gallring* för att ändra gallringsfristen. Du kan också ta bort markeringen via pilmenyn.

När ärendet småningom avslutas kommer den angivna gallringsfristen för handlingen att beräknas och skrivas till handlingen. Därefter syns det exakta datumet ifrån handlingens info-popup i handlingstabellen. Det krävs att handlingen är markerad för gallring för att rutinen [för gallring](#page-115-0) ska ta hänsyn till om handlingen ska gallras.

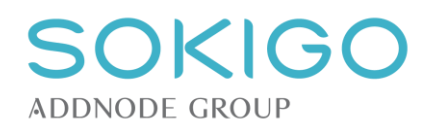

## **33.11Utgående e-post**

Systemet kan användas för att expediera befintliga handlingar via e-post. Se avsnittet [Expediering via](#page-101-1)  [papperspost eller e-post.](#page-101-1)

Det är också möjligt att skicka renodlade e-postmeddelanden, med eller utan bifogade handlingar. Från högermenyn på en anläggnings eller ett ärendes översiktssida finns länken *Skapa*→*E-postmeddelande*. Den leder till en dialog som i grunden är densamma som dialogen för expediering men med skillnaden att markering av bilagor inte krävs.

## **33.11.1 Ämne för e-post**

Överst i expedierings-/epostdialogen anger du ett ämne för meddelandet. Det går inte att skicka ett epostmeddelande utan något ämne. Om e-posten skickas från ett ärende så lägger Ecos automatiskt till texten "Ärende" samt ärendets diarienummer, exempelvis "Ärende 2018-670". Den del av ämnet du skriver in i inmatningsfältet läggs till efter denna autotext. Detta medför att eventuella svar från mottagaren blir lätta att identifiera vilket ärende de hör till, såvida mottagaren inte ändrar ämnet.

## **33.11.2 Mottagare för e-post**

### **Parter i ärendet**

Expedierings-/epostdialogen visar en lista på alla parter som är tillgängliga i ärendet eller kopplade till anläggningen. Om en part saknar e-postadress kan den läggas till direkt från e-postdialogen, via länken *Lägg till e-postadress*. E-postadressen lagras permanent bland partens grunduppgifter.

Har parten flera e-postadresser kan en eller flera av dessa väljas för utskicket. Det är även möjligt att söka fram en annan part, som inte är kopplad till anläggningen eller ärendet via länken *Sök andra parter*.

### **E-post till andra mottagare än parter**

Utöver att komplettera med e-post på en part eller att söka fram andra parter så kan du även manuellt mata in en e-postadress i fältet *Andra mottagare*. Detta medför inte att någon part skapas eller kopplas till ärendet eller expedieringen men den inmatade e-postadressen kopplas till expedieringen. På så vis kan du i efterhand se till vilka adresser utskicket gick till.

### **33.11.3 Bilagor till e-post**

Under avsnittet Bilagor i expedierings-/epostdialogen väljer du en eller flera handlingar som ska expedieras. Du kan endast välja bland de handlingar som finns i ärendet eller på anläggningen. Om du valt att skicka som e-post så kan du endast bifoga handlingar som har en fil. Handlingar utan fil visas men kan inte väljas. Du kan inte heller välja att bifoga handlingar som du inte får se på grund av sekretessmarkering.

### **33.11.4 E-postmeddelande**

Om du valt att expediera som e-post så finns möjlighet att välja en e-postmall samt att skriva en meddelandetext under avsnittet *E-postmeddelande*. Har en e-postmall valts och/eller något skrivits i fältet för meddelandetext så kommer det att skapas en PDF-handling med status *upprättad* av e-postmeddelandet. Denna handling skapas i samband med att e-posten skickas. Handlingen innehåller e-postmeddelandets ämne (inklusive ärendenummer), texten i eventuell e-postmall samt den inmatade meddelandetexten. Den skapade handlingen kommer med som en bilaga i sig till mottagaren och kopplas även till expedieringshändelsen som skapas i samband med utskicket.

### **33.11.5 Anteckningar till e-postmeddelande**

Precis som vid skapande av andra händelser och handlingar kan en separat anteckning göras för expediering. Denna anteckning hanteras inte som någon handling, och skickas inte med i epostmeddelandet.

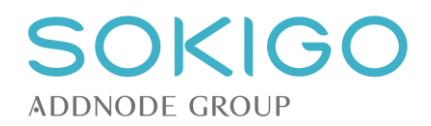

## **33.11.6 E-posta utan att diarieföra**

<span id="page-104-0"></span>I nedre högra hörnet av expedierings-/epostdialogen finns möjligheten att inte diarieföra aktiviteten som en händelse. Funktionen är endast avsedd för de fall när Ecos e-postfunktion ska användas för att skicka ut handlingar till personer som begärt ut dem, exempelvis Polisen, medborgare eller journalister, och där det är olämpligt att diarieföra det hela.

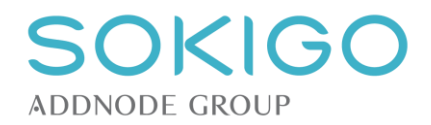

# **34 BEVAKNINGAR**

## **34.1Bevakningsfunktionen**

I Ecos används bevakningar för att markera att någonting ska genomföras vid en viss tidpunkt. Bevakningen tilldelas en utpekad användare, kallad bevakare. Ett aviseringsdatum kopplas till bevakningen för att ange när i tiden bevakningen ska visas på bevakarens [startsida.](#page-67-0)

Bevakningar är av olika typer. Vissa typer finns från början med i systemet medan andra kan definieras i [systeminställningarna.](#page-54-1) Bevakningstypen anger vad det är för slags skeende som ska bevakas, exempelvis att överklagandetid upphör, att ett tidsbestämt beslut slutar gälla, att yttrande i remiss ska ha inkommit eller – i exemplet med lokalt definierade bevakningstyper – kanske att en viss intern rutin ska genomföras.

Bevakningar kan kopplas till ärenden, händelser och anläggningar.

Alla användare kan skapa bevakningar men för att kunna ändra på en redan existerande krävs behörigheten *[Ärende – Bevakning] – [Ändra]*. Observera att denna behörighet även täcker redigering av bevakningar knutna till anläggningar.

## **34.2Skapa bevakning**

### **34.2.1 Skapa bevakning manuellt**

I högermenyn på ärenden och anläggningar finns valet *Skapa*→*Bevakning*. Valet finns också via pilmenyn på händelser.

Bevakning kan knytas direkt till ärende respektive anläggning via valet i högermenyn. I de fallen så blir bevakningen "fristående" och är inte knuten till någon händelse.

Bevakning kan också knytas till en händelse genom pilmenyvalet på händelsen. Skillnaden mellan detta och att skapa en fristående bevakning är att det i bevakningstabellen på ärendet respektive anläggningen visas en länk till händelsen som bevakningen skapades på.

När du skapar en bevakning så anger du dels ett *bevakningsdatum* som är det datum som bevakningen gäller, dels ett *aviseringsdatum* som är det datum när du vill att bevakningen ska visas på bevakarens startsida. Det är möjligt att ange bevakningsdatum närsomhelst i framtiden och ett aviseringsdatum kan anges med vilket datum som helst, dock inte senare än själva bevakningsdatumet. På så vis kan du lägga upp en bevakning flera månader eller år fram i tiden och välja att bli aviserad en längre eller kortare tid innan.

Ecos har en systeminställning för vad som är standardvärde för avisering. Det är ett angivet antal dagar innan bevakningsdatumet. Det kan t.ex. vara 7 dagar vilket innebär att om en bevakning sätts till den 20 maj så är avisering som standard den 13 maj.

Vid skapandet av en bevakning så kan du även lägga till en anteckning om vad bevakningen avser i detalj. Denna anteckning visas i bevakningstabellen på ärende och anläggning, på bevakarens startsida samt i träfflistan för funktionen [sök bevakning.](#page-106-0)

### **34.2.2 Skapa bevakning vid upprättande av handling**

Vissa bevakningstyper är med i Ecos som standard. Dessa föreslås när upprättande av olika handlingstyper äger rum. Se separat förteckning för dessa under [malltyper.](#page-48-0)

Bevakningar som skapas vid upprättande av handling kopplas automatiskt samman med den händelse som genereras vid upprättandet. I övrigt är funktionen densamma som för manuellt skapade bevakningar.

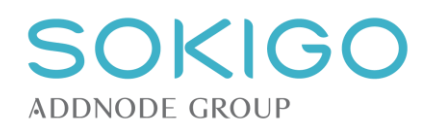

# **34.3Hantera bevakning**

Bevakningar hanteras via pilmenyn i ärendeöversiktens bevakningstabell. Menyvalen är att *"Ändra datum",*  "*Ändra anteckning", "Ändra bevakare"*, *"Klarmarkera"* och *"Ta bort".* Bevakningstypen [Förfallodatum](#page-83-0) kan dock inte klarmarkeras.

Vid valet "*Ta bort*" kräver systemet en bekräftelse på ändringen.

## **34.3.1 Ändra datum**

Om du vill ändra det datum när bevakningen gäller från så kan du göra det från pilmenyvalet. Observera att när du ändrar datum så ändras också aviseringsdatumet och sätts det det tidsintervall som angetts i [systeminställningarna.](#page-30-0)

### **34.3.2 Ändra anteckning**

Du kan ändra anteckning på bevakningen. Den befintliga anteckningen visas upp och du kan ändra eller radera texten.

### **34.3.3 Ändra bevakare**

Om du ändrar bevakare via pilmenyn i bevakningstabellen så kommer den tilldelade användaren att få avisering om bevakningen på sin startsida när bevakningens aviseringsdatum inträder. Observera att det endast är användare som ä[r handläggare](#page-31-0) som kan väljas som bevakare.

### **34.3.4 Klarmarkera**

När det som en bevakning avser infallit eller på något sätt inte längre är aktuellt så kan bevakningen klarmarkeras. En klarmarkerad bevakning visas inte i bevakningstabellen men kan sökas fram genom funktionen [Sök bevakning.](#page-106-0)

Har en bevakning blivit klarmarkerad är det möjligt att återigen aktivera den om bevakningen hänger samman med en händelse. Det görs genom att öppna den händelse varifrån bevakningen ursprungligen skapades, välja *Ändra* och där ta bort markeringen för "Klarmarkerad". På så vis kan exempelvis klarmarkerade bevakningar på överklagandetid (som skapas vid expediering av beslut) återtas. Observera att det krävs behörighet för att kunna ändra en händelse.

### **34.3.5 Ta bort**

<span id="page-106-0"></span>En bevakning kan tas bort om den av någon anledning inte behövs. Tänk på att det är skillnad mellan att *klarmarkera* och ta bort. En borttagen bevakning kan inte återställas.

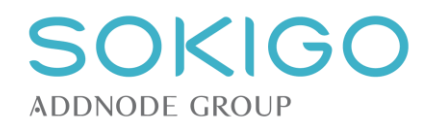

# <span id="page-107-0"></span>**35 SEKRETESSHANTERING**

Det är möjligt att sekretessmarkera en handling, en händelse eller ett ärende. Markeringen hindrar obehöriga användare att ta del av innehållet i handlingen, händelsen eller ärendet.

Sekretessmarkeringen medför att användare som inte kan se en viss handling, inte heller kan expediera den. Det går då alltså inte att använda vare sig Expediera-länken från handlingstabellen eller att lägga till handlingen som bilaga i en expediering av annan handling och inte heller att lägga till en sådan handling i ett meddelande som skapas via högermenyn på ärenden och anläggningar. Obehöriga användare kan heller inte se sekretessmarkerade handlingar ifrån sidan *skapa* resp. *ändra anläggning* (via länken *Visa handlingar*).

## **35.1Markera sekretess**

En handling eller en händelse sekretessmarkeras via pilmenyn i handlings- respektive händelsetabellen, och visas därefter med en röd hänglåssymbol intill den sekretessmarkerade informationen. Ärenden sekretessmarkeras via ärendets högermeny.

Sekretessmarkeringen kan kompletteras med en lagrumshänvisning. Sekretessmarkerade handlingar, händelser och ärenden kan också påföras personlig sekretess.

Sekretessmarkerad information kan endast ses av användare med rätt behörighet. Andra användare kommer att se ett meddelande om att händelsen, handlingen eller ärendet är sekretessmarkerat. Användaren kommer dock att kunna se att det finns ett ärende, handlingar och händelser men kommer inte kunna se några detaljer eller kunna öppna händelser och handlingar dit behörighet saknas.

## **35.2Markera personlig sekretess**

Ett ärende, en handling eller en händelse som redan markerats med sekretess kan också påföras så kallad personlig sekretess. Detta innebär att endast särskilt utpekade användare kan se ärendet, händelsen eller handlingen. Personligt sekretessmarkerad information visas upp med ett hänglås med bokstaven P inuti sig.

Personlig sekretess markeras från händelsens eller handlingens pilmeny. Ifrån en lista väljs vilka användare som ska ha tillgång till informationen. Glöm inte att ange dig själv om du också ska kunna se informationen efter att markeringen gjorts!

Ett ärende markeras med personlig sekretess från ärendets högermeny under *Hantera ärende*.

Förutsättningen för att en användare ska kunna se personligt sekretessmarkerad information är att användaren dels har behörighet att se *sekretessmarkerade* handlingar och händelser, men även har behörighet att se *personligt sekretessmarkerade* handlingar och händelser. Användaren behöver dessutom vara utpekad enligt beskrivningen ovan.

## **35.3Lagrumshänvisning**

När handling, händelse eller ärende har sekretessmarkerats är det möjligt att komplettera med en eller flera lagrumshänvisningar.

I dialogen för lagrumshänvisningar, som nås från samma plats som sekretessmarkeringen, markera en lagrumshänvisning och klicka "lägg till". Upprepa för varje lagrumshänvisning som gäller för handlingen, händelsen eller ärendet. På samma sätt kan hänvisningar till lagrum tas bort.

Peka på hänglåssymbolen för att se vilka lagrumshänvisningar som har gjorts.

## **35.4Avmarkera sekretess**

Sekretessen avmarkeras på samma sätt som den markeras. Tänk på att om sekretessen avmarkeras så försvinner också eventuella lagrumshänvisningar. Om sekretessmarkering sker igen behöver eventuella lagrumshänvisningar också anges igen.
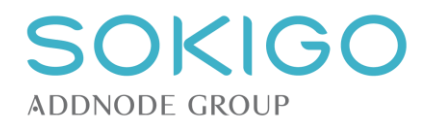

## **35.5Sekretess vid arkivering**

**Observera** att för närvarande överförs ingen information om sekretessmarkering vid [arkivering.](#page-115-0) Observera också att om en ärenderapport skapas i samband med avslut eller arkivering av ett ärende så kommer den att utesluta sekretessmarkerad information.

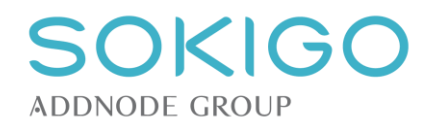

## **36 UTSKICK**

Utskick är ett sätt att samtidigt kunna skapa många handlingar och många nya ärenden kopplat till många anläggningar, fastigheter och parter. Ett typiskt användningsområde är om flera miljöfarliga verksamheter ska omklassas samtidigt. Utskick kan då användas för att generera beslutsförslag om den nya klassningen för de olika anläggningarna, nya klassningsärenden samt expediera handlingarna till utvalda parter. De skapade ärendena kan därefter hanteras vart och ett för sig på samma sätt som om de skapats ett och ett.

För att utskicken ska gå smidigt att genomföra är det viktigt att berörda parter har relevanta adressuppgifter och roller mm innan utskicket påbörjas.

## <span id="page-109-0"></span>**36.1Arbetsmaterial för utskick**

Det första steget när ett utskick ska göras är att välja mall att basera utskicket på. Detta görs på sidan *Arbetsmaterial för utskick*, som nås från huvudmenyn.

#### **36.1.1 Skapa handling**

Menyvalet *Skapa handling* ger tillgång till en lista av de [dokumentmallar](#page-47-0) som tidigare har lagts till i systemet och markerats [för utskick](#page-51-0)*.*

Välj en av de tillgängliga mallarna ur listan för att göra den tillgänglig för ett kommande utskick. Det är möjligt att skapa en anteckning om arbetsmaterialet när det skapas. Anteckningen visas i listan över arbetsmaterial. **Observera** att denna anteckning också kommer att följa med till de handlingar som upprättas baserade på detta arbetsmaterial, och visas som en anteckning på den upprättade handlingen.

Till skillnad mot när ett arbetsmaterial skapas i t.ex. ett ärende, gör systemet i detta skede ingen kontroll av att det finns data att fylla taggarna med, och inte heller fylls taggarna med data. Dock kontrollerar systemet att mallens taggar är kända.

#### <span id="page-109-1"></span>**36.1.2 Hantera arbetsmaterial för utskick**

Det kan finnas flera arbetsmaterial för utskick samtidigt. För att skilja dem åt visas vem som har skapat arbetsmaterialet, och när.

När arbetsmaterialet har skapats är det möjligt att redigera och radera det, på samma sätt som för vanliga arbetsmaterial. Först när arbetsmaterialet har redigerats till önskat innehåll, med undantag för sådana uppgifter som kan hämtas från part/anläggning/objekt/fastighet, är det dags att gå vidare och göra urval och slutföra utskicket.

Alla användare som har behörighet att hantera arbetsmaterial kan redigera och radera arbetsmaterial, oavsett vem som skapat dem.

Ett arbetsmaterial kan användas för flera utskick, t.ex. för återkommande utskick med samma innehåll.

## **36.2Urval av objekt, anläggningar och fastigheter till utskick**

För att initiera att utskick, börja med att göra ett urval av objekt, anläggningar och fastigheter på sidan *[Generell platssökning](#page-119-0)*.

I träfflistan, markera den/de anläggningar och/eller fastigheter som ska omfattas av utskicket. Det är möjligt att välja anläggningar/fastigheter på en eller flera av sidorna i träfflistan. Det är också möjligt att använda länken för *Markera alla* för att få med alla poster i träfflistan. Därefter går det att avmarkera dem som eventuellt inte ska vara med i utskicket. Ovanför knappen *Utskick* finns en räknare som visar hur många anläggningar/fastigheter som markerats och kommer ingå i utskicket. Välj därefter *Utskick* för att komma vidare till nästa steg i utskicksrutinen.

**Observera** att om ett utskick riktas till verksamhetsutövare kan en kontroll av kolumnen *Verksamhetsutövare*  på denna sida visa om någon anläggning som omfattas av utskicket saknar part med den rollen. I så fall är det lämpligt att rätta det innan nästa steg i utskicksrutinen nås.

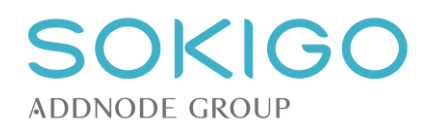

## **36.3Välja mottagare för utskick**

Baserat på de objekt/anläggningar/fastigheter som markerades på tidigare sida listas alla tillgängliga adressater. Markera den/de/alla parter som ska omfattas av utskicket.

**Observera** att eventuell uppgift om attention på en parts roll inte visas.

**Observera** att även om bara anläggningar har valts på urvalssidan kommer de fastigheter de är belägna på att listas på sidan för potentiella mottagare, tillsammans med uppgifter om lagfarna och taxerade ägare. När utskicket slutförs kommer systemet att skapa separata ärenden för fastigheterna, om en ägare markerats i fastighetsraden. Markeras istället fastighetsägaren i raden för anläggningen kommer fastighetsägaren bli part i det ärendet istället.

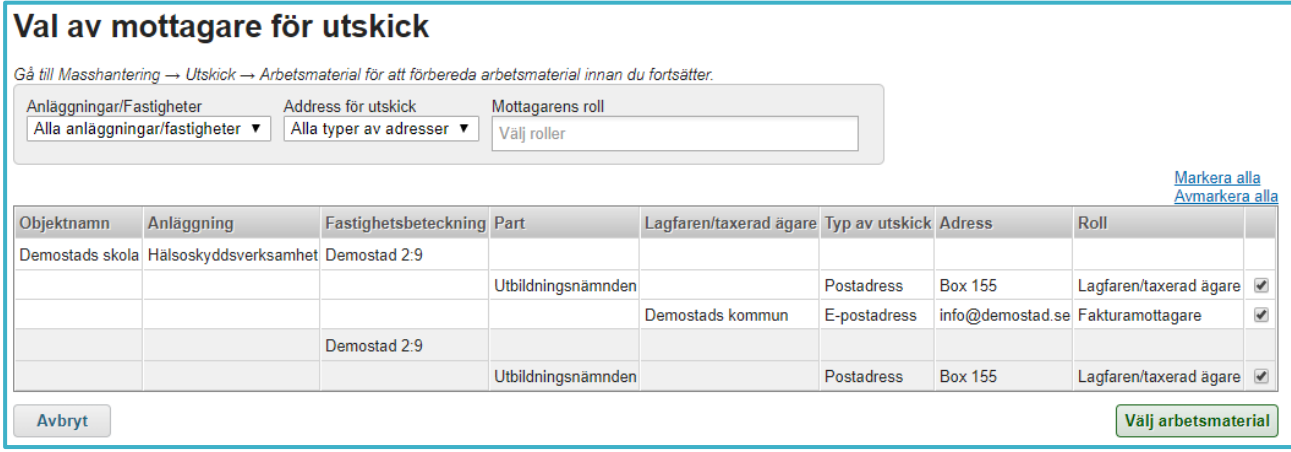

*I exemplet ovan kommer två ärenden skapas, ett för anläggningen och ett för fastigheten. "Utbildningsnämnden" kommer i exemplet att bli part i båda ärendena. Avmarkeras istället den nedersta rutan blir det bara ett ärende, knutet till anläggningen.*

### **36.3.1 Filtrering på anläggningar och fastigheter**

Det första filtret gör det möjligt att särskilja fastigheterna från anläggningarna. Initialt visas alla fastigheter och alla anläggningar i adresslistan. Valet *Endast fastigheter* filtrerar bort alla objekt och anläggningar från adressatlistan, och kvar finns bara fastigheterna.

Det finns för närvarande ingen möjlighet att istället filtrera bort fastigheterna från träfflistan. Fastigheterna visas dock alltid längst ner på sidan, så det går att undvika dem i alla fall.

#### **36.3.2 Filtrering på utskicksadresser**

Initialt visar sidan både e-postadresser och postadresser.

Det är möjligt att välja att visa bara e-postadresser eller bara postadresser, om ett utskick ska göras på ett visst sätt. Visas både e-postadresser och postadresser kan utskicket ske på båda sätten samtidigt.

#### **36.3.3 Filtrering på parts roller**

Initialt finns inga filter, varför alla parter och alla roller visas. Väljs t.ex. rollen *Fakturamottagare* visas bara anläggningar med en part som tilldelats den rollen. Det är möjligt att välja en eller flera roller samtidigt.

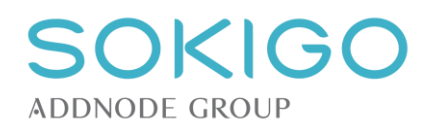

## **36.4Val av arbetsmaterial för utskick**

När alla adressater har valts återstår att välja vilket [arbetsmaterial](#page-109-0) som ska ligga till grund för utskicket.

På denna sida visas de tillgängliga arbetsmaterialen som skapats tidigare. I detta steg är det inte möjligt att skapa nya eller redigera befintliga arbetsmaterial, enbart välja det som ska användas.

#### **36.4.1 Ta bort arbetsmaterial efter utskick**

Utöver att välja vilket arbetsmaterial som ska användas för utskicket är det möjligt att ange att det ska raderas efter att utskicket slutförts. Valet innebär att arbetsmaterialet automatiskt tas bort efter att utskicket slutförts. Tas det inte bort direkt, finns möjlighet att efteråt göra det från sidan *[Hantera arbetsmaterial för](#page-109-1)  [utskick.](#page-109-1)*

### **36.5Slutföra utskick**

Här görs de sista justeringarna innan utskicket slutförs.

Det översta avsnittet av sidan visar vilket arbetsmaterial som kommer att användas.

**Observera** att eventuell anteckning på arbetsmaterialet kommer att följa med till alla de handlingar som upprättas, och visas som en anteckning på den upprättade handlingen.

#### **36.5.1 Expediering av arbetsmaterial efter upprättande**

Detta avsnitt är obligatoriskt om det förekommer någon e-postadress bland de valda adresserna. Det som anges här är det som kommer att finnas i det e-postmeddelande som skickas tillsammans med den handling som genereras.

**Observera** att det som anges här kommer att gälla för samtliga ärenden och parter som berörs av utskicket.

Finns ingen e-postadress har detta avsnitt ingen påverkan.

#### **36.5.2 Nya ärenden**

Detta avsnitt styr vilken sorts ärende som ska skapas. Här finns också möjlighet att ange diarieplan och förfallodatum för alla ärenden som skapas, samt ange handläggare på ärendena.

**Observera** att det som anges här kommer att gälla för samtliga ärenden och parter som berörs av utskicket.

### **36.5.3 Händelsetyp för handling i nya ärenden**

Här anges vilken händelse som ska skapas när utskicket slutförs.

Utöver den valda händelsen kommer systemet även skapa en händelse av typen "Expediering".

**Observera** att det som anges här kommer att gälla för samtliga ärenden och parter som berörs av utskicket.

#### **36.5.4 Utskriftsformat vid sammanslagning av handlingar**

När utskicket slutförs kan, utöver att det skapas handlingar som knyts till varje part och ärende, skapas sammanslagna pdf-filer med ett flertal handlingar i. Om detta ska ske styrs via [systeminställningarna.](#page-29-0)

Om det ska skapas en sammanslagen pdf-fil styr valet här hur filerna ska hanteras. Valet *Enkelsidig utskrift*  kommer skapa en fil, där nästa handling följer direkt på den föregående. Valet passar för enkelsidig utskrift.

Valet *Dubbelsidig utskrift* skapar istället en fil där varje handling, som består av udda antal sidor, får en blanksida på slutet. Handlingar som består av jämnt antal sidor får ingen blanksida på slutet. På så sätt garanteras att det går att skriva ut hela filen dubbelsidigt utan att vissa handlingar börjar på baksidan av den föregående handlingen.

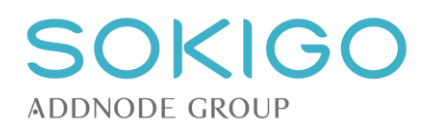

#### **36.5.5 Slutförande av utskick**

Vid tryck på knappen *Slutför* kommer systemet att påbörja ett bakgrundsjobb som skapar alla nya ärenden, händelse, handlingar och eventuella e-postmeddelanden. Det kan ta ett tag innan samtliga handlingar, ärenden, händelser och e-postmeddelanden ha skapats.

Det kommer att skapas ett unikt ärende för varje berört objekt och alla dess anläggningar av samma anläggningstyp, t.ex. alla dess livsmedelsanläggningar. Har ett objekt anläggningar av olika typ, t.ex. både livsmedelsanläggningar och hälsoskyddsverksamheter, kommer det att bli flera ärenden för det objektet. För anläggningar utan koppling till objekt skapas ett ärende på varje anläggning. Det är också möjligt att skapa ärenden direkt på fastighet, och då kommer varje fastighet att få ett eget ärende.

I varje ärende kommer även en unik handling skapas för varje unik part i ärendet. Har en part flera adresser, t.ex. både postadress och flera e-postadresser, skapas en handling. Till e-postadresserna kommer dock ett e-postmeddelande vardera att skapas, men samma handling kommer att skickas ut till var och en av dem.

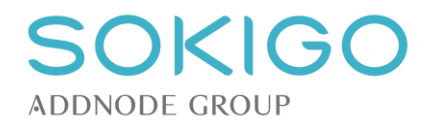

# **37 STÄMPLA OCH SIGNERA HANLDINGAR**

Stämpling och signering av handlingar möjliggörs genom tilläggsmodulen TESS.

Stämplingen sker i samband med att den inkomna handlingen konverteras till pdf.

## **37.1Ankomststämpling**

Ankomststämpling sker automatiskt så snart en *Inkommen* handling registreras i systemet. Stämplingen sker oavsett varifrån den inkomna handlingen registreras. Stämplingen av handlingen sker i samband med att den konverteras till pdf-varför stämpeln inte kan förhandsgranskas innan registreringen är slutförd.

## **37.2Beslutsstämpling**

Beslutsstämpel används typiskt sett för att ange att en viss handling ingår som beslutsunderlag i ett ärende.

En redan registrerad handling kan tillföras en extra stämpel, kallad beslutsstämpel. Det görs från pilmenyn i handlingstabellen. Vid beslutsstämpling av en handling är det möjligt att markera flera handlingar i samma ärende som ska beslutsstämplas samtidigt. Möjligheten att beslutsstämpla flera handlingar samtidigt styrs av en [systeminställning.](#page-29-1)

Beslutsstämpling av en handling kan också ske samtidigt som den "läggs till" i ett ärende, om det alternativet aktivt kryssas i. Via registreringsflödet kan en inkommen handling inte beslutsstämplas i samband med registreringen.

Arbetsmaterial kan inte beslutsstämplas. Stämplingen får göras separat när handlingen upprättats.

Beslutsstämpeln kan inte tas bort från handlingen.

## **37.3E-signering**

E-signatur kan sättas på en handling inkommen eller upprättad handling.

E-signering nås från pilmenyn i handlingstabellen.

Vid e-signering krävs att minst ett certifikat finns installerat på datorn. Välj certifikat och bekräfta signeringen med knappen "OK".

Arbetsmaterial kan inte e-signeras. Signeringen får göras separat när handlingen upprättats.

## **37.4Omstämpling**

Omstämpling innebär att befintlig stämpel uppdateras med nyare information, om t.ex. handläggare eller ärendeunderrubriken har ändrats.

Omstämplingen nås från pilmenyn i handlingstabellen.

Markera den/de stämplar som ska uppdateras. Endast markerade stämplar uppdateras, övriga lämnas orörda.

*Observera* att vid omstämpling används den formatering av stämpeln, t.ex. innehåll, färg och typsnitt, som gällde vid tidpunkten då den ursprungliga stämpeln sattes.

## **37.5Flytt av stämplar**

Att flytta stämplar innebär att placera dem på en annan position på handlingen, t.ex. om de hamnat på ett sätt som gör att de täcker viktig information på handlingen.

Flytt av stämplar medför ingen ändring av stämpelns innehåll.

Flytt av stämplar nås från pilmenyn i handlingstabellen.

Peka på den stämpel som ska flyttas, klicka-och-dra till ny position och släpp stämpeln där. Bekräfta flyttningen för att spara stämpeln på den nya positionen.

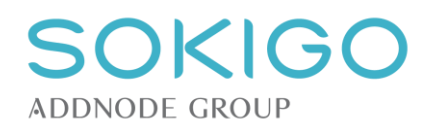

*Observera* att när funktionen flytta stämplar initieras visas alla stämplar i handlingens övre vänstra hörn. Vid bekräftelse av positionerna kommer stämplarna sparas på den position där de visas. Det gör att alla stämplar behöver placeras på önskad plats i samband med flytt av stämplar.

*Observera* att det i version 2.0.6 finns ett känt problem med flytt av flera stämplar. I vissa fall kan placeringen av en Ankomststämpel styra var en Beslutsstämpel placeras, oberoende av var Beslutsstämpeln faktiskt placerades av den som gör flytten av stämplar. Problemet tycks fr.a. uppstå om [systeminställningarna](#page-56-0)</u> för båda stämplarna i har konfigurerats till att placera båda stämplarna längs samma sida av dokumentet, t.ex. längs höger långsida. Har de istället konfigurerats så att den ena stämpeln ska placeras längs höger sida och den andra längs vänster långsida verkar det inte vara några problem.

*Observera* att det ibland uppstår problem med inläsning och stämpling av vissa filer. Läs mer som hur detta kan hanteras under avsnittet [registrera inkomna handlingar.](#page-86-0)

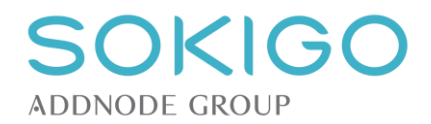

# <span id="page-115-0"></span>**38 ARKIVERING OCH GALLRING**

## **38.1Genomföra gallring**

Ecos har en rutin för gallring av sådant som i ärenden markerats för gallring. Detta omfattar både handlingar och anteckningar i händelser markerade för gallring. Vid markering anges en gallringsfrist som beräknas ifrån ärendets avslutdatum. Det är således endast avslutade ärenden som kan gallras.

Rutinen nås från huvudmenyn *Rutiner*→*Arkivering och gallring*→*Gallring av ärenden*. Behörigheten *[Arkivering och gallring] – [Skapa]* krävs för att kunna använda rutinen.

Rutinen bygger på att ärenden med gallringsbar information söks fram. Det finns två radioknappar som utgör filter för vilka ärenden som visas.

- **Ärenden utan kvarstående gallringsfrister** visar endast ärenden där gallringsfristerna för allt som är markerat för gallring har infallit. Exempelvis kan ett och samma ärende ha två handlingar med olika gallringsfrist. Om detta val används så förutsätts båda dessa frister ha infallit.
- **Samtliga ärenden, oavsett gallringsfrist** visar alla ärenden som har någonting markerat för gallring utan hänsyn till vilka gallringsfrister som gäller.

Båda dessa urval är möjliga. Skillnaden är att den senare låter dig "delgallra" ärenden på sådant som är gallringsbart i stunden men du kan också fortsätta köra rutinen i framtiden för att fortsätta gallra handlingar och händelser som har senare frister.

Ifrån träfflistan av ärenden som kvalificerar till urvalet markerar du de ärenden som du vill gallra och sedan knappen *Genomför*. Det går att navigera till ärenden genom att klicka på deras länkar varvid de öppnas i separata flikar i webbläsaren.

Efter att du klickat på *Genomför* så startas gallringsjobbet som då kommer att gallra det material där gallringsfristen infallit. Medan jobbet körs kommer ärendenas status att vara *Avslutat och gallras* till dess att jobbet är klart varvid handlingar och händelser får statustillägget *gallrad* och ärendet får statustillägget *information har gallrats*.

Handlingar som gallras kommer fortfarande att synas i handlingstabellen men själva filerna kommer att vara borta. Händelser vars anteckningar gallrats kommer också att finnas kvar men själva anteckningen försvinner. Gallrad information kan inte återställas.

## **38.2Genomföra arkivering**

Ecos rutin för gallring nås via huvudmenyn *Rutiner*→*Arkivering och gallring*→*Arkivering av ärenden*. Behörigheten *[Arkivering och gallring] – [Skapa]* krävs för att kunna använda rutinen.

Rutinen går ut på att söka fram ärenden i sluttillstånd för att markera dem som arkiverade och eventuellt föra över informationen till e-arkiv. Sidan har en sökfunktion för ärenden med två radioknappar som utgör filter för vilka ärenden som visas.

- **Ärenden utan gallringsbar information** visar endast ärenden där alla handlingar och händelser som markerats för gallring har gallrats, dvs "slutgallrade" ärenden. Detta val är rekommenderat vid e-arkivering för att undvika att gallringsbart material förs över till e-arkivet.
- **Samtliga ärenden** visar alla ärenden oavsett om det fortfarande finns gallringsbart material kvar.

Hela rutinen bör användas tillsammans med rutinen för gallring, vilken då lämpligtvis föregår arkiveringsrutinen.

När minst ett ärende har markerats för arkivering måste arkivplatsen anges. *Observera* att samtliga ärenden som markerats för arkivering kommer att tilldelas samma arkivplats. Det är alltså inte möjligt att vid samma arkiveringstillfälle arkivera ärenden på olika platser.

När det/de ärenden som ska arkiveras har markerats och arkivplats har valts kan arkivering genomföras. Systemet begär en bekräftelse på att arkivering ska genomföras. Åtgärden är inte möjlig att ångra.

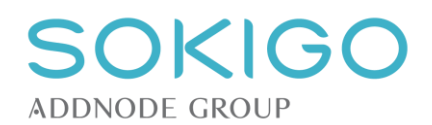

## **38.3Granska genomförd arkivering/gallring och genomföra rensning**

Efter genomförd arkivering/gallring kan alla ärenden som gallrats eller arkiverats listas. Härifrån är det möjligt att markera att arkiverade ärenden ska rensas, d.v.s. att handlingarna ska raderas från systemet för att undvika dubbellagring i både arkiv och verksamhetssystem.

**Observera** att om [systeminställningen](#page-57-0) är "Ja" på alternativet "Handlingar rensas ur systemet efter arkivering" kommer handlingarna rensas automatiskt, och möjligheten att rensa manuellt är borta.

Arkiverade ärenden, som ännu inte rensats, kan markeras för rensning.

När ärendets handlingar rensas tas de permanent bort ur systemet, på samma sätt som vid gallring.

### **38.4Visning av arkivering/gallring på ärendeöversikten**

När ett ärende har arkiverats/gallrats visas det på ärendeöversikten.

Ärendets status kompletteras med uppgift om "Information har gallrats" alternativt "Arkiverat" och namnet på eventuell arkivplats.

Om systemet är inställt på att [skapa händelse vid arkivering och/eller gallring](#page-57-1) visas en separat händelse i ärendets händelsetabell, där det framgår om ärendet arkiverats eller gallrats samt tidpunkt och utförare.

I handlingstabellen framgår på varje handling om den arkiverats eller gallrats. Gallrade handlingar är inte längre nåbara eftersom de har raderats. Arkiverade handlingar är nåbara från systemet till dess att de har rensats.

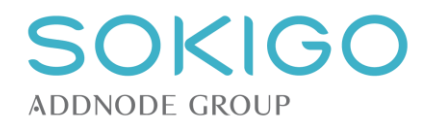

# **39 BYTA HANDLÄGGARE - FLERA FÖRETEELSER SAMTIDIGT**

Denna funktion syftar till att byta handläggare på flera ärenden/anläggningar/radonmätplatser och/eller bevakningar på samma gång. Lämpligt t.ex. i samband med att en handläggare slutar och arbetet ska fördelas på en eller flera andra handläggare.

Funktionen för att byta handläggare nås via *Rutiner*→*Byt handläggare*.

Behörigheten *[Byt handläggare] – [Genomföra]* krävs för åtkomst till sidan.

Funktionen är uppdelad i ett antal steg, och samtliga måste passeras för att bytet ska ske. Efter genomfört byte visas åter första sidan, så att ytterligare byten kan påbörjas.

#### • **Välj handläggare**

Här anges först den handläggare som vars företeelser ska få en annan handläggare. När handläggaren valts visas antalet för de olika företeelser den är tilldelad.

Välj därefter handläggare att byta till.

Det är inte möjligt att byta till eller från en handläggargrupp, bara handläggare.

**Observera** att i ifrån-fältet bara är möjligt att välja användare, oavsett om de för närvarande är handläggare eller ej, som är satta som handläggare på minst en företeelse. För till-fältet gäller istället att enbart användare som är markerade som handläggare är valbara, oavsett om de har några tilldelade företeelser eller inte.

#### • **Välj ärenden**

Här väljs det eller de ärenden som vald handläggare har och som ska tilldelas den nya handläggaren. Sidan påminner om sidan *Sök ärende*, med den skillnaden att enbart den valda handläggarens ärenden kan sökas fram.

Ett urval av ärenden kan göras. Anges inga sökkriterier listas alla ärenden.

Markera ett eller flera ärenden för att byta handläggare på dessa. Markeras inget ärende kommer alla vara kvar på den nuvarande handläggaren.

Gå vidare med knappen *Nästa.*

Alla ärenden som markerats för byte kommer här att listas, så att det är möjligt att få en överblick innan bytet genomförs. Är något fel, återgå med knappen *Tillbaka*, annars gå vidare med knappen *Nästa*.

#### • **Välj anläggningar, Välj radonmätplatser, Välj bevakningar**

För var och en av dessa sidor är funktionen är densamma som beskrivits ovan för *Välj ärenden*.

#### • **Slutför**

På denna sida presenteras samtliga företeelser som kommer att omfattas av handläggarbytet.

Genomför sedan bytet genom att trycka på knappen *Slutför.*

Efter genomfört byte visas första sidan, *Välj handläggare,* igen. Om den handläggare som valdes i ifrån-fältet har fler företeelser kopplade till sig är handläggare fortfarande vald, och antalet kvarvarande företeelser visas. Det är nu enkelt att välja en annan handläggare i till-fältet för att byta även dessa.

Handläggare som tilldelas ärenden via denna funktion aviseras om de nya ärendena på sin startsida.

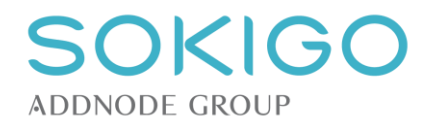

## **40 RADERA PERSONUPPGIFTER**

Det är möjligt att radera data ur Ecos i syfte att gallra sådan information som innehåller personuppgifter. Funktionen är användbar för att uppnå de krav som gäller enligt rådande lagstiftning, framförallt datalagringsförordningen GDPR.

## <span id="page-118-1"></span>**40.1Radera historik och debiteringsunderlag**

Vid varje förändring av data som görs så sparar Ecos undan originalvärdena för den datapost som ändrades. Vid debitering sparar Ecos också personuppgifter till avgiftsdatabasen. Rutinsidan för att radera historik och debiteringsunderlag låter dig rensa dessa uppgifter.

Rutinen nås via menyn *Rutiner*→*Radera*→*Historik och debiteringsunderlag*. Vilken typ av data som rensas framgår genom info-popup på sidan. Samtliga datafält som berörs är alltså historik knutet till ärenden, anläggningar, fastigheter och objekt samt personuppgifter i debiteringsunderlag. Sidan ger flera olika alternativ för vad som ska raderas ur historiken. Det går att välja om systemet endast ska radera viss typ av information, delar av en viss typ, eller samtliga delar som kan innehålla personuppgifter. Rutinsidan används *inte* för att rensa historik som lagrats till en viss part. För detta ändamål används istället sidan för att [radera](#page-118-0)  [part](#page-118-0) (se nedan).

De delar av historiken och debiteringsunderlag som ska raderas markeras på sidan och i datumfältet anges fram till och med vilket datum som valda delar ska raderas. Valbara datum beror på vilka inställningar som gjorts på [inställningssidan för radering av historik och debiteringsunderlag.](#page-29-2) Om exempelvis 365 dagar angetts för hur länge historik ska behållas, så är valbara t.o.m.-datum på rutinsidan för radering begränsat till aktuellt datum minus 365 dagar.

Efter att radering av historik och debiteringsunderlag utförts visas ett meddelande på skärmen. På sidans egen historik under *Visa*→*Historik* så loggas de raderingsaktiviteter som utförts.

## <span id="page-118-0"></span>**40.2Radera part**

En enskild part kan raderas ur Ecos, om användaren har rätt behörighet. Under menyn *Rutiner*→*Radera*→*Part* finns en rutin för detta.

Sök fram den part som ska raderas. Markera rätt part i träfflistan genom kryssrutan till höger och klicka sedan på "Radera part". En informationsdialog visas och du måste bekräfta att parten ska tas bort. Innan du gör detta är det bra att kontrollera partens relationer. Ifrån träfflistan kan du klicka på partens länk och då öppnas dess sida i en ny flik. Kontrollera relationer till ärenden och anläggningar och kanske även [partsrapporten](#page-77-0) innan du beslutar dig för att verkligen radera parten ur systemet. När parten raderats går den inte längre att söka fram och alla dess relationer till olika företeelser försvinner. Däremot kan information finnas kvar i handlingar, anteckningar och historik.

### **40.2.1 Radera part som är handläggare**

Om en vald part att raderas är en handläggare i systemet så beter sig rutinen för att radera part lite annorlunda. Om den valda parten/handläggaren har ärenden, anläggningar eller aktiva bevakningar kopplade till sig så begär systemet att dessa ska skrivas över till en annan handläggare. I dialogen visas då en lista av valbara handläggare att byta till. Observera att radering av en handläggare kan ta längre tid än en part som har färre relationer i systemet.

### **40.3Radera part utan relationer**

Parter som helt saknar kopplingar till ärenden, anläggningar eller objekt kan tas bort ur systemet via sidan *Rutiner*→*Radera*→*Part utan relationer*. Sök fram och markera med kryssrutor i träfflistan de parter du vill ta bort och välj sedan *Radera*. Det går att markera/avmarkera samtliga parter i träfflistan genom att klicka på avsedd länk. **Observera** att om parten har en koppling till händelse och/eller handling visas den som utan relationer vid sökning. Raderas parten tas även dessa relationer bort.

Om parten finns i debiteringsunderlag eller någon sorts historik måste funktionen [Radera historik och](#page-118-1)  [debiteringsunderlag](#page-118-1) användas för att parten ska kunna raderas även där.

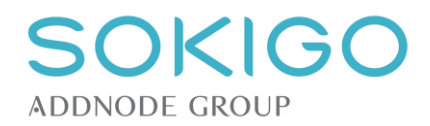

# <span id="page-119-0"></span>**41 FASTIGHETSÖVERSIKT**

Fastighetsöversikten nås genom att klicka på en fastighetslänk i exempelvis sökresultat, på startsidan eller från anläggningsöversikten.

Den information som visas varierar lite beroende på om fastigheten har relation till en eller flera företeelser i systemet, eller om den bara finns i fastighetsregistret.

## **41.1Generell information**

På alla fastighetsöversikter visas eventuella adresser belägna inom fastigheten, samt de kartbilder som systemet normalt visar för att ge uppgifter om fastighetens geografiska läge.

Systemet visar också en lista över fastighetens lagfarna ägare. Klicka på en part föra att navigera till partsöversikten för de lagfarna ägarna.

## **41.2Visa fastighetsrapport**

Från fastighetsöversiktens högermeny kan två olika fastighetsrapporter hämtas via FB-gränssnittet. Det finns möjlighet att öppna både en standardrapport och en avancerad som ger egna urvalsmöjligheter. Vilka rapporter som detta länkas till styrs genom systeminställningar för integration med FB.

## **41.3Fastighets koppling till anläggningar, ärenden och projekt**

Om fastigheten har kopplingar till företeelser i systemet visas detta i fastighetsöversikten.

#### **Anläggningar/Objekt**

Tabellen *Anläggningar/Objekt* visar länkar till alla anläggningar som är belägna på fastigheten, oavsett om anläggningarna är kopplade till objekt eller inte. Förutsättningen är dock att anläggningen inte är i sluttillstånd. Anläggningar som är i sluttillstånd visas på fliken *Upphörda/skrotade anläggningar*.

Om en anläggning ingår i ett objekt så visar tabellen objektets namn med en pil till vänster. Klicka på pilen för att fälla ut de anläggningar som finns på fastigheten. Du kan klicka på länkarna direkt till anläggningen denna väg eller välja att klicka på objektet, beroende hur du vill navigera vidare.

#### **Pågående ärenden**

Fastighetsöversiktens tabell *Pågående* ärenden visar alla ärenden i status *under beredning* som är direkt kopplade till fastigheten via funktionen *Lägg*→*till fastighet* på ärendet, eller som är kopplade till en anläggning belägen på fastigheten. Ärenden som inte är under beredning visas på fliken *Ärenden* i fastighetsöversikten.

#### **Projekt**

Om fastigheten kopplats till ett projekt så visas namnet på projektet i tabellen *Projekt* på fastighetsöversikten. Observera att projektet kan ha kopplats "direkt" till fastighet eller indirekt via en anläggning som finns på fastigheten. Om exempelvis projektet innefattar koppling till både fastigheter och anläggningar så kommer relationen till projektet att visas i båda fallen, även från fastighetsöversikten av den kopplade anläggningens fastighet.

#### **Relaterade enskilda avlopp**

Om en avloppsanläggning har kopplingar till andra fastigheter än där själva anläggningen huvudsakligen är placerad, och där det första reningssteget ligger, så visas relationer till avloppsanläggningen från de relaterade fastigheterna.

Exempel: Ett avlopp ligger på fastigheten Abborren 1. Anläggningen har koppling till byggnader på grannfastigheten Abborren 2 samt till en punkt på Abborren 3. Fastighetsöversikten för Abborren 1 kommer att visa det enskilda avloppet under *Anläggningar/Objekt* eftersom det är där avloppet har sin huvudplacering. Abborren 2 och 3 kommer att visa relation till avloppsanläggningen på Abborren 1 i tabellen *Relaterade enskilda avlopp*.

På detta vis är det lätt att spåra en fastighets avloppslösning även då den inte ligger på just den fastigheten.

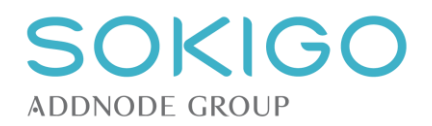

## **41.4Minnesanteckningar på fastighet**

Minnesanteckningar på fastighet kan skapas och hanteras på samma sätt som för [ärenden.](#page-92-0) Inställningarna för att automatiskt gallra minnesanteckningar på fastighet saknas dock.

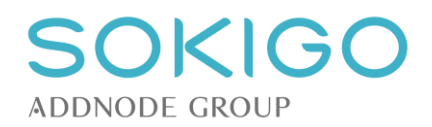

## **42 OBJEKT**

Objekten hanteras främst genom de ingående anläggningarna. Ett objekts enda egna attribut är dess namn och dess status.

## **42.1Ändra objektets namn**

Ett objekts namn ändras från högermenyn, via länken *Namn* under rubriken *Ändra*. I dialogrutan anges objektets nya namn. **Observera**: Det är inte möjligt att ange ett namn som redan används för ett annat aktivt objekt. Skälet är att det är det unika namnet som är sammanbindande för objekt som har många anläggningar på skilda platser.

Efter att namnändringen genomförts lagras ändringen i objektets historik.

## **42.2Objekts parter**

Det är möjligt att koppla parter direkt till ett objekt, men dessa får ingen koppling till objektets anläggningar. Denna möjlighet är fr.a. tänkt att användas för samlingsobjekt, där det kanske inte alltid är det översta objektet i hierarkin som är intressant ur tillsynssynpunkt, men det ändå kan vara bra att ha någon typ av koppling till exempelvis en gallerias hyresvärd eller likande.

## **42.3Ändra objekts status**

När ett objekts alla ingående anläggningar och eventuellt ingående underobjekt har status *Upphörd/Skrotad* kan objektet ändras till *Upphört*. Detsamma gäller objekt helt utan kopplingar till anläggningar och underobjekt.

I objektöversiktens högermeny, under rubriken *Ändra*, finns länken *Status*. När objektets status ändras anges ett datum för statusändringen. Framtida datum kan inte anges.

När objektet har satts till status *Upphört* kan det inte längre kopplas till anläggningar eller parter. Endast historiken är åtkomlig.

## **42.4Samlings- och underobjekt**

Det är möjligt att relatera objekt till varandra. Funktionen är främst tänkt för att ange att objekt belägna inom samma geografiska område hänger ihop på något sätt, t.ex. en galleria och dess ingående objekt. Funktionen kan givetvis användas även för andra typer av relationer mellan objekt. Alla objekt som innehåller andra objekt kallas i systemet för "Samlingsobjekt". Deras egenskaper skiljer sig inte från andra objekts.

De begränsningar som gäller är att:

- ett objekt kan bara vara direkt relaterat till ett överliggande objekt
- ett samlingsobjekt kan innehålla obegränsat antal direkt kopplade objekt
- ett samlingsobjekt kan innehålla obegränsat antal andra samlingsobjekt
- antalet nivåer i strukturen kan vara högst tre, d.v.s. ett samlingsobjekt med ett eller flera andra samlingsobjekt med ett eller flera underobjekt.

### **42.4.1 Koppla objekt till samlingsobjekt**

Välj länken "Samlingsobjekt" i högermenyn, och ange namnet på ett:

- befintligt objekt för att lägga det aktuella objektet som ett underobjekt till det angivna objektet
- icke existerande objekt för att skapa ett nytt objekt som blir samlingsobjekt för det aktuella objektet

### **42.4.2 Koppla underobjekt till samlingsobjekt**

Välj länken "Underobjekt" i högermenyn, och ange namnet på ett befintligt objekt att lägga som underobjekt till det aktuella objektet. Det är inte möjligt att skapa nya objekt via denna funktion.

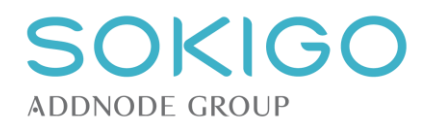

### **42.4.3 Ta bort koppling mellan samlingsobjekt och underobjekt**

Borttagning av en koppling mellan samlings- och underobjekt görs alltid från samlingsobjektet. På samlingsobjektets objektöversikt finns funktionen för att ta bort relationen i objektslistan. Ange att kopplingen ska tas bort, och bekräfta borttaget.

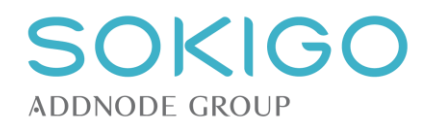

# **43 ANLÄGGNINGAR GENERELLT**

Många funktioner för att hantera anläggningar/verksamheter är generella, oavsett vilken typ av anläggning/verksamhet det gäller. Generella funktioner beskrivs nedan, medan icke generella funktioner beskrivs för respektive anläggning/verksamhet.

## **43.1Visa översikt**

Översiktssidan för en anläggning/verksamhet visar all information som berör anläggningen. Informationen är grupperad, och gäller:

- Aktuell status för anläggningen
- Belägenhet (fastighet, besöksadress, besöksadressens postort samt eventuellt objektsnamn)
- Kartor, för översiktlig orientering
- **Parter** 
	- Kopplade till anläggningen/verksamheten, t.ex. fakturamottagare eller verksamhetsutövare
	- Lagfarna fastighetsägare om anläggningen har direkt koppling till en fastighet. Information om fastighetsägare hämtas via FB-gränssnittet.
- Pågående ärenden som berör anläggningen/verksamheten
- Alla ärenden som berör anläggningen/verksamheten, oavsett status, visas på separat flik
- Utförd tillsyn och aktuell tillsynsstatus (se avsnittet [Tillsyn\)](#page-126-0)
- Handlingar som berör anläggningen/verksamheten
- Anläggnings-/verksamhetsinformation (*Se respektive anläggning/verksamhet*)

En anläggning/verksamhet kan hanteras via menyn i högerkanten. Möjligheterna varierar beroende på dess aktuella status och vilken sorts anläggning/verksamhet det är. Menyns utseende kan därför variera. Från menyn är det möjligt att:

- Ändra anläggning/verksamhet (se avsnittet [Ändra anläggning/verksamhet\)](#page-124-0)
- Ändra handläggare/grupp
- Ändra status på anläggningen/verksamheten
- Skapa tillsyn till anläggningen/verksamheten (se avsnittet [Tillsyn\)](#page-126-0)
- Lägga till part till anläggningen/verksamheten (se avsnittet [Parter\)](#page-75-0)
- Lägga till en anteckning till anläggningen/verksamheten
- Visa historik för anläggningen/verksamheten
- Ytterligare funktioner som är beroende på typen av anläggning/verksamhet.

## **43.2Skapa anläggning/verksamhet**

Funktionen för att skapa en ny anläggning kan nås från flera delar av systemet. Beroende på varifrån sidan aktiveras ger systemet olika förvalda alternativ. Från fastighetsöversikten är fastigheten redan förvald och inte möjlig att ändra. Från registreringsflödet kan ärendets part ge förslag på fastighet att koppla anläggningen till, om denna är lagfaren ägare till en fastighet.

En fastighet kan väljas antingen via inmatning i sökfältet, via utökad sökning på belägenhetsadress eller genom att en fastighet markeras i kartan.

Kartan zoomar in till den valda fastigheten när den väljs via sökfälten, men inte vid markering i kartan.

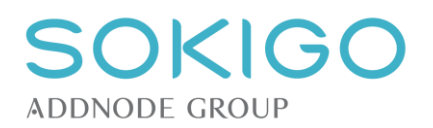

Vissa anläggningar/verksamheter är alltid kopplade till objekt. När en ny anläggning/verksamhet skapas kan den kopplas till:

- befintligt objekt, genom att den skapas från ett befintligt objekt
- befintligt objekt, genom att ett befintligt objektnamn anges när anläggningen skapas
- ett nytt objekt, som skapas samtidigt som anläggningen/verksamheten, genom att ett tidigare oanvänt objektnamn anges.

# <span id="page-124-0"></span>**43.3Ändra anläggning/verksamhet**

En befintlig anläggning/verksamhet kan ändras. Ändringar görs i ett speciellt ändringsläge. Detta nås från anläggnings-/verksamhetensöversikten, och ser ut på samma sätt som när anläggningen/verksamheten skapades. I ändringsläget kan vissa fält vara låsta. Det gäller i de fall en ändring skulle innebära att anläggningen helt byter karaktär. Om sådana uppgifter behöver ändras kan det vara aktuellt att istället ändra den aktuella anläggningens tillstånd och skapa en helt ny anläggning med de nya förutsättningarna.

Ett tillfälle när det är bättre att skapa nytt istället för att ändra är t.ex. om en miljöfarlig verksamhet på ett objekt upphör och en annan tillkommer. Istället för att ändra den befintliga verksamheten till den nya, bör vanligen den befintliga verksamheten markeras som *Upphörd/Skrotad* och en helt ny verksamhet skapas. På detta sätt hålls historiken på objektet intakt och kan följas.

## **43.4Visa dokument vid skapa/ändra anläggning/verksamhet**

Om en anläggning skapas direkt från registreringsflödet visas alltid de handlingar som precis registrerats i ett separat fönster intill kartfönstret.

Om en anläggning/verksamhet skapas från ett ärende, eller om den ändras, visas initialt inga handlingar. Det är då möjligt att hämta handlingar relaterade till anläggningen eller ärendet. Hämta handlingarna via länken "*Visa handlingar*" som finns ovanför kartbilden.

Byt plats på kartfönstret och handlingsfönstret genom att klicka på de dubbelriktade pilarna i övergången mellan kartan och handlingarna.

Storleksförhållandet mellan kartfönstret och handlingsfönstret kan ändras genom att dra i listen som skiljer de båda fönstren åt.

Växla mellan handlingarna som visas genom att klicka på flikarna över handlingsfönstret.

## **43.5Peka ut anläggning/verksamhet i kartan**

När en anläggning/verksamhet skapas eller ändras kan dess position pekas ut i kartan. Använd länken "*Markera i kartan*" för att aktivera utsättningsverktyget, och klicka sedan på aktuell position i kartan.

När anläggningen har pekats ut kan den flyttas genom att dra-och-släppa punkten på en ny position. Detta gäller både i skapa- och i ändraläge.

Om en anläggning/verksamhet inte pekas ut i kartan kommer systemet rita ut denna på fastighetens centralpunkt eller på adressplatsen. Finns flera anläggningar/verksamheter på samma fastighet/adress kommer dessa att klumpas ihop i kartan, och tydligheten bli påtagligt sämre. Noggrannheten ökar om anläggningar/verksamheter pekas ut i kartan på sina riktiga placeringar.

## <span id="page-124-1"></span>**43.6Anläggningsinformation (referens och telefonnummer)**

Via funktionen för Anläggningsinformation finns möjlighet att lägga in referensinformation knuten till anläggningen. Denna information sparas frikopplat från anläggningens parter.

- Kundens referens, avseende den fakturareferens många företag önskar få specificerad på en faktura, för att de ska veta vilken anläggning en faktura berör. Värdet i detta fält överförs till debiteringsunderlaget vid [debitering av ärende](#page-63-0) eller anläggning.
- Telefonnummer direkt till anläggningen, t.ex. till livsmedelsanläggningens kök

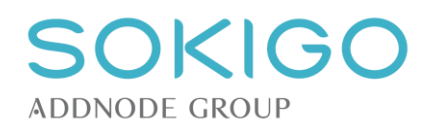

## **43.7Hantera relationer till annan anläggning/verksamhet**

Det är möjligt att koppla ihop vissa anläggningar med varandra, för att visa att de har ett inbördes förhållande, även om de inte är relaterade till samma objekt.

För att ange att en fett- eller oljeavskiljare tar emot orenat vatten från en viss anläggning/verksamhet kan dessa kopplas till varandra. Begränsningen är att fett- och oljeavskiljare bara kan anslutas till livsmedelsanläggningar och till miljöfarliga verksamheter.

Detsamma gäller för cisterner, som kan kopplas till livsmedelsanläggningar och/eller miljöfarliga verksamheter för att visa att cisternen används i verksamheten.

### **43.7.1 Skapa koppling mellan anläggningar**

Öppna kartläget, exempelvis via minikartan.

Högerklicka på den anläggning/verksamhet som ska kopplas till en avskiljare/cistern och välj att *Koppla*.

Peka ut en valfri avskiljare/cistern inom kartbilden för att koppla den valda anläggningen/verksamheten till den. Innan kopplingen är slutförd visas en linje från den valda anläggningen/verksamheten till markören. Klicka på en avskiljare/cistern för att slutföra kopplingen.

När kopplingen slutförts kommer en linje att ritas ut permanent i kartan. Gäller kopplingen en fett- eller oljeavskiljare har linjen en markering av avloppsvattnets flödesriktning. För cisterner saknas en sådan riktningsmarkering.

Du kan koppla samma anläggning/verksamhet till flera olika avskiljare/cisterner. Du kan också koppla flera anläggningar/verksamheter till samma avskiljare/cistern. Varje koppling markeras som en egen linje i kartan.

Att en anläggning/verksamhet är kopplad till en avskiljare/cistern visas i kartan, samt på översikten för objektet dit anläggningen/verksamheten är kopplad.

### **43.7.2 Ta bort koppling**

Öppna kartläget, exempelvis via minikartan.

För att ta bort en befintlig koppling mellan anläggning/verksamhet och avskiljare/cistern, högerklicka på anläggningen/verksamheten och välj att *Ta bort alla kopplingar*. Systemet kommer att begära en bekräftelse på att kopplingarna ska tas bort.

## **43.8Ändra status på anläggning/verksamhet**

Alla anläggningar/verksamheter har en status. Denna status kan ändras, oberoende av övriga anläggningar/verksamheter på samma objekt eller fastighet. Vilka ändringar som är möjliga beror på anläggningen/verksamhetens aktuella status.

Statusändringar görs via högermenyn, alternativet *Status* under rubriken *Ändra*.

En anläggning som har tilldelats ett sluttillstånd visas inte längre på översikten för en fastighet eller ett objekt. Det är inte möjligt för anläggningen att lämna ett sluttillstånd.

## **43.9 Byta objekt en anläggning/verksamhet tillhör**

Det är möjligt att flytta en anläggning/verksamhet från ett objekt till ett annat. I anläggningsöversiktens högermeny, under rubriken *Ändra* finns länken *Byta objekt*. Ange namnet på det objekt anläggningen/verksamheten ska flyttas till.

Det är inte möjligt att flytta en miljöfarlig verksamhet till ett objekt där det redan finns en verksamhet med samma klassningskod, såvida denna inte är i ett sluttillstånd.

**Observera** att vid flyttning av anläggningar/verksamheter mellan objekt följer alla relationer till ärenden med. Det innebär att ett ärende efter förflyttningen kan beröra ett helt nytt objekt, eftersom det är kopplat till anläggningen/verksamheten.

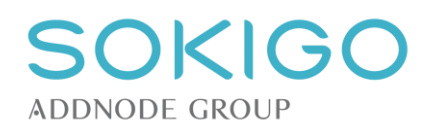

*Observera* att förflyttningen kan påverka den planerade tillsynstiden på objekt.

*Observera* att vid förflyttningen följer anläggningens parter med till det nya objektet. Om det nya objektets motsvarande anläggningar saknar verksamhetsutövare och/eller fakturamottagare kommer den nya anläggningens parter gälla för alla anläggningar på det nya objektet. Finns redan parter på det nya objektet med dessa roller ärver anläggningen istället parter från objektets befintliga anläggningar. Parter med övriga roller kommer överföras som de är.

Flyttning av anläggningar/verksamheter bör därför göras med mycket stor försiktighet, och kan ofta ersättas av att den befintliga anläggningen/verksamheten makuleras och att en ny skapas på rätt objekt.

## <span id="page-126-0"></span>**43.10Tillsynsfrekvens**

I högermenyn på anläggningsöversikten, under *Ändra,* finns länken *Tillsynsfrekvens*. Här är det möjligt att ange en tillsynsfrekvens för anläggningen.

Markera rutan *Använd tillsynsfrekvens.* Systemet visar då den fördefinierade tillsynsfrekvensen för anläggningen, som kan finnas angiven i systeminställningarna, *se [Inställningar för tillsynsfrekvens.](#page-45-0)* Görs ingen förändring av det som visas kommer anläggningen följa den fördefinierade tillsynsfrekvensen, och även förändras om grundinställningarna ändras. Anges ett annat värde, kommer anläggningen istället nyttja det värdet, och inte påverkas av förändringar av grundinställningarna.

Saknas fördefinierat värde för anläggningstypen, och inget eget värde anges på anläggningen när rutan *Använd tillsynsfrekvens* markeras, kommer anläggningen inte visa någon uppgift om tillsynsfrekvens. Sätts sedan ett fördefinierat värde för anläggningstypen kommer anläggningen att omfattas av det värdet.

Anläggningens tillsynsfrekvens visas i anläggningsöversiktens vänstermarginal, på samma plats som tillsynstiden.

När en ny anläggning skapas sätts ingen tillsynsfrekvens för anläggningen.

## **43.11Minnesanteckningar på anläggning**

Minnesanteckningar på anläggning kan skapas och hanteras på samma sätt som för [ärenden.](#page-92-0)

Inställningarna för att automatiskt gallra minnesanteckningar på anläggning saknas dock.

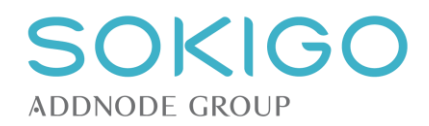

# **44 TILLSYN**

## <span id="page-127-0"></span>**44.1Tillsyn direkt på anläggning**

Ecos möjliggör registrering av tillsyn och livsmedelskontroll utanför ärenden. I dessa fall knyts tillsynen direkt till anläggningen istället. Observera att det inte är möjligt att i efterhand flytta en sådan tillsyn. Däremot kan du ifrån en tillsyn knuten direkt till anläggning skapa ett ärende för åtgärdskrav genom att skapa och upprätta en handling ifrån tillsynen. Vissa andra ärendetyper kan också initieras ifrån en tillsyn. Läs mer om detta i avsnittet om att [skapa ärende vid upprättande av](#page-89-0) handling.

För att skapa en tillsyn knuten direkt till anläggning utan att ha ett ärende, klicka i högermenyn *Skapa*→*Tillsyn.*

Observera att det även finns en länk för att skapa **tillsynsärende**.

## **44.2Tillsynsärende**

För att samla den information som rör tillsyn kan du skapa tillsynsärenden. Dessa skapas från en anläggnings översiktssida i högermenyn *Skapa*→*Tillsynsärende*.

### **44.2.1 Typ av tillsynsärende**

Tillsynsärenden delas in i två grupper; *Planerad tillsyn* och *Händelsestyrd tillsyn*. Dessa är två skilda processer i Ecos. När du skapar tillsynsärendet anger du genom dess rubrik vilken av dessa två typer av ärenden som ska skapas. **Observera** att det inte går att byta rubrik/process för tillsynsärenden i efterhand!

- *Planerad tillsyn* avser ärenden som samlar kontroll/tillsyn som är planerad utifrån kontroll- /verksamhetsplan och alltså ingår i den löpande förebyggande tillsynen. Det är en förutsägbar ärendetyp som på förhand var planerad hos myndigheten. I planerade tillsynsärenden kan den första tillsynen endast vara "planerad" eller "uppföljande".
- *Händelsestyrd tillsyn* avser ärenden som myndigheten självmant initierar men som inte varit planerade i förväg. Det finns en viss skillnad i definitionen av dessa ärenden och *klagomålsärenden*. Skillnaden består i att klagomålsärenden initierats utifrån. Båda ärendetyperna resulterar vanligen i att en händelsestyrd inspektion genomförs. Ett fall där händelsestyrt tillsynsärende är tillämpbart kan vara om myndigheten genom egna initiativ får kännedom om att en oanmäld verksamhet bedrivs och beslutar att göra ett oanmält besök på platsen. I händelsestyrda tillsynsärenden kan den första tillsynen endast vara "händelsestyrd"

### **44.2.2 Tillsynsärende med flera anläggningar**

Tillsynsärende skapas ifrån högermenyn på en anläggnings översiktssida. Om anläggningen är av typen *miljöfarlig verksamhet* eller *hälsoskyddsverksamhet* och ingår i ett objekt där det finns flera anläggningar av samma typ, så kan du koppla fler anläggningar till samma tillsynsärende. Det går enbart att välja anläggningar av samma typ som ingår i samma objekt, exempelvis både fordonstvätten, verkstaden och drivmedelsförsäljningen på en bensinstation men däremot inte hälsoskyddsverksamhet och miljöfarlig verksamhet från samma objekt.

I dialogen som visas när *Skapa*→*Tillsynsärende* har valts så visas en lista med kryssrutor för övriga anläggningar inom samma objekt. Markera de anläggningar du vill ska ingå i tillsynsärendet.

All tillsyn som registreras i ärenden med flera anläggningar kopplade, kommer att relateras till dessa anläggningar. Från respektive anläggningssida kommer det då att framgå att tillsyn utförts på anläggningen.

## **44.3Tillsyn, generellt**

Funktionen för att registrera utförd tillsyn/kontroll är i grunden generell, och fungerar på samma sätt för alla typer av anläggningar. De anläggnings/verksamhetsspecifika funktionerna beskrivs tillsammans med respektive anläggning/verksamhet.

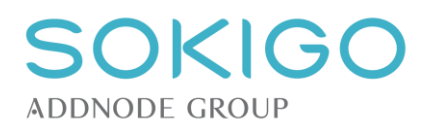

Systemet skiljer mellan *Livsmedelskontroll* och *Tillsyn övrig* i de fall tillsyn registreras på en livsmedelsanläggning eller i ett ärende knutet till en sådan anläggning. Detta möjliggör att frångå kontrollformuläret för livsmedelstillsyn och att tillsynen inte heller räknas som en livsmedelskontroll att rapportera i den årliga *myndighetsrapporteringen*. Det kan t.ex. handla om att utreda ett bullerklagomål eller annan tillsyn knuten till en livsmedelsverksamhet. Då kan alltså en annan sorts tillsyn än livsmedelskontroll skapas i ärendet eller på livsmedelsanläggningen.

## **44.4Registrera tillsyn**

#### **44.4.1 Typ av tillsyn**

Tillsynens typ avser om tillsynen är:

- **Planerad** tillsyn som förutsetts i verksamhetsplanen och som i förekommande fall kan räknas bort från anläggningens planerade tid
- **Händelsestyrd** tillsyn som förorsakats av en yttre händelse, t.ex. anmälan om ny eller ändrad verksamhet eller av ett klagomål, d.v.s. sådan tillsyn som inte kan räknas in i den planerade tiden.
- **Uppföljande** tillsyn som görs för att följa upp fel/anmärkningar från tidigare tillsyn, oavsett om denna är planerad eller händelsestyrd, och som inte heller kan räknas in i den planerade tiden.

och om den är

- **Anmäld** verksamhetsutövaren har i förväg informerats om tillsynen eller
- **Oanmäld** då tillsynen utförs utan att verksamhetsutövaren i förväg informerats

Det är obligatoriskt att ange ett värde för var och en av uppgifterna ovan.

#### **44.4.2 Datum**

Avser det datum då tillsynen genomfördes. Som förval anges dagens datum. Datumet kan inte sättas till att vara senare än idag, d.v.s. en tillsyn kan inte skapas för en tidpunkt som ännu inte infallit.

### **44.4.3 Registrera tid på tillsyn**

Det är möjligt att ange hur lång tid en händelse eller en tillsyn har tagit.

Om tiden registreras som *Planerad* dras den bort från anläggningens planerade tid om sådan tid finns. Övrig tid dras inte från anläggningens planerade tid. Tid som inte är planerad kan debiteras separat, och det gäller även för planerad tid om denna är kopplad till en anläggning/verksamhet utan planerad tid.

För närmare detaljer om tidsregistrering, se avsnittet [Tidsregistrering.](#page-52-0)

#### **44.4.4 Närvarande**

Till en tillsyn är det möjligt att ange en eller flera parter som närvarande.

Systemet hämtar de parter som kopplats till ärendet och/eller anläggningen/verksamheten som tillsynen berör samt lagfarna ägare till den fastighet som anläggningen/verksamheten är belägen på.

#### **44.4.5 Utförd av**

Fältet *Utförd av* används för att ange vem som har utfört tillsynen. Förvalt är den aktuella användaren, men namnet kan ändras.

#### **44.4.6 Bedömning**

När en tillsyn registreras i systemet kan en samlad bedömning av anläggningen göras. Beroende på vilken typ av anläggning/verksamhet som tillsynen avser kan ytterligare bedömningskriterier än den samlade bedömningen finnas. Den bedömning som görs under *Bedömning* visas på anläggningsöversikten som en *Tillsynsstatus*.

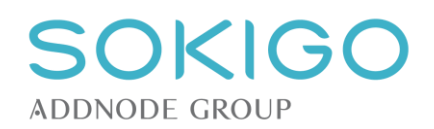

## **44.5Tillsynsstatus**

I anläggningens vänsterspalt finns fältet "Tillsynsstatus". Det visar den samlade *Bedömning* som gjordes vid den senaste tillsynen. Fältet visar det senast angivna värdet, vilket innebär att om det gjorts tillsyn vid två tillfällen, där den första fick bedömningen *Ej godtagbar* och den andra inte fick någon bedömning alls, visas fortfarande *Ej godtagbar*. Har aldrig någon bedömning gjorts visas *Ej bedömd*.

Om anläggningen är ett enskilt avlopp kan fältet visa både tillsynsstatus och tillägget *med brister* om ett eller flera reningssteg bedömts ha *Avvikelse*. I en separat info-popup visas alla reningssteg som bedömts ha *Avvikelse* vid senaste kontrolltillfället då någon bedömning av kontrollpunkten gjordes, och även vilken felorsak som markerats. På så sätt visar fältet för tillsynsstatus en översikt över alla avvikelser som noterats på anläggningen, och som ännu inte har bedömts som åtgärdade/utan avvikelse. Noteras avvikelse på samma reningssteg upprepade gånger visas datumet för den senaste tillsynen med den aktuella avvikelsen.

Om anläggningen är en livsmedelsanläggning kan fältet visa både tillsynsstatus och tillägget *med brister* om en eller flera kontrollpunkter bedömts ha *Avvikelse*. I en separat info-popup visas alla kontrollområden som bedömts ha *Avvikelse* vid senaste kontrolltillfället då någon bedömning av kontrollpunkten gjordes. På så sätt visar fältet för tillsynsstatus en översikt över alla avvikelser som noterats på anläggningen, och som ännu inte har bedömts som åtgärdade/utan avvikelse. Noteras avvikelse på samma kontrollpunkt upprepade gånger visas datumet för den senaste kontrollen med den aktuella avvikelsen.

De nya kontrollområdena för livsmedel, de som börjar gälla 2018-01-01, innebär att historiken för tidigare avvikelser kommer att döljas. Skälet är att avvikelser enligt de "gamla" kontrollpunkterna inte kommer att kunna markeras som utan avvikelse efter 2018-01-01, eftersom de då inte är valbara på nya kontroller.

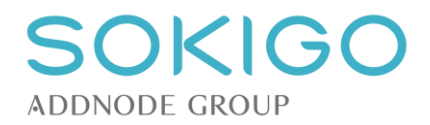

# **45 CISTERNER**

## **45.1Nästa kontrollbesiktning**

För att ange när nästa kontrollbesiktning av en cistern ska ske, använd funktionen *Besiktningsdatum* under *Ändra* i högermenyn. Ange när nästa kontrollbesiktning senast ska utföras.

Informationen visas sedan i rutan för "Tillsynsstatus".

## **45.2Koppla cistern till annan anläggning**

För att koppla cisterner till andra anläggningar se [Hantera relationer till annan anläggning/verksamhet.](#page-124-1)

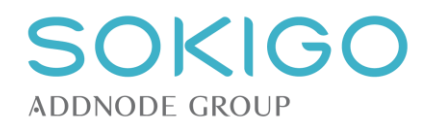

## **46 ENSKILT AVLOPP**

Det är möjligt att bygga upp och åskådliggöra en enskild avloppsanläggning på ett mycket tydligt sätt i systemet, även om det är en mycket komplex avloppsanläggning med många reningssteg och flera anslutningspunkter.

## **46.1Reningssteg**

Ett enskilt avlopp byggs i systemet upp av de olika ingående reningsstegen som tillsammans utgör avloppet. Dessa reningssteg utgör anläggningsdelar, som tillsammans skapar avloppet. Reningsstegen kan kombineras hur som helst, och i valfritt antal.

#### <span id="page-131-1"></span>**46.1.1 Lägga till reningssteg**

För att lägga till ett reningssteg, följ länken "*Lägg till reningssteg*", och välj därefter önskat typ av reningssteg i listan. När ett reningssteg har valts expanderas en attributlista anpassad för just den typen av reningssteg. Upprepa sedan för att lägga till alla de reningssteg som bygger upp avloppsanläggningen. Det första reningssteget som läggs till får nummer 1. Var gång ett nytt reningssteg läggs till placeras det sist i listan, och tilldelas ett högre nummer än föregående steg.

Om ett nytt reningssteg läggs till på en befintlig anläggning lägger systemet det nya reningssteget sist i kedjan. Det kan därför behöva flyttas till en korrekt plats i flödet, d.v.s. [ändra ordning på reningssteg.](#page-131-0) Om det sista reningssteget är markerat som *Anläggningens utsläppspunkt* kommer dock det nya reningssteget placeras näst sist i flödet, eftersom det rent definitionsmässigt inte kan finnas ett reningssteg efter utsläppspunkten. Det gör att numreringen av reningsstegen i kartan kan se märklig ut innan även det nya reningssteget ritats ut i kartan.

### **46.1.2 Rita ut reningsstegen i kartan**

Varje enskilt reningssteg kan markeras i kartan på den position där det är beläget. Välj att *Markera i kartan* och klicka sedan i kartbilden för att ange positionen.

Har ett reningssteg placerats på fel position kan punkten helt raderas genom att koordinatuppgifterna raderas. Alternativt kan punkten flyttas genom att dra-och-släppa den på dess korrekta position.

Var gång ett reningssteg placeras ut i kartan förbinds det med övriga utritade reningssteg för att visa hur de hänger ihop. Det som visas är en schematisk bild, som inte ska ses som korrekt en ledningsritning.

### <span id="page-131-0"></span>**46.1.3 Ändra ordning på reningssteg**

Det är möjligt att ändra ordningen på reningsstegen. Det kan vara aktuellt t.ex. om reningsstegen har lagts till i fel ordning eller om ett nytt reningssteg skapas på en befintlig anläggning, och av systemet då initialt placeras sist i flödet.

För att ändra ordningen, klicka på reningsstegets pilmeny, och välj *Lägg tidigare i flödet* eller *Lägg senare i flödet.* De alternativ som är tillgängliga avgörs av reningsstegets aktuella position i flödet. Förflyttningen sker ett steg i taget, och behöver upprepas om reningssteget ska flyttas flera steg i flödet.

Om ordningen på reningsstegen ändras ritas de förbindande linjerna mellan reningsstegen om, så att linjerna alltid går från punkterna med låga nummer mot dem med högre nummer.

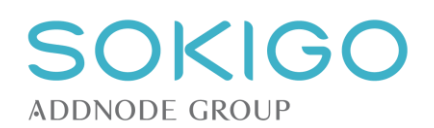

### **46.1.4 Utsläppspunkt**

Det är möjligt att definiera en anläggnings utsläppspunkt, d.v.s. den plats där avloppsvattnet lämnar anläggningen. Utsläppspunkten kan definieras genom att det sista reningssteget ges markeringen *Anläggningens utsläppspunkt*. Det tolkas som att det reningssteget utgör utsläppspunkten, vilket är det normala för t.ex. en infiltration.

Det är också möjligt att markera en helt fristående utsläppspunkt, t.ex. om avloppsvattnet leds vidare efter exempelvis en markbädd. Det görs genom att markera utsläppspunktens plats i kartan.

Utsläppspunkten är alltid placerad sist i flödet, vilket innebär att om ett reningssteg har markerats med *Anläggningens utsläppspunkt* kan inget nytt reningssteg placeras efter det i flödet förrän markeringen tagits bort. Likaså kommer alltid nya reningssteg placeras före en fristående utsläppspunkt.

## **46.2Ansluta till byggnad eller valfri punkt**

Det skapas inte någon automatisk koppling till byggnaderna på fastigheten. Det går att ange varifrån avloppsvatten tillförs anläggningen genom att högerklicka på ett reningssteg och välja *Anslut till byggnad*  eller *Anslut till valfri punkt.*

Alternativet *Anslut till byggnad* kräver att en byggnad markeras, varpå en linje ritas från byggnaden till reningssteget (*kräver tilläggsprodukten FB-Byggnad*).

Alternativet *Anslut till valfri punkt* kan användas för att ansluta till en valfri punkt i kartan. Använd funktionen för att markera anslutningar från sådant som inte är byggnader. Saknas byggnadsregister från FB-Byggnad kan funktionen användas för att skapa en visuell anslutning till en byggnad som enbart är utritad i kartan.

Ett reningssteg kan kopplas till en eller flera byggnader/punkter.

Kopplingen mellan ett reningssteg och en byggnad kan tas bort på samma sätt som kopplingen skapas. Högerklicka på reningssteget, välj alternativet *Ta bort anslutning till byggnad* och klicka sedan på den byggnad som ska kopplas bort. Anslutningen till en punkt kan tas bort genom att högerklicka på punkten.

Anslutning till byggnad/punkt kan göras både i ändringsläget och i den stora kartan.

## **46.3Gemensamt avlopp**

En avloppsanläggning definieras i systemet som en sammanhängande serie av reningssteg. Avloppsanläggningen som kan vara ansluten till en eller flera byggnader och/eller punkter.

Om flödet på något sätt är förgrenat, så att två reningssteg levererar avloppsvatten direkt till ett annat reningssteg, definieras det i systemet som två anläggningar (varje flöde från ett första reningssteg till det sista/utsläppspunkten) är ett avlopp. Eftersom det är en förgrening betecknas båda anläggningarna *Gemensamt* för att visa att det finns en koppling till en annan anläggning.

Det reningssteg som tar emot avloppsvatten från två olika reningssteg, och varje enskilt reningssteg som är placerat senare i flödet, betecknas också som *Gemensamt.*

### **46.3.1 Skapa en gemensamhetsanläggning**

För att skapa en gemensamhetsanläggning gäller det att knyta samman två befintliga avloppsanläggningar. Detta kan göras direkt i skapa-läget, eller via den stora kartbilden.

Skapa först en anläggning på vanligt sätt, och spara den. Förslagsvis skapas den mest centrala eller längsta anläggningen först.

Skapa sedan en ny anläggning, och anslut det sista reningssteget i den anläggningen till ett reningssteg i den befintliga anläggningen och det bildas ett gemensamt avlopp.

**Observera** att ett enskilt avlopp bildas om två separata anläggningar binds samman, även om det sker mellan den ena anläggningens sista reningssteg och den andra anläggningens första reningssteg. Därför är det viktigt att en ren utbyggnad av en befintlig anläggning sker genom att den befintliga anläggningen ändras och får fler reningssteg, enligt beskrivningen i [Lägga till reningssteg.](#page-131-1)

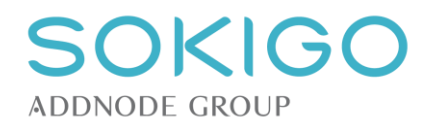

## **46.4Tillsyn**

Utöver det som gäller [generellt för tillsyn,](#page-126-0) gäller även följande för tillsyn av enskilt avlopp.

I samband med att en tillsyn av ett enskilt avlopp görs listas anläggningens alla ingående reningssteg i tillsynsdialogen. Varje reningssteg kan få en egen bedömning. Har det bedömts att avvikelse finns är det möjligt att välja en eller flera "felorsaker" för att beskriva vilken typ av avvikelse som noterats.

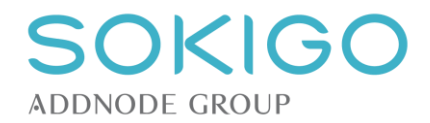

## **47 FETT- OCH OLJEAVSKILJARE**

Fett- och oljeavskiljare hanteras på exakt samma sätt, och har samma attribut. Namnet på anläggningstypen används för att ange vad avskiljaren är avsedd att ta hand om.

Fett- och oljeavskiljare skapas från den fastighet där den är belägen, alternativt från ett pågående ärende som ska kopplas till fett- eller oljeavskiljaren.

## **47.1Koppla avskiljare till andra anläggningar/verksamheter**

En fett- eller oljeavskiljare kan den kopplas till en eller flera andra anläggningar/verksamheter, för att visa varifrån den tar emot orenat vatten. Kopplingen kan ske direkt vid skapande av en anläggning eller vid ett senare skede, antingen via "*Ändra anläggning*" eller direkt i översiktskartan.

I kartbilden, högerklicka på den anläggning som ska anslutas till en fett- eller oljeavskiljare. I menyn som visas, välj "Anslut fett-/oljeavskiljare" och markera sedan på den avskiljare som ska anslutas.

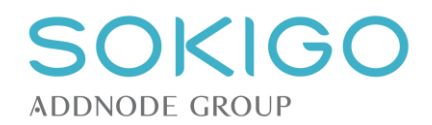

# **48 HÄLSOSKYDDSVERKSAMHET**

Hälsoskyddsverksamheter beskrivs av klassningskoden verksamheterna tilldelas.

På ett objekt kan det bara finnas en part med rollen verksamhetsutövare kopplad objektets hälsoskyddsverksamhet/-er.

## **48.1Ange huvudverksamhet**

**Observera** att denna funktion bara är aktuell och åtkomlig vid systeminställningen *Verksamhetskoder tilldelas timmar*. Med den andra inställningen kan bara en hälsoskyddsverksamhet registreras på objektet.

Ett objekts huvudsakliga hälsoskyddsverksamhet ska normalt sett motsvara den klassningskod som ger den högsta tillsynstiden. Övriga verksamheter kommer sedan att ges en reduktion av det planerade tillsynsbehovet på det sätt som beskrivs i avsnittet om [generell reducering av årlig tillsynstid.](#page-44-0)

För att ange eller ändra huvudverksamhet för en hälsoskyddsverksamhet, använd funktionen *Ange huvudverksamhet* som nås via pilmenyn i verksamhetstabellens högerkant.

Har ett objekt en gång fått en utpekad huvudverksamhet kan detta inte helt återställas, men en annan verksamhet kan överta markeringen huvudverksamhet.

## **48.2Riskfaktorer och riskpoäng**

**Observera** att denna funktion bara är aktuell och åtkomlig vid systeminställningen *Verksamhetskoder tilldelas avgiftsklass*. Med den andra inställningen kan istället flera hälsoskyddsverksamheter registreras på objektet.

På samma sätt som för miljöfarliga verksamheter kan en hälsoskyddsverksamhet tilldelas riskpoäng som påverkar den totala tillsynstiden och avgiften för verksamheten. Utöver de riskfaktorer som finns för miljöfarliga verksamheter kan en hälsoskyddsverksamhet även tilldelas "verksamhetsdelar", som ytterligare beskriver vad som händer inom verksamheten, utöver det som verksamhetskoden anger. Samma hälsoskyddsverksamhet kan tilldelas obegränsat antal verksamhetsdelar, men påverkan på avgiftsberäkningen begränsas till högst 6.

En verksamhets riskfaktorer visas på anläggningsöversikten, tillsammans med klassningsinformationen, i vänsterkanten.

## **48.3Erfarenhetsbedömning av hälsoskyddsverksamheter**

När en planerad tillsyn har gjorts på en hälsoskyddsverksamhet ges möjlighet att fylla i uppgifter om erfarenhetsbedömningen av verksamheten. Erfarenhetsbedömningen resulterar i en premiepoäng, som kan göra att verksamhetens årliga tillsynstid minskas.

Erfarenhetsbedömning kan göras efter varje planerad tillsyn på verksamheten.

För närvarande sker reduceringen omedelbart efter att erfarenhetsbedömningen fyllts. Det kan därför vara klokt att inte fylla in någon erfarenhetsbedömning förrän det är dags att fatta nytt beslut om årlig avgift.

## **48.4Justera tillsynstid**

Via verksamhetsöversiktens högermeny där justering kan göras av verksamhetens tillsynstid.

Justering görs genom att den önskade tillsynstiden skrivs in i fältet "Summa". Därefter visar systemet vilken justering av tillsynstiden detta innebär.

Spara för att bekräfta ändringarna.

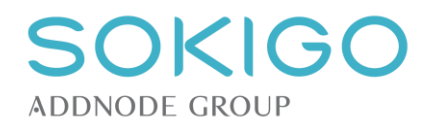

# **49 KÖLDMEDIEANLÄGGNING**

En köldmedieanläggning kan byggas upp av ett eller flera aggregat. Det som definierar anläggningen är att aggregaten finns inom samma angränsande område samt att det är samma operatör som är ansvarig för kontrollen av anläggningens samtliga aggregat. I systemet har den part som är anläggningens operatör rollen *Verksamhetsutövare*, eftersom denna roll i systemet genomgående används för att ange vilken part som är juridiskt ansvarig för en anläggning eller en verksamhet.

## **49.1Tillsynstid och årlig avgift för köldmedia**

På en köldmedieanläggning är det möjligt att lägga till uppgift om *Årlig tillsynstid.* Tillägget sker manuellt via anläggningsöversiktens högermeny. En dialogruta visas som ger möjlighet att välja en av de artiklar som definierats under *[Inställningar / Debitering /](#page-36-0) Avgifter - Årliga*. Denna tillsynstid är förutsättningen för att kunna [årsdebitera](#page-65-0) köldmedieanläggningar.

## **49.2Hantera aggregat**

En anläggnings aggregat hanteras var för sig. Förändringarna av aggregaten eller deras attribut påverkar om anläggningen är rapportskyldig eller inte. Uppgifterna från en del av de förändringar som görs av ett aggregat lagras som aggregatkontroller och överförs till anläggningens årsrapport.

### **49.2.1 Makulera aggregat**

Makulering innebär att aggregatet helt tas bort ur systemet, t.ex. om det registrerats fel. Makulering ska bara göras av aggregat som aldrig har funnits. Det är därför inte möjligt att makulera aggregat som har registrerade aggregatkontroller.

### **49.2.2 Ändra aggregat**

Ändring innebär att några av aggregatets attribut ändras. Aggregatets fyllnadsmängd, köldmedium och installationsår kan dock inte ändras, eftersom detta påverkar rapporteringen.

### **49.2.3 Konvertera aggregat**

Konvertering innebär att aggregatets grundläggande egenskaper förändras. I samband med konvertering anges datum för konvertering, nytt köldmedium och eventuellt ny fyllnadsmängd. Dessutom kan man ange om något av det tidigare köldmediet har omhändertagits i samband med konverteringen. Informationen överförs till årsrapporten som en aggregatkontroll.

#### **49.2.4 Inaktivera och aktivera aggregat**

Om ett aggregat tillfälligtvis tar ur drift, men inte skrotas, kan det inaktiveras. Ett inaktiverat aggregat bidrar inte till en anläggnings totala fyllnadsmängd eller till rapportskyldighet. I samband med inaktivering kan anges hur mycket köldmedia som omhändertas, och vid aktiveringen anges hur mycket som fylls på. Både vid inaktivering och vid aktivering anges datumet, och informationen överförs till det aktuella årets årsrapport som en aggregatkontroll.

#### **49.2.5 Skrota aggregat**

Skrotning innebär att aggregatets permanent tas u bruk. I samband med skrotning anges datum för skrotningen och om något av det tidigare köldmediet har omhändertagits. Informationen överförs till årsrapporten som en aggregatkontroll.

Skrotade aggregat tas bort ur anläggningens aggregatförteckning och återfinns istället under fliken "Skrotade aggregat".

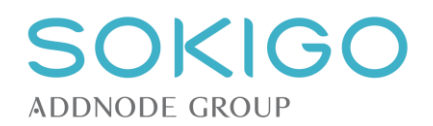

## **49.3Rapportering**

### **49.3.1 Överskridet kontrollintervall**

Systemet markerar om ett aggregats kontrollintervall har överskridits. Jämförelsen görs alltid mot den senast föregående aggregatkontrollen, förutom för den första aggregatkontrollen då ingen beräkning görs i förhållande till installationsdatumet.

Intervallet för en aggregatkontroll markeras som överskriden om den senaste kontrollen inträffar ett senare datum än det antal månader som kontrollintervallet är. Exempel, på aggregat med 3 månaders kontrollintervall:

- Kontroll 1 gjord 2014-01-01 och kontroll 2 gjord 2014-04-01 = OK
- Kontroll 1 gjord 2014-01-01 och kontroll 2 gjord 2014-04-02 = Överskridet
- Kontroll 1 gjord 2014-01-31 och kontroll 2 gjord 2014-04-30 = OK
- Kontroll 1 gjord 2014-01-31 och kontroll 2 gjord 2014-05-01 = Överskridet

#### **49.3.2 Bedöma rapportens innehåll**

För en köldmediarapport är det möjligt att ange eventuella avvikelser från lagstiftningens krav på en köldmediarapports innehåll. De angivna avvikelserna kan överföras till ett dokument i samband med bekräftelsen av rapporten.

#### **49.3.3 Klarmarkera rapport**

När all tillgänglig information om en anläggnings årsrapport är angiven kan rapporten klarmarkeras. Klarmarkering innebär att rapporten därefter låses för redigering, och att en bekräftelse kan tas fram.

En klarmarkerad rapport kan endast låsas upp för redigering av användare som har rätt behörighet.

#### **49.3.4 Bekräfta rapport**

När en köldmediarapport klarmarkeras genereras en bekräftelse i form av ett dokument, baserat på en dokumentmall. Mallen köldmediarapport kan hantera de specialtaggar som handlar om köldmediarapport.

Bekräftelsen sparas på den aktuella anläggningen med status "Arbetsmaterial" och kan redigeras, upprättas och expedieras på samma sätt som övriga handlingar i systemet.

Har en tidigare klarmarkerad årsrapport låsts upp för redigering kommer systemet åter generera en bekräftelse.

En systeminställning kan göras, som innebär att bekräftelse inte ska tas fram, varvid hela funktionen med bekräftelse av årsrapport stängs av. [Se "Systeminställningar".](#page-29-3)

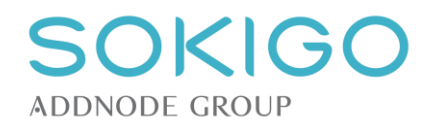

# **50 LIVSMEDELSANLÄGGNING**

## **50.1Typning**

Typningen av en livsmedelsanläggning följer SLV:s typningsmönster. Det är typningen som avgör om anläggningen kommer att vara en livsmedels- eller en [dricksvattenanläggning.](#page-140-0)

När en anläggning skapas i systemet beskrivs den som en livsmedelsanläggning, utan typning. Detta visas i anläggningsöversiken genom att typningsinformation saknas, samt i vänsterkanten där det står "Ej typad". I anläggningsöversiktens högermeny, under rubriken *Skapa*, finns länken *Typning*.

Typningsdialogen ger möjlighet att ange typningen för anläggningen. Typning måste ske på *minst två* nivåer. Anges en *Mobil verksamhet* finns möjlighet att lägga till ett registreringsnummer för t.ex. ett fordon.

När anläggningen är typad visas typningsinformationen på anläggningsöversikten. Typningen kan ändras via högermenyn. Den är möjligt att ändra även den översta nivån, d.v.s. att totalt förändra anläggningen.

## **50.2Riskklassning**

När en anläggning skapas är den inte riskklassad. När typningen är gjord visas i vänsterkanten texten *Ej riskklassad* och i högermenyn, under rubriken *Skapa*, finns länken *Riskklassning*.

Riskklassningen följer helt SLV:s riskklassningssystem. Riskklassningsdialogen är uppdelad i två delar, en *Riskmodul* och en *Informationsmodul.* Samtliga val ger anläggningen riskpoäng som resulterar i en årlig kontrolltid baserat på riskklassningen.

För frågan om känslig konsumentgrupp är det möjligt att ange en eller flera berörda grupper.

Informationsmodulen ger ett antal kontrolltimmar, baserat på produktionsstorleken. I vissa fall anges antalet kontrolltimmar manuellt.

När riskklassningen är gjord visas i vänsterkanten en sammanställning av de olika uppgifterna och den kontrolltid som anläggningen fått. Via info-popupen ges detaljerad information om hur den tilldelade tiden har räknats fram.

### **50.2.1 Anläggningar utan fysisk hantering av livsmedel**

Väljs alternativet *Ej fysisk hantering* döljs resten av riskklassningsmodulen och anläggningen inplaceras i riskklass 8 och tilldelas en timmes kontrolltid.

Informationsmodulen är kvar, men antalet kontrolltimmar anges manuellt.

## **50.3Operativa mål på en anläggning**

För livsmedelsanläggningar är det möjligt att ange om, och i så fall vilka, operativa mål som anläggningen omfattas av. Via länken *Operativa mål* i högermenyn kan ett eller flera operativa mål väljas.

De operativa mål som anläggningen omfattas av visas längst ner på anläggningsöversikten. För att lägga till nya eller ta bort befintliga operativa mål, använd åter länken *Operativa mål* i högermenyn.

## **50.4Erfarenhetsbedömning och justering av kontrolltid**

När anläggningen har riskklassats kan erfarenhetsbedömning och justering av kontrolltid göras. I högermenyn visas länken *Kontrolltidsjustering*.

I *Erfarenhetsmodulen* placeras en ny anläggning alltid i erfarenhetsklass *B*, d.v.s. normalläget. Erfarenhetsklassen kan ändras, varpå den årliga kontroltiden ändras enligt SLV:s beräkningsmodell, d.v.s. erfarenhetsklass *A* ger en halvering av kontrolltiden och erfarenhetsklass *C* ger en ökning av kontrolltiden med 50 %.

Den kontrolltid som blir summan av *Riskmodulen*, *Informationsmodulen* och *Erfarenhetsmodulen* kan justeras uppåt eller neråt. Har kontrolltiden justerats visas det i info-popupen på anläggningsöversikten.

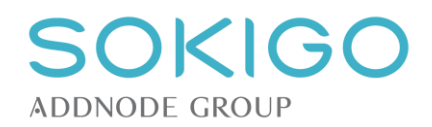

## **50.5Start- och slutdatum**

#### **50.5.1 Startdatum**

Med en anläggnings startdatum avses det datum då anläggningen första gången togs i drift.

När en livsmedelsanläggning första gången sätts till status *Aktiv* krävs att ett datum för starten anges. Detta datum kan vara dagens datum eller tidigare. Startdatumet kan sedan rapporteras till SLV i samband med den årliga rapporteringen.

När anläggningen har status *Aktiv* kan startdatumet ändras, om det trots allt blivit fel. Från anläggningens högermeny, under rubriken *Ändra*, nås alternativet *Startdatum*. Systemet visar det angivna startdatumet, och ger möjlighet att ändra detta till dagens datum eller tidigare. *Observera* att denna funktion inte ska användas om en anläggning varit temporärt *Inaktiv* och aktiveras igen, eftersom detta inte påverkar det ursprungliga startdatumet.

### **50.5.2 Slutdatum**

Med en anläggnings slutdatum avses det datum då anläggningen permanent tas ur drift.

När en livsmedelsanläggnings status ändras från *Aktiv* till *Upphörd/Skrotad* anges det datum då förändringen skedde. Datumet kan vara dagens datum eller tidigare. Slutdatumet kan sedan rapporteras till SLV i samband med den årliga rapporteringen för det år då anläggningen upphörde.

## **50.6Tillsyn som inte är livsmedelskontroll**

Görs en tillsyn på en livsmedelsanläggning av något som inte omfattas av livsmedelslagen, t.ex. efter klagomål på bullerstörningar, ska det registreras via länken *Tillsyn övrig.* Systemet öppnar då den generella tillsynsdialogen, som saknar uppgifter om de livsmedelspecifika kontrollpunkterna.

**Observera** att sådan tillsyn inte rapporteras till SLV, och ska därför aldrig användas för livsmedelskontroller.

## **50.7Livsmedelskontroller**

### **50.7.1 Tillsynsärende eller tillsyn direkt på anläggning**

Tillsyn/livsmedelskontroller knyts alltid till en anläggning. I många fall finns ett behov av att till anläggningen ha ett särskilt *tillsynsärende* för detta. Läs mer under [avsnittet om tillsynsärenden.](#page-127-0)

Det är möjligt att registrera en livsmedelskontroll *utan tillsynsärende*. Det görs ifrån anläggningens högermeny, under rubriken *Skapa* och länken *Tillsyn livsmedelskontroll*.

### **50.7.2 Uppgifter i kontrollformuläret**

Grunderna i dialogen för tillsyn/livsmedelskontroll är gemensamma med alla andra anläggningars tillsynsformulär, men när den knutna anläggningen är en livsmedelsanläggning så är SLV:s kontrollformulär tillgängligt.

Via panelen till höger i dialogrutan väljs de olika lagstiftningsområdena. Det valda lagstiftningsområdet visas med blå bakgrund. När ett lagstiftningsområde markeras, visas den eller de kontrollpunkter som är relaterade till det lagstiftningsområdet. För att ange en bedömning av en kontrollpunkt anges *UA* (Utan anmärkning) respektive *A* (Anmärkning).

Panelen till höger i dialogen visar om ingen kontrollpunkt har besvarats (ofärgad/vit bakgrund), om en delmängd av kontrollpunkterna besvarats (gul bakgrund, symbolen "…" till höger) eller om alla kontrollpunkterna besvarats (grön bakgrund, symbolen "V"). Markeringen syftar bara till att ange om alla kontrollpunkter är besvarade eller inte, och ger ingen vägledning om utfallet av kontrollen.

Till varje kontrollpunkt kan en anteckning göras, via länken *Lägg till anteckning*. I anteckningsfältet kan fritext skrivas, och om det har skapats *fraser* i driftmenyn är en eller flera fraser tillgängliga för varje kontrollpunkt. Fraserna hämtas från en rullista, och de kan kombineras med varandra och även redigeras efter att de har infogats. Se också avsnittet om att skapa [fraser.](#page-40-0)

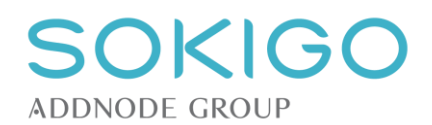

### **50.7.3 Operativa mål i samband med livsmedelskontroll**

För kontroller som registreras med ett datum som infaller 2018-01-01 eller senare kan operativa mål anges. Syftet är att markera om kontrollen av anläggningen vid det tillfället rörde ett eller flera operativa mål. Markeringen kan sedan överföras till SLV-rapporten fr.o.m. 2019-01-01.

I kontrolldialogen hanteras de operativa målen på samma sätt om övriga kontrollområden, förutom att de visas under en egen rubrik i listan av kontrollområden.

### **50.7.4 Åtgärder efter kontroll**

På en kontroll, som innehåller en eller flera kontrollpunkter med bedömningen "Avvikelse", visas en extra flik för "Åtgärder". På denna flik anges en eller flera åtgärder som riktas mot anläggningen.

Välj först en åtgärd från listan. Kombinera sedan denna med en eller flera av de kontrollpunkter med "Avvikelse" som ligger till grund för åtgärden. Om åtgärden förenas med vite anges även detta.

Fattas beslut om flera olika åtgärder upprepas steget ovan för varje enskild åtgärd.

Hanteringen av själva åtgärdskravet sker på samma sätt som övriga åtgärdskrav i systemet. Välj att skapa en handling från en mall av typen "Åtgärdskrav", "Beslutsförslag åtgärdskrav" eller "Tjänsteutlåtande till nämnd" från kontrollhändelsen.

När handlingen upprättas kräver systemet att en eller flera åtgärdskrav pekas ut som relaterade till beslutet. Saknas åtgärder på kontrollen kan handlingen inte upprättas. Handlingen kopplas till åtgärdskraven, och systemet håller ihop ärendet och beslutet med kontrollen och åtgärdskraven.

Från kontrollen är alla relaterade beslut och ärenden åtkomliga.

De åtgärder som har registrerats rapporteras till SLV i samband med den årliga rapporteringen.

**Observera 1:** För åtgärdskrav på livsmedelsanläggningar rekommenderas inte att handlingarna skapas direkt från ärendets "Skapa handling". Använd istället funktionen att skapa handlingarna från den aktuella kontrollen.

**Observera 2:** Efter att ett beslut har upprättats kan relaterade åtgärdskrav inte redigeras. Avviker innehållet i beslutet från de åtgärder som ursprungligen angavs, måste dessa redigeras innan beslutet upprättas.

**Observera 3:** För att uppgifter om vidtagna åtgärder ska kunna överföras till den XML-fil som i januari ska skickas till Livsmedelsverket krävs att samtliga steg ovan har beaktats, d.v.s. åtgärd med avvikelser måste finnas, åtgärder och kontrollpunkter måste ha angetts, vite måste ha angetts om sådant är aktuellt, samt att ett *Beslut om åtgärdskrav* alternativt ett *Nämndbeslut* ska ha upprättats och expedierats.

Har inte rätt malltyp använts och den upprättade handlingen inte expedierats kommer åtgärden inte att överföras till XML-filen. Detsamma gäller om nämndbeslutet saknar markering av att "*Beslutet är ett åtgärdskrav för en livsmedelsanläggning*".

### <span id="page-140-0"></span>**50.8Dricksvattenanläggningar**

Dricksvattenanläggningar hanteras i stort sett på samma sätt som övriga livsmedelsanläggningar. Det som avgör om en anläggning är en dricksvattenanläggning är dess typning. Det som skiljer en dricksvattenanläggning från övriga livsmedelsanläggningar är möjligheten att registrera nödåtgärder och att hantera undantag från normal och utökad provtagning.

#### **50.8.1 Nödåtgärder**

I de fall en dricksvattenanläggning vidtar nödåtgärder registreras dessa direkt på anläggningen. I högermenyn, under rubriken *Skapa* finns länken *Nödåtgärd*.

När en nödåtgärd skapas anges orsaken till nödåtgärden, typen av nödåtgärd samt datumet då åtgärden vidtogs. Datumet kan vara dagens datum eller tidigare. Observera att fältet *Orsak* inte är obligatoriskt vid skapandet av nötåtgärden men att denna information krävs av systemet när ett slutdatum för nödåtgärden sätts. Detta eftersom orsaken är en del av rapporteringen till Livsmedelsverket.

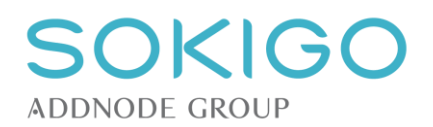

När en nödåtgärd har skapats visas den i tabellen *Nödåtgärder* på anläggningsöversikten. Så länge nödåtgärden inte har avslutats visas texten *Pågår* i fältet för antalet dygn.

För att ange att en nödåtgärd har avslutats öppnas den ursprungliga händelsen och öppnas för redigering via länken *Ändra.* Slutdatum för nödåtgärden måste vara samma eller senare än startdatumet, men kan inte vara ett framtida datum. När ett slutdatum anges måste antalet individer som varit berörda av nödåtgärden samt orsaken till nödåtgärden anges.

När åtgärden avslutats visas antalet dygn som nödåtgärden varade i fältet för antal dygn.

Det är möjligt att samtidigt ha flera pågående nödåtgärder för samma dricksvattenanläggning.

Information om nödåtgärder rapporteras till SLV i samband med den årliga rapporteringen, under förutsättning att de är avslutade. En pågående nödåtgärd rapporteras inte.

#### **50.8.2 Provtagning, normal och utvidgad undersökning**

På en dricksvattenanläggning finns en extra flik märkt *Provtagning*, ovanför anläggningsinformationen. På denna flik visas och hanteras alla undantag från normal och utökad undersökning.

Under rubriken *Normal undersökning* visas anläggningens provtagningsfrekvens. När anläggningens skapas har den *Normal provtagningsfrekvens*. Via länken *Ändra* ges möjlighet att mata in hur stor procentuell minskning som ska gälla för anläggningen. Ett heltal i intervallet 0 till 50 accepteras. Anges 0 sker ingen minskning, alternativt ändras befintlig minskning till normal provtagningsfrekvens. Har en minskning angetts visas detta som exempelvis *Provtagningsfrekvens minskad med: 40 %*.

Under rubriken *Utvidgad undersökning* finns tre avdelningar för olika sorters parametrar. I varje avdelning kan en eller flera parametrar som är undantagna från den utvidgade undersökningen läggas till, tillsammans med det tidsintervall då undantaget gäller. Via länken *Lägg till* nås en dialog, där en eller flera parametrar kan väljas, tillsammans med den tidsperiod då de är undantagna. På detta sätt kan flera parametrar med samma tidsperiod väljas samtidigt. Startåret för undantaget kan anges till innevarande eller nästkommande år, medan slutåret kan vara innevarande eller något framtida år.

När en eller flera parametrar har lagts till visas varje parameter med sitt intervall i en tabell. Via menyn i högerkanten på varje rad i tabellen kan den enskilda parametern redigeras. Den enskilda parametern kan antingen tas bort från listan eller få nya årtal för undantag.

För bekämpningsmedel är det möjligt att ange att undantag gäller för alla bekämpningsmedel eller för en enstaka parameter. Har alternativet enskild parameter markerats är det möjligt, men inte tvingande, att i fritext ange vilken parameter det gäller. Fritextvärdet rapporteras inte till SLV.

När ett undantag har löpt ut, d.v.s. efter slutåret, försvinner parametern från listan. Att ett undantag har funnits visas i historiken, och undantaget för föregående år kan ändå rapporters till SLV i samband med den årliga rapporteringen.

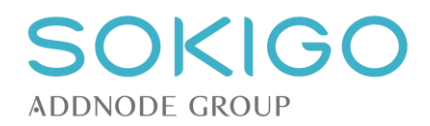

# **51 MILJÖFARLIG VERKSAMHET**

Systemet använder SKL:s klassningssystem för att beskriva miljöfarliga verksamheter, riskbedöma dem och tilldela dem årlig tillsynstid. När en miljöfarlig verksamhet skapas kopplas denna alltid till ett objekt och en fastighet. Skapas verksamheten från ett befintligt objekt sker en koppling direkt till detta objekt, och verksamheten kan sedan placeras på en fastighet. Skapas verksamheten från en fastighet sker en koppling direkt till fastigheten, och verksamheten måste relateras till ett nytt eller ett befintligt objekt. Skapas verksamheten från ett ärende måste både fastighet och objekt anges.

När verksamheten skapas tilldelas den en verksamhetskod, baserat på dem som finns i miljöprövningsförordningen. Den placeras också i den avgiftsklass som motsvarar verksamhetskoden. I de fall SKL har gjort en finare indelning av verksamhetskoden, vanligtvis baserat på produktionsstorlek eller råvaruförbrukning, och därmed tilldelat samma verksamhetskod olika avgiftsklasser, anges även relevant avgiftsklass.

## **51.1Riskklassning**

*Observera* att denna funktion bara är aktuell och åtkomlig vid systeminställningen *Verksamhetskoder tilldelas avgiftsklass*.

När en miljöfarlig verksamhet skapas tilldelas den en verksamhetskod, som avgör den grundläggande riskklassningen. Denna ligger till grund för vilken avgiftsklass verksamheten placeras i, och därmed även vilken tillsynstid anläggningen tilldelas.

Anläggningen kan sedan tilldelas riskfaktorer enligt SKL:s riskklassningssystem. I anläggningsöversiktens högermeny, finns länken *Riskbedömning.* Via denna nås en dialog där en eller flera riskfaktorer kan läggas till. Varje riskfaktor ger anläggningen en riskpoäng, som medför att tillsynstiden ökas. En anläggning kan tilldelas maximalt sju riskfaktorer, men antalet kolumnförflyttningar i matrisen är begränsat till sex steg.

För mer information om klassningssystemet hänvisas till SKL:s information.

### **51.1.1 Hantering av gemensamma riskfaktorer**

Om både ett objekts huvudverksamhet och en eller flera av dess delverksamheter tilldelas samma riskfaktor kommer bara huvudverksamheten få ett extra riskpoäng, och därmed en ökning av sin tillsynstid. Övriga verksamheter kommer vara opåverkade.

Om två delverksamheter tilldelas samma riskfaktor kommer båda få ett extra riskpoäng, och därmed får båda en ökning av sin tillsynstid.

Den som helt önskar följa SKL:s avgiftsmodell bör i det senare fallet markera den gemensamma riskfaktorn även på huvudverksamheten, för att på så sätt få ett riskpoäng på huvudverksamheten, istället för ett riskpoäng vardera på delverksamheterna.

## **51.2Ange eller ändra huvudverksamhet**

En miljöfarlig verksamhets huvudverksamhet ska normalt sett motsvara den klassningskod som ger den högsta tillsynstiden.

För att ange huvudverksamhet för en miljöfarlig verksamhet, används funktionen *Ange huvudverksamhet*  som nås via pilmenyn i verksamhetstabellens högerkant.

Har ett objekt en gång fått en utpekad huvudverksamhet kan detta inte helt återställas, men en annan verksamhet kan överta markeringen huvudverksamhet.

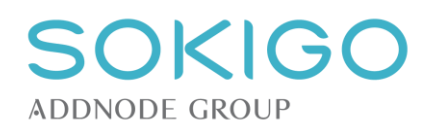

## **51.3Erfarenhetsbedömning av miljöfarliga verksamheter**

När en planerad tillsyn har gjorts på en miljöfarlig verksamhet ges möjlighet att fylla i uppgifter om erfarenhetsbedömningen av verksamheten. Erfarenhetsbedömningen resulterar i en premiepoäng, som kan göra att verksamhetens årliga tillsynstid minskas.

Erfarenhetsbedömning kan göras efter varje planerad tillsyn på verksamheten.

För närvarande sker reduceringen omedelbart efter att erfarenhetsbedömningen fyllts. Det kan därför vara klokt att inte fylla in någon erfarenhetsbedömning förrän det är dags att fatta nytt beslut om årlig avgift.

## **51.4Justera planerad tillsynstid**

Via objektöversiktens högermeny nås en separat sammanställning av de faktorer som påverkar objektets samtliga verksamheters tillsynstid. Här kan justering göras av tillsynstiden för varje enskild verksamhet.

Verksamheten med den högsta tillsynstiden markeras som *Huvudverksamhet.* Om det är två verksamheter har samma tillsynstid kommer systemet att markera den ena av dem som *Huvudverksamhet*. Det är möjligt att ändra huvudverksamhet till vilken som helst av de övriga verksamheterna om så önskas.

Alla verksamheter, utom den som markerats som *Huvudverksamhet*, får en reducering av tillsynstiden med 75 %. Denna reducering sker automatiskt när verksamheter skapas eller läggs till på ett objekt. Den tid som blir resultatet av den automatiska reduceringen avrundas uppåt till närmaste jämna 15 minuter. *Observera* att den förvalda reduceringen på 75 % kan ändras i [systeminställningarna.](#page-44-0)

Behöver den planerade tillsynstiden justeras ytterligare kan det göras genom att den slutligt önskade tiden skrivs in i fältet "Summa". Därefter visar systemet vilken justering av tillsynstiden detta innebär.

Spara för att bekräfta ändringarna.

## **51.5Jordbruk**

Systemet hanterar jordbruksverksamheter som en variant eller utökning av miljöfarlig verksamhet. För att få tillgång till den utökade funktionaliteten krävs att en miljöfarlig verksamhet inom branschen "Jordbruk" skapas. Önskas tillägg av egna verksamheter, som inte faller in under Miljöprövningsförordningens definitioner, t.ex. en mindre hästgård, går det att själv lägga till en sådan kod, se [Skapa verksamhetskoder.](#page-45-0)

### **51.5.1 Jordbruksuppgifter**

Information om själva jordbruket hanteras på en separat flik, som visas på en miljöfarlig verksamhet som klassats som "Jordbruk". Här finns möjlighet att lägga till uppgifter om lagringskapacitet för gödsel, vilka djurslag som hålls, om gödsel tas emot från någon annan och vilka spridningsarealer som finns att tillgå.

Det finns ingen begränsning av hur många poster av varje sort som läggs till.

Dessa uppgifter används sedan på fliken "Jordbruksberäkningar" för att göra beräkningar av om behoven motsvarar kapaciteten.

### **51.5.2 Jordbruksberäkningar**

Denna flik summerar uppgifterna från föregående flik, och jämför kapaciteten med behovet. Eftersom det är beräkningar som görs, och de bygger på schabloner, är det möjligt att manuellt justera det beräknade värdet till ett mer korrekt värde om det behövs.
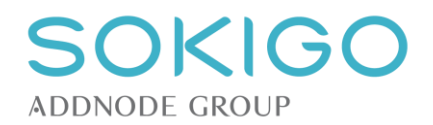

## **52 RADONMÄTNINGAR**

I systemet hanteras mätplatser för radon på samma sätt som anläggningar/verksamheter, och till dem knyts sedan mätomgångar, vilka i sin tur kan ha en eller flera mätresultat baserat på mätdosor eller liknande.

### **52.1Skapa mätplats**

En mätplats för radon motsvarar den bostad eller annan enhet där mätning har gjorts. Via en separat länk på fastighetsöversikterna kan mätplatser skapas. De skapas sedan på samma sätt som andra anläggningar.

En fastighet kan ha en mätplats för varje adress. För varje adress kan sedan en mätplats skapas per lägenhet (*gäller om tillägget "FIR Lägenhet Integration" finns*). Den integrationen ger alltså påtagligt ökade möjligheter att specificera mätdatat.

Mätplatsen har sedan en egen översiktssida, på samma sätt som om det vore en anläggning/verksamhet.

### **52.2Registrera mätomgångar**

På varje mätplats kan obegränsat antal mätomgångar registreras. Mätomgången motsvarar en mätperiod med två eller flera mätdosor. Mätomgången skapas från mätplatsens översiktssida.

Till mätomgången anges sedan resultaten som uppnåtts av de olika mätdosor som använts. Det görs ingen beräkning av årsmedelvärdet baserat på de olika mätresultaten.

När en mätomgång och dess mätresultat har skapats visas mätomgången i en förteckning på översikten för mätplatsen. Via pilen i tabellens vänsterkant kan mätomgången expanderas för att visa samtliga mätresultat.

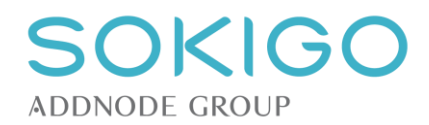

# **53 VÄRMEPUMPSANLÄGGNINGAR**

Med anläggningen avses själva värmeväxlaren. Till anläggningens attribut räknas även den cirkulerande köldbärarvätskan om sådan finns. Anläggningens, d.v.s. värmeväxlarens, placering är normalt sett inom en byggnad, eller på ytterväggen om det är en luftvärmeanläggning.

**Observera** att om värmepumpstypen ändras, t.ex. från bergvärmeanläggning till jordvärmeanläggning, medan anläggningen skapas kommer eventuella uppgifter om borrhål eller värmeslingor att döljas om sådana redan har beskrivits. Har slingor/borrhål markerats i kartan visas de fortfarande där. När anläggningen sparas kommer bara slingor/borrhål skapas om de kan höra ihop med den valda värmepumpstypen.

**Observera** att när anläggningen har sparats är det inte möjligt att ändra värmepumpstypen.

### **53.1Luftvärmeanläggning**

En luftvärmeanläggning har samma grundinformation som övriga värmepumpsanläggningar, men saknar uppgifter om "Köldbärarvätska" och "Fyllnadsmängd", eftersom dessa inte är relevanta för anläggningstypen. Det går inte att skapa värmeslingor eller borrhål till en luftvärmeanläggning.

### **53.2Bergvärmeanläggning**

Grundattributen är desamma som för luftvärmeanläggning, med tillägg för "Köldbärarvätska" och "Fyllnadsmängd".

### **53.2.1 Borrhål till bergvärmeanläggning**

När en bergvärmeanläggning skapas finns möjlighet att lägga till ett eller flera borrhål. Borrhålen kan pekas ut i kartan, och tilldelas attribut som "Borrdjup", "Vinkel mot lodlinjen" och "Kompassriktning". Dessa attribut används för att skapa en schematisk buffertzon runt borrhålet. Buffertzonen är en elips som sträcker sig 10 meter ut från borrhålets sträckning, sett rakt uppifrån. Buffertzonen används för att indikera om olika borrhål kan störa varandra.

De utritade buffertzonerna ska ses som schabloner till stöd för beslut, men kan inte ses som en absolut sanning om borrhål påverkar varandra eller inte.

### **53.3Jord- och sjövärmeanläggning**

I systemet är jord- och sjövärmeanläggningar i allt väsentligt likadana och har samma egenskaper. Grundattributen är desamma som för luftvärmeanläggning, med tillägg för "Köldbärarvätska" och "Fyllnadsmängd".

Till båda typerna kan en eller flera värmeslingor skapas. Slingorna kan pekas ut i kartan, och tilldelas attribut som "Benämning" och "Längd (m)". Placeringen i kartan är begränsad till att visas som en punkt, inte en utbredning.

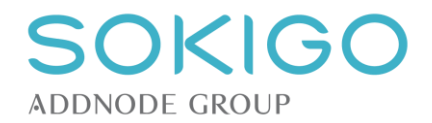

# **54 ÖVRIGA ANLÄGGNINGSTYPER**

När det i [systeminställningarna](#page-59-0) har definierats en "Övrig anläggningstyp" kan denna, med ett fåtal undantag, användas och hanteras på samma sätt som systemets grundläggande anläggningstyper. Följande funktioner gäller inte för "Övriga anläggningstyper":

- Lägesmarkering. En "Övrig anläggning" kan inte ges en exakt position i kartan, utan visas alltid på fastighetens eller adressens koordinat.
- Debitering av anläggning. Tid som registreras direkt på en "Övrig anläggning" kan inte debiteras. Debiteringen måste ske via ärenden eller som årsdebitering.

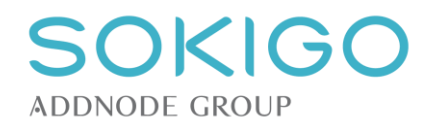

### **55 PROJEKT**

### **55.1Skapa projekt**

Du kan skapa projekt i Ecos i syfte att samla ärenden, anläggningar och fastigheter. Projekt kan användas för att till exempel använda som sökbegrepp för tillsynsprojekt och inventeringar av avlopp eller till helt andra ändamål.

Från menyvalet *Projekt*→*Lägg till/ändra* skapar och hanterar du projekt. Åtkomst till sidan kräver behörigheten *[Projekt] – [Visa]* och motsvarande nivåer för att skapa, ändra och radera i sidan.

Skapa ett projekt via högermenyn *Skapa*→*Projekt*. Namnge projektet till ett unikt namn som inte använts förut. Lägg eventuellt till ytterligare information (se nedan) och klicka OK. Projektet läggs nu till i tabellen till vänster.

#### **Start- och slutdatum**

*Startdatum* och *Slutdatum* är valfria fält som kan användas för att ange när projektet startar och när det slutade. Informationen här används inte i Ecos på något särskilt sätt utan syftar endast till att ge en överblick.

#### **Planerad tid**

Om projektet har en speciell tidbank så kan du lägga in denna i projektet. Nedlagd tid i projektets relaterade ärenden kommer att räknas och redovisas i projektet. Du kan då använda detta fält för att jämföra den projekterade tiden med den utförda. Tid läggs in som timmar och minuter med kolon emellan t.ex. 150:00.

#### **Handläggare**

Om projektet hanteras av vissa handläggare så kan dessa knytas till projektet. Denna funktion har för närvarande endast betydelse för visualisering men kan användas för analys och statistik genom databasvyer.

#### **Anteckning**

Skriv gärna in en anteckning om vad projektet avser, exempelvis "Tillsyn över fordonsverkstäder som i 2018 års tillsyn haft avvikelser i hantering av spilloljor". Anteckningen kommer att visas i översikten av projektet och på de företeelser som kopplats till det.

### **55.2Lägg till ärende i projekt**

Ifrån listan av projekt kan du via pilmenyn lägga till ärenden i projektet. Tid som lagts ned i tillagda ärenden tillräknas projektets summerade tid. Ifrån tillagda ärenden kan du också se relaterat projekt. Det går även att via [Sök ärende](#page-72-0) söka fram de ärenden som tillhör ett projekt.

När du valt att koppla ärende så öppnas en söksida för ärenden upp som i princip är densamma som *Sök ärende* med skillnaden att det på sidan framgår att ärenden läggs till i det valda projektet. I träfflistan finns också kryssrutor till höger. Markera de ärenden du vill koppla och klicka på knappen *Lägg till i projekt*.

Observera att träfflistan visar max 1000 träffar och filtrerar 30 träffar per sida. Sedan används så kallad paginering, det vill säga resterande resultat visas med "bläddringsknappar". Länkarna *Markera alla/avmarkera alla* uppe till höger om träfflistan markerar **samtliga träffar i resultatet**. Det är alltså möjligt att enkelt koppla en stor mängd ärenden till projektet.

Du kan fortsätta att söka fram ärenden i flera omgångar efter att du klickat på *Lägg till i projekt*. När du är färdig så kickar du på knappen *Tillbaka* som ligger nere till höger om sökkriterierna. Du länkas då tillbaka till inställningssidan för projekt där det projekt du lagt till ärenden i, har uppdaterats.

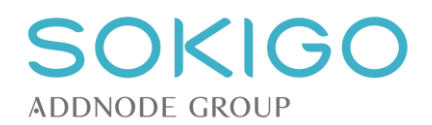

### **55.3Lägg till anläggning eller fastighet i projekt**

Ifrån listan av projekt kan du via pilmenyn lägga till anläggningar och fastigheter som ska ingå i projektet. Anläggningar och fastigheter som lagts till går att söka fram via [Generell platssökning.](#page-69-0)

När du valt att lägga till anläggning eller fastighet så öppnas en söksida som i princip är densamma som *Generell platssökning* med skillnaden att det på sidan framgår att anläggningar och fastigheter läggs till i det valda projektet. I träfflistan finns också kryssrutor till höger. Markera de anläggningar eller fastigheter du vill koppla och klicka på knappen *Lägg till i projekt*.

Observera att träfflistan visar max 1000 träffar och filtrerar 30 träffar per sida. Sedan används så kallad paginering, det vill säga resterande resultat visas med "bläddringsknappar". Länkarna *Markera alla/avmarkera alla* uppe till höger om träfflistan markerar **samtliga träffar i resultatet**. Det är alltså möjligt att enkelt koppla en stor mängd anläggningar eller fastigheter till projektet.

Du kan fortsätta att söka fram anläggningar och fastigheter i flera omgångar efter att du klickat på *Lägg till i projekt*. När du är färdig så klickar du på knappen *Tillbaka* som ligger nere till höger om sökkriterierna. Du länkas då tillbaka till inställningssidan för projekt där det projekt du lagt till anläggningar och fastigheter i, har uppdaterats.

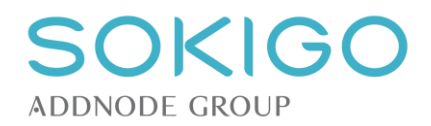

## **56 RAPPORTFUNKTIONER**

### **56.1Nämndhantering**

I modulen Nämnd kan en lista på nämndssammanträden läggas in. Dessa tilldelas ett sammanträdesdatum samt datum för sista delegationsbeslut som ska med på delegationslistan.

Nämnd används sedan för att generera listan på beslut fattade på delegation.

För dem som har den fulla versionen av Nämnd kan även datum för presidieförhandling och sista dag för att upprätta tjänsteutlåtanden till nämnden läggas in. I det fallet används Nämnd för att generera kallelse och föredragningsordning, samtidigt som politikerna har möjlighet att ta del av det aktuella sammanträdets ärenden och handlingar direkt i Nämnd.

För fullständig beskrivning av dessa funktioner, se separat manual.

### **56.2Postlista**

Det är möjligt att generera en postlista, d.v.s. en förteckning över handlingar som har inkommit, upprättats och expedierats under en viss period. Funktionen nås via huvudmenyn.

Postlistan kräver att ett datumintervall anges, inom vilket handlingarna ska sökas fram. Det är dessutom möjligt att ange om ett eller flera av alternativen *Inkommen*, *Upprättad* och/eller *Expedierad* ska tas med.

### **56.3Årlig rapportering till Livsmedelsverket**

Den årliga rapporteringen till Livsmedelsverket innebär skapande av en specifik XML-fil som laddas upp på Livsmedelsverkets hemsida.

Observera att för att en anläggning ska kunna rapporteras krävs att den har ett startdatum (datum då den blev aktiv) som infallit året före rapporteringsåret och att den antingen är aktiv eller upphörde senast året före rapporteringsåret.

För att beslut åtgärder ska rapporteras krävs att instruktionerna för att [registrera åtgärder](#page-140-0) har följts.

### **56.3.1 Generera XML-fil**

Rapporteringsfunktionen återfinns under avsnittet Rapporter / SLV-rapportering.

Ange vilket år rapportfilen avser, och tryck sedan OK. Det är endast möjligt att skapa rapport för senaste rapporteringsår. I januari 2019 kan alltså endast rapport för 2018 års kontroll skapas, men inte för 2017.

Innan filen skapas så görs en kontroll mot gällande XML-schema, det vill säga mot de tillåtna parametrar som kan rapporteras för aktuellt rapporteringsår. Om systemet innehåller data om anläggningar eller kontroller som inte tillåts enligt Livsmedelsverkets anvisningar så kommer Ecos att visa länkar till de anläggningar som innehåller felen. Gå in på anläggningarna och kontrollera uppgifter om typning, riskklassning, operativa mål och kontrollresultat.

Den generade filen sparas på den plats som är inställd i webbläsaren, normalt i mappen *Hämtade filer* eller *Downloaded files* på hårddisken på den dator varifrån rapportering körs, eller på den plats som aktivt pekas ut om webbläsaren har den inställningen. Filen kan öppnas och läsas i exempelvis Internet Explorer eller Notepad, och vid behov även redigeras i t.ex. Notepad++.

*Observera 1*: Det går att generera XML-filer hur många gånger som helst, och det är en stor fördel att skapa filen så tidigt som möjligt, och inte vänta till sista dagen innan rapporteringen stänger.

*Observera 2*: Tänk på att det är möjligt att generera en XML-fil när som helst under året för att t.ex. testa att de interna rutinerna fungerar och att data överförs som förväntat.

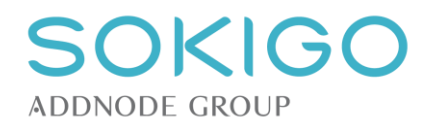

### **57 FELMEDDELANDEN OCH RAPPORT TILL KUNDSERVICE**

För att underlätta för Sokigo kundservice att felsöka och förstå vad som har hänt om ett fel har uppstått behövs dels en fellogg och dels en så noggrann beskrivning av felet som möjligt.

Från sidan med felmeddelandet, klicka på länken för att ladda ner felloggen. Tänk på att det kan finnas känslig information, t.ex. personuppgifter, i loggfilen. Radera bort sådant data vid behov innan filen skickas in. Raderingen görs enklast genom att öppna loggfilen i t.ex. Notepad++.

Gör även en tydlig felbeskrivning, som bör innehålla:

- Vilken typ av företeelse det handlar om, t.ex. typ av anläggning, typ av ärende, typ av tillsyn
- Vad var det som skulle göras när felet uppstod, t.ex. "Upprätta handling" eller "Skapa anläggning"
- Skärmbilder, som gärna visar hela sidan där felet uppstod. Ibland kan arbetsuppgiften behöva upprepas för att det ska vara möjligt att få fram skärmbilder
- Övriga detaljer som kan ha varit av betydelse

Skicka felloggen och beskrivningen till [Sokigo Kundservice](mailto:support@sokigo.com?subject=Ov%C3%A4ntat%20fel%20i%20Ecos2)

#### *Exempel på hur ett felmeddelande kan se ut*

#### Ett fel har inträffat.

Gör ett nytt försök att utföra arbetsuppgiften.

Om felet upprepas, eller om du har skäl att tro att något är fel i systemet, gör så här:

- 1. Klicka här för att ladda ner felloggen<br>2. Rensa bort känslig information från felloggen vid behov \*
- 
- 2. Beskriv vad du gjorde innan felet uppstod. Upprepa gärna arbetsuppgiften för att komplettera beskrivningen med skärmbilder.
- 4. Skicka felloggen och beskrivningen till Sokigo Kundservice

\* Felmeddelandet innehåller information om din webbläsare, dina behörigheter i systemet och vad du försökte göra i samband med att felet uppstod. Felmeddelandet kan även innehålla känslig information. Gå därför igenom filerna och ta bort ev. känslig information innan de skickas till Sokigo.

Felet har loggats med ID 21e292b4-bea3-4cd5-b1a9-47f7e1565f49

Klicka här för att läsa felloggen utan att ladda ner den